# **AKASO**

# **BRAVE 8**  ACTION CAMERA

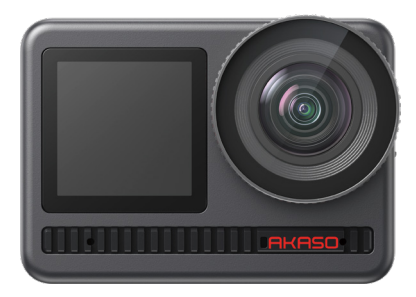

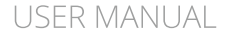

V2.7

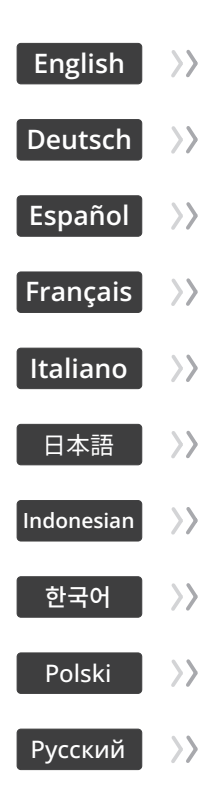

### <span id="page-2-0"></span>CONTENTS

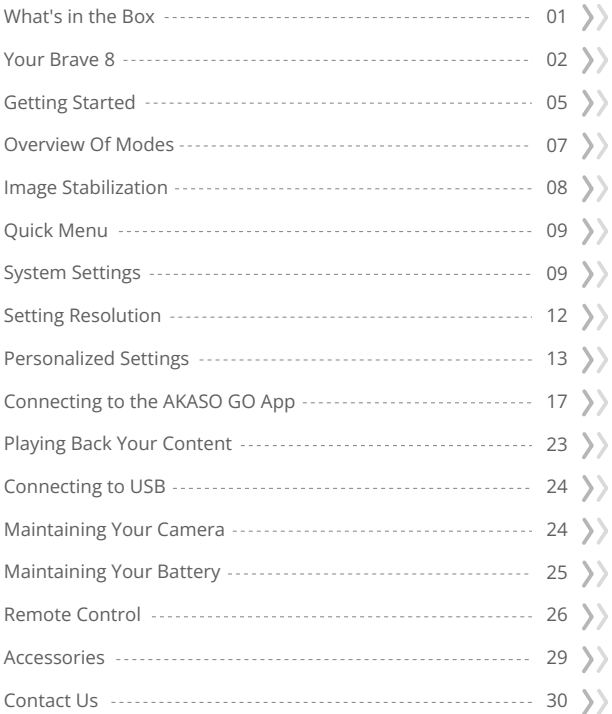

### <span id="page-3-0"></span>What's in the Box

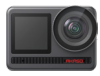

AKASO Brave 8 x 1

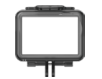

Camera Frame x 1

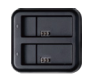

Battery Charger  $x<sub>1</sub>$ 

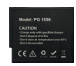

Battery  $x<sub>2</sub>$ 

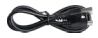

USB Cable x 1

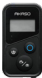

Remote Control x 1

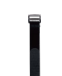

Remote Control Strap x 1

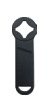

Spanner x 1

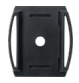

Helmet Mount 1 x 1

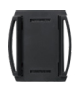

Helmet Mount 2 x 1

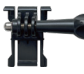

x 1

Buckle Mount

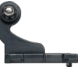

J-Hook Mount x 1

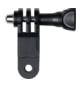

F Mount x 1

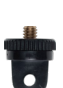

A Mount x 1

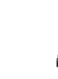

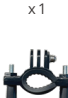

E Mount

H Mount x 1

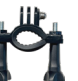

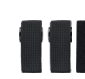

Bandage x 4

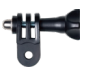

D Mount x 1

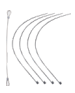

Tether x 5

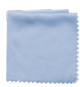

Lens Cloth x 1

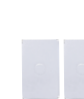

Double-Sided Adhesive Tape x 2

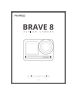

Quick Start Guide x 1

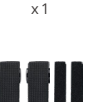

C Mount

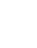

### <span id="page-4-0"></span>Your Brave 8

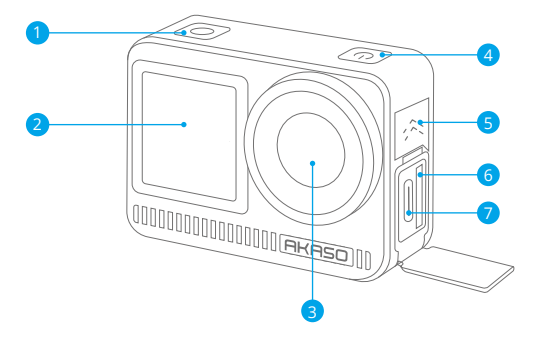

- 1 Shutter / OK Button
- 2 Front Screen
- Lens 3
- Power Button 4
- 5 Speaker
- 6 Memory Card Slot
- 7 USB / External Mic Port

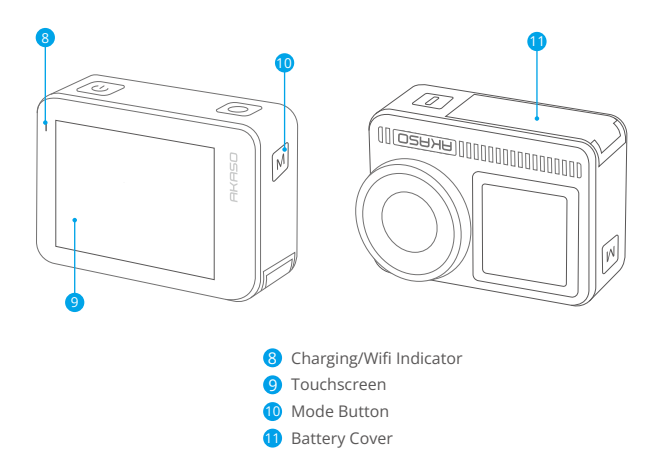

### **Button Operation Instructions**

### • Power Button:

Press to turn on the display screen; press and hold to power on or off.

### • Mode Button:

On the preview screen, press the Mode button to switch shooting modes; press and hold the button to switch between the front and touch screens.

### • Shutter Button:

In Photo or Video mode, press the Shutter button to capture photos or start video recording. To stop recording in Video mode, press the Shutter button again.

### Note:

- 1. Screen switching is not possible while recording.
- 2. The touchscreen can't be operated when using the front screen, and vice versa.

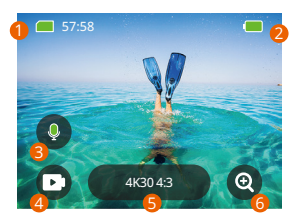

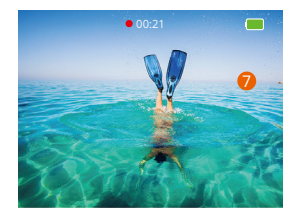

### **1. Memory Card**

See the remaining recording time/number of photos.

### **2. Battery Level**

See the percentage of battery.

### **3. Audio Recording**

Turn audio recording or or off. When disabled, the camera will record video without audio, and vice versa.

### **4. Capture Mode**

See the current mode or switch shooting modes.

### **5. Resolution and Aspect Ratio**

See or configure the resolution and aspect ratio.

### **6. Zoom**

Adjust the viewing angles.

### **7. Preview Screen**

Access the camera status.

**Note:** The camera will not record sound when it is in the waterproof case.

### <span id="page-7-0"></span>Getting Started

Welcome to your AKASO Brave 8. To capture videos and photos, you will need a memory card (sold separately) that meets the following requirements.

### **Memory Card Use**

- 1. Rated Class V30, UHS-3, or higher.
- 2. Capacity up to 512GB (FAT32).

### **Tips:**

- 1. Format the memory card in the camera before using it to ensure compatibility. Regularly reformat your memory card for optimal performance. Remember, reformatting erases all data, so transfer your photos and videos before reformatting.
- 2. Memory cards larger than the specified maximum capacity can cause issues like non-recognition or even camera malfunctions like unresponsiveness or firmware failure.
- 3. With FAT32, the card will stop recording and create a new file if the file size of a recording reaches 4GB.

### **Notes:**

- 1. Don't use the card near strong currents or magnetic fields.
- 2. Don't let the card touch metal objects, or use any metal tools on it case it's squeezed, bent, or falls.
- 3. Store the card in dry places away from corrosive substances.
- 4. Ensure that no foreign items are inserted into the card slot.
- 5. Turn off the camera before inserting or removing the card.

### **Powering on or off**

### **To power on:**

While the camera is off, press and hold the Power button to turn it on.

### **To power off:**

While the camera is on, press and hold the Power button to turn it off.

### **Zooming in or out:**

You can adjust the viewing angle by tapping the "+" icon on the screen.

### **EN**

### **Quick Start Guide**

When using the camera for the first time or after resetting it, set the system language, date & time, and follow the on-camera guide to begin using the camera. If you prefer not to use the guide, simply tap "Skip" to bypass it.

### **Quick Operation Guide**

Swipe down from the preview screen to open the quick menu. Swipe up from the preview screen to enter the video or photo settings screen. Swipe right from the preview screen to enter the mode menu. Swipe left from the preview screen to enter the playback screen.

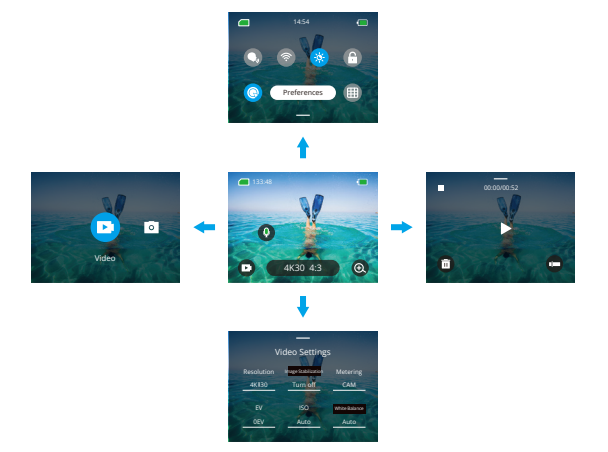

### <span id="page-9-0"></span>**• Mode Switching:**

When on the preview screen, swipe right or tap the Mode icon to access the mode menu, choose "Video" or "Photo", then swipe left or right to select a desire shooting mode.

### **• General Settings:**

Swipe down to access the preferences screen, then scroll down to General Settings and set up your Brave 8 camera.

### **• Playback:**

Swipe left to enter the playback screen, tap the Square icon in the upper left corner to enter the album screen, then tap "Video" or "Photo" to enter the video or photo set for file playback.

### **• Video / Photo Settings:**

Swipe up to enter the video or photo settings screen, and configure the settings per your needs.

### Overview of Modes

The Brave 8 action camera offer 6 shooting modes.

### **Video Modes**

### **Video Mode**

The camera is in Video Mode by default when turned on. When in this mode, press the Shutter button to record normal video at the preset resolution and frame rate.

### **Time Lapse Video Mode**

Time Lapse Video condenses longer events into brief clips by capturing frames at designated intervals. For instance, recording a 20-minute span at a 2-second interval produces a 20-second fast-motion video, whereas a 10-second interval results in a 4-second fast-motion clip.

### **HyperLapse Mode**

The HyperLapse mode enables the camera to produce steady and fluid fast-motion videos, seemingly faster than real-time. This mode is perfect for capturing dynam[ic](#page-2-0)  scenes. For instance, a 6-minute video captured at a 2X shutter speed results in a

<span id="page-10-0"></span>3-minute fast-motion video, while using a 10X shutter speed gives a 36-second fast-motion video.

### **Slow Motion Mode**

The Slow Motion mode allows the camera to capture footage at your chosen resolution and speed ratio, but it saves the video at a playback rate of 30 fps. This ensures that on playback, the video displays in a captivating slow-motion effect. For instance, a 10-second clip shot at 720P 4X results in a 40-second video played at 720P30fps. Essentially, the video is played four times slower, making this mode perfect for capturing fast-moving scenes.

### **Photo Modes**

### **Photo Mode**

In this mode, press the Shutter button to take a photo. Or adjust the burst photo menu to take several photos at the same time. You can also adjust the countdown menu to take a timed selfie.

### **Time Lapse Photo Mode**

In this mode, the camera automatically starts the preset countdown to take a photo when the shutter button is pressed. The process repeats continuously until you press the shutter button again. For instance, when you set "Interval" to "5 Sec", then press the Shutter button, the camera will count down 5 seconds and take a photo, then repeat this process continuously. To stop capturing, press the Shutter button again.

### Image Stabilization

The Brave 8 action camera can efficiently smooth out the lens shakes, resulting in smooth and pristine videos thanks to its Electronic Image Stabilization and SuperSmooth Stabilization algorithms. This feature is ideal for capturing scenes involving activities like riding, skating, and handheld use.

**Tip:** SuperSmooth stabilization is an upgraded in-app image stabilization mode that delivers ultra-smooth footage. To achieve this, the SuperSmooth stabilization algorithm is applied via the AKASO GO app. For SuperSmooth results, record a video with the "SuperSmooth" option selected, then download the stabilized video via the AKA[SO](#page-2-0)  app.

### <span id="page-11-0"></span>Quick Menu

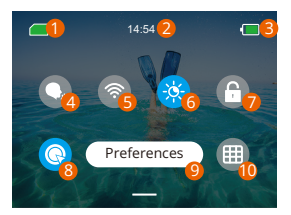

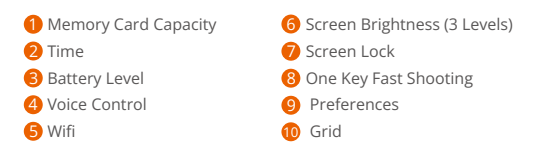

### System Settings

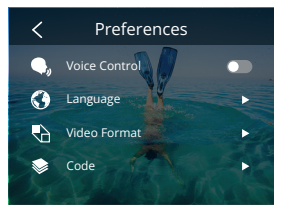

You can dive into the System Settings to adjust your Preferences and General Set[tings.](#page-2-0)

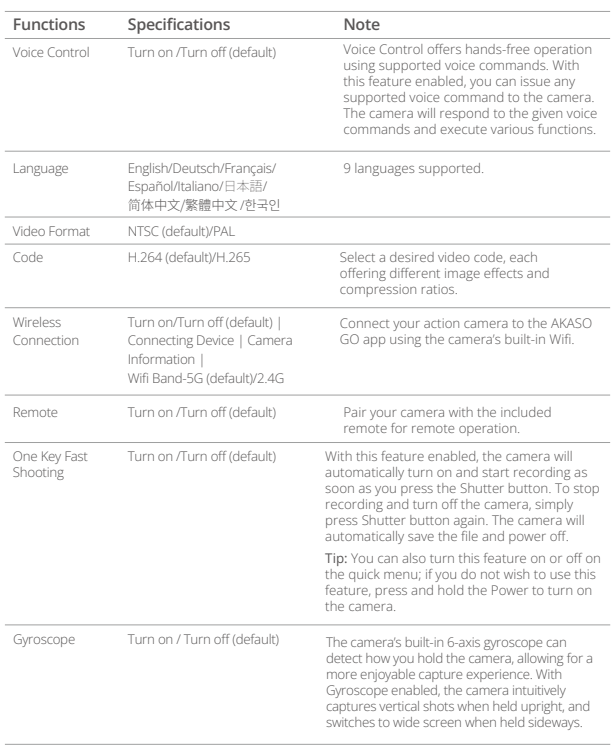

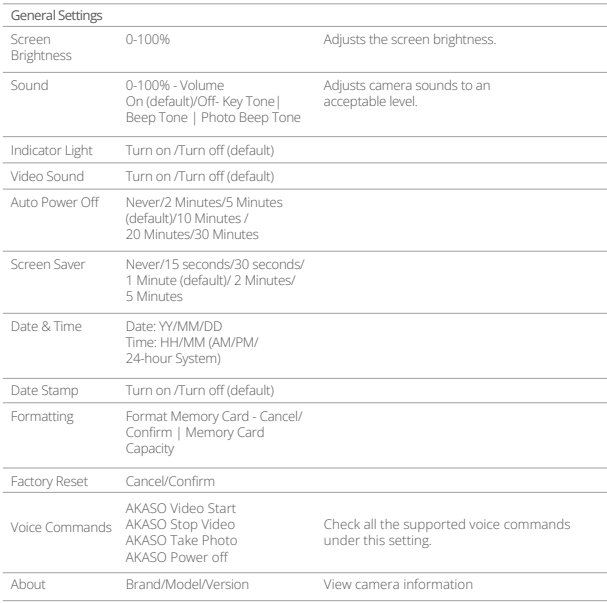

### <span id="page-14-0"></span>Setting Resolution

On the preview screen, tap the resolution icon at the bottom of to access the resolution settings screen, then swipe left or right to choose the desired resolution. You can also set the image stabilization on this screen. After the configuration is complete, swipe down to exit.

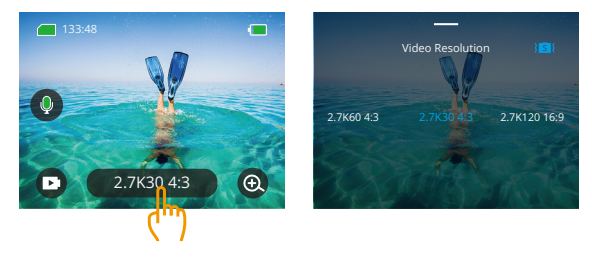

### **Video Modes**

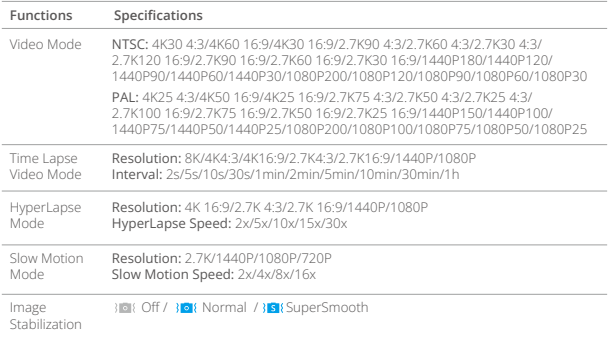

### <span id="page-15-0"></span> **Photo Modes**

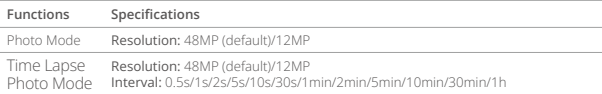

### Personalized Settings

On the preview screen, swipe up to access the video or photo settings screens. Specifications are as follows:

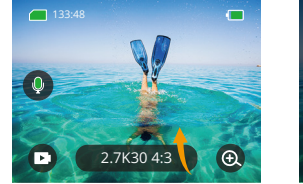

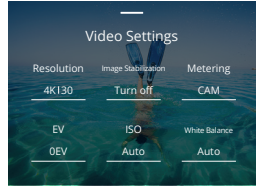

### **Video Settings**

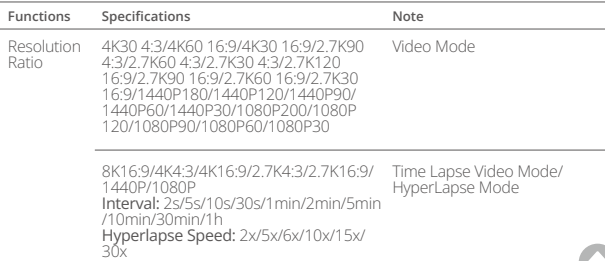

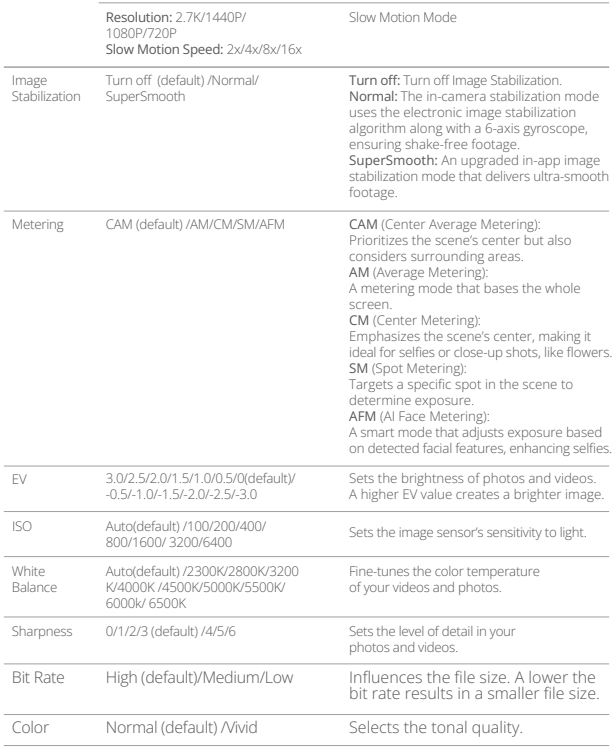

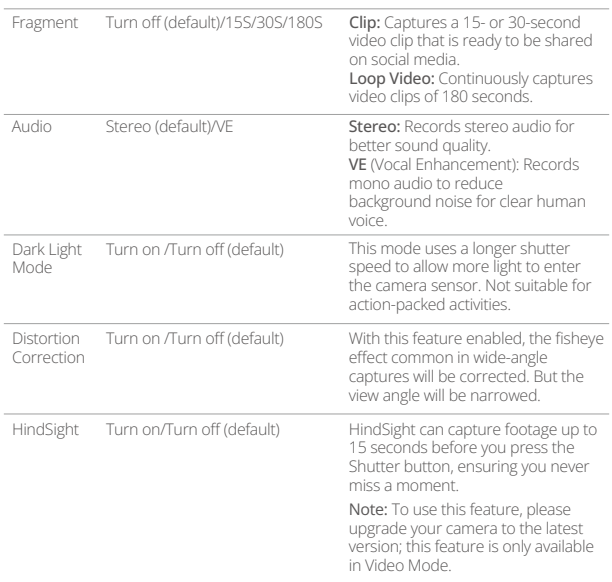

### **Photo Settings**

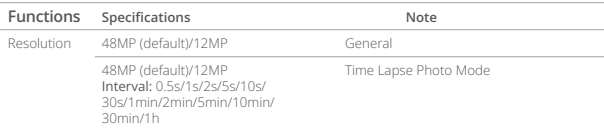

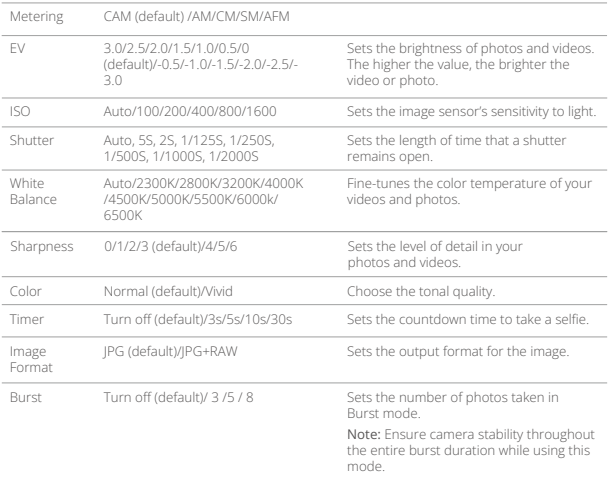

### <span id="page-19-0"></span>Connecting to the AKASO GO App

You can connect your camera to the AKASO GO app via Wifi. To do this, download this app from the App Store or Google Play to your smartphone first. When your camera is connected to the AKASO GO app, you can control it to capture, or change its settings using your phone. You can also live preview, playback, download, edit, and share videos via this app. We recommend you connect Wifi before connecting to the AKASO GO app.

### 1. Turn on the camera's Wifi.

To turn on Wifi, tap the Wifi icon on the quick menu or enable "Wireless Connection" on the Preferences settings screen. The camera will enter Wifi mode and display the Wifi information in 3 seconds.

### 2. Connect Wifi.

Enter your phone's Wifi settings page, find the Wifi SSID in the list and tap on it, then enter the password 123456789 for connection.

### Warm tip:

➀ Once the camera Wifi is connected, a "No Internet Connection" or "Weak Security" notification will appear since the phone's data is paused. You can ignore it and continue the app connection.

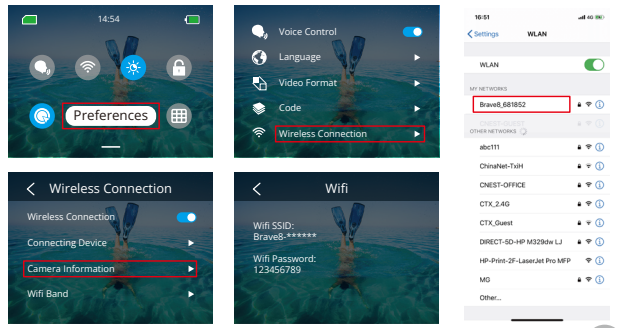

- **EN**
- ➁ When Wifi is successfully connected, the Wifi indicator will turn on, and the display screen will state "Connected to Brave \_xxxxx".
- ➂ If Wifi isn't connected within 5 minutes, it will auto-disconnect. Enable Wifi again to reconnect.

### 3. Connect to the AKASO GO app.

Follow the steps below to connect your camera to the AKASO GO app.

- ➀ Open the AKASO GO app on your smartphone.
- ➁ Tap "Device" at the bottom, then tap "Add Device" in the upper left corner.
- ➂ Select Brave 8 from the options.
- ➃ Search for the camera's Wifi, then tap the "Connect" option in the bottom right corner.
- ➄ Tap the "Join" option in the bottom right corner for connection.
- ➅ Tap the "Connect" option at the bottom. Your camera is successfully connected to the AKASO GO app.

### Tips:

- ➀ For a successful connection, first allow the app to access your Location and Local Network.
- ➁ If you failed to connect the camera's Wifi, please confirm if you successfully turned on the camera's Wifi. Please tap the "Research" option if you can't find the camera's Wifi.
- ➂ The screenshots and steps below are for your reference only.

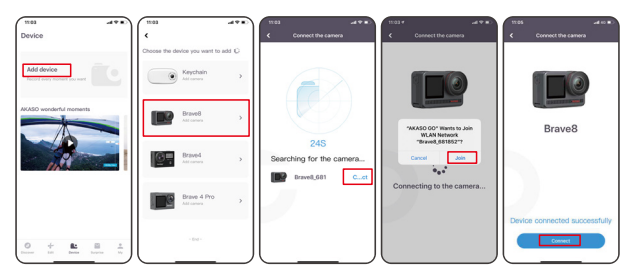

### 4. Control your camera with the AKASO GO app.

You can capture, playback, download, delete, and edit videos or photos using the phone app.

### 5. Disconnect from the app.

If you wish to disconnect your camera from the app, tap the "X" icon in upper left corner of the app, or press the Mode button to turn off Wifi.

### 6. Download SuperSmooth videos.

To get a SuperSmooth video, you need to record a video with SuperSmooth enabled, then download it from the app to your phone by following the steps below.

➀ Enable SupperSmooth on the app. To do this, connect the AKASO GO app to the camera, tap the settings icon  $\bullet$  in the upper right corner to access the app's settings screen, then tap "Image Stabilization" to select the "SuperSmooth" option.

Tip: You can also enable SuperSmooth on the camera.

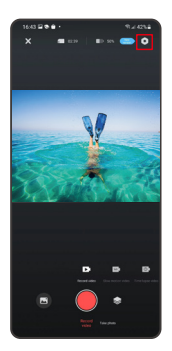

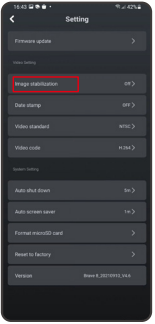

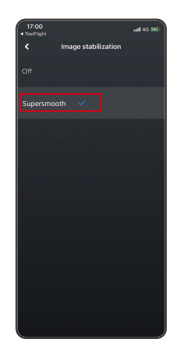

- ② Tap the Album icon in the bottom left corner to enter the playback screen, select the video with the SuperSmooth icon  $\mathbf{H}$  to view it in full screen, then tap the icon in the upper right corner and choose "Download".
- ➂ Choose "SuperSmooth". After accessing the download screen, wait for the download progress to complete.
- ➃ Once it is downloaded successfully, the video is processed by the SuperSmooth Stabilization algorithm. Please wait.
- ➄ Once processed, the video is stored in your phone's album.

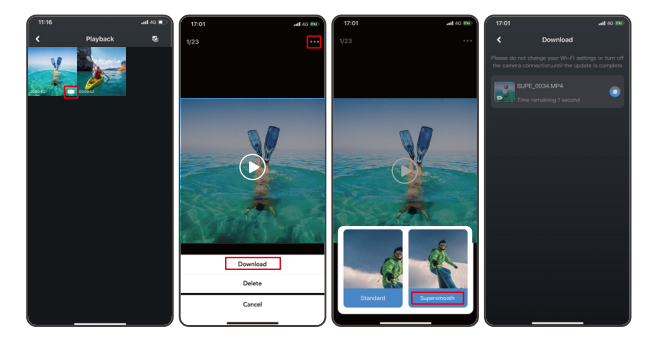

### 7. Firmware Upgrade Instructions.

➀ In the app's System Settings, tap "Firmware update". A pop-up window will show. Select "Upgrade firmware" and tap "Download".

Note: Before initiating the upgrade, make sure you've installed the latest AKASO GO app on your smartphone, and inserted the MicroSD card in the camera.

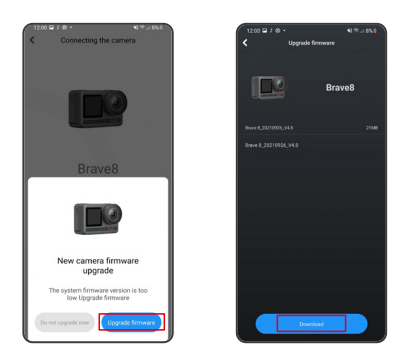

➁ Upon receiving a "Internet Connections" prompt, tap "Switch Networks" to access the network settings page. Then, switch to an available network and tap "done".

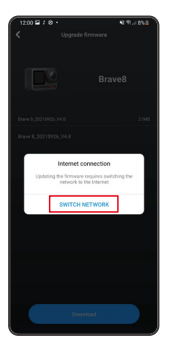

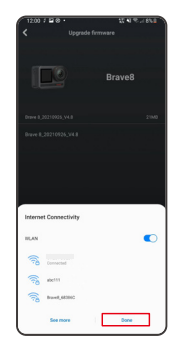

➂ The app will automatically download the upgrade package. When the download progress is complete, tap "Connect camera". A "Connect to Device" prompt will appear. Please tap the "Connect" option on the prompt.

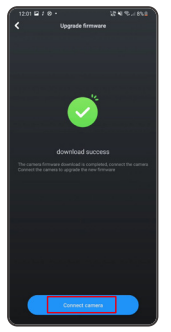

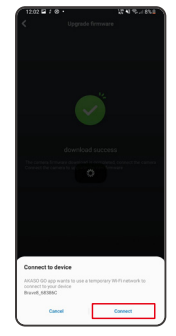

➃ The system is now being upgraded.

Note: This usually takes about one minute. Please be patient. When the upgrade progress is complete, the app will show "Update Succeeded". Tap "Try it now" to use the camera of the up-to-date version.

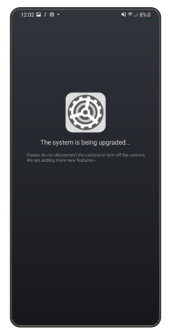

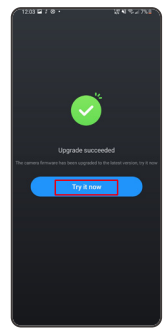

### <span id="page-25-0"></span>Playing Back Your Content

To playback your content on the Brave 8 camera, follow the steps below:

- ➀ Swipe right on the preview screen to bring up the most recently captured file, then tap the icon in the upper left corner to access all video and photo files.
- ➁ Tap "Video" or "Photo" to enter the video or photo set for file playback.

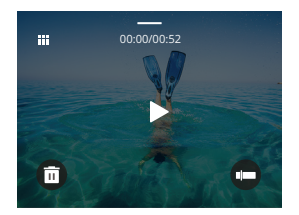

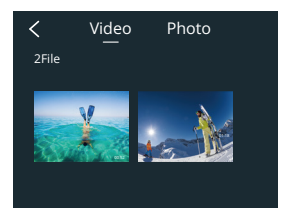

➂ Tap the file you want you playback to see it in full-screen view, then tap the playback icon, and it will play.

### Deleting Your Content

You can delete files from the album, video, and photo screens.

To delete files from the album screen, tap the Square icon in the upper right corner to select file (s) or deletion, then tap the Delete icon in the upper right corner followed by the "Confirm" option to complete the deletion of the selected files.

To delete files from the video screen, tap the Delete icon in the bottom left corner of the current video file, and select the "Confirm" option to complete the deletion of the selected file.

To delete files from the photo screen, tap the Delete icon at the bottom of the current photo file, and select the "Confirm" option to complete the deletion of the selected file.

### <span id="page-26-0"></span>Connecting to USB

You can connect your camera to a computer with the included USB cable. A message with 3 connection options will be displayed on the camera screen. Select "USB Storage" to establish a connection for file transfer between your camera and computer. Opt for "PC Camera" if you wish to utilize your camera as a Web camera. Alternatively, select "Charging Mode" to charge your camera.

### Maintaining Your Camera

Please follow these guidelines to get the best performance from your camera:

- 1. For optimal audio performance, gently shake the camera or blow on the microphone to remove any debris from the microphone holes.
- 2. To clean the lens, use a soft, lint-free cloth to wipe it. Avoid inserting any foreign objects near the lens.
- 3. Do not touch the lens with your fingers.
- 4. Store the camera away from drops and bumps, as this may cause damage to the internal components.
- 5. Store the camera away from high temperatures and strong sunshine to protect it from damage.
- 6. Store the camera away from sharp objects and moisture-prone areas.

### <span id="page-27-0"></span>Maintaining Your Battery

If the battery reaches 0% while recording, the camera will save the file and the power goes off.

To maximize battery life, please follow these guidelines if possible:

- Turn off Wireless Connections when not using
- Capture videos at lower frame rates and resolutions
- Use the screen saver setting

### Battery Storage and Operation

- If storing for extended periods, maintain a battery charge of 50-60%. Charge every 3 months and discharge the battery every 6 months.
- Do not store the battery with metal objects such as coins, keys, or necklaces. If the battery terminals come close to metal objects, a short circuit may cause fire.
- Store the battery in dry areas, safe from potential physical damage caused by squeezing or collision.
- Avoid using or storing the battery at high temperatures, such as in direct sunlight or a hot compartment. The battery will heat up, malfunction, or have its service life shortened in these conditions.
- Avoid using or storing the battery in low-temperature environments, as this will shorten the battery life or cause it to malfunction.
- Avoid environments with strong static or magnetic fields; these can compromise the battery's protective unit, posing safety risks.
- If the battery emits an odor, overheats, changes color, gets distorted, or exhibits any anomalies, discontinue use and remove it immediately from the camera or the battery charger whether it is being used, charged, or stored.
- Safely insulate used electrodes to prevent potential hazards.

### <span id="page-28-0"></span>Remote Control

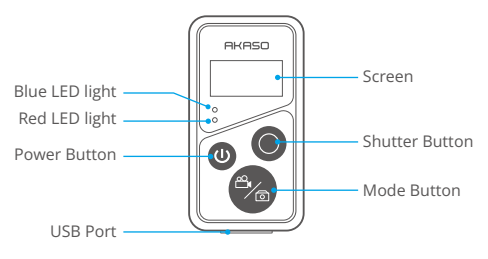

Note: The remote is not waterproof but splashproof only.

With the camera connected to the included remote, you can remotely control the camera to take photos or record videos. Below is a list of instructions for using the remote control.

Note: To ensure successful remote control, ensure the remote is sufficiently charged and operated with 10 meters of distance when using it to control your camera.

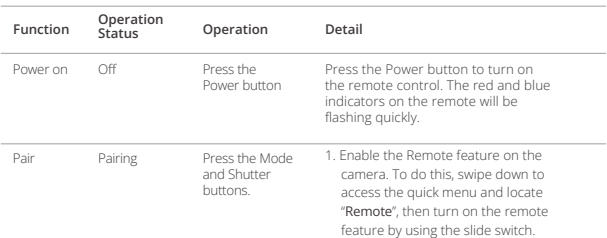

### **1. Power on or off / Pair**

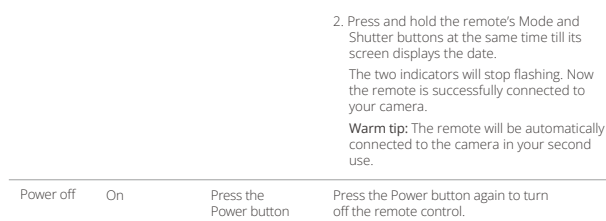

### **2. Use the shutter button**

**EN**

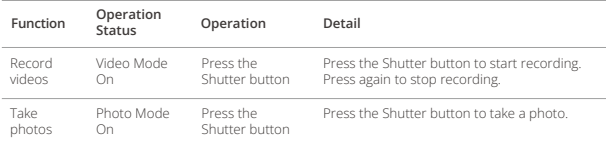

### **3. Switch modes**

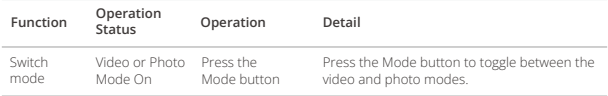

### **4. Turn off the camera**

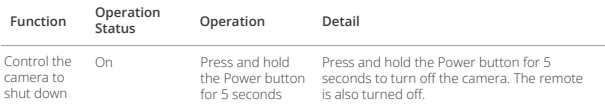

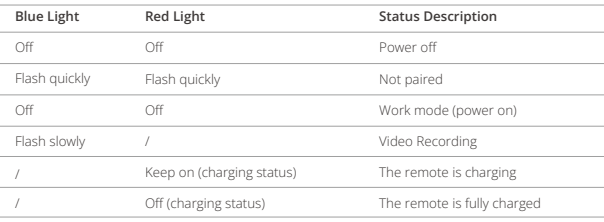

### **5. Indicator status description**

### **6. Charge the remote**

Connect the remote to a USB adapter using a USB cable. The red indicator will remain on while charging and black out when the remote is fully charged. **Tip:** Once fully charged, disconnect the cable and ensure the charging cover is securely fastened.

### <span id="page-31-0"></span>**Accessories**

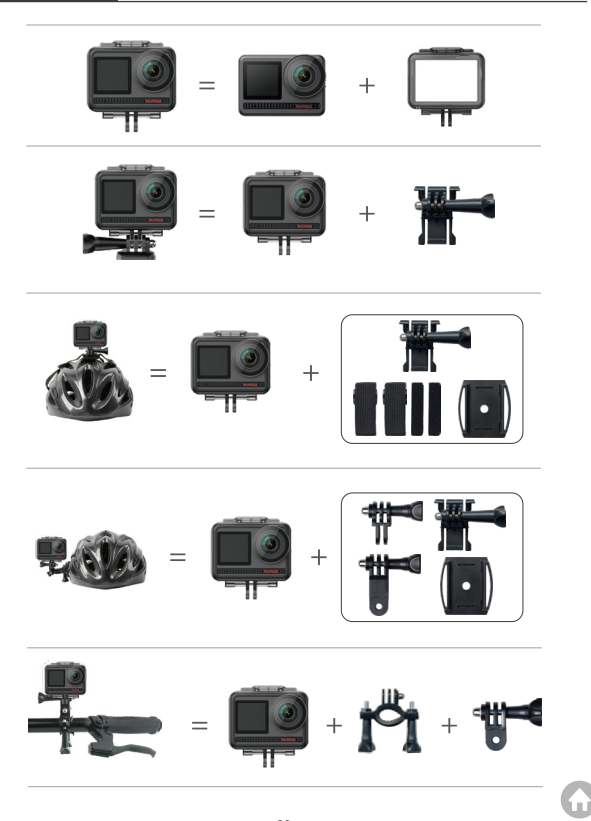

### <span id="page-32-0"></span>Contact Us

For any inquiries about AKASO products, please feel free to contact us. We will respond within 24 hours.

**Tel: (888) 466-9222 (US)**

**Email: cs@akasotech.com**

**Web: www.akasotech.com**

# <span id="page-33-0"></span>**AKASO**

# **BRAVE 8**  ACTION KAMERA

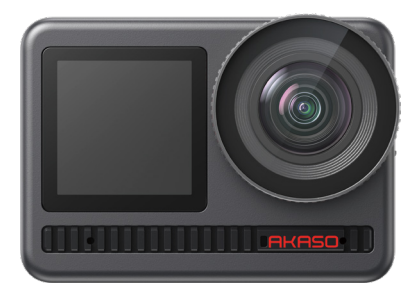

## BEDIENUNGSANLEITUNG

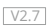

### INHALTSVERZEICHNI

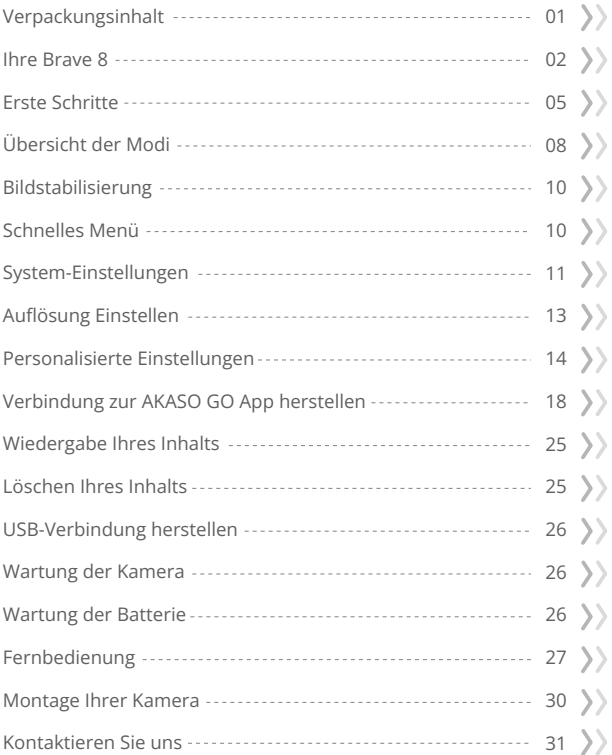

### <span id="page-35-0"></span>Verpackungsinhalt

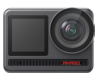

AKASO Brave 8 x 1

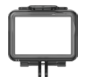

Kamerarahmen x 1

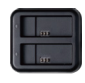

Batterieladegerät x 1

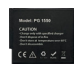

Batterie  $x<sub>2</sub>$ 

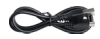

USB Cable x 1

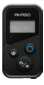

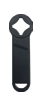

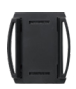

Fernbedienung Fernbedienungsband Schraubenschlüssel Helmbetestigung 1 Helmbetestigung 2 x 1 x 1 x 1 x 1 x 1

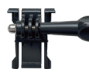

x 1

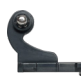

Buckle Halterung J-Haken Halterung x 1

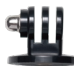

E Halterung x 1

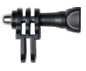

C Halterung x 1

Binden x 4

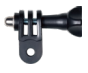

D Halterung x 1

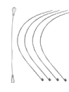

Anbindungen x 5

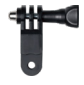

F Halterung x 1

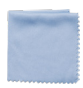

Linsentuch  $\times$  1

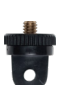

A Halterung x 1

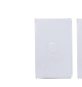

Doppelseitiges Klebeband x 2

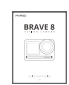

H Halterung

Kurzanleitung x 1

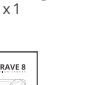
# Ihre Brave 8

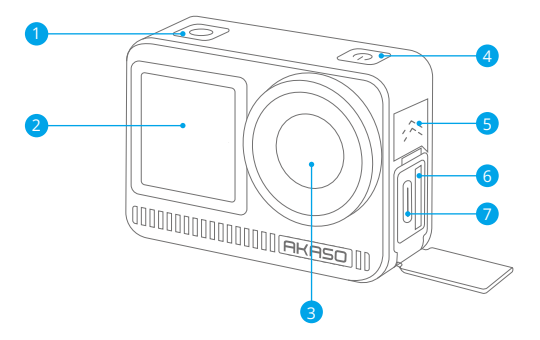

- Auslöser / Bestätigungstaste 1
- 2 Frontscheibe
- **3** Objektiv
- 4 Einschalttaste
- 5 Lautsprecher
- 6 Speicherkartensteckplatz
- USB / Externer Mikrofonanschluss 7

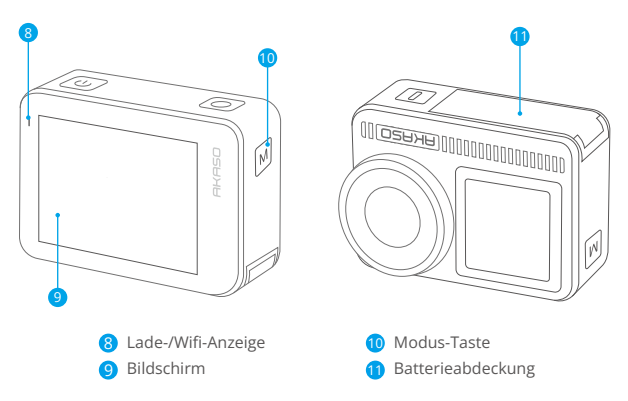

#### **Betriebsanleitung**

#### • Ein-/Ausschaltknopf:

Drücken Sie, um den Bildschirm einzuschalten; halten Sie gedrückt, um das Gerät ein- oder auszuschalten.

#### • Modusknopf:

Auf dem Vorschaubildschirm drücken Sie die Modus-Taste, um zwischen den Aufnahmemodi zu wechseln. Drücken und halten Sie die Taste, um zwischen dem Front- und dem Touchscreen zu wechseln.

#### • Auslöserknopf:

Im Foto- oder Videomodus drücken Sie den Auslöserknopf, um Fotos aufzunehmen oder mit der Videoaufnahme zu beginnen. Um die Aufnahme im Videomodus zu stoppen, drücken Sie den Auslöserknopf erneut.

Hinweis: 1. Ein Bildschirmwechsel ist während der Aufnahme nicht möglich. 2. Der Touchscreen kann nicht genutzt werden, wenn der Frontbildschirm verwendet wird und umgekehrt.

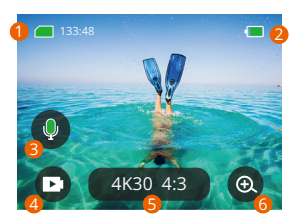

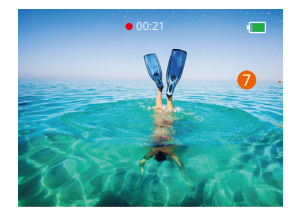

#### **1. Speicherkarte**

Sehen Sie die verbleibende Aufnahmezeit/Anzahl der Fotos.

#### **2. Batteriestand**

Zeigt den Prozentsatz der Batterie an.

#### **3. Audio-Aufnahme**

Schalten Sie die Tonaufnahme ein oder aus. Wenn diese Option deaktiviert ist, nimmt die Kamera Video ohne Ton auf und umgekehrt.

#### **4. Aufnahmemodus**

Sehen Sie den aktuellen Modus oder wechseln Sie den Aufnahmemodus.

#### **5. Auflösung und Bildseitenverhältnis**

Hier können Sie die Auflösung und das Seitenverhältnis anzeigen oder einstellen.

#### **6. Zoom**

Einstellen des Betrachtungswinkels.

#### **7. Vorschaubildschirm**

Zugriff auf den Kamerastatus.

**Hinweis:** Die Kamera nimmt keinen Ton auf, wenn sie sich im wasserdichten Gehäuse befindet.

#### Erste Schritte

Willkommen bei Ihrer AKASO Brave 8. Um Videos und Fotos aufzunehmen, benötigen Sie eine Speicherkarte (separat erhältlich), die folgende Anforderungen erfüllt.

#### **Verwendung der Speicherkarte:**

- 1. U3.
- 2. Speicherkapazität bis zu 512 GB.

#### **Hinweis:**

- 1. Formatieren Sie die Speicherkarte in der Kamera, bevor Sie sie verwenden, um die Kompatibilität sicherzustellen. Formatieren Sie Ihre Speicherkarte regelmäßig für optimale Leistung. Beachten Sie, dass beim Formatieren alle Daten gelöscht werden, übertragen Sie also Ihre Fotos und Videos vor dem Formatieren.
- 2. Speicherkarten mit einer größeren Kapazität als der angegebene Höchstwert können Probleme wie Nichterkennung oder sogar Kamerastörungen wie Nichtansprechbarkeit oder Firmware-Fehler verursachen.
- 3. Bei FAT32 wird die Aufnahme gestoppt und eine neue Datei erstellt, wenn die Dateigröße einer Aufnahme 4 GB erreicht.

# **Einschalten oder Ausschalten**

#### **Um einzuschalten:**

Während die Kamera ausgeschaltet ist, halten Sie die Ein-/Aus-Taste gedrückt, um sie einzuschalten.

#### **Um auszuschalten:**

Während die Kamera eingeschaltet ist, halten Sie die Ein-/Aus-Taste gedrückt, um sie auszuschalten.

#### **Zoomen**

Sie können den Betrachtungswinkel anpassen, indem Sie auf das "+"-Symbol auf dem Bildschirm tippen.

#### **Kurzanleitung**

Wenn Sie die Kamera zum ersten Mal verwenden oder nach dem Zurücksetzen, stellen Sie die Systemsprache, das Datum und die Uhrzeit ein und folgen Sie der Anleitung auf der Kamera, um die Kamera zu verwenden. Wenn Sie die Anleitung nicht verwenden möchten, tippen Sie einfach auf "Überspringen", um sie zu umgehen.

#### **Schnellanleitung**

Vom Vorschaubildschirm nach unten wischen, um das Schnellmenü zu öffnen. Vom Vorschaubildschirm nach oben wischen, um zum Video- oder Fotoeinstellungsbildschirm zu gelangen.

Vom Vorschaubildschirm nach rechts wischen, um das Modusmenü zu öffnen. Vom Vorschaubildschirm nach links wischen, um zum Wiedergabebildschirm zu gelangen.

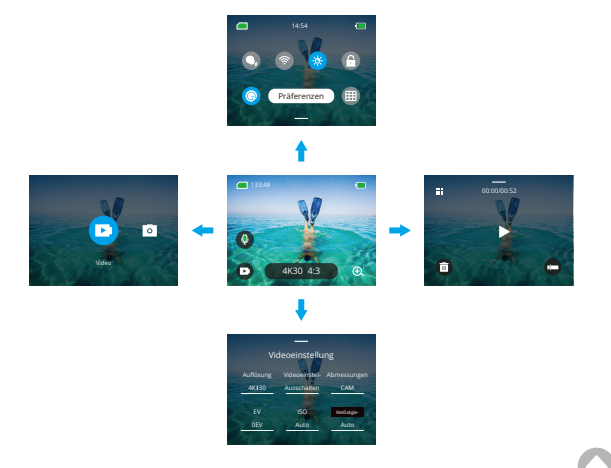

#### **DE**

#### **Moduswechsel:**

Im Vorschaubildschirm nach rechts wischen oder auf das Modussymbol tippen, um das Modusmenü zu öffnen. Wählen Sie "Video" oder "Foto" und wischen Sie dann nach links oder rechts, um den gewünschten Aufnahmemodus auszuwählen.

#### **Allgemeine Einstellungen:**

Wischen Sie nach unten, um auf den Einstellungsbildschirm zuzugreifen. Scrollen Sie dann nach unten zu Allgemeine Einstellungen und richten Sie Ihre Brave 8- Kamera ein.

#### **Wiedergabe:**

Streichen Sie nach links, um den Wiedergabebildschirm aufzurufen, tippen Sie auf das quadratische Symbol in der oberen linken Ecke, um den Albumbildschirm aufzurufen, und tippen Sie dann auf "Video" oder "Foto", um das Video- oder Fotoset für die Dateiwiedergabe aufzurufen.

#### **Video- / Fotoeinstellungen**

Wischen Sie nach oben, um den Video- oder Fotoneinstellungsbildschirm zu betreten und die Einstellungen nach Ihren Bedürfnissen zu konfigurieren.

#### Übersicht der Modi

Die Brave 8 Action-Kamera bietet 6 Aufnahmemodi.

#### **Video-Modi**

#### **Videomodus**

Die Kamera ist standardmäßig im Videomodus, wenn sie eingeschaltet wird. In diesem Modus drücken Sie den Auslöser, um normale Videos mit der voreingestellten Auflösung und Bildrate aufzunehmen.

#### **Zeitraffervideomodus**

Der Zeitraffer-Videomodus verdichtet längere Ereignisse zu kurzen Clips, indem in festgelegten Intervallen Bilder aufgenommen werden. Zum Beispiel ergibt eine 20-minütige Aufnahme mit einem 2-Sekunden-Intervall ein 20-SekundenSchnellbewegungsvideo, während ein 10-Sekunden-Intervall zu einem 4-Sekunden-Schnellbewegungsclip führt.

#### **HyperLapsemodus**

Der HyperLapsemodus ermöglicht es der Kamera, stabile und flüssige Schnellbewegungsvideos zu erstellen, die scheinbar schneller als in Echtzeit sind. Dieser Modus eignet sich ideal für die Aufnahme dynamischer Szenen. Zum Beispiel führt ein 6-minütiges Video, das mit einer 2-fachen Verschlussgeschwindigkeit aufgenommen wurde, zu einem 3-minütigen Schnellbewegungsvideo, während eine 10-fache Verschlussgeschwindigkeit ein 36-sekündiges Schnellbewegungsvideo ergibt.

#### **Zeitlupenmodus**

Im Zeitlupenmodus kann die Kamera Aufnahmen in der gewählten Auflösung und Geschwindigkeit machen, aber das Video wird mit einer Wiedergabegeschwindigkeit von 30 fps gespeichert. Dadurch wird das Video in einer faszinierenden Zeitlupenwirkung abgespielt. Zum Beispiel führt ein 10-Sekunden-Clip, der in 720P 4X aufgenommen wurde, zu einem 40-Sekunden-Video, das in 720P30fps abgespielt wird. Im Wesentlichen wird das Video viermal langsamer abgespielt, was diesen Modus perfekt für die Aufnahme schneller Szenen macht.

# **Foto-Modi**

#### **Fotomodus**

Im Fotomodus drücken Sie den Auslöser, und die Kamera nimmt ein Foto auf. Sie können auch das Serienfoto-Menü anpassen, um mehrere Fotos gleichzeitig aufzunehmen. Zusätzlich können Sie das Countdown-Menü einstellen, um ein zeitgesteuertes Selfie aufzunehmen.

#### **Zeitrafferfoto-Modus**

In diesem Modus startet die Kamera beim Drücken des Auslösers automatisch den voreingestellten Countdown, um ein Foto zu machen. Der Vorgang wird kontinuierlich wiederholt, bis Sie den Auslöser erneut drücken. Zum Beispiel, wenn Sie das Intervall auf "5 Sek." einstellen und dann den Auslöser drücken, zählt die Kamera 5 Sekunden herunter und macht ein Foto, dann wiederholt sich der Vorgang kontinuierlich. Um die Aufnahme zu stoppen, drücken Sie den Auslöser erneut.

#### Bildstabilisierung

Die Brave 8 Action-Kamera kann dank ihrer elektronischen Bildstabilisierung und der SuperSmooth-Stabilisierungsalgorithmen effektiv Erschütterungen der Linse ausgleichen und somit glatte und makellose Videos aufnehmen. Diese Funktion eignet sich ideal für Aufnahmen bei Aktivitäten wie Fahrradfahren, Skaten und Handheld-Aufnahmen.

Tipp: Die SuperSmooth-Stabilisierung ist ein erweiterter In-App-Bildstabilisierungsmodus, der besonders glatte Aufnahmen liefert. Um dies zu erreichen, wird der SuperSmooth-Stabilisierungsalgorithmus über die AKASO GO-App angewendet. Für SuperSmooth-Ergebnisse nehmen Sie ein Video mit der Option "SuperSmooth" auf und laden dann das stabilisierte Video über die AKASO-App herunter.

#### Schnelles Menü

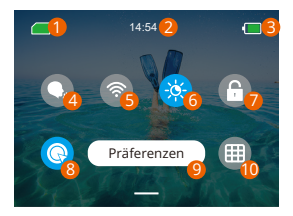

- 1 Speicherkartenkapazität
- 2 Uhrzeit
- 3 Batteriestand
- 4 Sprachsteuerung
- 5 Wifi
- Bildschirmhelligkeit (3 Stufen) 6
- 7 Bildschirmsperre
- 8 Eine Taste Schnelles Aufnahme
- 9 Präferenzen
- **10** Raster

# System-Einstellungen

In den Systemeinstellungen können Sie Ihre Voreinstellungen und allgemeinen Einstellungen anpassen.

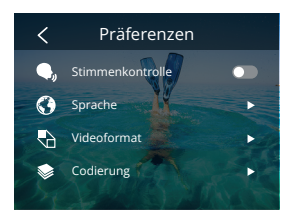

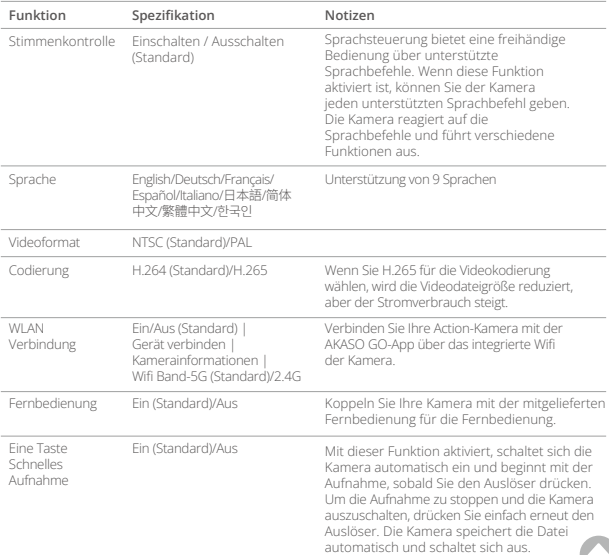

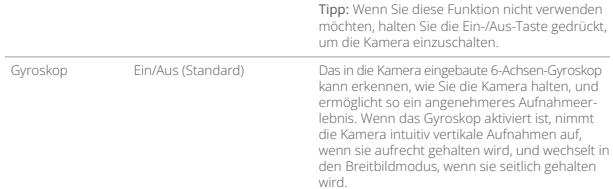

#### Allgemeine Einstellung

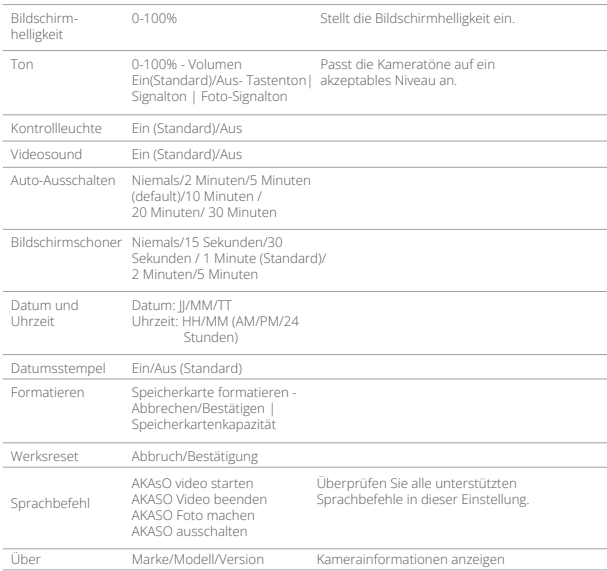

# Auflösung Einstellen

Auf dem Vorschaubildschirm tippen Sie auf das Auflösungssymbol unten, um zum Bildschirm für die Auflösungseinstellungen zu gelangen. Wischen Sie dann nach links oder rechts, um die gewünschte Auflösung auszuwählen. Nachdem die Konfiguration abgeschlossen ist, wischen Sie nach unten, um den Bildschirm zu verlassen.

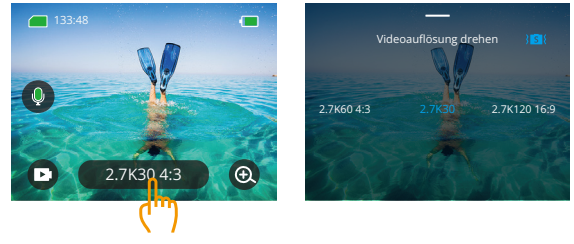

#### **Videomodi**

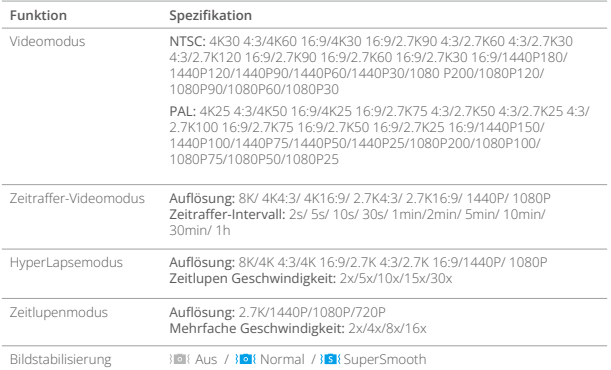

#### **Fotomodi**

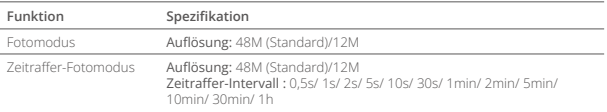

#### Personalisierte Einstellungen

Wischen Sie auf dem Vorschaubildschirm nach oben, um die Video- oder Fotoeinstellungen aufzurufen. Die Einstellungen sind wie folgt:

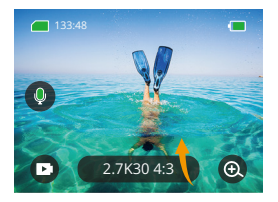

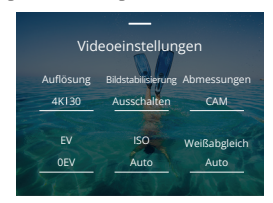

#### **Videoeinstellungen**

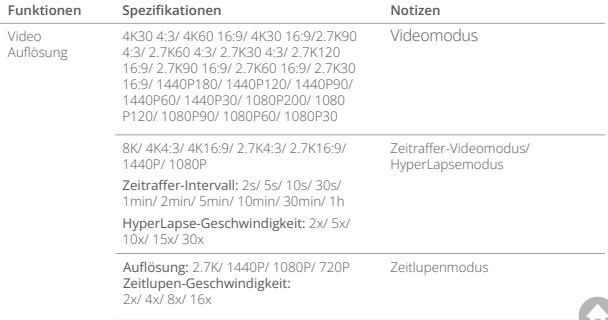

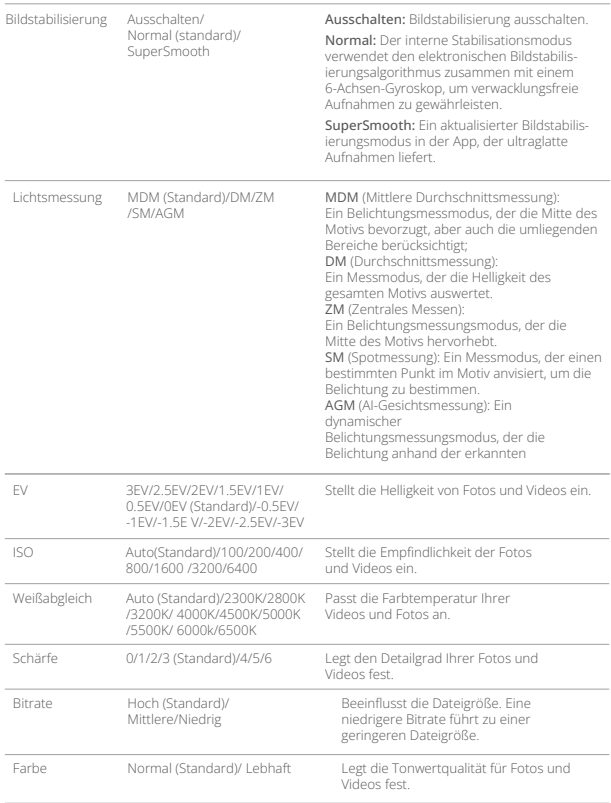

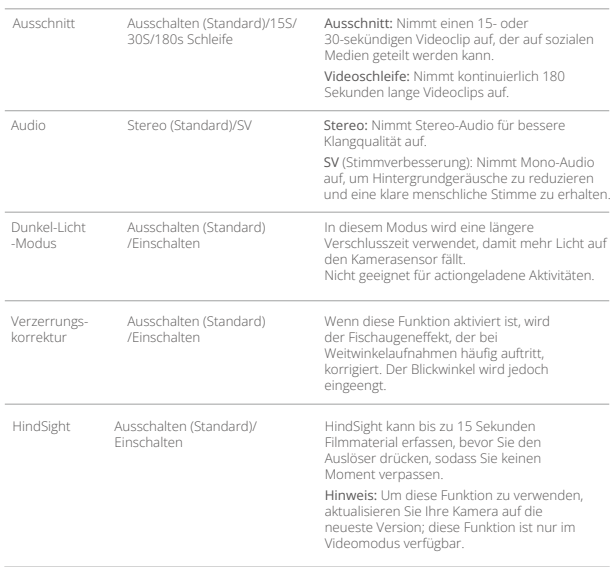

#### **Fotoeinstellungen**

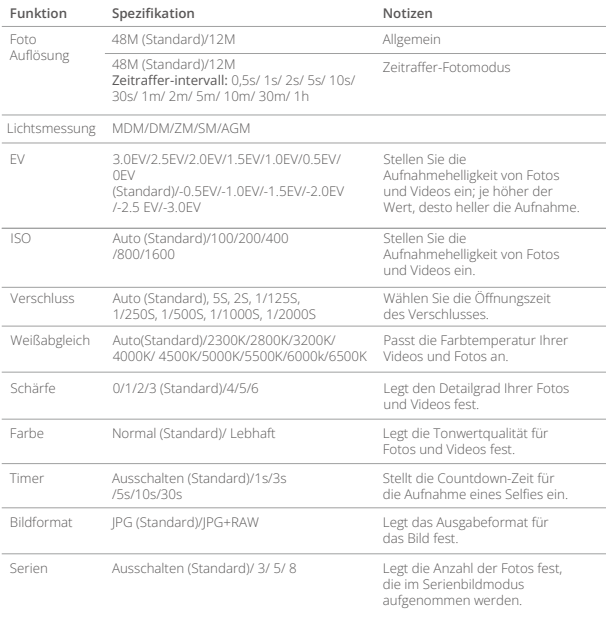

### Verbindung zur AKASO GO App herstellen

Um Ihre Kamera mit der AKASO GO App zu verbinden, laden Sie bitte zuerst diese App aus dem App Store oder Google Play auf Ihr Smartphone herunter. Wenn Ihre Kamera mit der AKASO GO App verbunden ist, können Sie sie über Ihr Telefon steuern, um Fotos aufzunehmen oder Einstellungen zu ändern. Sie können auch Live-Vorschau anzeigen, Wiedergabe, Herunterladen, Bearbeiten und Teilen von Videos über diese App durchführen. Bitte befolgen Sie die folgenden Anweisungen, um Ihre Kamera mit der AKASO GO App zu verbinden.

#### 1. Schalten Sie das WLAN der Kamera ein.

Um das WLAN einzuschalten, tippen Sie auf das WLAN-Symbol im Schnellmenü oder aktivieren Sie "WLAN Verbindung" in den Einstellungen unter Präferenzenstellungen.

#### 2. Verbinden Sie sich mit dem WLAN.

Gehen Sie zu den WLAN-Einstellungen Ihres Telefons, suchen Sie die WLAN-SSID in der Liste und tippen Sie darauf. Geben Sie dann das Passwort 123456789 für die Verbindung ein.

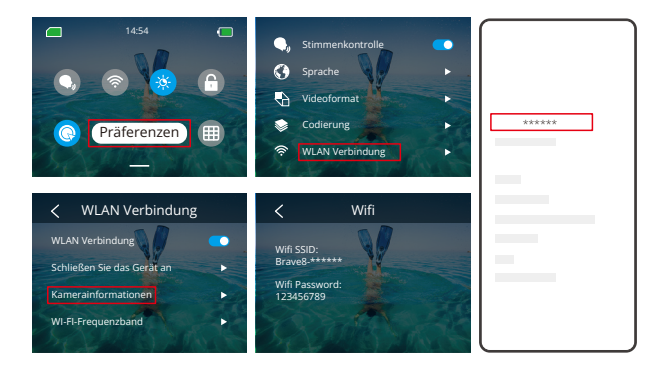

#### **DE**

#### Hinweis:

- ➀ Sobald das WLAN der Kamera verbunden ist, erscheint eine Benachrichtigung "Keine Internetverbindung" oder "Schwache Sicherheit", da die Datenverbindung des Telefons pausiert wird. Sie können dies ignorieren und die App-Verbindung fortsetzen.
- ➁ Wenn das WLAN erfolgreich verbunden ist, leuchtet die WLAN-Anzeige auf und der Bildschirm zeigt "Verbunden mit Brave \_xxxxx" an.
- ➂ Wenn das WLAN innerhalb von 5 Minuten nicht verbunden ist, wird es automatisch getrennt.

#### 3. Verbindung mit der AKASO GO App.

- ➀ Öffnen Sie die AKASO GO App auf Ihrem Smartphone.
- ➁ Tippen Sie unten auf "Gerät" und dann oben links auf "Gerät hinzufügen".
- ➂ Wählen Sie "Brave 8" aus den Optionen aus.
- ➃ Suchen Sie das WLAN der Kamera und tippen Sie dann unten rechts auf "Verbinden".
- ➄ Tippen Sie unten rechts auf "Beitreten", um die Verbindung herzustellen.
- ➅ Tippen Sie unten auf "Verbinden". Ihre Kamera ist erfolgreich mit der AKASO GO App verbunden.

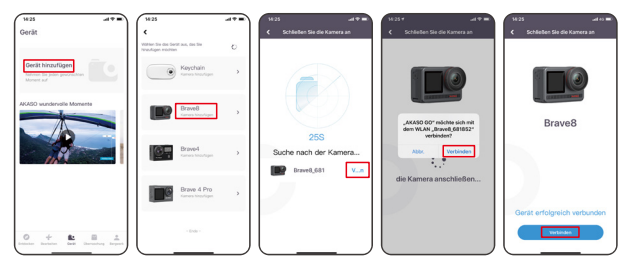

#### Tipp:

Wenn es Ihnen nicht gelungen ist, sich mit dem WLAN der Kamera zu verbinden, bestätigen Sie bitte, ob Sie das WLAN der Kamera erfolgreich eingeschaltet haben. Bitte tippen Sie auf die Option "Suchen", wenn Sie das WLAN der Kamera nicht finden können.

#### 4. Steuern Sie Ihre Kamera mit der AKASO GO App.

Mit der Telefon-App können Sie Videos oder Fotos aufnehmen, wiedergeben, herunterladen, löschen und bearbeiten.

#### 5. Trennen Sie die Verbindung mit der App.

Wenn Sie die Kamera von der App trennen möchten, tippen Sie auf das "X"-Symbol in der oberen linken Ecke der App oder drücken Sie die Modus-Taste, um das WLAN auszuschalten.

#### 6. SuperSmooth-Videos herunterladen.

Um ein SuperSmooth-Video zu erhalten, müssen Sie ein Video mit aktivierter SuperSmooth-Funktion aufnehmen und es dann von der App auf Ihr Telefon herunterladen. Befolgen Sie dazu die folgenden Schritte:

➀ Aktivieren Sie SuperSmooth in der App. Verbinden Sie die AKASO GO App mit der Kamera, tippen Sie auf das Einstellungssymbol  $\bullet$  in der oberen rechten Ecke, um auf das Einstellungsmenü der App zuzugreifen, und tippen Sie dann auf "Bildstabilisierung", um die Option "SuperSmooth" auszuwählen. Tipp: Sie können SuperSmooth auch auf der Kamera aktivieren.

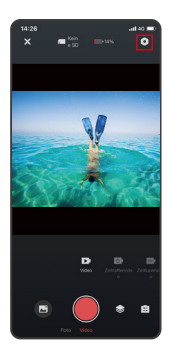

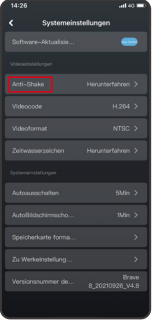

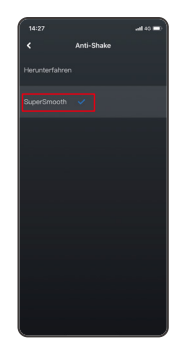

- ➁ Tippen Sie auf das Album-Symbol in der unteren linken Ecke, um den Wiedergabebildschirm zu öffnen. Wählen Sie das Video mit dem SuperSmooth-Symbol aus, um es im Vollbildmodus anzuzeigen, und tippen Sie dann auf das Symbol in der oberen rechten Ecke und wählen Sie "Herunterladen".
- ➂ Wählen Sie "SuperSmooth". Nachdem Sie den Download-Bildschirm geöffnet haben, warten Sie, bis der Download abgeschlossen ist.
- ➃ Sobald der Herunterladen erfolgreich abgeschlossen ist, wird das Video vom SuperSmooth-Stabilisierungsalgorithmus verarbeitet. Bitte warten Sie.
- ⑤ Sobald die Verarbeitung abgeschlossen ist, wird das Video in Ihrem Telefonalbum gespeichert.

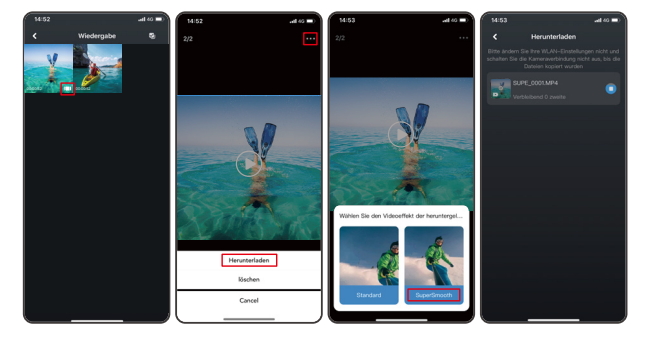

➀ Gehen Sie in den Systemeinstellungen der App auf "Firmware-Update". Ein Pop-up-Fenster wird angezeigt. Wählen Sie "Firmware aktualisieren" und klicken Sie auf "Herunterladen".

Hinweis: Stellen Sie vor dem Upgrade sicher, dass Sie die neueste AKASO GO App auf Ihrem Smartphone installiert haben und die Micro-SD-Karte in der Kamera eingelegt ist.Herunterladen.

 $\overline{\phantom{a}}$ 

Brave8

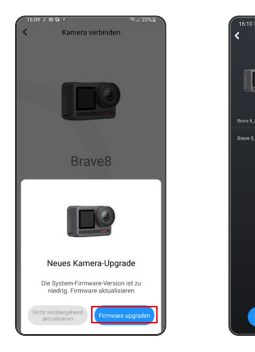

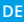

➁ Wenn Sie einen Hinweis zur Internetverbindung erhalten, tippen Sie auf "Netzwerke wechseln", um zur Netzwerkeinstellungsseite zu gelangen. Wechseln Sie dann zu einem verfügbaren Netzwerk und tippen Sie auf "OK".

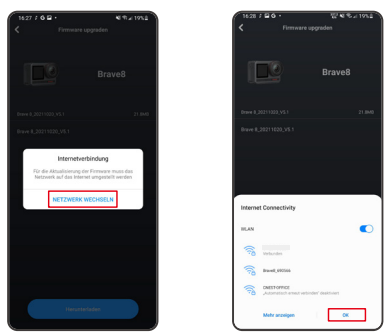

➂ Die App lädt automatisch das Upgrade-Paket herunter. Wenn der Download abgeschlossen ist, tippen Sie auf "Kamera verbinden". Es wird ein Hinweis "Mit Gerät verbinden" angezeigt. Tippen Sie auf "Verbinden".

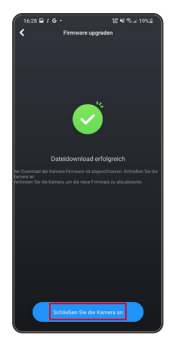

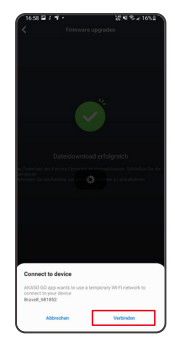

➃ Das System wird jetzt aktualisiert.

Hinweis: Dies dauert normalerweise etwa eine Minute. Bitte haben Sie Geduld. Wenn der Upgrade-Vorgang abgeschlossen ist, zeigt die App "Update erfolgreich" an. Tippen Sie auf "Jetzt ausprobieren", um die Kamera in der aktualisierten Version zu verwenden.

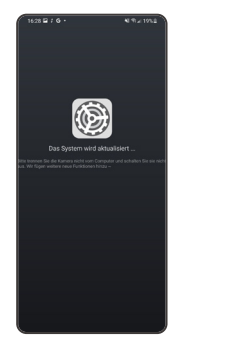

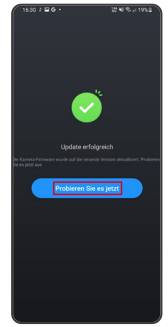

# Wiedergabe Ihres Inhalts

Um Ihren Inhalt auf der Brave 8 Kamera wiederzugeben, befolgen Sie die folgenden Schritte:

- ➀ Wischen Sie vom Vorschaubildschirm nach links, um zum Wiedergabebildschirm zu gelangen, und tippen Sie dann auf das "Quadrat"-Symbol in der oberen linken Ecke, um zum Album-Bildschirm zu gelangen.
- ➁ Tippen Sie auf "Video" oder "Foto", um das Video- oder Fotoset für die Wiedergabe zu öffnen.
- ③ Tippen Sie auf die Datei, die Sie wiedergeben möchten, um sie im Vollbildmodus anzuzeigen. Tippen Sie dann auf das Wiedergabe-Symbol, und sie wird abgespielt.

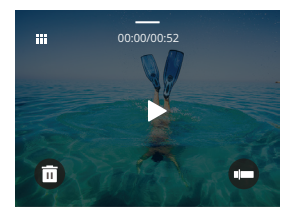

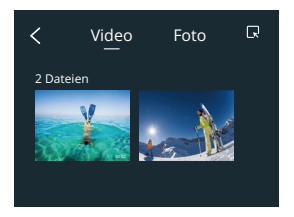

## Löschen Ihres Inhalts

Sie können Dateien aus dem Album-, Video- und Fotobildschirm löschen. Um Dateien vom Album-Bildschirm zu löschen, tippen Sie auf das Quadrat-Symbol in der oberen rechten Ecke, um die Datei(en) oder Löschung auszuwählen. Tippen Sie dann auf das Löschen-Symbol in der oberen rechten Ecke, gefolgt von der Option "Bestätigen", um die ausgewählten Dateien endgültig zu löschen.

Um Dateien vom Video-Bildschirm zu löschen, tippen Sie auf das Löschsymbol in der unteren linken Ecke der aktuellen Videodatei und wählen Sie die Option "Bestätigen", um das Löschen der ausgewählten Datei abzuschließen.

Um Dateien vom Fotobildschirm zu löschen, tippen Sie auf das Löschsymbol am unteren Rand der aktuellen Fotodatei und wählen Sie die Option "Bestätigen", um das Löschen der ausgewählten Datei abzuschließen.

## USB-Verbindung herstellen

Sie können Ihre Kamera mit dem mitgelieferten USB-Kabel mit einem Computer verbinden. Auf dem Kamerabildschirm wird eine Nachricht mit 3 Verbindungsoptionen angezeigt. Wählen Sie "USB-Speicher", um eine Verbindung für den Dateitransfer zwischen Kamera und Computer herzustellen. Wählen Sie "Kameramodus", wenn Sie Ihre Kamera als Webcam verwenden möchten. Alternativ wählen Sie "Lademodus", um Ihre Kamera aufzuladen.

#### Wartung der Kamera

Bitte beachten Sie die folgenden Hinweise, um die beste Leistung Ihrer Kamera zu erzielen:

- 1. Schütteln Sie die Kamera oder blasen Sie das Mikrofon aus, um Verunreinigungen aus den Mikrofonöffnungen zu entfernen, um eine optimale Tonqualität zu erzielen.
- 2. Wischen Sie das Objektiv mit einem weichen, fusselfreien Tuch ab, um es zu reinigen.
- 3. Keine Gegenstände um das Objektiv herum platzieren.
- 4. Berühren Sie das Objektiv nicht direkt mit Ihren Fingern.
- 5. Halten Sie die Kamera von Stürzen und Stößen fern, da hierdurch die Teile im Inneren beschädigt werden können.
- 6. Halten Sie die Kamera von hohen Temperaturen und starker Sonneneinstrahlung fern.

# Wartung der Batterie

Wenn der Akku während der Aufnahme 0 % Energie erreicht, speichert die Kamera die Datei und schaltet sich aus.

Um die Lebensdauer des Akkus zu verlängern, befolgen Sie bitte nach Möglichkeit die folgenden Richtlinien:

- Schalten Sie drahtlose Verbindungen aus, wenn Sie die Kamera nicht benutzen.
- Nehmen Sie Videos mit niedrigeren Bildraten und Auflösungen auf.
- Verwenden Sie die Bildschirmschutzeinstellung.

#### **Lagerung und Betrieb des Akkus**

• Wenn Sie sie über einen längeren Zeitraum lagern, stellen Sie sicher, dass die Batterie zu 50-60% aufgeladen ist. Laden Sie sie alle 3 Monate auf und entlad[en](#page-34-0) Sie die Batterie alle 6 Monate.

- **DE**
	- Lagern Sie die Batterie nicht zusammen mit Metallgegenständen wie Münzen, Schlüsseln oder Halsketten. Wenn die Batteriekontakte in Kontakt mit Metallgegenständen kommen, kann ein Kurzschluss zu einem Brand führen.
	- Lagern Sie die Batterie an trockenen Orten, fern von potenziellen physischen Schäden durch Drücken oder Kollisionen.
	- Vermeiden Sie die Verwendung oder Lagerung der Batterie bei hohen Temperaturen, wie beispielsweise in direktem Sonnenlicht oder einem heißen Fach. Die Batterie erhitzt sich in diesen Bedingungen, funktioniert fehlerhaft oder hat eine verkürzte Lebensdauer.
	- Vermeiden Sie die Verwendung oder Lagerung der Batterie in Umgebungen mit niedrigen Temperaturen, da dies die Batterielebensdauer verkürzen oder zu Fehlfunktionen führen kann.
	- Meiden Sie Umgebungen mit starken statischen oder magnetischen Feldern, da diese die schützende Einheit der Batterie beeinträchtigen können und Sicherheitsrisiken darstellen.
	- Wenn die Batterie Gerüche abgibt, überhitzt, die Farbe ändert, sich verformt oder Anomalien aufweist, stellen Sie die Verwendung ein und entfernen Sie sie umgehend aus der Kamera oder dem Batterieladegerät, unabhängig davon, ob sie verwendet, aufgeladen oder gelagert wird.
	- Isolieren Sie gebrauchte Elektroden sicher, um potenzielle Gefahren zu vermeiden.

#### Fernbedienung

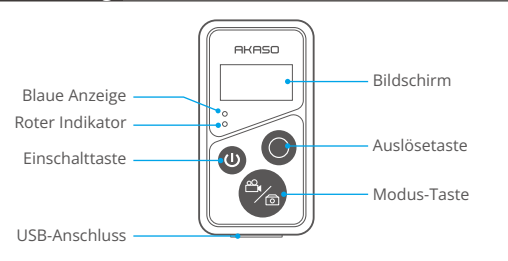

**DE**

Wenn die Kamera mit der mitgelieferten Fernbedienung verbunden ist, können Sie die Kamera fernsteuern, um Fotos aufzunehmen oder Videos aufzuzeichnen. Unten finden Sie eine Liste von Anweisungen zur Verwendung der Fernbedienung.

Hinweis: Um eine erfolgreiche Fernsteuerung zu gewährleisten, stellen Sie sicher, dass die Fernbedienung ausreichend aufgeladen ist und innerhalb eines Abstands von 10 Metern verwendet wird, um Ihre Kamera zu steuern.

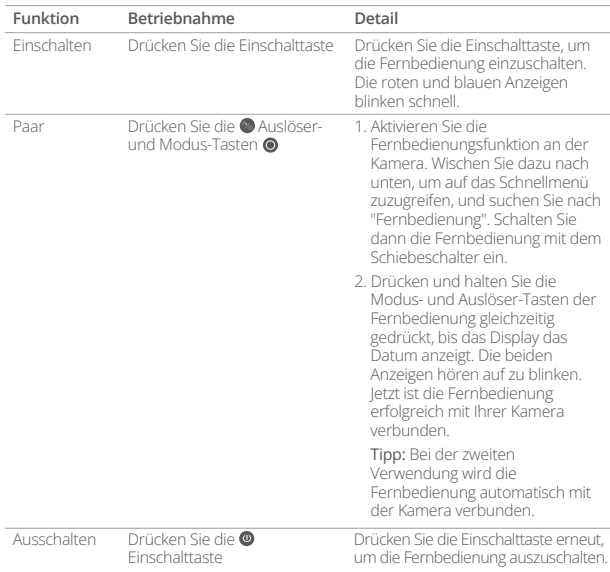

#### **1. Ein- oder Ausschalten / Paar**

#### **2. Verwendung der Auslösertaste**

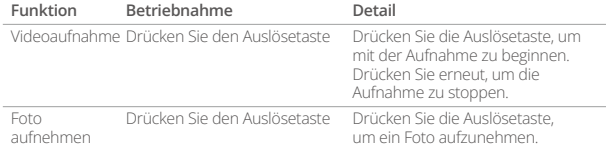

#### **3. Modus wechseln**

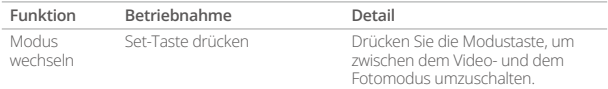

#### **4. Kamera ausschalten**

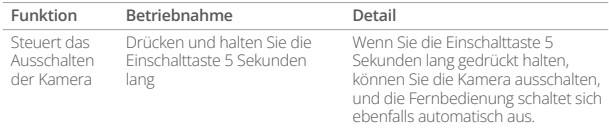

#### **5. Anzeige des Status der Indikatoren**

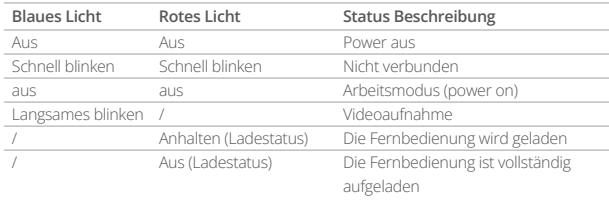

#### **DE**

#### Montage Ihrer Kamera

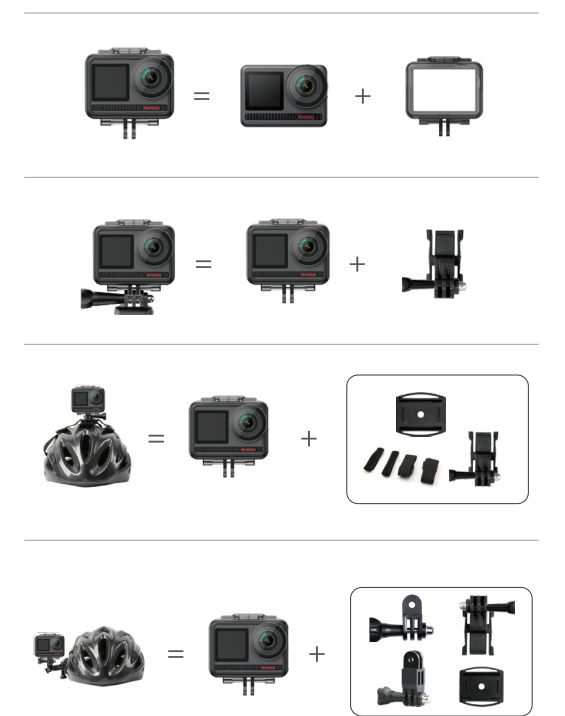

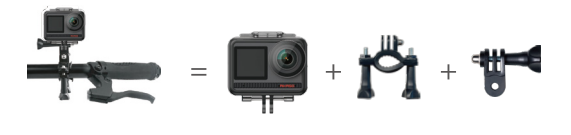

# Kontaktieren Sie uns

Wenn Sie Fragen zu AKASO-Produkten haben, können Sie uns gerne kontaktieren. Wir werden innerhalb von 24 Stunden antworten.

**E-Mail: cs@akasotech.com**

**Web: www.akasotech.com**

# **AKASO**

# **BRAVE 8**  CÁMARA DE ACCIÓN

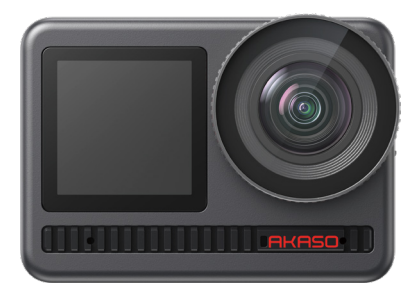

# MANUAL DE USUARIO

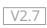

# CONTENIDO

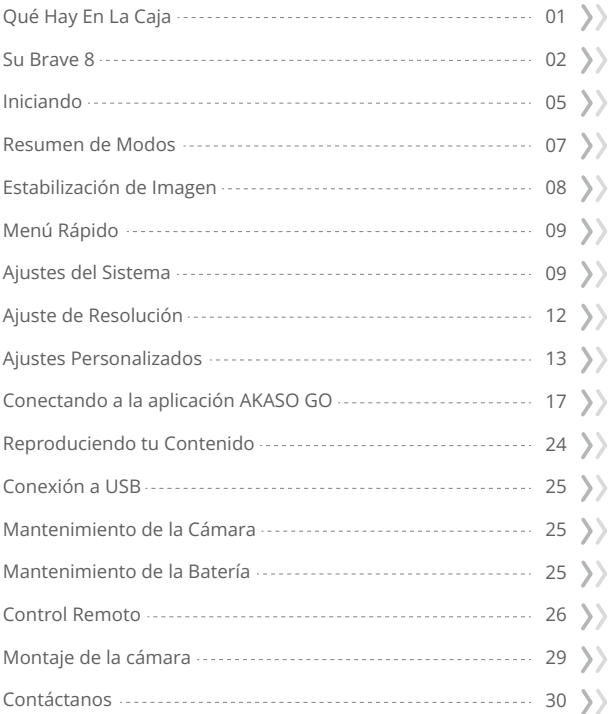

# <span id="page-67-0"></span>Qué Hay En La Caja

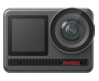

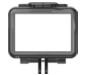

AKASO Brave 8 Marco de la Cámara x 1

x 1

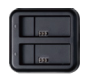

Cargador  $\sqrt{x}$  1

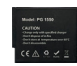

Batería  $x<sub>2</sub>$ 

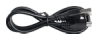

Cable USB x 1

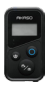

Control remoto x 1

La muñequera de Control Remoto x 1

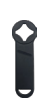

Llave Inglesa x 1

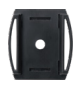

Soporte Para Casco 1 x 1

Montaje C x 1

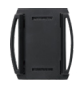

Soporte Para Casco 2 x 1

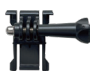

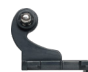

Hebilla de Montaje Montaje J-Gancho x 1  $x<sub>1</sub>$ 

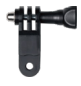

Montaje F x 1

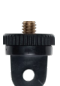

Montaje A x 1

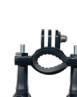

Montaje E x 1

Montaje H x 1

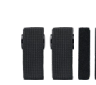

Vendaje x 4

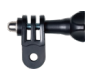

Montaje C x 1

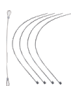

Atadura x 5

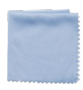

Paño Para Lente x 1

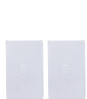

**BRAVE 8** 

Cinta Adhesiva Guía de Inicio Rápido Doble Cara x 2 x 1

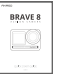

# <span id="page-68-0"></span>Su Brave 8

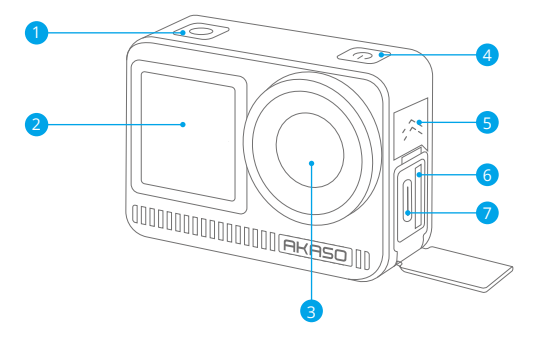

- **D** Botón de disparo / confirmación
- 2 Pantalla frontal
- **3** Lentes
- 4 Botón de encendido
- 5 Altavoz
- 6 Espacio para tarjeta de memoria
- 7 Puerto USB / Puerto Mic externo

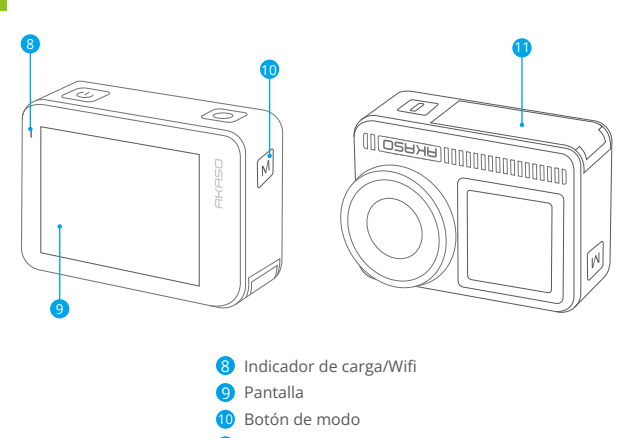

## Instrucciones de Operación

#### • Botón de Encendido:

PPresiona para encender la pantalla; mantén presionado para encender o apagar.

**11** Cubierta de batería

#### • Botón de Modo:

En la pantalla de vista previa, presiona para cambiar los modos de disparo; mantén presionado para alternar entre las pantallas frontal y táctil.

#### • Botón del Obturador:

En el modo de Foto o Video, presiona el botón del obturador para capturar fotos o iniciar la grabación de video. Para detener la grabación en el modo de Video, vuelve a presionar el botón del obturador.

#### Nota:

- No es posible cambiar de pantalla mientras se está grabando.
- La pantalla táctil no se puede utilizar cuando se utiliza la pantalla frontal, y viceversa.

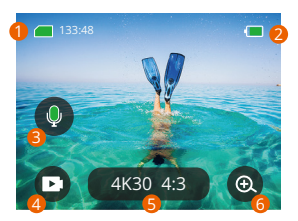

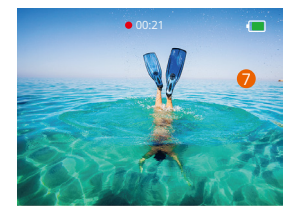

#### �. Tarjeta de memoria

Vea el tiempo de grabación restante/número de fotos.

#### �. Nivel de batería

Ver el porcentaje de batería.

#### �. Grabación de audio

Activa o desactiva la grabación de audio. Cuando está desactivada, la cámara grabará vídeo sin audio, y viceversa.

#### �. Modo captura

Ver el modo actual o cambiar los modos de disparo.

#### �. Resolución y relación de aspecto

Ver o configurar la resolución y la relación de aspecto.

#### �. Zoom

Ajuste los ángulos de visión.

#### �. Pantalla de vista previa

Accede al estado de la cámara.

Nota: La cámara no grabará sonido cuando esté en el protector de agua.

#### <span id="page-71-0"></span>**Iniciando**

Bienvenido a tu AKASO Brave 8. Para capturar videos y fotos, necesita una tarjeta de memoria (no incluida) que cumpla con los siguientes requisitos.

#### Tarjetas de memoria:

- 1. U3.
- 2. Capacidad de memoria de hasta 512GB.

#### Nota:

- 1. Para mantener tu tarjeta de memoria en buenas condiciones, por favor formatea la tarjeta de memoria en la cámara antes de usarla. (Reformatear eliminará todos tus datos, asegúrate de tener un respaldo de tus fotos y videos).
- 2. Las tarjetas de memoria con una capacidad superior a la máxima especificada pueden causar problemas como falta de reconocimiento o incluso mal funcionamiento de la cámara, como falta de respuesta o fallas del firmware.
- 3. El formato de memoria FAT32 dejará de grabar cuando el tamaño de cada archivo exceda los 4GB y comenzará a grabar de nuevo en otro archivo.

# Encendido o apagado

#### Para encender:

Mientras la cámara está apagada, presiona y mantén presionado el botón de encendido para encenderla.

#### Para apagar:

Mientras la cámara está encendida, presiona y mantén presionado el botón de encendido para apagarla.

#### Acercar o alejar la imagen:

Puedes ajustar el ángulo de visión tocando el ícono "+" en la pantalla.

#### Guía de inicio rápido:

Cuando uses la cámara por primera vez o después de reiniciarla, configura el idioma del sistema, la fecha y la hora, y sigue la guía en la cámara para comenzar a usarla. Si prefieres no utilizar la guía, simplemente pulsa "Saltar" para omitirla.
### Guía de inicio rápido:

Desliza hacia abajo desde la pantalla de vista previa para abrir el menú rápido. Desliza hacia arriba desde la pantalla de vista previa para ingresar a la pantalla de configuración de video o foto.

Desliza hacia la derecha desde la pantalla de vista previa para ingresar al menú de modos.

Desliza hacia la izquierda desde la pantalla de vista previa para ingresar a la pantalla de reproducción.

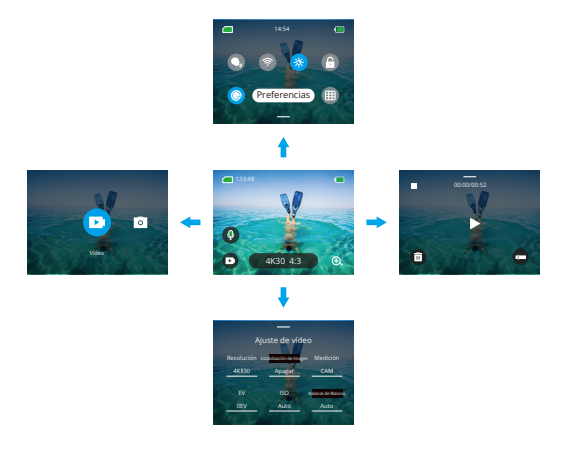

### · Cambio de modo:

Cuando estés en la pantalla de vista previa, desliza hacia la derecha o toca el ícono de Modo para acceder al menú de modos, elige "Video" o "Foto", y luego desliza hacia la izquierda o derecha para seleccionar el modo de disparo deseado.

### · Configuración general:

Desliza hacia abajo para acceder a la pantalla de preferencias, luego desplázate hacia abajo hasta Configuración General y configura tu cámara Brave 8.

### · Reproducir:

Desliza hacia la izquierda para ingresar a la pantalla de reproducción, toca el icono cuadrado en la esquina superior izquierda para acceder a la pantalla de álbum, luego selecciona "Video" o "Foto" para ingresar al conjunto de videos o fotos y reproducir los archivos.

### · Configuración de la cámara:

Desliza hacia arriba para ingresar a la pantalla de configuración de video o foto y configura los ajustes según tus necesidades.

### Resumen de Modos

La cámara de acción Brave 8 ofrece 6 modos de disparo.

### Modos de vídeo

### Modo Vídeo

La cámara está en el Modo de Vídeo por defecto al encenderse. En este modo, presiona el botón del obturador para grabar video normal a la resolución y velocidad de fotogramas preestablecida.

### Modo Vídeo Time-lapse

El Vídeo Time-lapse condensa eventos largos en clips breves al capturar fotogramas en intervalos designados. Por ejemplo, grabar un período de 20 minutos a un intervalo de 2 segundos produce un video de 20 segundos en movimiento rápido, mientras que un intervalo de 10 segundos resulta en un clip de 4 segundos en movimiento rápido.

### Modo HyperLapse

El modo HyperLapse permite que la cámara produzca videos fluidos y estables en movimiento rápido, aparentemente más rápidos que en tiempo real. Este modo es perfecto para capturar escenas dinámicas. Por ejemplo, un video de 6 minutos capturado a una velocidad de obturación de 2X resulta en un video de 3 minutos en movimiento rápido, mientras que usar una velocidad de obturación de 10X genera un video de 36 segundos en movimiento rápido.

### Modo Cámara Lenta

El modo de Cámara Lenta permite que la cámara capture imágenes a la resolu[ción y](#page-66-0)  proporción de velocidad elegida, pero guarda el video a una velocidad de 07

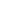

reproducción de 30 fps. Esto garantiza que, al reproducir, el video se muestre en un cautivador efecto de cámara lenta.

Por ejemplo, un clip de 10 segundos grabado a 720P 4X resulta en un video de 40 segundos reproducido a 720P30fps. Esencialmente, el video se reproduce cuatro veces más lento, lo que hace que este modo sea perfecto para capturar escenas de rápido movimiento.

### Modos de foto

### Modo Foto

En el Modo de Foto, presiona el botón del obturador y la cámara tomará una foto. O ajusta el menú de ráfaga de fotos para tomar varias fotos al mismo tiempo. También puedes ajustar el menú de cuenta regresiva para tomar una selfie con temporizador.

### Modo Foto Time-lapse

En este modo, cuando presionas el botón de obturador, la cámara comienza automáticamente la cuenta regresiva preestablecida para tomar una foto. El proceso se repite continuamente hasta que presiones nuevamente el botón de obturador. Por ejemplo, si configuras el "Intervalo" a "5 seg" y luego presionas el botón de obturador, la cámara contará 5 segundos y tomará una foto, repitiendo el proceso continuamente. Para detener la captura, presiona nuevamente el botón de obturador.

### Estabilización de imagen

La cámara de acción Brave 8 puede suavizar eficazmente los movimientos del lente, resultando en videos fluidos y nítidos gracias a sus algoritmos de Estabilización de Imagen Electrónica y Estabilización SuperSmooth. Esta función es ideal para capturar escenas que involucran actividades como montar, patinar y usar la cámara en mano.

Consejo: La estabilización SuperSmooth es un modo de estabilización de imagen en la aplicación que proporciona un metraje ultra fluido. Para lograr esto, se aplica el algoritmo de estabilización SuperSmooth a través de la aplicación AKASO GO. Para obtener resultados SuperSmooth, graba un video con la opción "SuperSmooth" seleccionada y luego descarga el video estabilizado a través de la aplicación AK[ASO.](#page-66-0)

### Menú Rápido

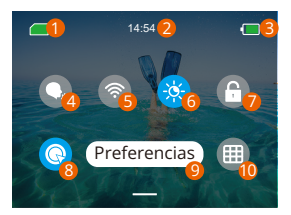

- 1 Capacidad de tarjeta de memoria
- 2 Tiempo
- 3 Nivel de batería
- 4 Control de Voz
- 5 Wifi
- **6** Brillo de pantalla (3 niveles)
- Bloqueo de pantalla 7
- 8 Captura rápida en un clio
- **9** Preferencias
- **10** Cuadrícula

### Ajustes del Sistema

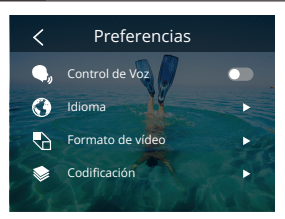

Puedes acceder a la Configuración del Sistema para ajustar tus Preferencias y Configuración General.

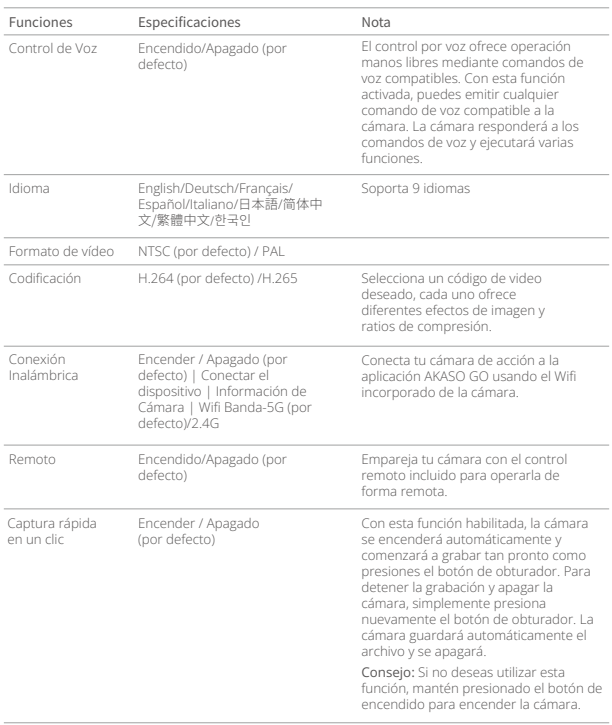

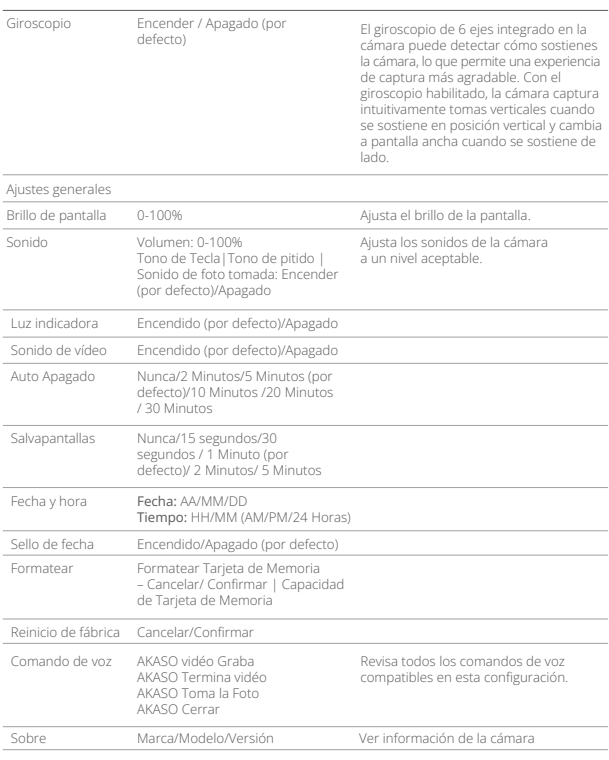

### Ajuste de Resolución

**ES**

En la pantalla de vista previa, toca el ícono de resolución en la parte inferior para acceder a la pantalla de configuración de resolución, luego desliza hacia la izquierda o hacia la derecha para elegir la resolución deseada. Una vez que hayas completado la configuración, desliza hacia abajo para salir.

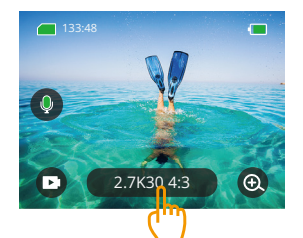

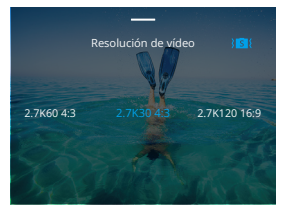

### Modos de vídeo

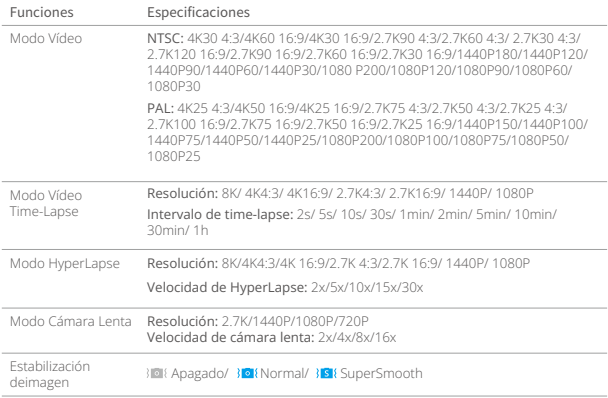

### Modos de foto

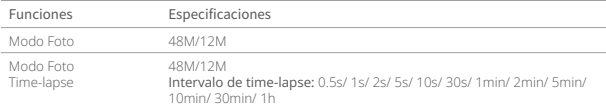

### Ajustes Personalizados

En la pantalla de vista previa, desliza hacia arriba para acceder a las pantallas de configuración de video o foto. Las especificaciones son las siguientes:

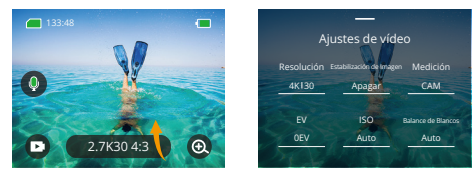

### Ajustes de vídeo

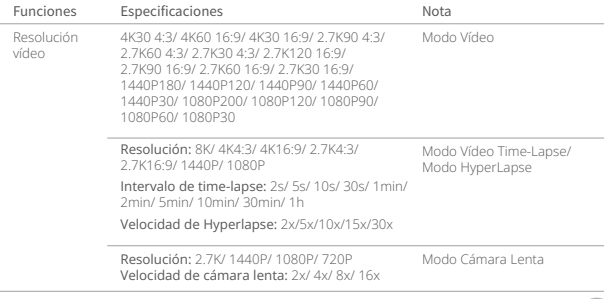

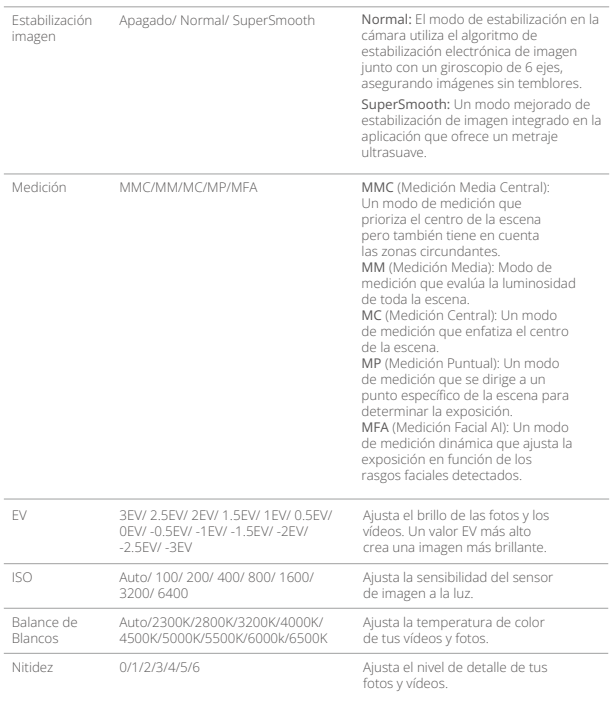

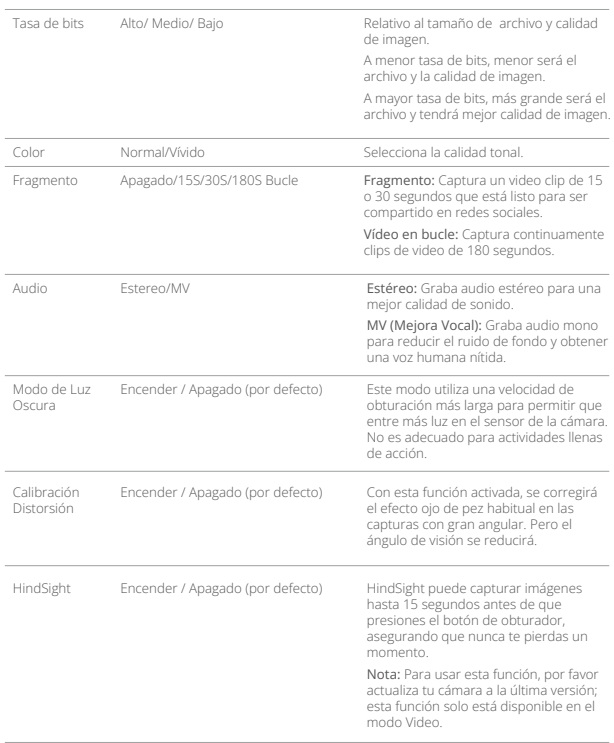

### Ajustes de foto

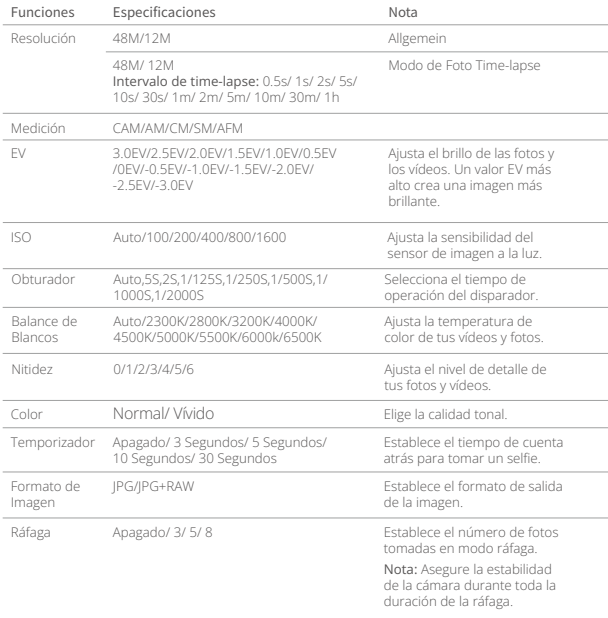

### Conectando a la aplicación AKASO GO

Puedes conectar tu cámara a la aplicación AKASO GO a través de Wifi. Para hacer esto, primero descarga esta aplicación desde App Store o Google Play en tu smartphone. Cuando tu cámara esté conectada a la aplicación AKASO GO, podrás controlarla para capturar fotos o videos, así como cambiar sus configuraciones usando tu teléfono. También podrás ver en tiempo real, reproducir, descargar, editar y compartir videos a través de esta aplicación. Te recomendamos que te conectes a una red Wifi antes de conectar con la aplicación AKASO GO.

### 1. Encender el Wifi de la cámara.

Para encender el Wifi, toca el ícono de Wifi en el menú rápido o habilita "Conexión Inalámbrica" en la pantalla de configuración de Preferencias. La cámara entrará en modo Wifi y mostrará la información del Wifi en 3 segundos.

### 2.Conectar al Wifi.

Entra en la página de configuración de Wifi de tu teléfono, encuentra el SSID de Wifi en la lista y tócalo, luego ingresa la contraseña 123456789 para conectarte.

### Consejos importantes:

➀ Una vez que se haya conectado el Wifi de la cámara, es posible que aparezca una notificación de "Sin conexión a Internet" o "Seguridad débil" debido a que los datos del teléfono están pausados. Puedes ignorarla y continuar con la conexión en la aplicación.

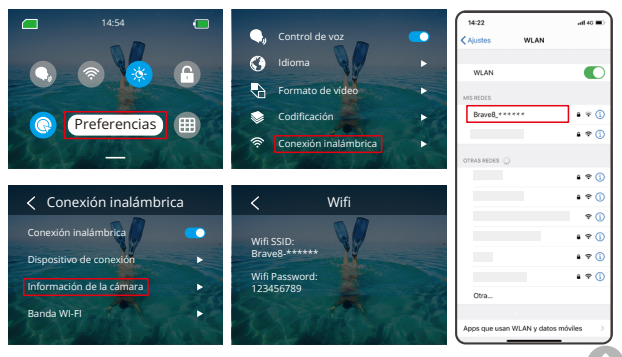

- ➁ Cuando el Wifi se conecte correctamente, el indicador de Wifi se encenderá y la pantalla mostrará "Conectado a Brave \_xxxxx".
- ➂ Si el Wifi no se conecta en un plazo de 5 minutos, se desconectará automáticamente. Activa nuevamente el Wifi para volver a conectar.

### 3. Conectar a la aplicación AKASO GO.

Sigue los pasos a continuación para conectar tu cámara a la aplicación AKASO GO. ➀ Abre la aplicación AKASO GO en tu smartphone.

- ➁ Toca "Dispositivo" en la parte inferior, luego toca "Agregar Dispositivo" en la esquina superior izquierda.
- ➂ Selecciona Brave 8 entre las opciones.
- ➃ Busca el Wifi de la cámara y toca la opción "Conectar" en la esquina inferior derecha.
- ➄ Toca la opción "Unirse" en la esquina inferior derecha para realizar la conexión.
- ➅ Toca la opción "Conectar" en la parte inferior. Tu cámara se ha conectado correctamente a la aplicación AKASO GO.

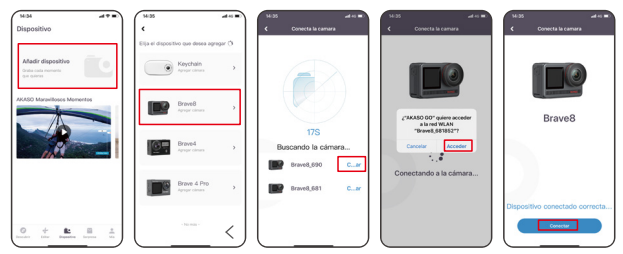

### Consejos:

- ➀ Si no logras conectar el Wifi de la cámara, por favor verifica si lo has encendido correctamente. Toca la opción "Buscar" si no puedes encontrar el Wifi de la cámara.
- ➁ Las capturas de pantalla y los pasos mencionados son solo de referencia.

### 4. Controla tu cámara con la aplicación AKASO GO.

Puedes capturar, reproducir, descargar, eliminar y editar videos o fotos usando la aplicación en tu teléfono.

### 5. Desconéctate de la aplicación.

Si deseas desconectar tu cámara de la aplicación, toca el ícono "X" en la esquina superior izquierda de la aplicación o presiona el botón de Modo para apagar el Wifi.

### 6. Descarga videos SuperSmooth.

Para obtener un video SuperSmooth, necesitas grabar un video con SuperSmooth habilitado y luego descargarlo desde la aplicación a tu teléfono siguiendo los pasos a continuación.

➀ Habilita SuperSmooth en la aplicación. Para hacer esto, conecta la aplicación AKASO GO a la cámara, toca el ícono de configuración en la esquina superior derecha para acceder a la pantalla de configuración de la aplicación, luego toca "Estabilización de Imagen" para seleccionar la opción "SuperSmooth". Consejo: También puedes habilitar SuperSmooth en la cámara.

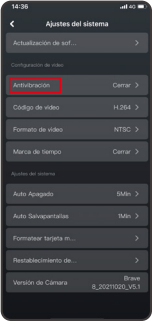

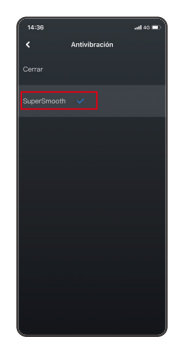

- ➁ Toca el ícono del Álbum en la esquina inferior izquierda para ingresar a la pantalla de reproducción, selecciona el video con el ícono xo de SuperSmooth para verlo en pantalla completa, luego toca el ícono en la esquina superior derecha y elige "Descargar".
- ➂ Elige "SuperSmooth". Después de acceder a la pantalla de descarga, espera a que se complete el progreso de descarga.
- ➃ Una vez que se haya descargado correctamente, el video será procesado por el algoritmo de estabilización SuperSmooth. Por favor, espera.
- ➄ Una vez procesado, el video se almacenará en el álbum de tu teléfono.

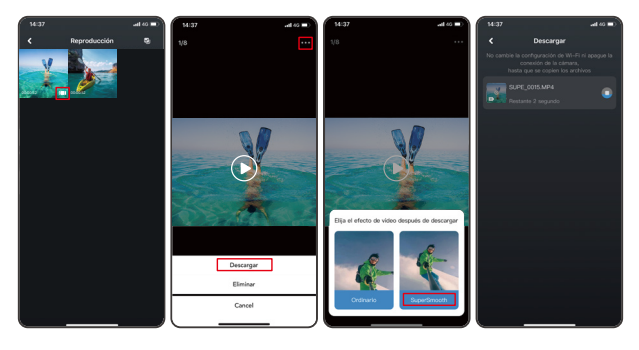

### 7. Instrucciones para actualizar el firmware.

➀ En la Configuración del Sistema de la aplicación, toca "Actualización de firmware". Aparecerá una ventana emergente. Selecciona "Actualizar firmware" y toca "Descargar".

Nota: Antes de iniciar la actualización, asegúrate de haber instalado la última versión de la aplicación AKASO GO en tu smartphone y de haber insertado la tarjeta Micro SD en la cámara.

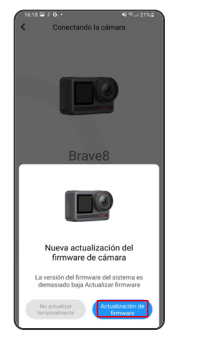

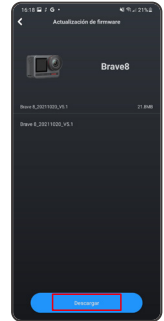

➁ Al recibir una notificación de "Conexiones a Internet", toca "Cambiar redes" para acceder a la página de configuración de red. Luego, cambia a una red disponible y toca "Listo".

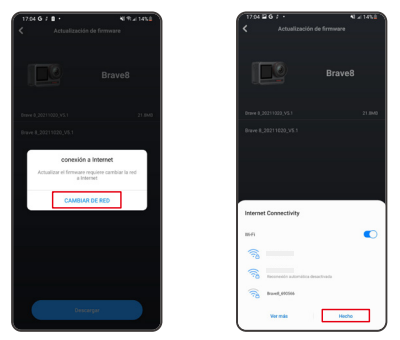

➂ La aplicación descargará automáticamente el paquete de actualización. Cuando se complete la descarga, toca "Conectar cámara". Aparecerá una notificación de "Conectar al Dispositivo". Por favor, toca la opción "Conectar" en la notificación.

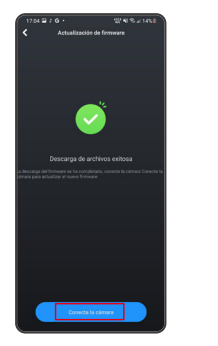

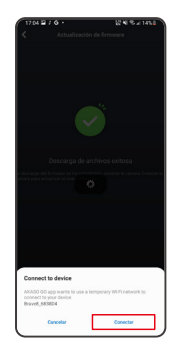

Nota: Esto suele llevar alrededor de un minuto. Por favor, ten paciencia. Cuando el progreso de actualización se complete, la aplicación mostrará "Actualización Exitosa". Toca "Probarlo ahora" para usar la cámara en su versión más actualizada.

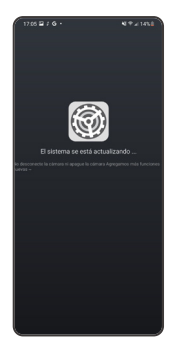

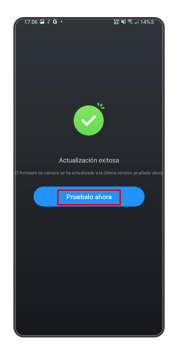

### Reproduciendo tu Contenido

Para reproducir tu contenido en la cámara Brave 8, sigue los siguientes pasos:

- ➀ Desliza el dedo hacia la derecha en la pantalla de vista previa para ver el archivo capturado más recientemente y, a continuación, toca el icono de la esquina superior izquierda para acceder a todos los archivos de vídeo y fotos.
- ➁ Toca "Video" o "Foto" para ingresar al conjunto de videos o fotos para la reproducción de archivos.

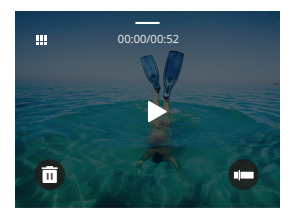

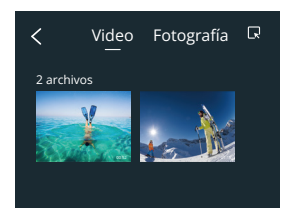

➂ Toca el archivo que deseas reproducir para verlo en pantalla completa, luego toca el icono de reproducción y se reproducirá.

### Eliminando tu contenido

Puedes eliminar archivos desde las pantallas de álbum, video y foto.

Para eliminar archivos desde la pantalla del álbum, toca el icono cuadrado en la esquina superior derecha para seleccionar el archivo o los archivos a eliminar. Luego, toca el icono de eliminar en la esquina superior derecha, seguido de la opción "Confirmar" para completar la eliminación de los archivos seleccionados.

Para eliminar archivos desde la pantalla de video, toca el ícono de Eliminar en la esquina inferior izquierda del archivo de video actual y selecciona la opción "Confirmar" para completar la eliminación del archivo seleccionado.

Para eliminar archivos desde la pantalla de foto, toca el ícono de Eliminar en la parte inferior del archivo de foto actual y selecciona la opción "Confirmar" para completar la eliminación del archivo seleccionado.

### Conexión a USB

Puedes conectar tu cámara a una computadora mediante el cable USB incluido. Aparecerá un mensaje con 3 opciones de conexión en la pantalla de la cámara. Selecciona "Almacenamiento USB" para establecer una conexión para transferir archivos entre tu cámara y la computadora. Opta por "Modo Cámara" si deseas utilizar tu cámara como una cámara web. Alternativamente, selecciona "Modo Carga" para cargar tu cámara.

### Mantenimiento de la Cámara

Por favor, sigue las siguientes instrucciones para sacar el mejor provecho a tu cámara:

1. Para mejor rendimiento de audio, agita la cámara o sopla en el micrófono para remover partículas en los huecos del micrófono.

- 2. Para limpiar los lentes, frota con un paño suave que no suelte pelusa.
- 3. No insertes objetos alrededor de las lentes.
- 4. No toques las lentes directamente con los dedos.
- 5. No golpees ni dejes caer la cámara, pues puedes dañar las partes internas.
- 6. Mantén la cámara lejos de temperaturas altas y la exposición de rayos solares.

### Mantenimiento de la Batería

Si la batería alcanza 0% al grabar, la cámara guardará el archivo y se apagará.

Para maximizar la vida de la batería, por favor sigue las siguientes indicaciones si es posible:

- Apaga las conexiones Wifi que no estén en uso.
- Captura videos con bajos cuadros por segundo y resolución.
- Usa la configuración de protector de pantalla.

### Almacenamiento de batería y operación

• No utilices ni almacenes la batería a altas temperaturas, como bajo la luz directa del sol o en un compartimento caliente. La batería se calentará, funcionará incorrectamente o verá reducida su vida útil en estas condiciones.

- No utilices ni almacenes la batería en entornos de baja temperatura, ya que esto
	- acortará la vida útil de la batería o puede hacer que funcione incorrectamente. • No almacenes la batería junto a objetos metálicos como monedas, llaves o collares.
	- Si los terminales de la batería se acercan a objetos metálicos, se puede producir un cortocircuito que provoque un incendio.
	- No expongas la batería a entornos con campos magnéticos o estáticos fuertes, ya que esto puede comprometer la unidad de protección de la batería y suponer riesgos para la seguridad.
	- Aísla correctamente los electrodos usados para prevenir posibles peligros.
	- Nunca deseches las baterías en el fuego para evitar el riesgo de explosión.

### Control Remoto

Con la cámara conectada al control remoto incluido, puedes controlar la cámara de forma remota para tomar fotos o grabar videos. A continuación, se muestra una lista de instrucciones para usar el control remoto.

Nota: Para garantizar el control remoto exitoso, asegúrate de que el control remoto esté suficientemente cargado y operado a una distancia de 10 metros al usarlo para controlar tu cámara.

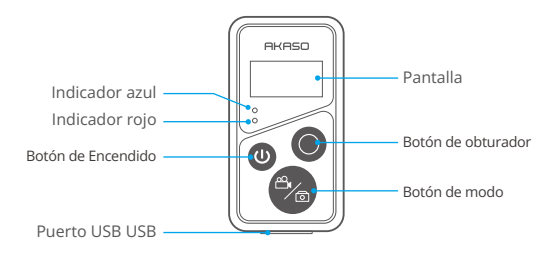

Nota: El mando a distancia no es resistente al agua, pero sí a las salpicaduras.

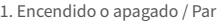

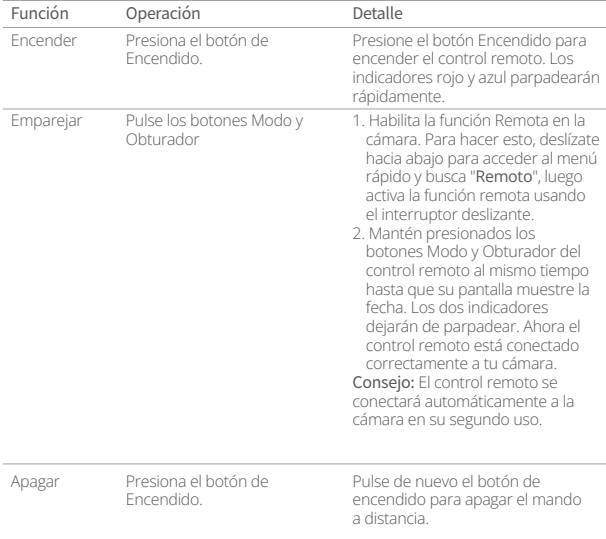

A

### �. Utiliza el botón de obturador

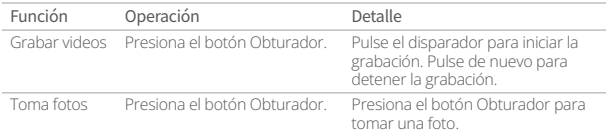

### �. Cambiar de modo

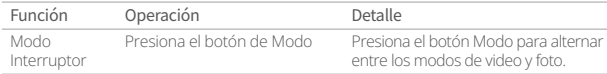

### �. Apagar la cámara

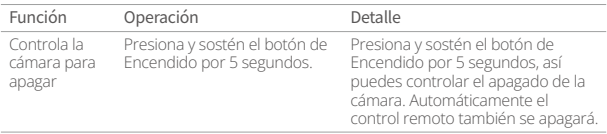

### �. Descripción del estado del indicador

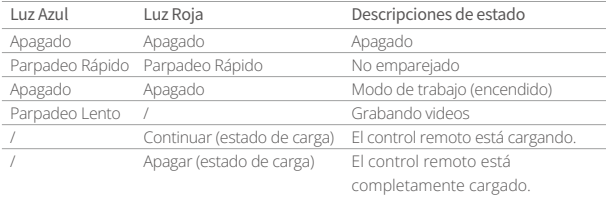

### Montaje de la cámara

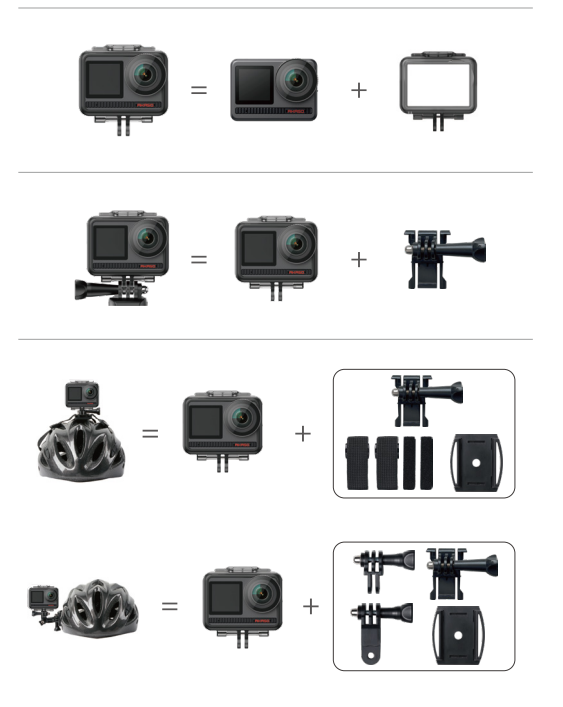

m.

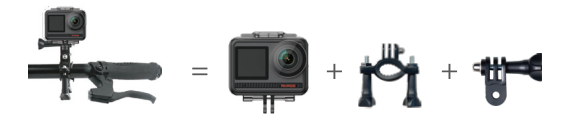

### Contáctanos

Para cualquier consulta sobre productos AKASO, no dude en contactarnos por favor. Responderemos dentro de 24 horas. Email: cs@akasotech.com Web: www.akasotech.com

## **AKASO**

# **BRAVE 8**  CAMÉRA D'ACTION

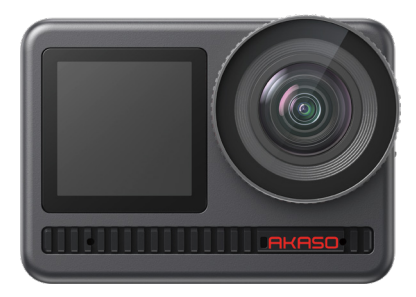

## MANUEL D'UTILISATION

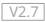

## <span id="page-98-0"></span>CONTENU

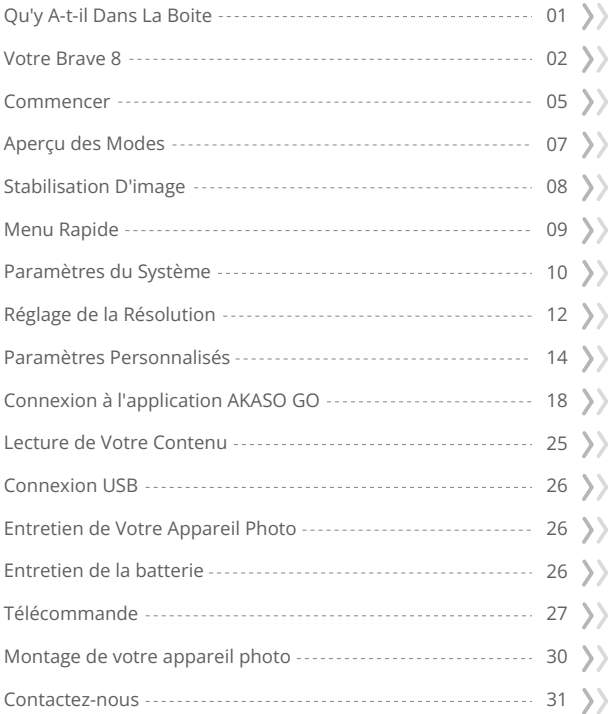

### <span id="page-99-0"></span>Qu'y A-t-il Dans La Boite

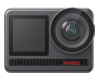

AKASO Brave 8  $x - 1$ 

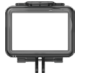

Cadre de la Caméra x 1

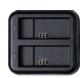

Chargeur x 1

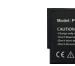

Batterie  $x<sub>2</sub>$ 

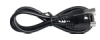

Câble USB x 1

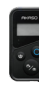

Télécommande x 1

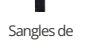

Télécommande x 1

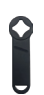

Clé x 1

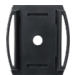

Supports pour Casque 1 x 1

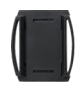

Supports pour Casque 2 x 1

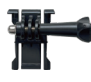

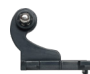

Boucle Monture Monture en Crochet J x 1 x 1

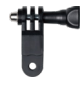

Monture F x 1

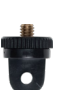

Monture A x 1

Monture E x 1

Monture H x 1

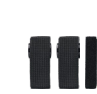

Pansements x 4

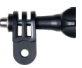

Monture D x 1

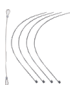

Attaches x 5

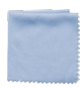

Tissu pour Lentilles x 1

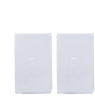

Double Face x 2

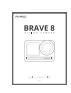

Ruban Adhésif Guide de Démarrage Rapide x 1

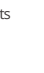

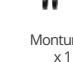

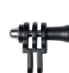

Monture C

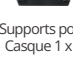

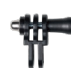

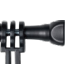

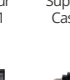

### <span id="page-100-0"></span>Votre Brave 8

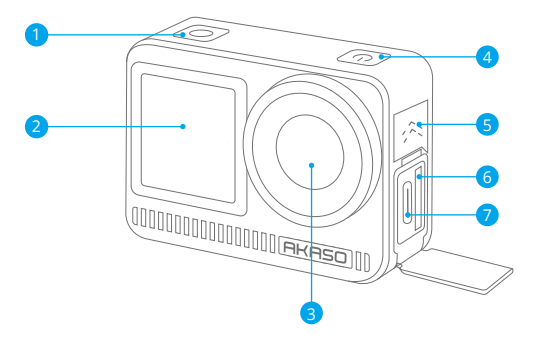

- Déclencheur / bouton de OK
- 2 Ecran avant
- Lentille
- 4 Bouton d'alimentation
- Haut-parleur
- Emplacement pour Carte Mémoire
- 7 Port USB / Port Mic Externe

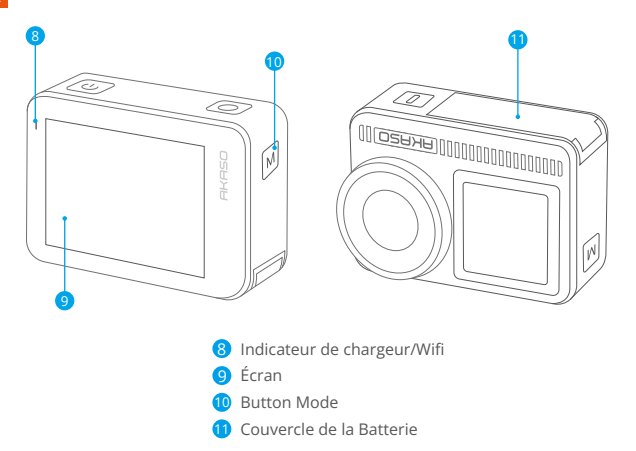

### Instructions d'utilisation

### Bouton d'alimentation :

Appuyez pour allumer l'écran ; maintenez enfoncé pour allumer ou éteindre.

### Bouton mode:

Sur l'écran de prévisualisation, appuyez pour changer de modes de prise de vue; maintenez enfoncé pour basculer entre l'écran avant et l'écran tactile.

### Bouton obturateur:

En mode Photo ou Vidéo, appuyez sur le bouton Obturateur pour prendre des photos ou commencer l'enregistrement vidéo. Pour arrêter l'enregistrement en mode Vidéo, appuyez à nouveau sur le bouton Obturateur.

### Remarque :

- ➀ Il n'est pas possible de changer d'écran pendant l'enregistrement.
- ➁ L'écran tactile ne peut pas être utilisé lorsque l'écran avant est utilisé, et vice versa.

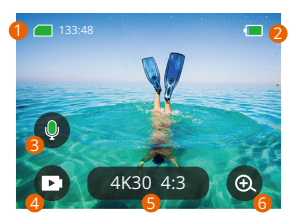

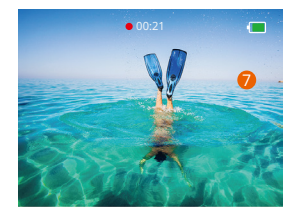

### **1. Carte mémoire**

Voir le temps d'enregistrement restant/le nombre de photos.

### **2. Niveau de batterie**

Voir le pourcentage de la batterie.

### **3. Enregistrement audio**

Permet d'activer ou de désactiver l'enregistrement audio. Lorsqu'il est désactivé, l'appareil photo enregistre la vidéo sans le son, et vice versa.

### **4. Mode de capture**

Voir le mode actuel ou changer de mode de prise de vue.

### **5. Résolution et rapport d'aspect**

Voir ou configure la résolution et le rapport d'aspect.

### **6. Zoomer**

Ajuster les angles de vue.

### **7. Écran de prévisualisation**

Permet d'accéder à l'état de l'appareil photo.

**Remarque:** L'appareil photo n'enregistrera pas de son lorsqu'il est dans le boîtier étanche.

### <span id="page-103-0"></span>Commencer

Bienvenue sur votre AKASO Brave 8. Pour capturer des vidéos et des photos, vous aurez besoin d'une carte mémoire (vendue séparément) répondant aux exigences suivantes.

- $1.13.$
- 2. Capacité de mémoire jusqu'à 512Go.

### **Remarque:**

- 1. Formatez la carte mémoire dans l'appareil photo avant de l'utiliser pour assurer sa compatibilité. Reformatez régulièrement votre carte mémoire pour des performances optimales. N'oubliez pas que le reformatage efface toutes les données, donc transférez vos photos et vidéos avant de reformater.
- 2. Avec le format FAT32, la carte s'arrêtera d'enregistrer et créera un nouveau fichier si la taille d'un enregistrement atteint 4Go.

### **Mise sous tension ou hors tension**

### **Pour allumer:**

Lorsque l'appareil photo est éteint, maintenez le bouton d'alimentation enfoncé pour l'allumer.

### **Pour éteindre:**

Lorsque l'appareil photo est allumé, maintenez le bouton d'alimentation enfoncé pour l'éteindre.

### **Zoom avant ou arrière**

Vous pouvez ajuster l'angle de vue en appuyant sur l'icône "+" à l'écran.

### **Guide de démarrage rapide**

Lors de la première utilisation de l'appareil photo ou après une réinitialisation, configurez la langue du système, la date et l'heure, puis suivez le guide intégré à l'appareil photo pour commencer à l'utiliser. Si vous préférez ne pas utiliser le guide, appuyez simplement sur "Igorer" pour l'ignorer.

### **Guide d'opération rapide**

Faites glisser vers le bas depuis l'écran de prévisualisation pour ouvrir le menu rapide. Faites glisser vers le haut depuis l'écran de prévisualisation pour accéder à l'écran des paramètres vidéo ou photo.

Faites glisser vers la droite depuis l'écran de prévisualisation pour accéder au menu des modes.

Faites glisser vers la gauche depuis l'écran de prévisualisation pour accéder à l'écran de lecture.

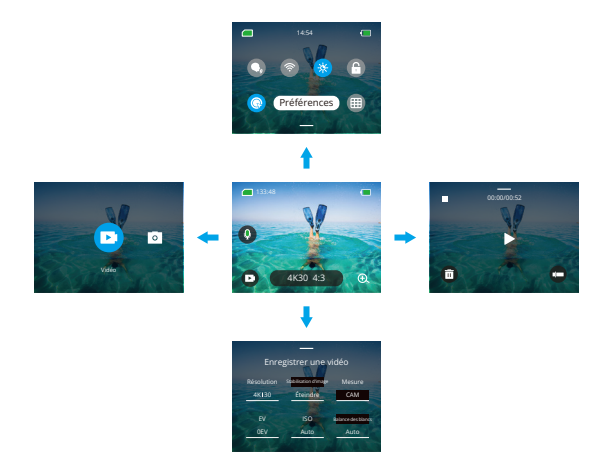

### **• Changement de mode:**

Lorsque vous êtes sur l'écran de prévisualisation, faites glisser vers la droite ou appuyez sur l'icône Mode pour accéder au menu des modes, choisissez "Vidéo" ou "Photo", puis faites glisser vers la gauche ou la droite pour sélectionner le mode de prise de vue souhaité.

### <span id="page-105-0"></span>**FR**

### **Paramètres généraux:**

Faites glisser vers le bas pour accéder à l'écran des préférences, puis faites défiler vers le bas jusqu'aux Paramètres généraux et configurez votre caméra Brave 8.

### **Lecture:**

Faites glisser votre doigt vers la gauche pour accéder à l'écran de lecture, appuyez sur l'icône carrée dans le coin supérieur gauche pour accéder à l'écran de l'album, puis appuyez sur "Vidéo" ou "Photo" pour accéder à l'ensemble des vidéos ou des photos destinées à la lecture des fichiers.

### Paramètres vidéo / photo:

Faites glisser vers le haut pour accéder à l'écran des paramètres vidéo ou photo et configurez les paramètres selon vos besoins.

### Aperçu des Modes

La caméra d'action Brave 8 propose 6 modes de prise de vue.

### **Modes Vidéo**

### **Mode Vidéo**

La caméra est en mode Vidéo par défaut lorsqu'elle est allumée. Dans ce mode, appuyez sur le bouton de l'obturateur pour enregistrer une vidéo normale à la résolution et au taux d'images par seconde préréglés.

### **Mode Vidéo time-lapse**

La Vidéo time-lapse condense de longs événements en de brefs clips en capturant des images à des intervalles désignés. Par exemple, enregistrer une séquence de 20 minutes avec un intervalle de 2 secondes produit une vidéo accélérée de 20 secondes, tandis qu'un intervalle de 10 secondes donne un clip accéléré de 4 secondes.

### **Mode HyperLapse**

Le mode HyperLapse permet à la caméra de produire des vidéos stables et fluides en accéléré, apparemment plus rapides que le temps réel. Ce mode est parfait pour capturer des scènes dynamiques. Par exemple, une vidéo de 6 minutes capturée avec une vitesse d'obturation de 2X donne une vidéo accélérée de 3 minutes, t[andis](#page-98-0)  qu'une vitesse d'obturation de 10X produit une vidéo accélérée de 36 secondes.

### <span id="page-106-0"></span>**Mode Ralenti**

Le mode Ralenti permet à la caméra de capturer des images à la résolution et au ratio de vitesse que vous avez choisis, mais enregistre la vidéo à une fréquence de lecture de 30 images par seconde. Cela garantit qu'à la lecture, la vidéo présente un effet de ralenti captivant. Par exemple, un clip de 10 secondes filmé en 720P 4X produit une vidéo de 40 secondes jouée en 720P à 30fps. Essentiellement, la vidéo est jouée quatre fois plus lentement, ce qui rend ce mode parfait pour capturer des scènes à mouvement rapide.

### **Modes Photo**

### **Mode Photo**

En mode Photo, appuyez sur le bouton de l'obturateur et la caméra prend une photo. Ou ajustez le menu de rafale pour prendre plusieurs photos en même temps. Vous pouvez également ajuster le menu de compte à rebours pour prendre un selfie avec minuterie.

### **Mode Photo time-lapse**

Dans ce mode, lorsque vous appuyez sur le bouton de déclenchement, la caméra commence automatiquement le compte à rebours prédéfini pour prendre une photo. Le processus se répète continuellement jusqu'à ce que vous appuyiez à nouveau sur le bouton de l'obturateur. Par exemple, si vous réglez l'« Intervalle » sur "5 sec", puis appuyez sur le bouton de déclenchement, la caméra décomptera 5 secondes et prendra une photo, répétant ce processus en continu. Pour arrêter la capture, appuyez à nouveau sur le bouton de déclenchement.

### Stabilisation d'image

La caméra d'action Brave 8 peut efficacement lisser les secousses de l'objectif, résultant en des vidéos fluides et nettes grâce à ses algorithmes de Stabilisation Électronique d'Image et de Stabilisation SuperSmooth. Cette fonctionnalité est idéale pour capturer des scènes impliquant des activités telles que la conduite, le patinage et l'utilisation à main levée.

Conseil : La stabilisation SuperSmooth est un mode de stabilisation d'image amélioré dans l'application qui offre des vidéos ultra-fluides. Pour ce faire, l'algorithme de stabilisation SuperSmooth est appliqué via l'application AKASO GO. Pour des résultats SuperSmooth, enregistrez une vidéo avec l'option « SuperSmooth » sélectionn[ée,](#page-98-0)  puis téléchargez la vidéo stabilisée via l'application AKASO.

### <span id="page-107-0"></span>Menu Rapide

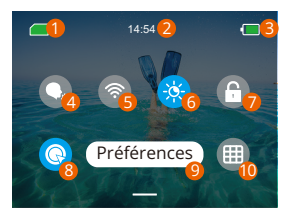

- Capacité de la carte mémoire
- 2 Temps
- Niveau de batterie
- Commande Vocale
- Wifi
- Luminosité de l'écran (3 niveaux)
- 7 Verrouillage de l'écran
- 8 Prise de vue rapide en un clic
- Préférences
- Grille
# Paramètres du Système

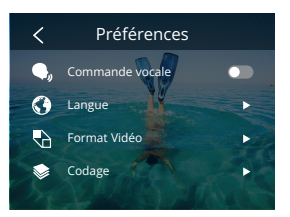

Vous pouvez régler la caméra en faisant glisser les paramètres vers le bas, comme suit:

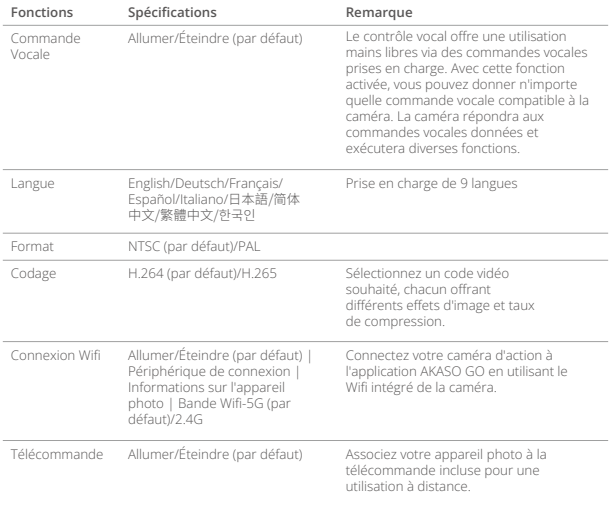

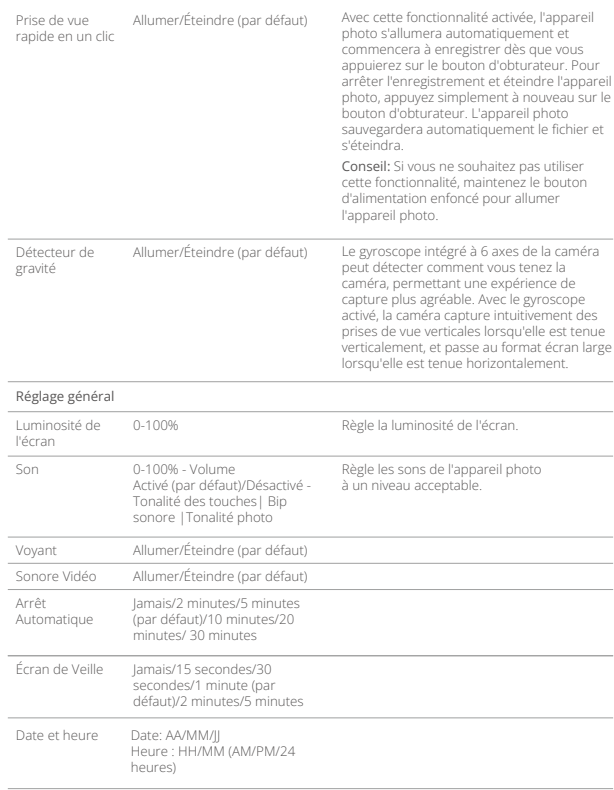

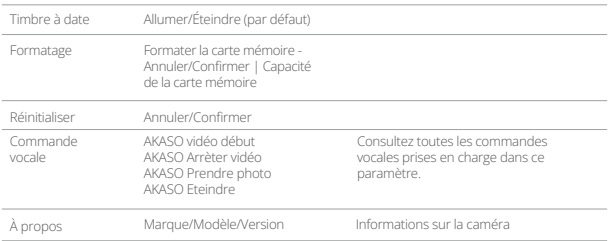

# Réglage de la Résolution

Sur l'écran de prévisualisation, appuyez sur l'icône de résolution en bas pour accéder à l'écran des paramètres de résolution, puis faites glisser vers la gauche ou la droite pour choisir la résolution souhaitée. Vous pouvez également régler la stabilisation d'image sur cet écran. Une fois la configuration terminée, faites glisser vers le bas pour quitter.

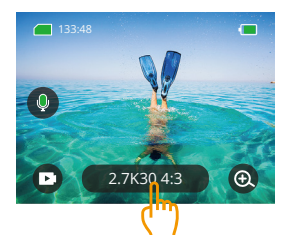

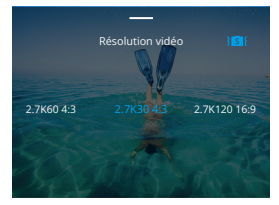

#### **Modes vidéo**

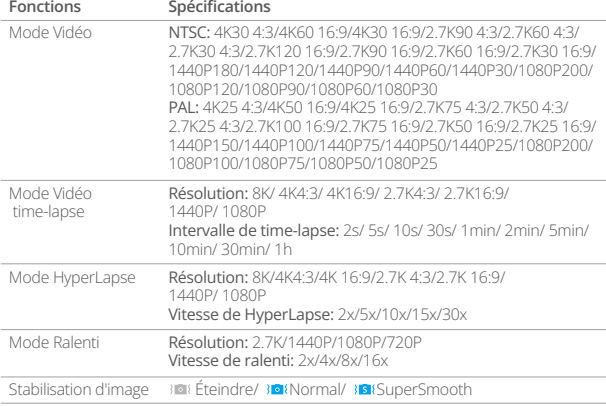

#### **Modes photo**

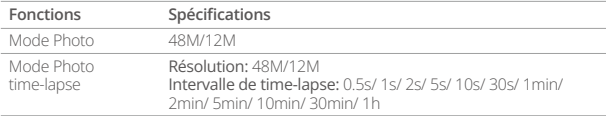

# Paramètres Personnalisés

Sur l'écran d'aperçu, balayez vers le haut pour accéder aux écrans des paramètres vidéo ou photo. Les spécifications sont les suivantes:

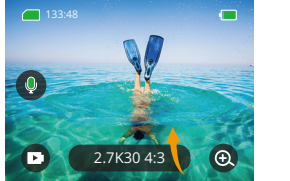

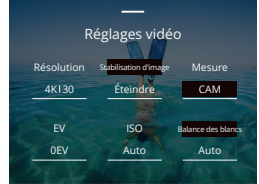

#### **• Vidéo**

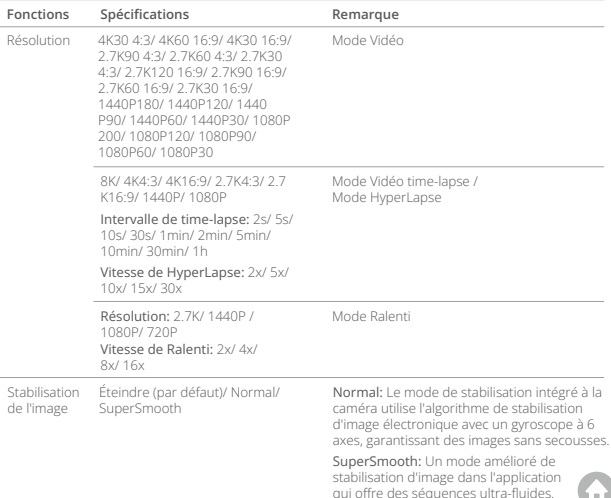

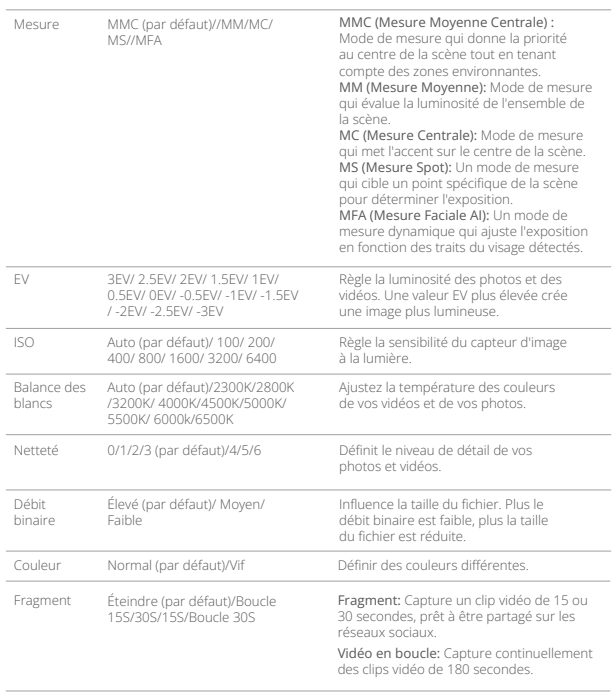

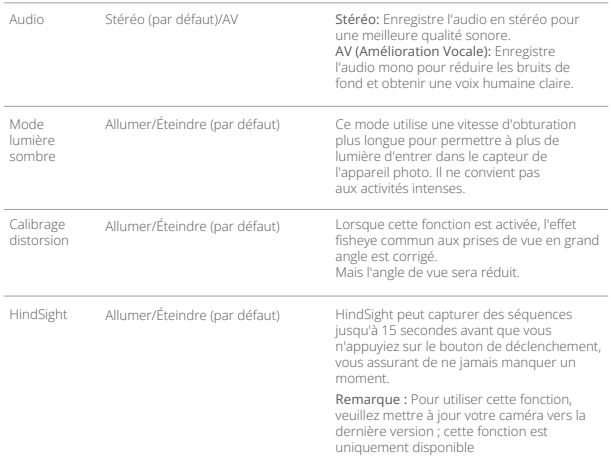

#### **Réglages photo**

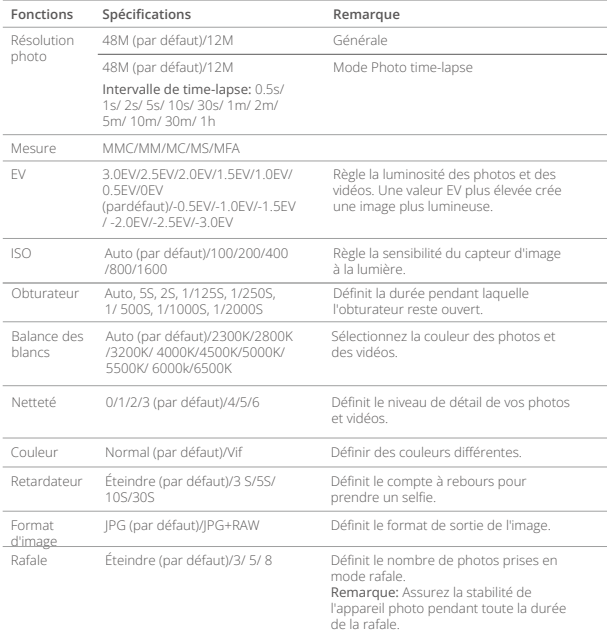

# Connexion à l'application AKASO GO

Vous pouvez connecter votre caméra à l'application AKASO GO via le Wifi. Pour ce faire, téléchargez d'abord cette application depuis l'App Store ou Google Play sur votre smartphone. Lorsque votre caméra est connectée à l'application AKASO GO, vous pouvez la contrôler pour capturer des photos ou modifier ses paramètres à l'aide de votre téléphone. Vous pouvez également prévisualiser en direct, lire, télécharger, modifier et partager des vidéos via cette application. Nous vous recommandons de vous connecter au Wifi avant de vous connecter à l'application AKASO GO.

#### 1. Activer le Wifi de la caméra.

Pour activer le Wifi, appuyez sur l'icône Wifi dans le menu rapide ou activez "Connexion sans fil" dans les paramètres des préférences. La caméra passera en mode Wifi et affichera les informations Wifi en 3 secondes.

#### 2. Connexion Wifi.

Accédez aux paramètres Wifi de votre téléphone, recherchez le SSID Wifi dans la liste et appuyez dessus, puis saisissez le mot de passe 123456789 pour la connexion.

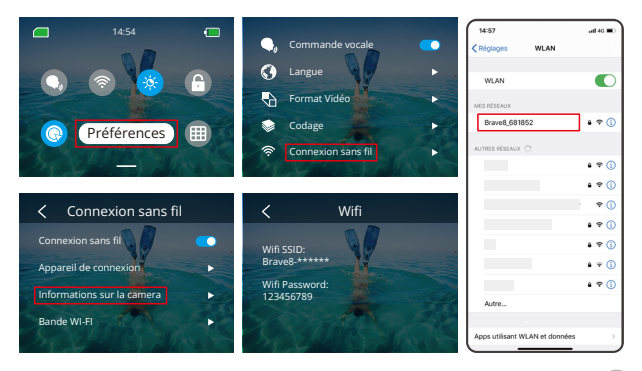

#### **FR**

#### Astuce:

- ➀ Une fois que le Wifi de la caméra est connecté, une notification "Pas de connexion Internet" ou "Sécurité faible" apparaîtra car les données du téléphone sont mises en pause. Vous pouvez l'ignorer et continuer la connexion avec l'application.
- ➁ Lorsque le Wifi est connecté avec succès, l'indicateur Wifi s'allume et l'écran d'affichage indique "Connecté à Brave xxxxx".
- ➂ Si le Wifi n'est pas connecté dans les 5 minutes, il se déconnectera automatiquement. Activez à nouveau le Wifi pour vous reconnecter.

#### 3. Connexion à l'application AKASO GO.

Suivez les étapes ci-dessous pour connecter votre caméra à l'application AKASO GO.

- ➀ Ouvrez l'application AKASO GO sur votre smartphone.
- ➁ Appuyez sur "Appareil" en bas, puis appuyez sur "Ajouter un appareil" dans le coin supérieur gauche.
- ➂ Sélectionnez Brave 8 parmi les options.
- ➃ Recherchez le Wifi de la caméra, puis appuyez sur l'option "Connecter" dans le coin inférieur droit.
- ➄ Appuyez sur l'option "Rejoindre" dans le coin inférieur droit pour la connexion.
- ➅ Appuyez sur l'option "Connecter" en bas. Votre caméra est connectée avec succès à l'application AKASO GO.

#### Conseils:

➀ Si vous n'avez pas réussi à connecter le Wifi de la caméra, veuillez vérifier si vous avez bien activé le Wifi de la caméra. Veuillez appuyer sur l'option "Rechercher" si vous ne trouvez pas le Wifi de la caméra.

➁ Les captures d'écran et les étapes ci-dessous sont uniquement à titre de référence.

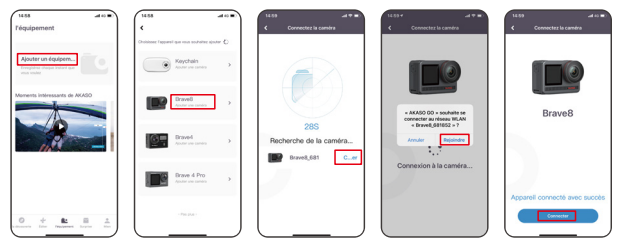

#### 4. Contrôlez votre caméra avec l'application AKASO GO.

Vous pouvez capturer, lire, télécharger, supprimer et éditer des vidéos ou des photos à l'aide de l'application sur votre téléphone.

#### 5. Déconnexion de l'application.

Si vous souhaitez déconnecter votre caméra de l'application, appuyez sur l'icône "X" en haut à gauche de l'application, ou appuyez sur le bouton Mode pour désactiver le Wifi.

#### 6. Téléchargez les vidéos SuperSmooth.

Pour obtenir une vidéo SuperSmooth, vous devez enregistrer une vidéo avec la fonction SuperSmooth activée, puis la télécharger depuis l'application vers votretéléphone en suivant les étapes ci-dessous.

➀ Activez SuperSmooth dans l'application. Pour ce faire, connectez l'application AKASO GO à la caméra, appuyez sur l'icône des paramètres en haut à droite pour accéder à l'écran des paramètres de l'application, puis appuyez sur "Stabilisation d'image" pour sélectionner l'option "SuperSmooth".

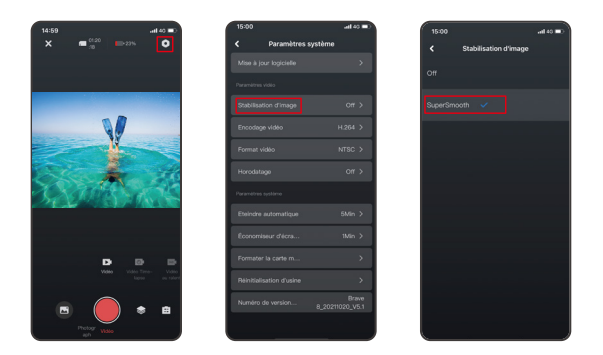

- ➁ Appuyez sur l'icône de l'album en bas à gauche pour accéder à l'écran de lecture, sélectionnez la vidéo avec l'icône » superSmooth pour la visualiser en plein écran, puis appuyez sur l'icône en haut à droite et choisissez "Télécharger".
- ➂ Choisissez "SuperSmooth". Après avoir accédé à l'écran de téléchargement, attendez que le téléchargement soit terminé.
- ➃ Une fois le téléchargement réussi, la vidéo est traitée par l'algorithme de stabilisation SuperSmooth. Veuillez patienter.
- ➄ Une fois le traitement terminé, la vidéo est enregistrée dans l'album de votre téléphone.

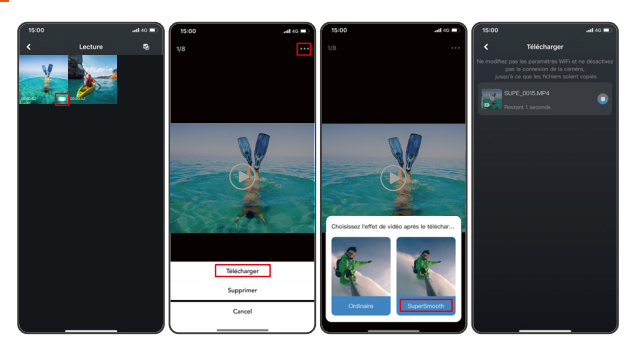

7. Instructions de mise à jour du micrologiciel.

➀ Dans les paramètres système de l'application, appuyez sur "Mise à jour du micrologiciel". Une fenêtre contextuelle s'affichera. Sélectionnez "Mettre à niveau le micrologiciel" et appuyez sur "Télécharger".

Remarque: Avant de lancer la mise à jour, assurez-vous d'avoir installé la dernière version de l'application AKASO GO sur votre smartphone et inséré la carte microSD dans la caméra.

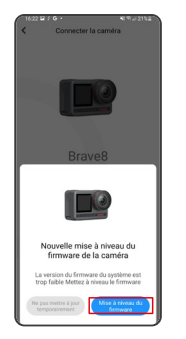

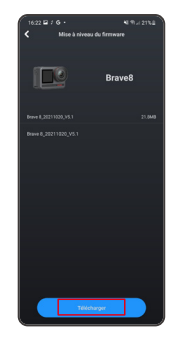

➁ Lorsque vous recevez une notification "Connexions Internet", appuyez sur "Changer de réseau" pour accéder à la page des paramètres réseau. Ensuite, passez à un réseau disponible et appuyez sur "Terminé".

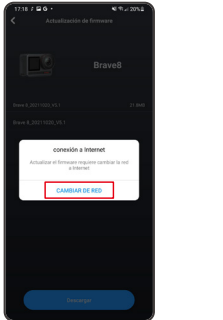

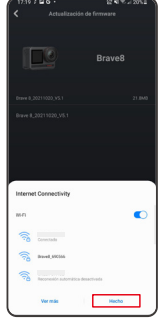

➂ L'application téléchargera automatiquement le package de mise à jour. Lorsque le téléchargement est terminé, appuyez sur "Connecter la caméra". Une notification "Se connecter à l'appareil" apparaîtra. Veuillez appuyer sur l'option "Connecter" dans la notification.

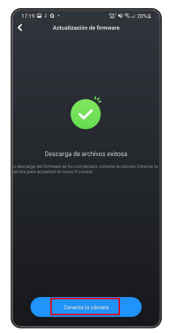

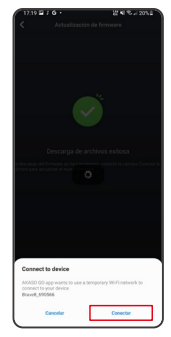

➃ Le système est maintenant en cours de mise à niveau.

Remarque: Cela prend généralement environ une minute. Veuillez patienter. Lorsque la mise à niveau est terminée, l'application affiche "Mise à jour réussie". Appuyez sur "Essayer maintenant" pour utiliser la caméra dans sa version à jour.

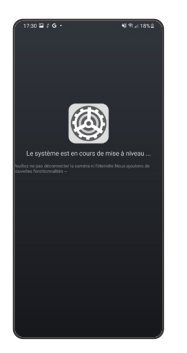

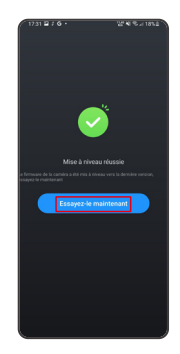

# Lecture de Votre Contenu

Pour lire votre contenu sur la caméra Brave 8, suivez les étapes ci-dessous:

- ➀ Balayez vers la droite sur l'écran d'aperçu pour afficher le fichier le plus récemment capturé, puis appuyez sur l'icône dans le coin supérieur gauche pour accéder à tous les fichiers vidéo et photo.
- ➁ Appuyez sur "Vidéo" ou "Photo" pour entrer dans le jeu de vidéos ou de photos pour la lecture des fichiers.
- ➂ Appuyez sur le fichier que vous souhaitez lire pour l'afficher en plein écran, puis appuyez sur l'icône de lecture pour le lire.

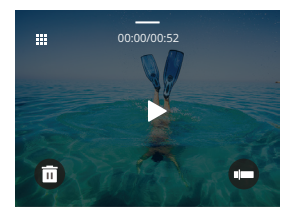

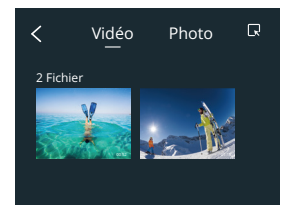

#### Suppression de votre contenu

Vous pouvez supprimer des fichiers à partir des écrans d'album, de vidéo et de photo.

Pour supprimer des fichiers depuis l'écran de l'album, appuyez sur l'icône carrée dans le coin supérieur droit pour sélectionner le(s) fichier(s) à supprimer, puis appuyez sur l'icône de suppression dans le coin supérieur droit, suivi de l'option "Confirmer" pour finaliser la suppression des fichiers sélectionnés.

Pour supprimer des fichiers à partir de l'écran des vidéos, appuyez sur l'icône Supprimer en bas à gauche du fichier vidéo actuel, et sélectionnez l'option "Confirmer" pour effectuer la suppression du fichier sélectionné.

Pour supprimer des fichiers à partir de l'écran des photos, appuyez sur l'icône Supprimer en bas du fichier photo actuel, et sélectionnez l'option "Confirmer" pour effectuer la suppression du fichier sélectionné.

## Connexion USB

Vous pouvez connecter votre caméra à un ordinateur à l'aide du câble USB fourni. Un message avec 3 options de connexion s'affichera sur l'écran de la caméra. Sélectionnez "Stockage USB" pour établir une connexion permettant le transfert de fichiers entre votre caméra et votre ordinateur. Optez pour le mode "Caméra" si vous souhaitez utiliser votre caméra comme une webcam. Sinon, sélectionnez le mode "Charge" pour recharger votre caméra.

# Entretien de Votre Appareil Photo

Veuillez suivre ces directives pour obtenir les meilleures performances de votre appareil photo:

- 1. Pour de meilleures performances audio, secouez la caméra ou soufflez le micro pour enlever les débris des trous du microphone.
- 2. Pour nettoyer la lentille, essuyez-le avec un chiffon doux et non pelucheux.
- 3. N'insérez aucun objet autour de la lentille.
- 4. Ne touchez pas la lentille directement avec vos doigts.
- 5. Gardez l'appareil photo à l'écart des chutes et des chocs, ce qui peut endommager les pièces à l'intérieur.
- 6. Gardez l'appareil photo à l'écart des températures élevées et de l'exposition aux rayons solaires puissants.

# Entretien de la batterie

Si la batterie atteint 0 % pendant l'enregistrement, l'appareil photo enregistrera le fichier et l'alimentation s'éteint.

Pour maximiser la durée de vie de la batterie, veuillez suivre ces directives si possible:

#### Stockage et fonctionnement de la batterie

• N'utilisez pas ou ne stockez pas la batterie à des températures élevées, telles que sous un soleil direct ou dans un compartiment chaud. La batterie va chauffer, dysfonctionner ou voir sa durée de vie réduite dans ces conditions.

- **FR**
	- Ne pas utiliser ou stocker la batterie dans des environnements à basse température, car cela réduira la durée de vie de la batterie ou peut causer des dysfonctionnements.
	- Ne pas stocker la batterie avec des objets métalliques tels que des pièces de monnaie, des clés ou des colliers. Si les bornes de la batterie entrent en contact avec des objets métalliques, un court-circuit peut provoquer un incendie.
	- Ne pas exposer la batterie à des environnements avec des champs statiques ou magnétiques forts ; ils peuvent compromettre l'unité de protection de la batterie, présentant des risques pour la sécurité.
	- Isoler en toute sécurité les électrodes usagées pour éviter les dangers potentiels.
	- Ne jamais jeter les batteries au feu pour éviter le risque d'explosion.

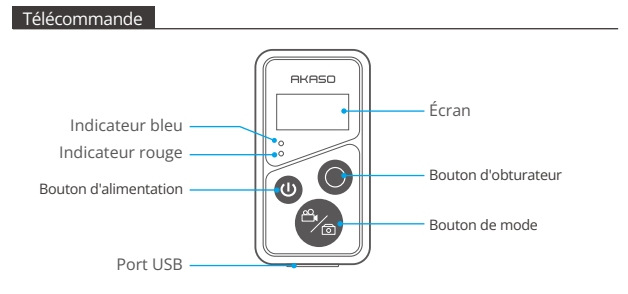

Remarque : La télécommande n'est pas étanche mais résistante aux éclaboussures.

Avec la caméra connectée à la télécommande incluse, vous pouvez contrôler à distance la caméra pour prendre des photos ou enregistrer des vidéos. Voici une liste d'instructions pour utiliser la télécommande.

Remarque : Pour garantir un contrôle à distance réussi, assurez-vous que la télécommande est suffisamment chargée et utilisée à une distance de 10 mèt[res](#page-98-0)  lorsque vous l'utilisez pour contrôler votre caméra.

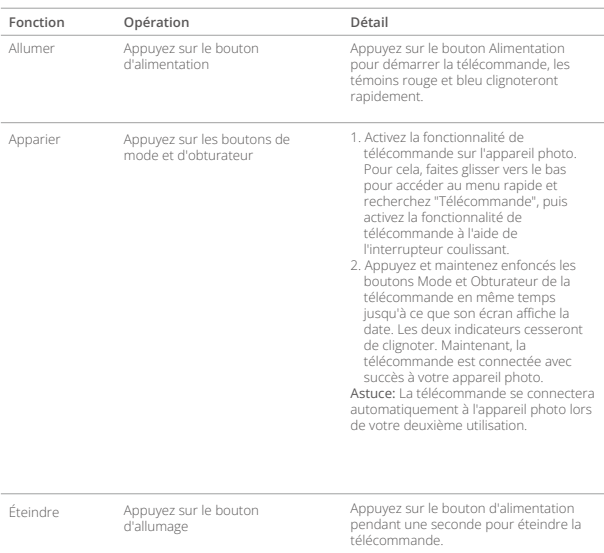

#### **1. Allumer ou éteindre / Paire**

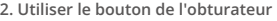

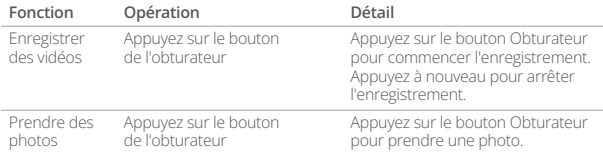

#### **3. Changer de mode**

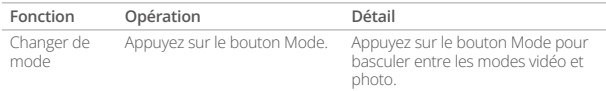

# **4. Éteindre l'appareil photo**

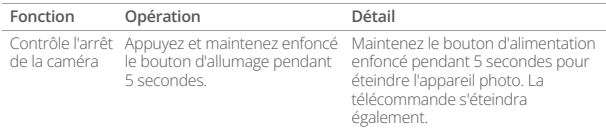

#### **5. Description de l'état des indicateurs**

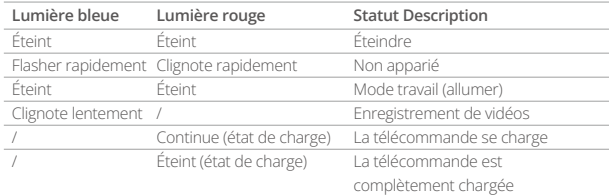

#### **FR**

# Montage de votre appareil photo

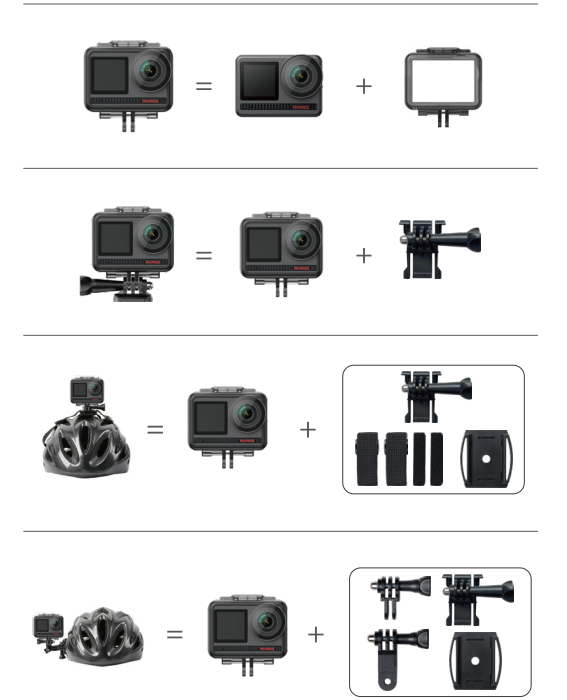

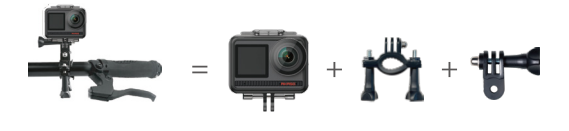

### Contactez-nous

Pour toute demande de renseignements sur les produits AKASO, n'hésitez pas à nous contacter.Nous vous répondrons dans les 24 heures.

**Courriel: cs@akasotech.com**

**Site officiel: www.akasotech.com**

# **AKASO**

# **BRAVE 8**  ACTION CAMERA

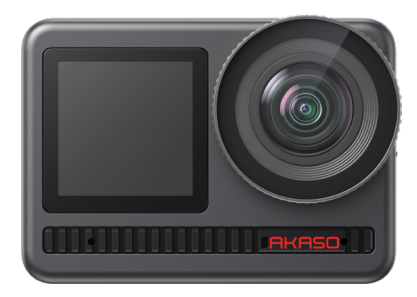

# MANUALE UTENTE

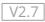

# <span id="page-131-0"></span>CONTENUTO

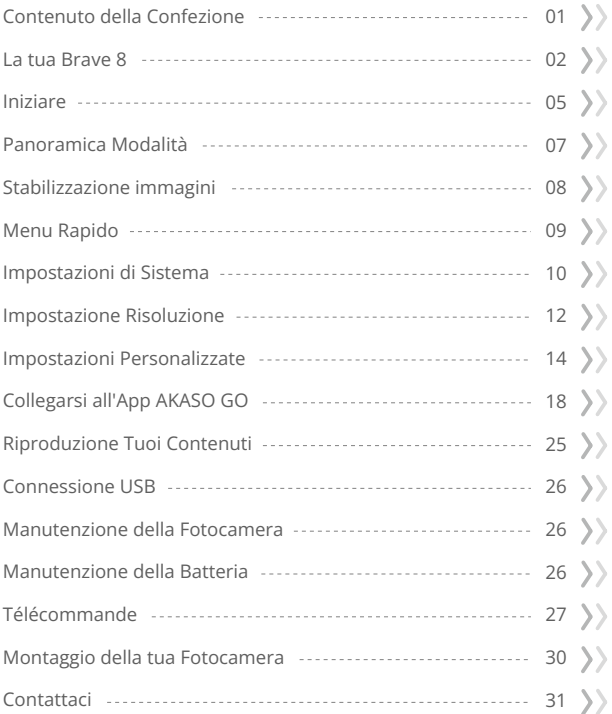

<span id="page-132-0"></span>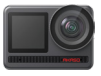

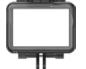

AKASO Brave 8 x 1

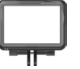

Cornice della Telecamera x 1

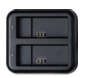

Caricabatterie x 1

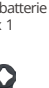

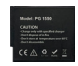

Batteria  $x<sub>2</sub>$ 

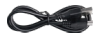

USB Cavo x 1

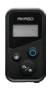

Telecomando x 1

Cinghia da Polso per Strap x 1

Chiave Inglese x 1

Supporto E  $x<sub>1</sub>$ 

Supporto H  $\overline{\times}$  1

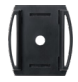

Casco Mount 1 x 1

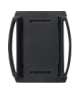

Casco Mount 2 x 1

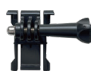

Supporto a Sgancio x 1

Supporto F  $\overline{\mathsf{x}}$  1

J-Gancio Supporto x 1

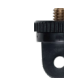

Supporto A  $\overline{\mathsf{x}}$  1

Nastro Adesivo Biadesivo x 2

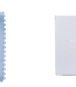

Panno per Lenti  $x<sup>1</sup>$ 

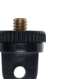

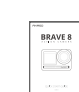

Guida rapida x 1

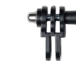

Supporto C  $x<sub>1</sub>$ 

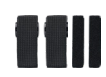

Bende x 4

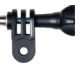

Supporto D  $\mathsf{x}$  1

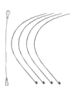

Pastoie x 5

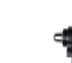

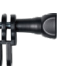

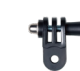

# <span id="page-133-0"></span>La tua Brave 8

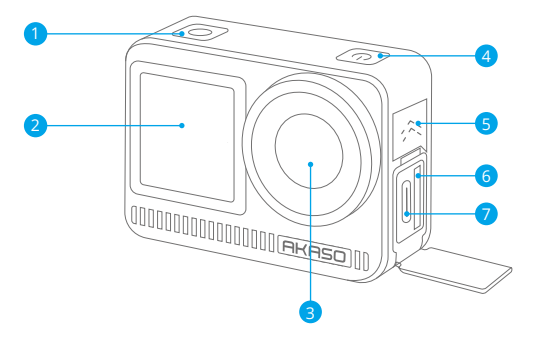

- **D** Pulsante per Scatto / OK
- 2 Schermo anteriore
- Lente
- Pulsante di accensione
- 5 Altoparlanti
- 6 Slot per scheda di memoria
- Porta USB / Porta Mic Esterno

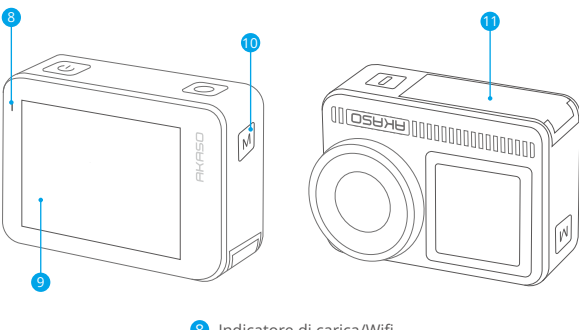

- 8 Indicatore di carica/Wifi
- 9 Schermo
- **10** Pulsante Modalità
- Coperchio della batteria 11

# **Istruzioni per l'uso**

#### • Pulsante di accensione:

Premere per accendere lo schermo; premere e tenere premuto per accendere o spegnere.

#### • Pulsante modalità:

Sulla schermata di anteprima, premere per cambiare modalità di scatto; premere e tenere premuto per passare tra lo schermo anteriore e quello touch.

#### • Pulsante dell'otturatore:

In modalità Foto o Video, premere il pulsante dell'otturatore per scattare foto o avviare la registrazione video. Per interrompere la registrazione in modalità Video, premere nuovamente il pulsante dell'otturatore.

#### Nota:

- Durante la registrazione non è possibile cambiare schermata.
- Il touchscreen non può essere utilizzato quando si utilizza lo schermo anteriore, e viceversa.

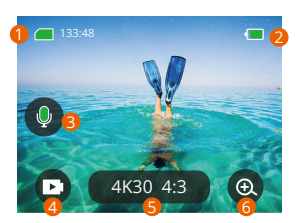

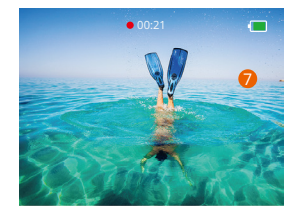

#### **1. Scheda di memoria**

Vedere il tempo di registrazione rimanente/numero di foto.

#### **2. Livello della batteria**

Visualizza la percentuale della batteria.

#### **3. Registrazione audio**

Attiva o disattiva la registrazione audio. Quando disattivata, la fotocamera registrerà video senza audio e viceversa.

#### **4. Modalità di cattura**

Visualizza la modalità corrente o cambia le modalità di scatto.

#### **5. Risoluzione e rapporto di aspetto**

Visualizza o configura la risoluzione e il rapporto di aspetto.

#### **6. Zoom**

Regola gli angoli di visualizzazione.

#### **7. Schermo di anteprima**

Accedi allo stato della fotocamera.

**Nota:** La telecamera non registrerà il suono quando si trova nella custodia impermeabile.

# <span id="page-136-0"></span>Iniziare

Benvenuti al vostro AKASO Brave 8. Per registrare video e scattare foto, avrete bisogno di una scheda di memoria (venduta separatamente) che soddisfi i seguenti requisiti.

1. U3.

2. Supporta una scheda di memoria di massimo 512GB.

#### **Nota:**

- 1. Formattare la scheda di memoria nella fotocamera prima di utilizzarla per garantire la compatibilità. Riformattare regolarmente la scheda di memoria per prestazioni ottimali. Ricorda che la formattazione cancellerà tutti i dati, quindi trasferisci le tue foto e video prima di formattare.
- 2. Schede di memoria di capacità superiore alla capacità massima specificata possono causare problemi come il mancato riconoscimento o addirittura malfunzionamenti della fotocamera come l'assenza di risposta o il fallimento del firmware.
- 3. Con FAT32, se la dimensione di un file di registrazione raggiunge 4GB, la scheda si interromperà e creerà un nuovo file.

# **Accensione e spegnimento**

#### **Per accendere:**

Quando la fotocamera è spenta, premere e tenere premuto il pulsante di accensione per accenderla.

#### **Per spegnere:**

Quando la fotocamera è accesa, premere e tenere premuto il pulsante di accensione per spegnerla. Zoom avanti o indietro Puoi regolare l'angolazione di visualizzazione toccando l'icona "+" sullo schermo.

# **Guida rapida all'avvio**

Quando utilizzi la fotocamera per la prima volta o dopo averla ripristinata, impostare la lingua di sistema, data e ora, e seguire la guida sulla fotocamera per iniziare ad utilizzarla. Se preferisci non utilizzare la guida, semplicemente tocca "Salta" per evitarla.

#### **Guida rapida all'operazione**

Scorri verso il basso dalla schermata di anteprima per aprire il menu rapido. Scorri verso l'alto dalla schermata di anteprima per accedere alla schermata delle impostazioni video o foto.

Scorri verso destra dalla schermata di anteprima per accedere al menu modalità. Scorri verso sinistra dalla schermata di anteprima per accedere alla schermata di riproduzione.

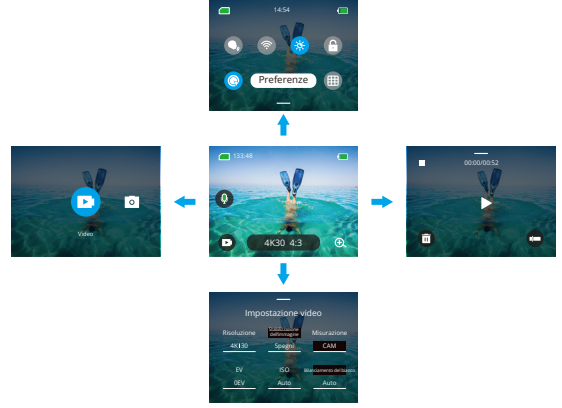

#### **Cambio modalità:**

Quando sei nella schermata di anteprima, scorri verso destra o tocca l'icona della Modalità per accedere al menu delle modalità, scegli "Video" o "Foto", quindi scorri a sinistra o a destra per selezionare la modalità di ripresa desiderata.

#### **• Impostazioni generali:**

Scorri verso il basso per accedere alla schermata delle preferenze, quindi scorri verso il basso fino a Impostazioni generali e configura la tua fotocamera Brave 8.

#### **• Riproduzione:**

Scorri verso sinistra per accedere alla schermata di riproduzione, tocca l'icona quadrata nell'angolo in alto a sinistra per accedere alla schermata dell'album,

<span id="page-138-0"></span>quindi tocca "Video" o "Foto" per accedere alle impostazioni di riproduzione dei file.

#### **• Impostazioni video / foto:**

Scorri verso l'alto per accedere alla schermata delle impostazioni video o foto e configura le impostazioni secondo le tue esigenze.

#### Panoramica Modalità

La action camera Brave 8 offre 6 modalità di ripresa.

#### **Modalità Video**

#### **Modalità Video**

La fotocamera è impostata di default sulla Modalità Video all'accensione. In questa modalità, premi il pulsante di scatto per registrare un video normale alla risoluzione e al frame rate preimpostati.

#### **Modalità Video time-lapse**

Il Video time-lapse condensa eventi più lunghi in clip brevi catturando fotogrammi a intervalli stabiliti. Ad esempio, registrare una sequenza di 20 minuti con un intervallo di 2 secondi produce un video di 20 secondi in movimento veloce, mentre un intervallo di 10 secondi produce un clip di 4 secondi in movimento veloce.

#### **Modalità HyperLapse**

La modalità HyperLapse consente alla fotocamera di produrre video fluidi e stabili in movimento veloce, apparentemente più rapidi del tempo reale. Questa modalità è perfetta per catturare scene dinamiche. Ad esempio, un video di 6 minuti catturato con una velocità di otturatore 2X produce un video di 3 minuti in movimento veloce, mentre una velocità di otturatore 10X genera un video di 36 secondi in movimento veloce.

#### **Modalità Rallentatore**

La modalità Rallentatore consente alla fotocamera di catturare filmati alla risoluzione e al rapporto di velocità scelti, ma salva il video a una velocità di riproduzione di 30 fps. Ciò garantisce che, durante la riproduzione, il video mostri un effetto rallentato[re](#page-131-0)  accattivante. Ad esempio, un clip di 10 secondi girato a 720P 4X produce un

<span id="page-139-0"></span>**IT**

un video di 40 secondi riprodotto a 720P30fps. Essenzialmente, il video viene riprodotto quattro volte più lentamente, rendendo questa modalità perfetta per catturare scene in rapido movimento.

# **Modalità Foto**

#### **Modalità Foto**

In modalità Foto, premi il pulsante di scatto e la fotocamera scatta una foto. Oppure regola il menu di scatto continuo per scattare più foto contemporaneamente. Puoi anche regolare il menu del conto alla rovescia per scattare un selfie con timer.

#### **Modalità Foto tim-lapse**

In questa modalità, quando premi il pulsante di scatto, la fotocamera avvia automaticamente il conto alla rovescia preimpostato per scattare una foto. Il processo si ripete continuamente finché non premi di nuovo il pulsante di scatto. Ad esempio, se imposti l'« Intervallo » su "5 sec", quindi premi il pulsante di scatto, la fotocamera conterà 5 secondi e scatterà una foto, ripetendo il processo continuamente. Per interrompere la cattura, premi di nuovo il pulsante di scatto.

# Stabilizzazione immagini

La fotocamera d'azione Brave 8 può ridurre efficacemente i tremolii dell'obiettivo, producendo video fluidi e nitidi grazie ai suoi algoritmi di Stabilizzazione Elettronica dell'Immagine e SuperSmooth. Questa funzione è ideale per catturare scene che coinvolgono attività come la guida, il pattinaggio e l'uso a mano libera.

Suggerimento: La stabilizzazione SuperSmooth è una modalità di stabilizzazione dell'immagine migliorata nell'app che offre filmati ultra-fluidi. Per ottenere questo risultato, l'algoritmo di stabilizzazione SuperSmooth viene applicato tramite l'app AKASO GO. Per risultati SuperSmooth, registra un video con l'opzione "SuperSmooth" selezionata, quindi scarica il video stabilizzato tramite l'app AK[ASO.](#page-131-0)

# <span id="page-140-0"></span>Menu Rapido

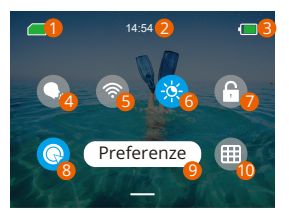

- Capacità della scheda di memoria
- 2<sup>2</sup> Orario
- Livello della batteria
- Controllo vocale
- Wifi
- Luminosità dello schermo (3 Livelli)
- 7 Blocco schermo
- 8 Scatto veloce con un clic
- Preferenze
- Griglia

# <span id="page-141-0"></span>Impostazioni di Sistema

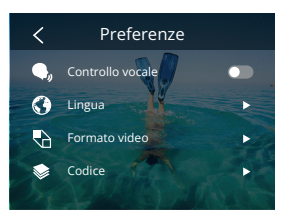

Puoi accedere alle Impostazioni di sistema per regolare le tue preferenze e le impostazioni generali.

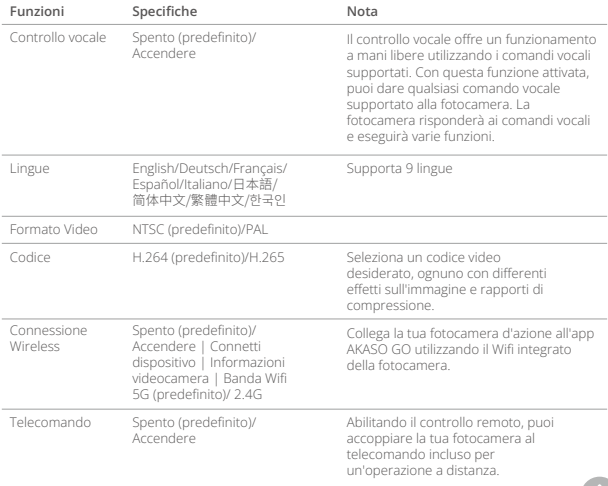

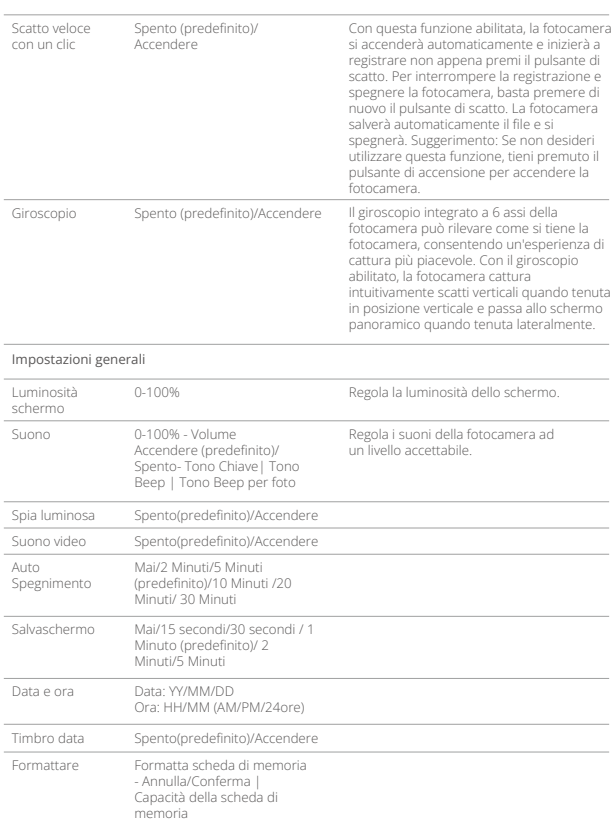

<span id="page-143-0"></span>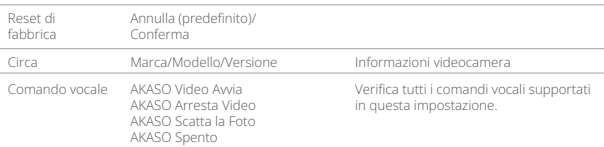

# Impostazione Risoluzione

Nella schermata di anteprima, tocca l'icona della risoluzione in basso per accedere alla schermata delle impostazioni di risoluzione, quindi scorri a sinistra o a destra per scegliere la risoluzione desiderata. Puoi anche impostare la stabilizzazione dell'immagine su questa schermata. Dopo aver completato la configurazione, scorri verso il basso per uscire.

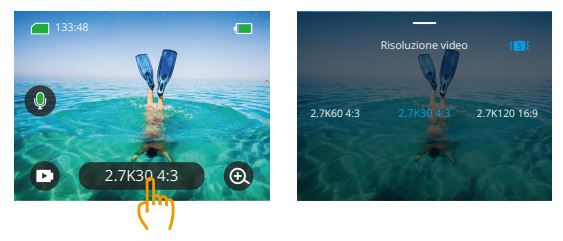

#### **Modalità video**

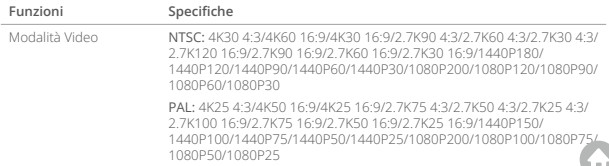
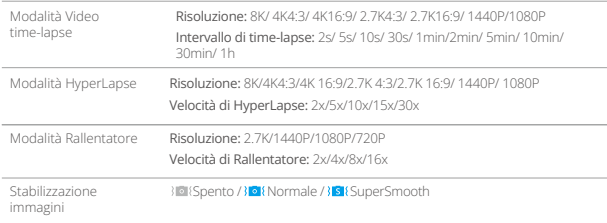

#### **Modalità foto**

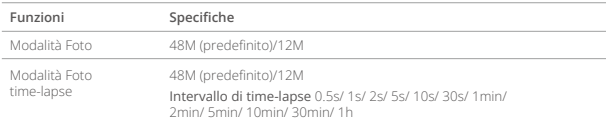

# Impostazioni Personalizzate

Nella schermata di anteprima, scorri verso l'alto per accedere alle schermate delle impostazioni video o foto. Le specifiche sono le seguenti:

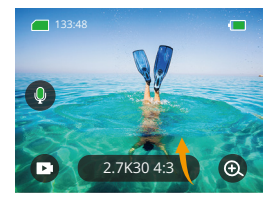

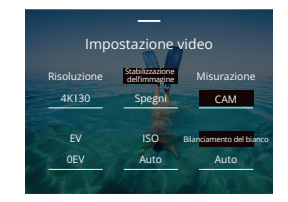

#### **Impostazioni video**

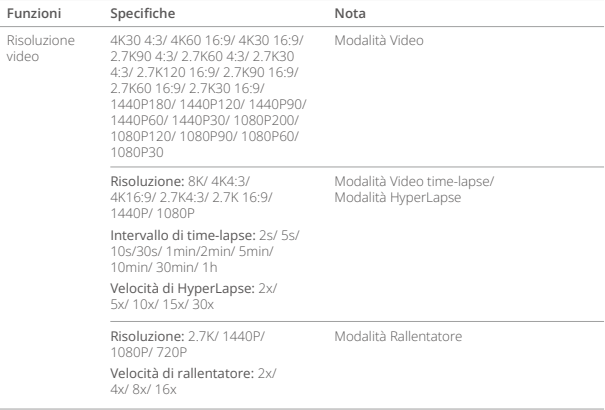

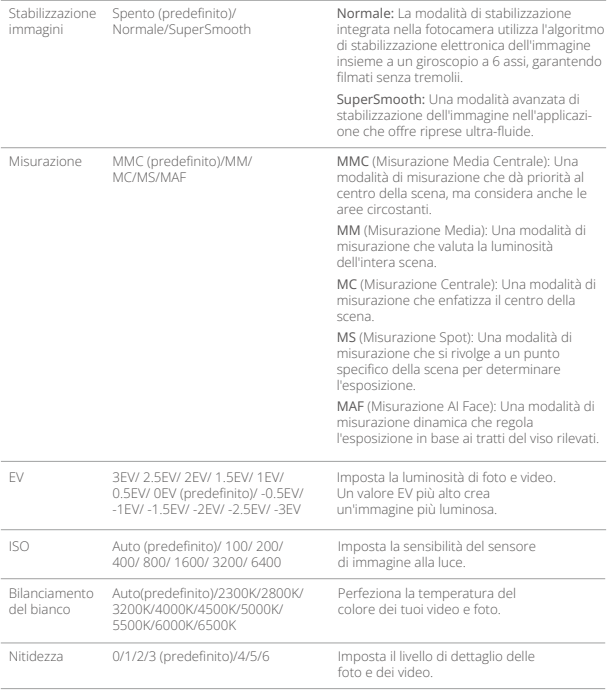

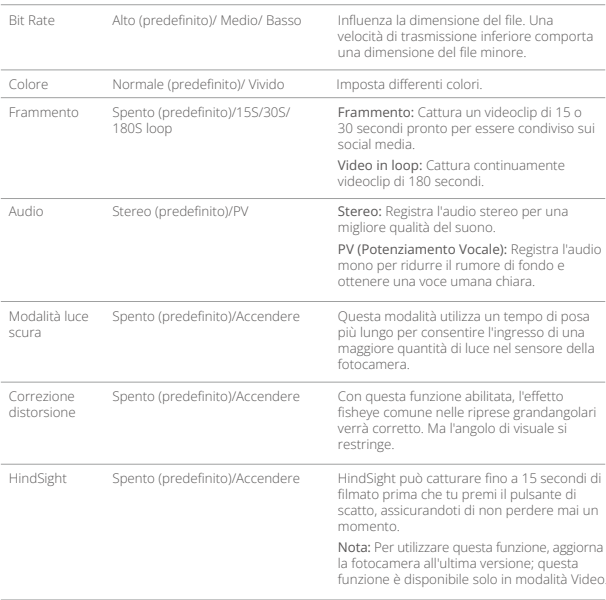

#### **Impostazioni foto**

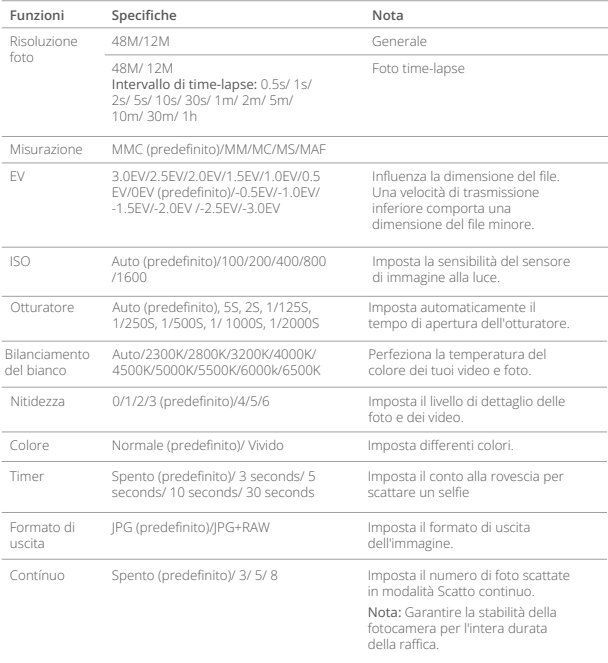

# Collegarsi all'App AKASO GO

Puoi connettere la tua fotocamera all'app AKASO GO tramite Wifi. Per farlo, scarica questa app da App Store o Google Play sul tuo smartphone. Quando la tua fotocamera è collegata all'app AKASO GO, puoi controllarla per catturare foto o cambiare le impostazioni utilizzando il tuo telefono. Puoi anche visualizzare in anteprima in tempo reale, riprodurre, scaricare, modificare e condividere i video tramite questa app. Ti consigliamo di connetterti al Wifi prima di collegarti all'app AKASO GO.

#### 1. Accendi il Wifi della fotocamera

Per accendere il Wifi, tocca l'icona Wifi nel menu rapido o abilita "Connessione wireless" nella schermata delle impostazioni Preferenze. La fotocamera entrerà in modalità Wifi e mostrerà le informazioni Wifi in 3 secondi.

#### 2. Collegamento Wifi

Accedi alla pagina delle impostazioni Wifi del tuo telefono, trova l'SSID Wifi nell'elenco e toccalo, quindi inserisci la password 123456789 per la connessione.

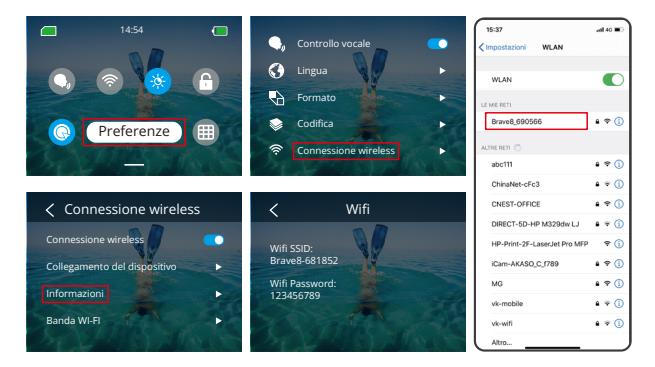

## Suggerimento:

- ➀ Una volta che il Wifi della fotocamera è connesso, comparirà una notifica "Nessuna connessione a Internet" o "Sicurezza debole" poiché i dati del telefono sono in pausa. Puoi ignorarla e continuare la connessione dell'app.
- ➁ Quando il Wifi è collegato correttamente, il segnale Wifi si accenderà e lo schermo visualizzerà "Connesso a Brave \_xxxxx".
- ➂ Se il Wifi non viene collegato entro 5 minuti, si disconnetterà automaticamente. Attiva nuovamente il Wifi per riconnettersi.

#### 3. Connessione all'app AKASO GO

Segui i passaggi seguenti per connettere la tua fotocamera all'app AKASO GO.

- ➀ Apri l'app AKASO GO sul tuo smartphone.
- ➁ Tocca "Dispositivo" in basso, quindi tocca "Aggiungi dispositivo" nell'angolo in alto a sinistra.
- ➂ Seleziona Brave 8 dalle opzioni.

➃ Cerca il Wifi della fotocamera, quindi tocca l'opzione "Connetti" nell'angolo in basso a destra.

- ➄ Tocca l'opzione "Unisciti" nell'angolo in basso a destra per la connessione.
- ➅ Tocca l'opzione "Connetti" in basso. La tua fotocamera è stata collegata con successo all'app AKASO GO.

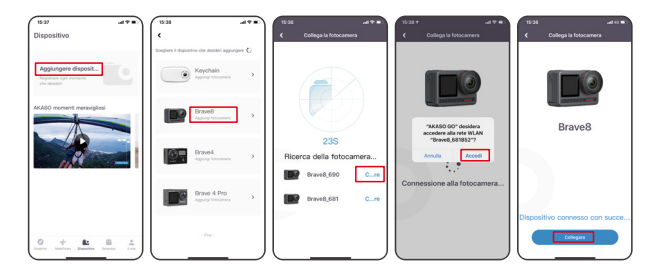

## Suggerimenti:

- ➀ Se non riesci a collegarti al Wifi della fotocamera, verifica se hai attivato correttamente il Wifi della fotocamera. Tocca l'opzione "Ricerca" se non riesci a trovare il Wifi della fotocamera.
- ➁ Le immagini e i passaggi seguenti sono solo a scopo illustrativo.

#### 4. Controlla la tua fotocamera con l'app AKASO GO.

Puoi scattare foto, riprodurre, scaricare, eliminare e modificare video o foto utilizzando l'app del telefono.

#### 5. Disconnessione dall'app.

Se desideri disconnettere la fotocamera dall'app, tocca l'icona "X" nell'angolo in alto a sinistra dell'app, oppure premi il pulsante Modalità per spegnere il Wifi.

#### 6. Scarica video SuperSmooth

Per ottenere un video SuperSmooth, devi registrare un video con SuperSmooth abilitato, quindi scaricarlo dall'app sul tuo telefono seguendo i passaggi seguenti.

➀ Abilita SuperSmooth sull'app. Per farlo, collega l'app AKASO GO alla fotocamera, tocca l'icona delle impostazioni nell'angolo in alto a destra per accedere alla schermata delle impostazioni dell'app, quindi tocca "Stabilizzazione immagine" per selezionare l'opzione "SuperSmooth".

Suggerimento: Puoi anche abilitare SuperSmooth sulla fotocamera stessa.

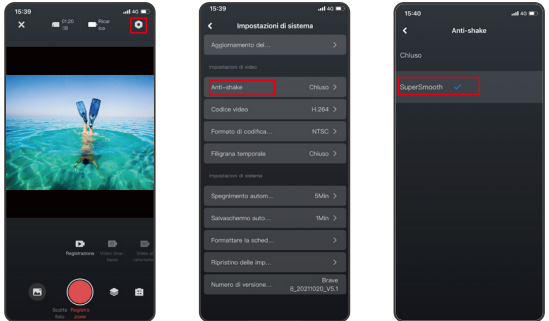

- ➁ Tocca l'icona dell'Album nell'angolo in basso a sinistra per entrare nella schermata di riproduzione, seleziona il video con l'icona » « SuperSmooth per visualizzarlo a schermo intero, quindi tocca l'icona nell'angolo in alto a destra e scegli "Scaricare".
- ➂ Scegli "SuperSmooth". Dopo aver accesso la schermata di download, attendi il completamento del download.
- ➃ Una volta che il download è completato con successo, il video viene elaborato dall'algoritmo di stabilizzazione SuperSmooth. Attendi, per favore.
- ➄ Una volta elaborato, il video viene salvato nell'album del tuo telefono.

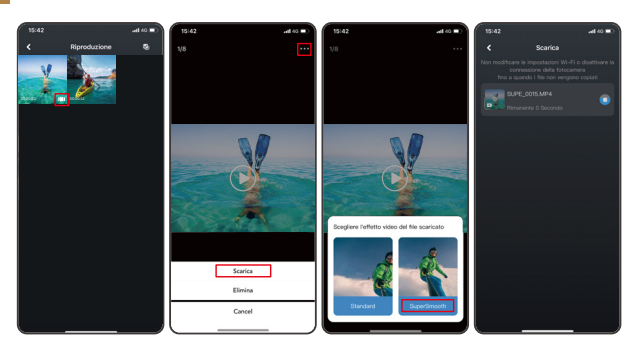

#### 7. Istruzioni per l'aggiornamento del firmware

➀ Nelle Impostazioni di sistema dell'app, tocca "Aggiornamento firmware". Comparirà una finestra pop-up. Seleziona "Aggiorna firmware" e tocca "Download".

Nota: Prima di avviare l'aggiornamento, assicurati di avere installata l'ultima versione dell'app AKASO GO sul tuo smartphone e di aver inserito la scheda Micro SD nella fotocamera.

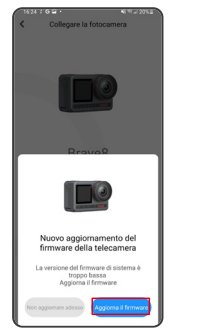

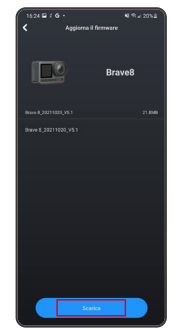

➁ Una volta visualizzato il prompt "Connessioni Internet", tocca "Cambia rete" per accedere alla pagina delle impostazioni di rete. Quindi, passa a una rete disponibile e tocca "fatto".

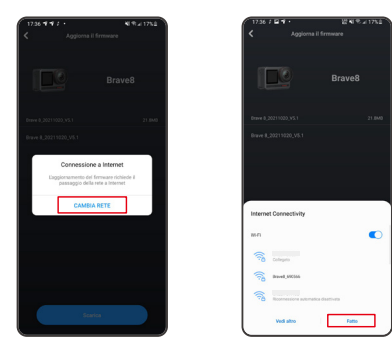

➂ L'app scaricherà automaticamente il pacchetto di aggiornamento. Quando il download è completato, tocca "Collega fotocamera". Comparirà un prompt "Connettiti al dispositivo". Tocca l'opzione "Connetti" nel prompt.

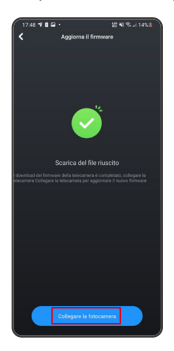

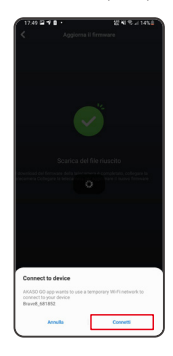

#### ➃ Ora viene effettuato l'aggiornamento del sistema.

Nota: Questo richiede generalmente circa un minuto. Sii paziente. Quando il progresso di aggiornamento è completo, l'app mostrerà "Aggiornamento riuscito". Tocca "Provalo ora" per utilizzare la fotocamera con la versione aggiornata.

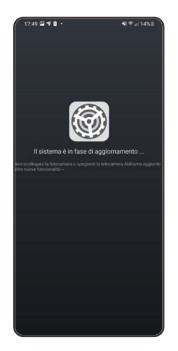

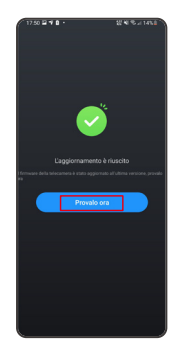

# Riproduzione Tuoi Contenuti

Per riprodurre il tuo contenuto sulla fotocamera Brave 8, segui i passaggi seguenti: ➀ Passare il dito verso destra sulla schermata di anteprima per visualizzare il file catturato più di recente, quindi toccare l'icona nell'angolo superiore sinistro per accedere a tutti i file video e foto.

➁ Tocca "Video" o "Foto" per accedere all'insieme di video o foto per la riproduzione dei file.

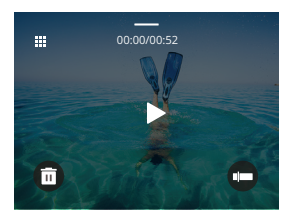

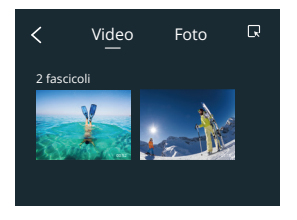

➂ Tocca il file che desideri riprodurre per visualizzarlo a schermo intero, quindi tocca l'icona di riproduzione e inizierà a riprodursi.

#### Cancellazione del contenuto

Puoi eliminare i file dalle schermate dell'album, dei video e delle foto.

Per eliminare i file dalla schermata dell'album, tocca l'icona quadrata nell'angolo in alto a destra per selezionare il/i file o cancellazione, quindi tocca l'icona Elimina nell'angolo in alto a destra, seguita dall'opzione "Conferma" per completare l'eliminazione dei file selezionati.

Per eliminare i file dalla schermata dei video, tocca l'icona Elimina nell'angolo in basso a sinistra del file video corrente, e seleziona l'opzione "Conferma" per completare l'eliminazione del file selezionato.

Per eliminare i file dalla schermata delle foto, tocca l'icona Elimina nella parte inferiore del file foto corrente, e seleziona l'opzione "Conferma" per completare l'eliminazione del file selezionato.

# Connessione USB

Puoi collegare la tua fotocamera a un computer con il cavo USB incluso. Sullo schermo della fotocamera comparirà un messaggio con 3 opzioni di connessione. Seleziona "Memoria USB" per stabilire una connessione per il trasferimento dei file tra la fotocamera e il computer. Opta per la modalità "PC Camera" se desideri utilizzare la tua fotocamera come webcam. In alternativa, seleziona "Modalità Carica" per caricare la tua fotocamera.

# Manutenzione della Fotocamera

Si prega di seguire queste line guida per ottenere le migliori performance dalla tua videocamera:

- 1. Per ottenere le migliori prestazioni audio, scuotere la fotocamera o soffiare nel microfono per rimuovere i detriti dai fori del microfono.
- 2. Per pulire l'obiettivo, pulirlo con un panno morbido e privo di lanugine.
- 3. Non inserire alcun oggetto intorno all'obiettivo.
- 4. Non toccare le lenti direttamente con le tue dita.
- 5. Non far cadere o urtare la videocamera, ciò potrebbe causare danni alle parti interne.
- 6. Tenere la fotocamera lontana da temperature elevate e dall'esposizione a forti raggi solari.

# Manutenzione della Batteria

Se la batteria raggiunge lo 0% durante la registrazione, la fotocamera salverà il file e si spegnerà.

Per massimizzare la vita delle batterie, si prega di seguire queste line guida se possibile:

- Spegni la connessione wireless mentre non la si usa.
- Cattura video con frame rate e risoluzioni inferiori.
- Usa l'impostazione di protezione dello schermo.

#### **Conservazione e funzionamento della batteria**

- Non esporre la fotocamera a condizioni climatiche estremamente fredde o calde. Queste condizioni ridurranno la durata della batteria o causeranno malfunzionamenti alla fotocamera. Si prega di evitare gli sbalzi estremi di temperatura o umidità poiché potrebbe formarsi della condensa sopra o all'interno della fotocamera.
- Non asciugare la fotocamera o la batteria con forni a microonde o asciugacapelli. I danni alla fotocamera o alla batteria causati da liquidi sono esclusi dalla garanzia.
- Non conservare la batteria con oggetti metallici come monete, chiavi o collane. Se i terminali della batteria si avvicinano a oggetti metallici, potrebbe verificarsi un incendio.
- Non apportare modifiche non autorizzate alla fotocamera poiché ciò potrebbe compromettere la sicurezza, la conformità alle normative o le prestazioni e potrebbe invalidare la garanzia.

#### Télécommande

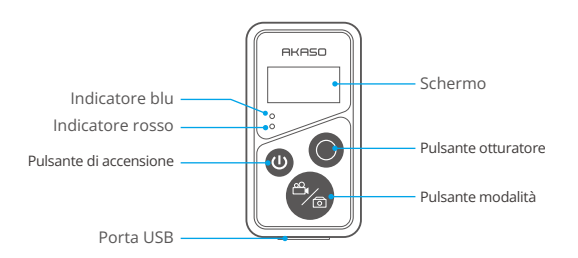

Nota: Il telecomando non è impermeabile ma resistente agli schizzi.

Con la fotocamera collegata al telecomando incluso, è possibile controllare la

fotocamera a distanza per scattare foto o registrare video. Di seguito è riportato un elenco di istruzioni per l'uso del telecomando.

Nota: Per garantire un controllo remoto corretto, assicurarsi che il telecomando sia sufficientemente carico e utilizzato a una distanza massima di 10 metri per controllare la fotocamera.

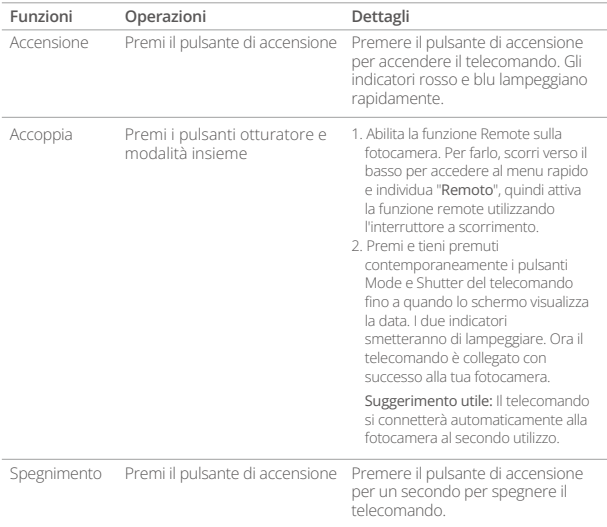

#### **1. Accensione o spegnimento / Coppia**

#### **2. Utilizzo del pulsante di otturatore**

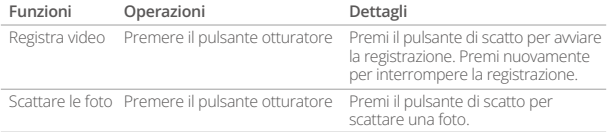

#### **3. Cambia modalità**

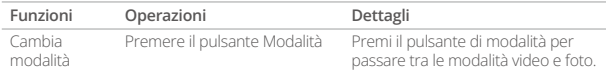

#### **4. Spengere la fotocamera**

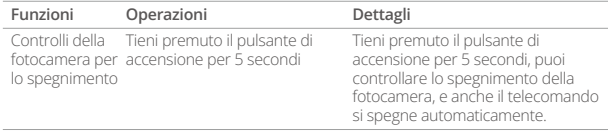

#### **5. Descrizione dello stato degli indicatori**

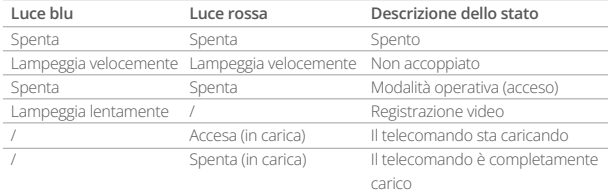

# Montaggio della tua Fotocamera

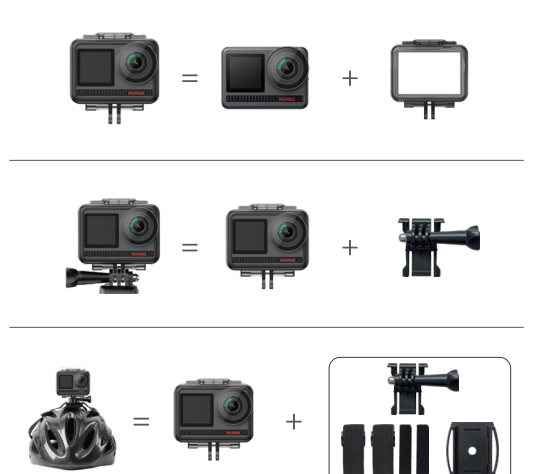

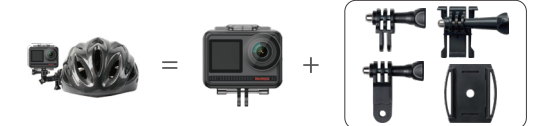

m.

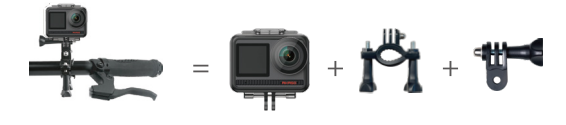

# **Contattaci**

Per qualsiasi informazione riguardo ai prodotti AKASO, sentiti libero di contattarci. Risponderemo entro 24 ore. **Email: cs@akasotech.com**

**Web: www.akasotech.com**

# **AKASO**

# **BRAVE 8**  アクション カメラ

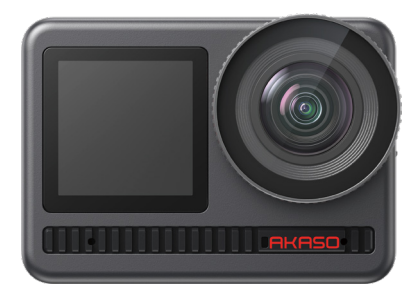

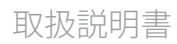

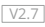

# <span id="page-164-0"></span>目次

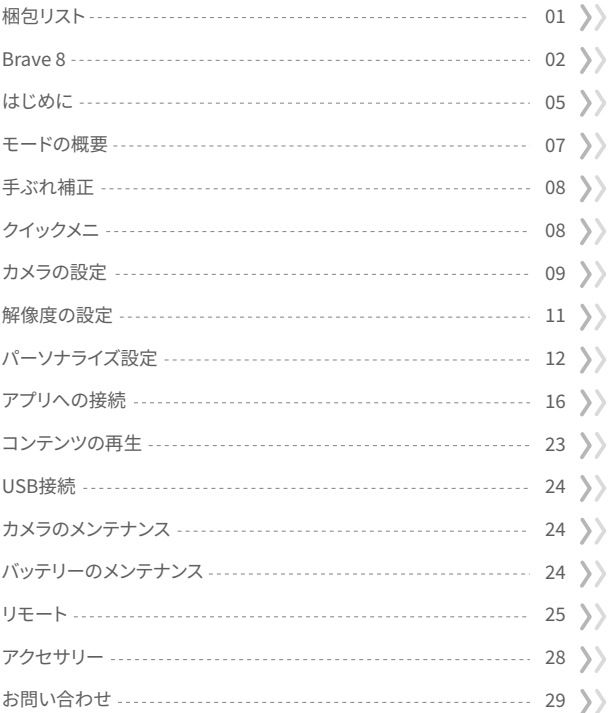

# <span id="page-165-0"></span>梱包リスト

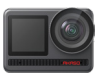

AKASO Brave 8 x 1

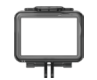

カメラフレーム x 1

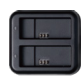

チャージャー  $x<sub>1</sub>$ 

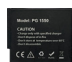

バッテリー  $x<sub>2</sub>$ 

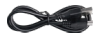

USB ケーブル x 1

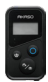

リモート x 1

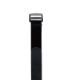

リモコンリスト  $N > K x 1$ 

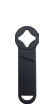

スパナ  $x<sub>1</sub>$ 

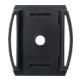

ヘルメットマウ  $>$   $+1x1$ 

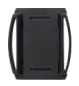

ヘルメットマウ  $\lambda$  + 2 x 1

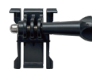

バックル取り付け部 x 1

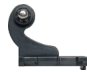

Jブラケット x 1

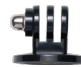

Eマウント x 1

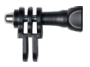

C マウント x 1

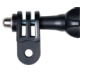

Dマウント x 1

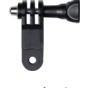

F マウント x 1

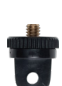

Aマウント x 1

 $x<sub>2</sub>$ 

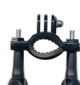

H マウント x 1

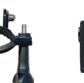

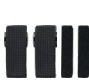

包帯 x 4

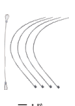

テザー x 5

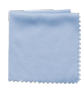

レンズクロス x 1

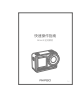

両面テープ クイックスタートガイド  $\times 1$ 

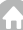

# <span id="page-166-0"></span>Brave 8

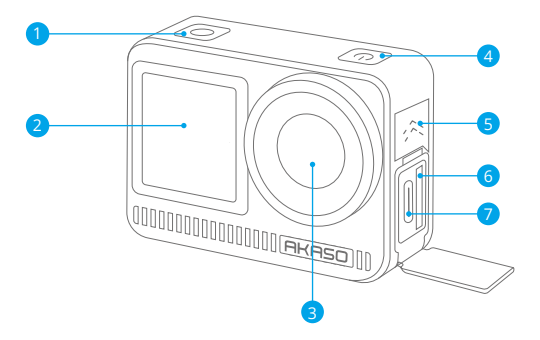

1 シャッター / 確認ボタン 2 フロントスクリーン レンズ 3 <mark>4</mark> 電源ボタン <mark>5</mark> スピーカー メモリーカードスロット 6 <mark>7</mark> USB / 外部マイクボート

r.

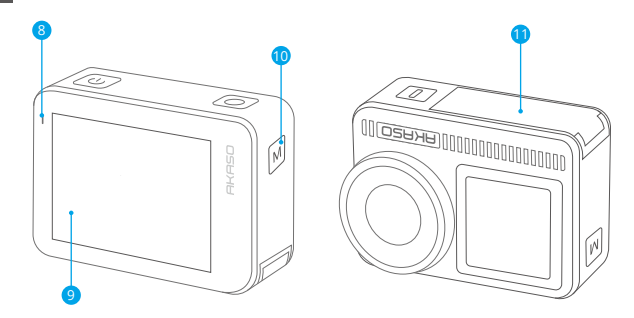

8 充電 / Wifiインジケータ 9) スクリーン <mark>10</mark> モードボタン バッテリーカバー 11

## ボタン操作の手順

#### • 電源ボタン:

ディスプレイ画面をオンにするために押してください。押し続けると電源をオンまたはオフ にします。

#### • モードボタン:

プレビュー画面では、撮影モードを切り替えるために押してください。押し続けるとフロン トスクリーンとタッチスクリーンの間を切り替えます。

#### • シャッターボタン:

写真モードまたはビデオモードで、シャッターボタンを押して写真を撮影したりビデオ録画 を開始します。ビデオモードで録画を停止するには、再度シャッターボタンを押してください。

注意: 録画中には画面の切り替えはできません。フロントスクリーンを使用している場合や、 その逆の場合はタッチスクリーンを操作することはできません。

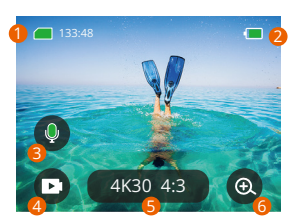

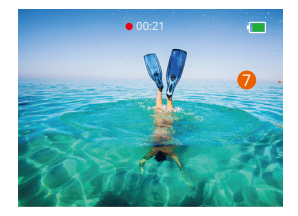

#### �. メモリーカード

残りの録画時間/写真の枚数を確認します。

#### �. バッテリーレベル

バッテリーのパーセンテージを確認します。

#### �. 音声録音

音声録音をオンまたはオフにします。無効にすると、カメラは音声なしでビデオを録画し、そ の逆も可能です。

#### �. 撮影モード

現在のモードを確認するか、撮影モードを切り替えます。

#### 5. 解像度とアスペクト比

解像度とアスペクト比を確認または設定します。

#### $67 - 1$

視野角を調整します。

#### �. プレビュー画面

カメラのステータスにアクセスします。このプロセスは、再びシャッターボタンを押すまで繰 り返されます。

#### <span id="page-169-0"></span>はじめに

AKASO Brave � へようこそ。ビデオや写真を撮影するには、以下の要件を満たすメモリー カード(別売)が必要です。

 $1 | 13$ 

2.512GBまでのメモリ容量。

注:

- 1. 互換性を確保するため、使用前にカメラでメモリーカードをフォーマットしてください。 最適なパフォーマンスを得るために、定期的にメモリーカードを再フォーマットしてくださ い。
- 2. ただし、再フォーマットするとデータはすべて削除されるため、再フォーマットする前に写 直やビデオを転送してください。
- 3. 指定された最大容量よりも大きなメモリーカードは、認識しない、応答しない、またはフ ァームウェアの障害などの問題を引き起こす可能性があります。FAT�� では、録画ファイ ルのサイズが �GB に達した場合、カードは録画を停止し、新しいファイルを作成します。

#### 電源オン/オフ

#### 電源を入れる:

カメラがオフの状能で、雷源ボタンを押して長押しします。

#### 電源を切る:

カメラがオンの状態で、電源ボタンを押して長押しします。

#### ズームイン/アウト

画面上の「+」アイコンをタップすることで、表示角度を調整できます。

#### クイックスタートガイド

カメラを初めて使用するかリセット後は、システム言語、日付と時刻を設定し、カ メラ内のガイドに従って使用を開始します。ガイドを使用しない場合は、「スキッ プ」をタップして無視するだけです。

#### クイック操作ガイド

プレビュー画面から下方向にスワイプしてクイックメニューを開きます。 プレビュー画面から上方向にスワイプしてビデオまたは写真設定画面に入ります。 プレビュー画面から右方向にスワイプしてモードメニューに入ります。 プレビュー画面から左方向にスワイプして再生画面に入ります。

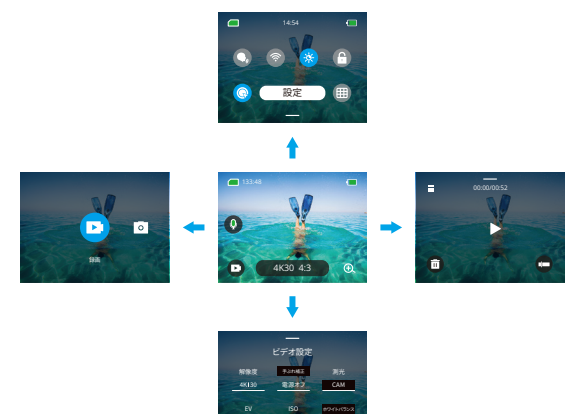

• モード切り替え:

**JP**

プレビュー画面では、右にスワイプするかモードアイコンをタップしてモードメニューにアク セスし、「ビデオ」または「写真」を選択し、希望する撮影モードを左右にスワイプして選択し ます。

• 一般設定:

方向にスワイプして設定画面にアクセスし、一般設定をスクロールダウンしてBrave 8 カメ ラを設定します。

• 再生:

左にスワイプして再生画面に入り、左上隅の四角いアイコンをタップしてアルバム画面に入 り、「ビデオ」または「写真」をタップしてファイル再生のためのビデオまたは写真セットに入 ります。

#### • カメラ設定:

上にスワイプしてビデオまたは写真設定画面に入り、必要に応じて設定を構成します。

#### モードの概要

Brave 8 アクションカメラには6つの撮影モードがあります。

#### 緑画モード

<span id="page-171-0"></span> $|P|$ 

#### 録画モード

カメラはデフォルトで録画モードに設定されています。このモードでは、シャッターボタンを 押して、プリセットされた解像度とフレームレートで通常のビデオを録画します。

#### タイムラプスビデオモード

タイムラプスビデオは、指定された間隔でフレームをキャプチャして、長時間のイベントを短 いクリップに凝縮します。たとえば、2秒間隔で20分間録画すると、20秒の高速動画が生成さ れます。10秒間隔では、4秒の高速クリップが生成されます。

#### Hynerl anse  $F - K$

HyperLapse モードでは、カメラがスムーズで安定した高速動画を作成でき、まるで実時間 よりも速く動いているかのように見えます。このモードは、ダイナミックなシーンの撮影に最 適です。たとえば、2倍速シャッター速度で6分の動画を撮影すると、3分の高速動画が生成さ れ、10倍速では36秒の高速動画が生成されます。

#### フローモーションモード

スローモーションモードでは、選択した解像度と速度比で映像をキャプチャできますが、ビデ オは30 fps の再生速度で保存されます。これにより、再生時に魅力的なスローモーション効 果が表示されます。たとえば、720P4倍速で撮影した10秒のクリップは、720P30fpsで40秒 の映像として再生されます。実際には、映像が4倍遅く再生され、素早い動きのシーンの撮影 に最適です。

#### 写真モード

#### 写直モード

このモードでは、シャッターボタンを押して写直を撮影します。または、バーストフォトメニュ ーを調整して、同時に複数の写直を撮ることができます。カウントダウンメニューを調整して 、タイマー付きセルフィーを撮ることもできます。

#### タイムラプス写真モード

このモードでは、シャッターボタンを押すと、カメラが自動的に設定されたカウントダウンを 開始して写真を撮影します。このプロセスは、再度シャッターボタンを押すまで繰り返されま す。例えば、「インターバル」を「5秒」に設定し、シャッターボタンを押すと、カメラは5秒

<span id="page-172-0"></span>間カウントダウンして写真を撮影し、このプロセスを連続して繰り返します。撮影を停止する には、もう一度シャッターボタンを押してください。

#### 手ぶれ補正

Brave � アクションカメラは、電子手ぶれ補正およびSuperSmooth安定化アルゴリズムに より、レンズの揺れを効率的に抑え、滑らかでクリアな映像を実現します。この機能は、ライ ディング、スケート、手持ち撮影などのアクティビティのシーン撮影に最適です。 ヒント: SuperSmooth 安定化は、アプリ内での手ぶれ補正機能を強化したもので、超滑ら かな映像を提供します。これを実現するには、SuperSmooth 安定化アルゴリズムが AKASO GO アプリ経由で適用されます。SuperSmooth の効果を得るには、「SuperSmooth」オプシ ョンを選択してビデオを撮影し、AKASO アプリ経由で安定化されたビデオをダウンロードし ます。

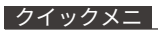

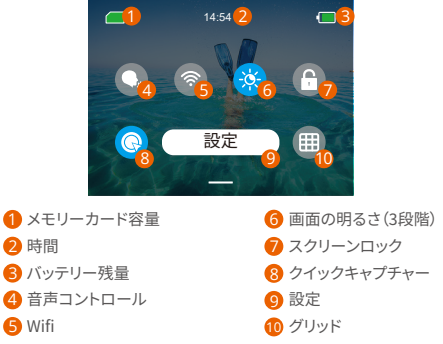

# <span id="page-173-0"></span>カメラの設定

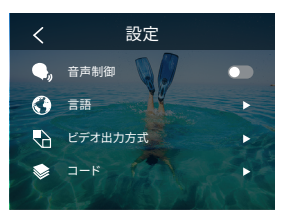

カメラの設定は、以下のように下にスワイプして行います:

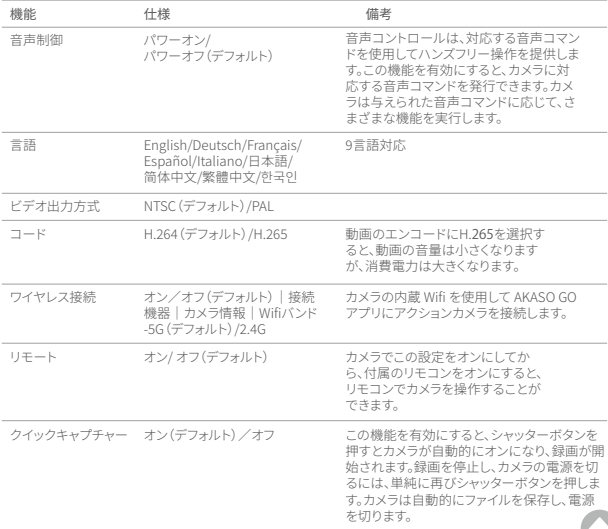

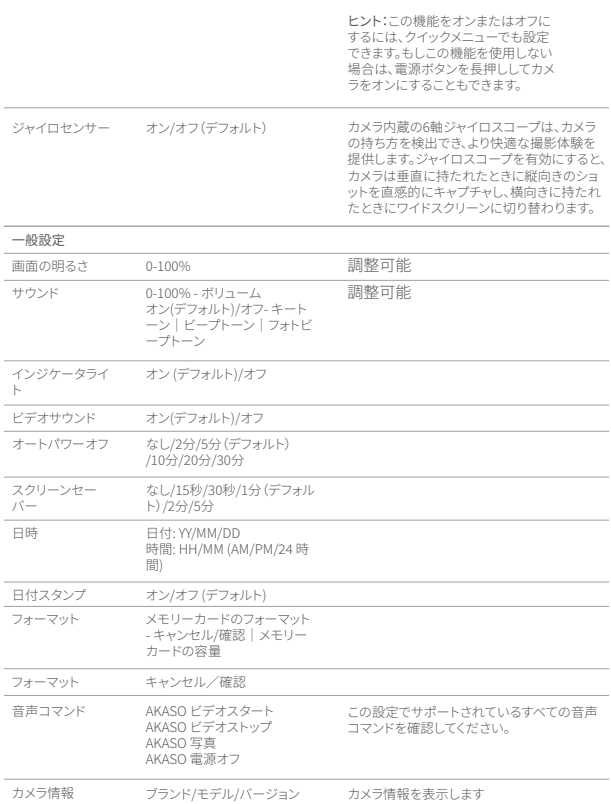

**JP**

# 解像度の設定

<span id="page-175-0"></span>JP.

プレビュー画面で、下部にある解像度アイコンをタップして解像度設定画面にアクセスし、 左右にスワイプして希望の解像度を選択します。また、この画面で手ブレ補正の設定もで きます。設定が完了したら、下にスワイプして終了します。

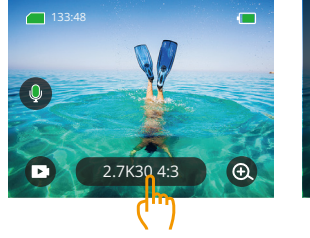

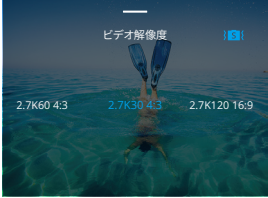

#### ビデオモード

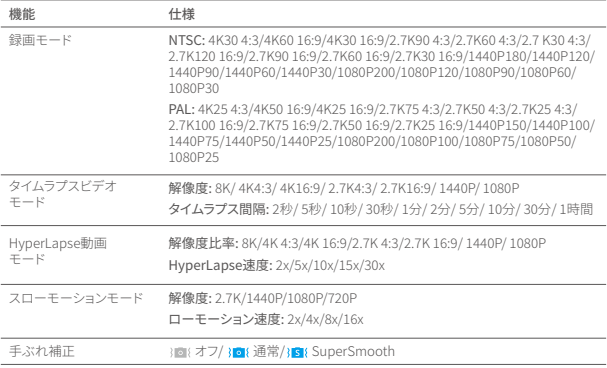

#### <span id="page-176-0"></span>写真モード

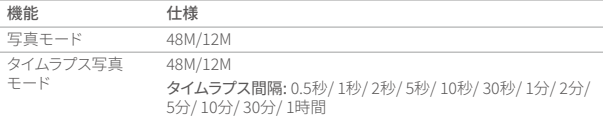

# パーソナライズ設定

プレビュー画面で、上にスワイプしてビデオまたは写真の設定画面にアクセスします。設定 は以下の通りです:

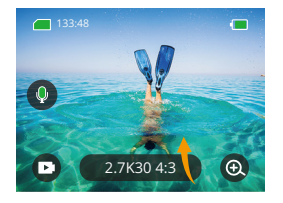

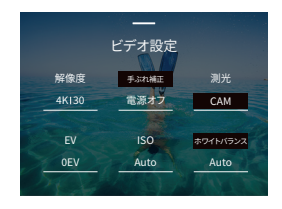

#### ビデオ設定

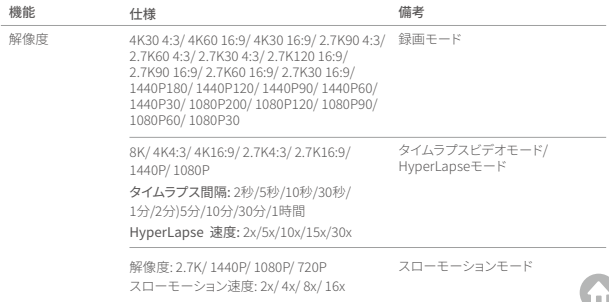

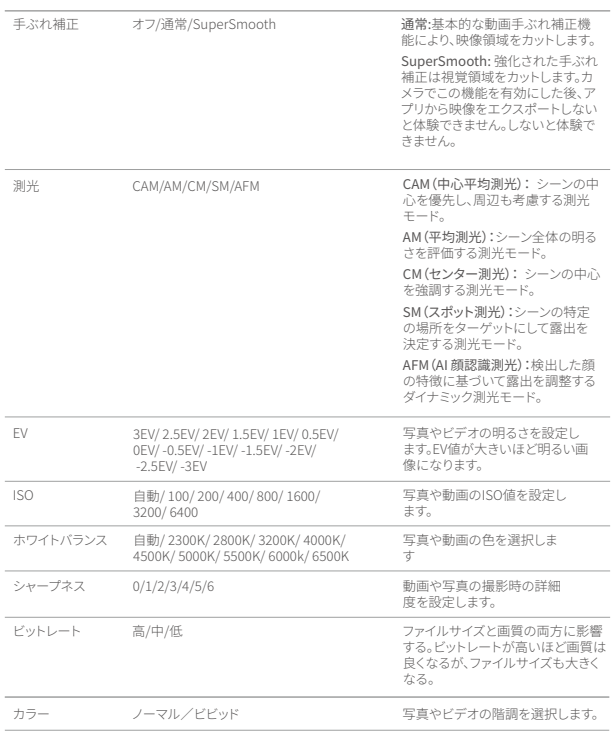

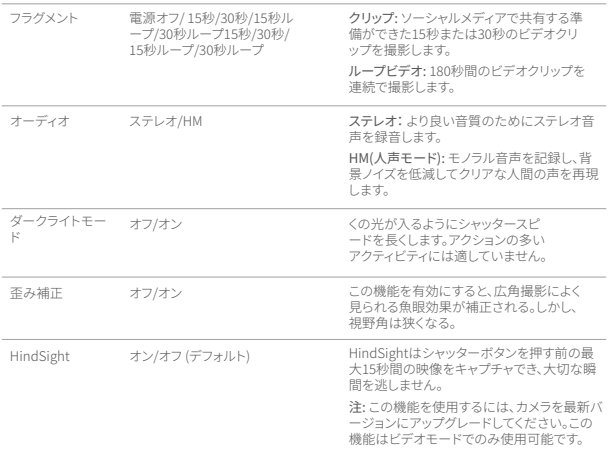

# $\mathsf{JP}$

# 写真設定

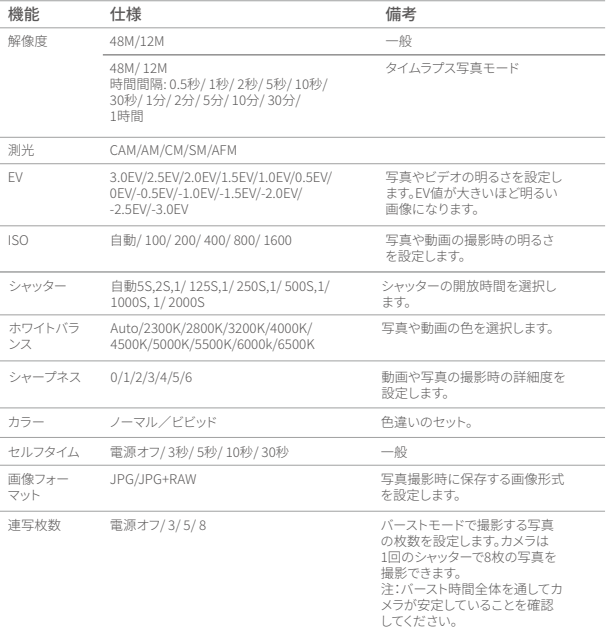
AKASO GOアプリを使用してカメラをWifi経由で接続することができます。まず、スマートフ ォンにApp StoreまたはGoogle Playからこのアプリをダウンロードします。カメラがAKASO GOアプリに接続されていると、スマートフォンを使用して撮影や設定の変更などを制御す ることができます。また、このアプリを通じてライブプレビュー、再生、ダウンロード、編集、 共有も行うことができます。AKASO GOアプリに接続する前に、Wifiに接続することをお勧 めします。

#### 1 カメラのWifiをオンにする

Wifiをオンにするには、クイックメニューのWifiアイコンをタップするか、設定画面の「ワイヤ レス接続」を有効にします。カメラはWifiモードに入り、3秒後にWifi情報が表示されます。

#### �. Wifiに接続する

スマートフォンのWifi設定画面に移動し、リストからWifiのSSIDを検索してタップし、接続の ためにパスワード123456789を入力します。

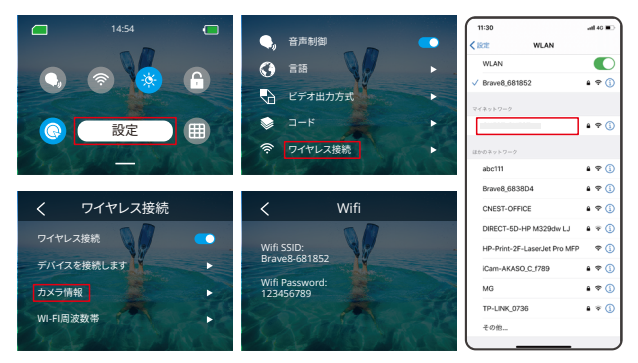

### 注意:

➀ カメラのWif iが接続されると、「ネットワークに接続していません」といった通知が表示 される場合がありますが、スマートフォンのデータは一時停止されているため無[視して](#page-164-0) アプリの接続を続けることができます。

- **JP**
	- ② Wifiが正常に接続されると、Wifiインジケータが点灯し、「Brave\_xxxxxに接続しました」 と表示されます。
	- ➂ 5分以内にWifiが接続されない場合、自動的に切断されます。再びWifiを有効にして再 接続してください。

#### �. AKASO GOアプリに接続する

以下の手順に従ってカメラをAKASO GOアプリに接続します。

- ➀ スマートフォンでAKASO GOアプリを開きます。
- ② 下部の「デバイス」をタップし、左上の「デバイスを追加」をタップします。
- ➂ オプションからBrave �を選択します。
- ➃ カメラのWifiを検索し、右下の「接続」オプションをタップします。
- ➄ 接続のために右下の「参加」オプションをタップします。
- ➅ 下部の「接続」オプションをタップします。カメラはAKASO GOアプリに正常に接続され ます。

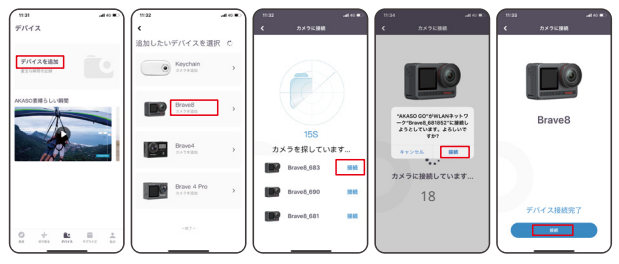

注意:

- ➀ カメラのWifiに接続できない場合は、まずカメラのWifiが正常にオンになっているかを 確認してください。カメラのWifiが見つからない場合は、「再検索」オプションをタップし てください。
- ➁ 以下のスクリーンショットと手順は参考用です。

電話アプリを使用してビデオや写真の撮影、再生、ダウンロード、削除、編集ができます。

## 5. アプリから切断する。

**JP**

カメラをアプリから切断したい場合は、アプリの左上隅にある「X」アイコンをタップするか、 モードボタンを押してWifiをオフにします。

#### �. SuperSmooth 動画のダウンロード

SuperSmooth 動画を取得するには、SuperSmoothを有効にしてビデオを録画し、以下の 手順に従ってアプリからスマートフォンにダウンロードする必要があります。

➀ アプリでSuperSmoothを有効にします。これには、AKASO GOアプリをカメラに接続し、 右上隅の設定アイコンをタップしてアプリの設定画面にアクセスし、「画像安定化」をタ ップして「SuperSmooth」オプションを選択します。

ヒント: カメラでもSuperSmoothを有効にすることもできます。

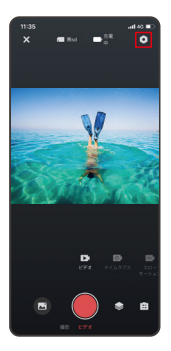

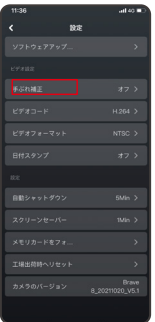

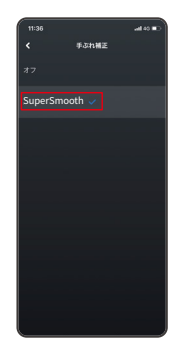

- ➁ 再生画面に入るために、左下隅のアルバムアイコンをタップし、SuperSmoothアイコン 付きのビデオを選択してフルスクリーンで表示し、右上隅のアイコンをタップして「ダウ ンロード」を選択します。
	- ➂ 「SuperSmooth」を選択します。ダウンロード画面にアクセスした後、ダウンロードの進 捗が完了するのを待ちます。
	- ➃ ダウンロードが成功すると、ビデオはSuperSmooth手ブレ補正アルゴリズムで処理さ れます。お待ちください。
	- ➄ 処理が完了すると、ビデオはスマートフォンのアルバムに保存されます。

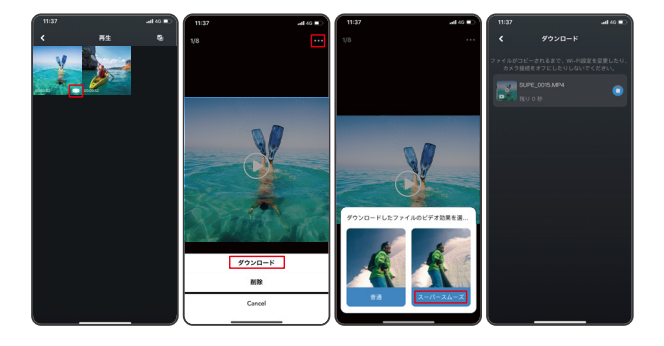

## �. ファームウェアのアップグレード手順

➀ アプリのシステム設定で、「ファームウェアのアップデート」をタップします。ポップアップ ウィンドウが表示されます。[ファームウェアのアップグレード]を選択し、「ダウンロード」 をタップします。

注:アップグレードを開始する前に、最新のバージョンをインストールしていることを確認し てください。

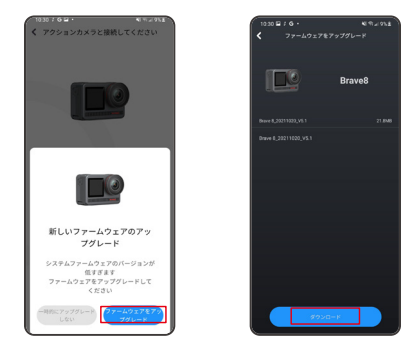

➁ 「インターネット接続」のプロンプトが表示された場合は、「ネットワークの切り替え」を タップしてネットワーク設定ページにアクセスします。その後、利用可能なネットワーク に切り替えて「完了」をタップします。

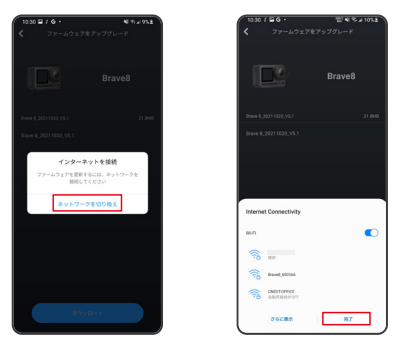

③アプリは自動的にアップグレードパッケージをダウンロードします。ダウンロードの進捗 が完了すると、「カメラに接続」をタップしてください。[デバイスに接続]のプロンプトが 表示されます。プロンプトで「接続」オプションをタップしてください。

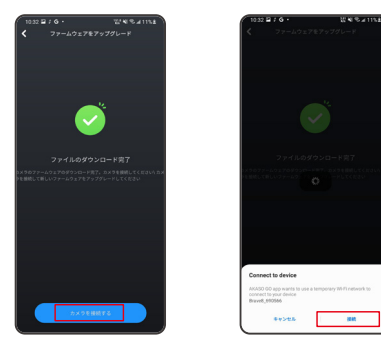

➃ 現在、システムがアップグレードされています。

注意: 通常、これには約1分かかります。しばらくお待ちください。アップグレードの進捗が 完了すると、アプリは「アップデートに成功しました」と表示します。「今すぐ試す」をタップ して最新バージョンのカメラを使用します。

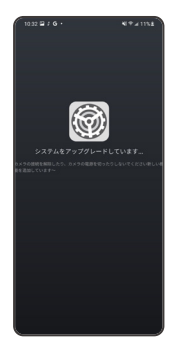

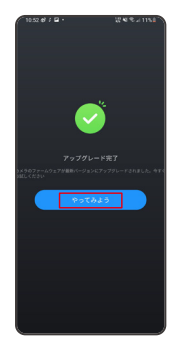

Brave 8カメラでコンテンツを再生するには、以下の手順に従ってください:

- ➀ プレビュー画面で右にスワイプすると、最後に撮影したファイルが表示されます。次に、左 上のアイコンをタップすると、すべてのビデオおよび写真ファイルにアクセスできます。
- ◯ 「ビデオ」または「写直」をタップして、ファイル再生用のビデオまたは写直セットに入り ます。
- ➂ ファイルをフルスクリーンで表示するために再生したいファイルをタップし、再生アイコ ンをタップします。

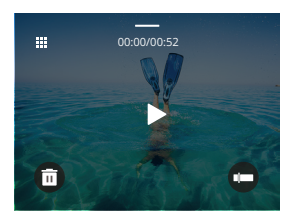

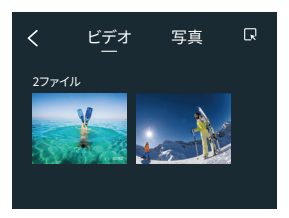

## コンテンツの削除

アルバム、ビデオ、写真画面からファイルを削除することができます。

#### アルバム画面からファイルを削除するには、

右上隅の四角アイコンをタップしてファイル(複数可)を選択し、右上隅の削除アイコンを タップして選択したファイルの削除を確認するために「確認」オプションをタップします。

#### ビデオ画面からファイルを削除するには、

現在のビデオファイルの左下隅にある削除アイコンをタップし、「確認」オプションを選択し て選択したファイルの削除を完了します。

写真画面からファイルを削除するには、

現在の写真ファイルの下部にある削除アイコンをタップし、「確認」オプションを選択して 選択したファイルの削除を完了します。

## USB接続

付属のUSBケーブルを使用してカメラをコンピュータに接続することができます。カメラの 画面に�つの接続オプションが表示されます。カメラとコンピュータ間でのファイル転送の ために「USBストレージ」を選択します。カメラをWebカメラとして使用する場合は、「カメラ モード」を選択してください。

## カメラのメンテナンス

カメラの性能を最大限に引き出すために、以下のガイドラインに従ってください:

- 1. 最高の音質を得るためには、カメラを振ったり、マイクを吹いたりして、マイクの穴に入 ったゴミを取り除いてください。
- �. レンズの清掃には、柔らかく糸くずの出ない布で拭いてください。
- 3 レンズの周りに物を入れないでください。
- 4 レンズを直接指で触らないでください。
- 5 カメラを落としたり、ぶつけたりすると、内部の部品が破損する恐れがあります。
- 6. 高温になる場所や強い日差しの当たる場所を避けてください。

## バッテリーのメンテナンス

録画中に電池残量が⊠%になると、カメラはファイルを保存して電源がオフになります。 電池の寿命を最大限に延ばすために、可能な限り以下のガイドラインに従ってください:

- 使わないときは無線接続をオフにする
- より低いフレームレートと解像度でのビデオ撮影
- 画面保護の設定を使用する

#### バッテリーの保存と運用

- カメラを極端な寒さや暑さの中に置かないでください。電池の寿命が短くなったり、カメ ラの故障の原因となります。カメラの内部に結露が発生することがありますので、極端な 温度や湿度の変化は避けてください。
- 電子レンジやヘアドライヤーでカメラやバッテリーを乾燥させないでください。液体によ るカメラやバッテリーの損傷は、保証対象外となります。
- **JP**
	- 電池を硬貨や鍵、ネックレスなどの金属物と一緒に保管しないでください。電池の端子を 金属物に近づけると、火災の原因になります。
	- カメラの安全性、法令遵守、性能を損なう可能性があり、保証が無効になる場合がありま すので、許可なく改造しないでください。

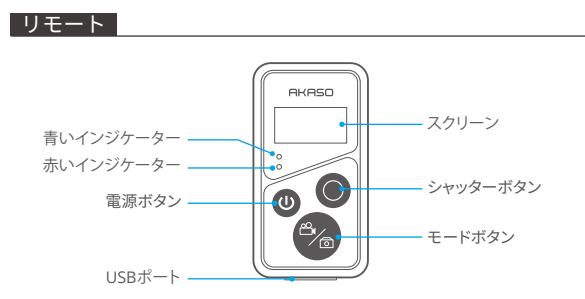

注意: リモートコントロールは防水ではありませんが、飛沫には耐えます。

カメラを付属のリモコンに接続すると、写真の撮影やビデオの録画をリモートで操作できま す。以下はリモコンの使用手順のリストです。リモコンを使用してカメラを操作する際、十分 に充電されていること、また10メートル以内で操作することを確認してください。

## 1. 電源オンまたはオフ/ペアリング

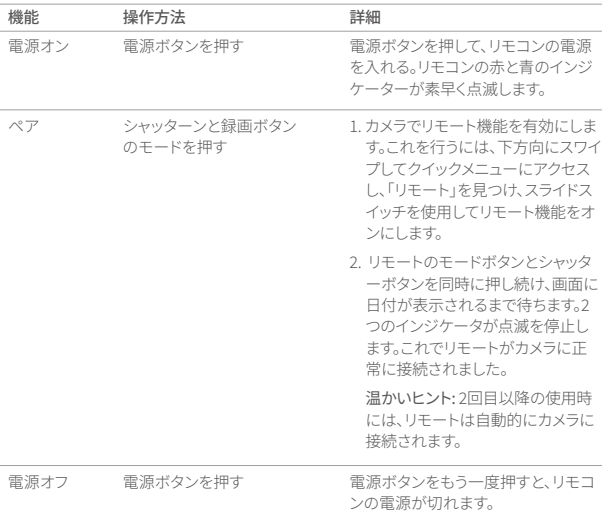

## �. シャッターボタンを使用する

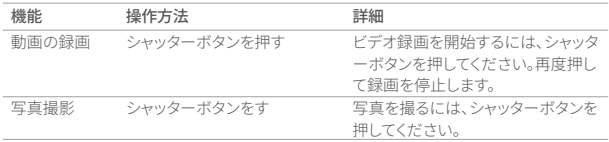

## 3. モードの切り替え

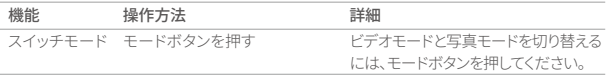

## �. カメラの電源を切る

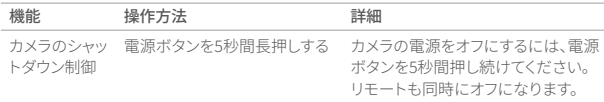

## �. インジケータの状態説明

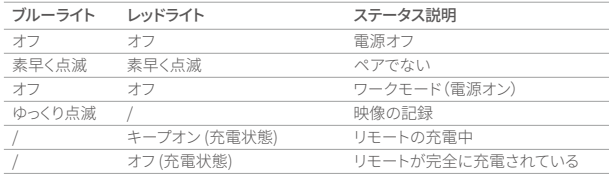

#### �. リモートの充電

USBケーブルを使用してリモートをUSBアダプターに接続します。充電中は赤いインジケー ターが点灯し、充電が完了すると消えます。

ヒント: 完全に充電されたら、ケーブルを抜き、充電カバーがしっかりと固定されていること を確認してください。

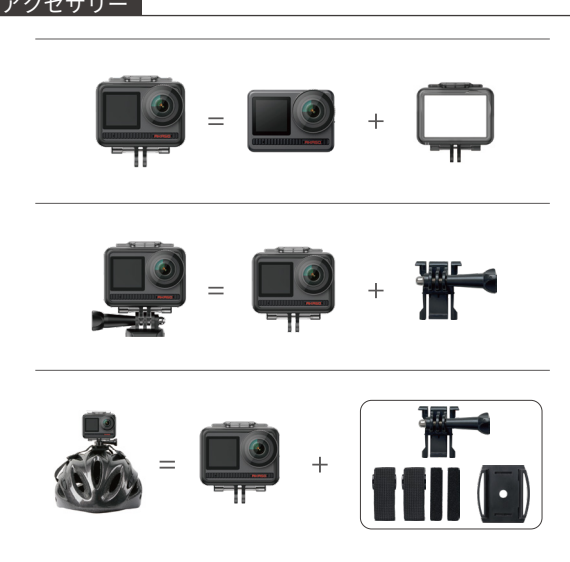

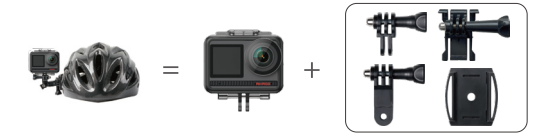

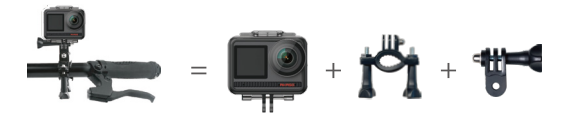

## お問い合わせ

AKASO製品に関するお問い合わせは、お気軽にお問 い合わせください。24時間以内に対応いたします。

E-メール: cs@akasotech.com 公式サイト: www.akasotech.com

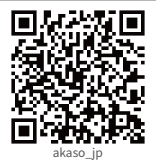

29

## **AKASO**

# **BRAVE 8**  KAMERA AKSI

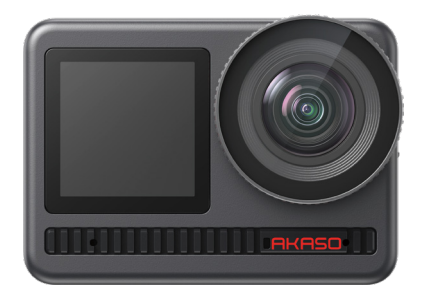

PANDUAN PENGGUNA

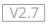

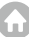

## <span id="page-195-0"></span>ISI

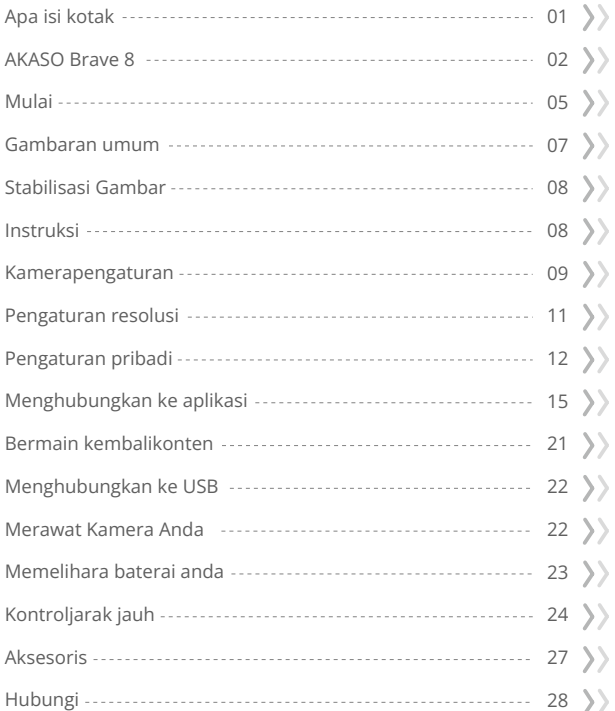

## <span id="page-196-0"></span>Apa isi kotak

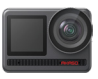

AKASO Brave 8 x 1

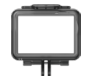

Bingkai Kamera x 1

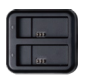

Pengisi Daya Baterai x 1

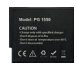

Baterai  $x<sub>2</sub>$ 

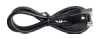

Kabel USB x 1

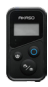

Kontrol Jarak  $J$ auh x 1

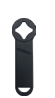

Kunci pas x 1

x 1

 Dudukan H x 1

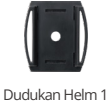

x 1

Dudukan Helm 2 x 1

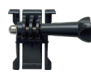

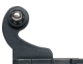

Tali Pengendali x 1

Dudukan Gesper x 1

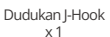

Dudukan E

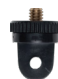

 Dudukan A x 1

Sisi x 2

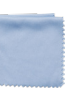

 Dudukan F x 1

Kain lensa x 1

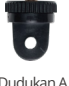

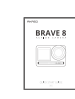

Pita Perekat Dua Panduan memulai cepat x 1

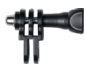

 Dudukan C x 1

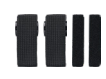

Perban x 4

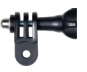

 Dudukan D x 1

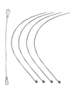

Terikat x 5

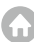

## <span id="page-197-0"></span>AKASO Brave 8

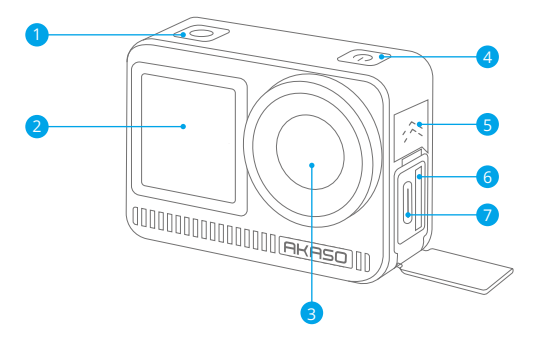

- **1** Tombol Rana / OK
- 2 Layar Depan
- **3** Lensa
- Tombol Daya 4
- 5 Speaker
- 6 lot Kartu Memori
- 7 Port USB / Mikrofon Eksternal

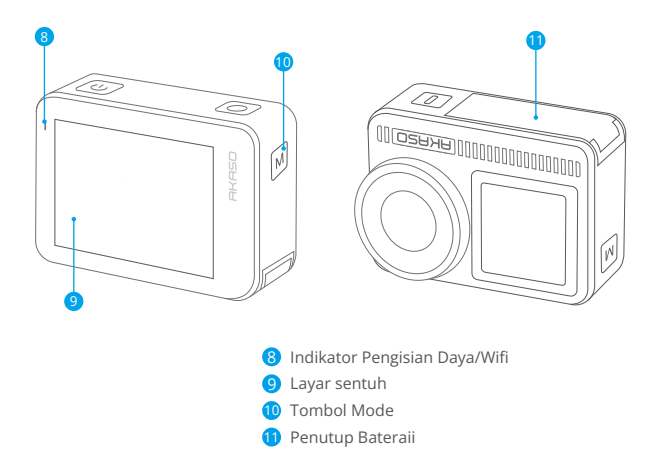

## **Catatan tentang Fungsi Tombol**

•Tombol daya: Tekan untuk menghidupkan layar; tekan dan tahan untuk menghidupkan atau mematikan.

•Tombol mode: Pada layar pratinjau, tekan tombol Mode untuk mengganti mode pemotretan; tekan dan tahan tombol ini untuk beralih antara layar depan dan layar sentuh.

• Tombol Shutter: Dalam mode Foto atau Video, tekan tombol Shutter untuk mengambil foto atau memulai perekaman video. Untuk menghentikan perekaman dalam mode Video, tekan tombol Shutter lagi.

## Catatan:

- 1. Tidak mungkin beralih layar saat sedang merekam.
- 2. Layar sentuh tidak dapat dioperasikan saat menggunakan layar depan, begitu juga sebaliknya.

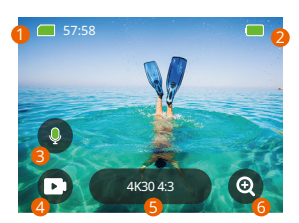

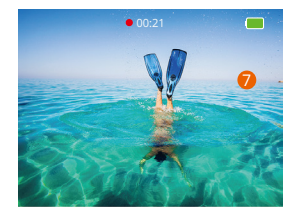

## **1. Kartu Memori**

Lihat waktu perekaman yang tersisa/jumlah foto.

## **2. Tingkat Baterai**

Lihat persentase baterai.

## **3. Perekaman Audio**

Nyalakan atau matikan perekaman audio. Saat dinonaktifkan, kamera akan merekam video tanpa audio, dan sebaliknya.

#### **4. Mode Pengambilan**

Lihat mode saat ini atau ubah mode pemotretan.

#### **5. Resolusi dan Rasio Aspek**

Lihat atau konfigurasikan resolusi dan rasio aspek.

## **6. Zoom**

Sesuaikan sudut pandang.

## **7. Layar Pratinjau**

Akses status kamera.

**Catatan:** Kamera tidak akan merekam suara saat berada dalam wadah kedap air.

## <span id="page-200-0"></span>Mulai

Selamat datang di AKASO Brave 8. Untuk merekam video dan foto, Anda memerlukan kartu memori (tidak termasuk).

## **Catatan:**

- 1. Gunakan kartu memori yang memenuhi grade U3.
- 2. Untuk menjaga kartu memori Anda dalam kondisi baik, harap format kartu memori di kamera sebelum menggunakannya. (Memformat ulang akan menghapus semua data Anda, jadi pastikan untuk mencadangkan foto dan video Anda).
- 3. Mendukung kapasitas kartu memori maksimal 512GB.
- 4. Kartu memori format FAT32 akan berhenti merekam bila penyimpanan setiap file melebihi 4 GB dan mulai merekam lagi pada file baru.

## **Menyalakan atau mematikan**

Untuk menghidupkan: Saat kamera mati, tekan dan tahan tombol Power untuk menghidupkannya.

Untuk Mematikan: Saat kamera menyala, tekan dan tahan tombol Power untuk mematikannya.

Memperbesar atau memperkecil: Anda dapat mengatur sudut pandang dengan mengetuk ikon "+" di layar.

## **Panduan Memulai Cepat**

Saat menggunakan kamera untuk pertama kalinya atau setelah meresetnya, aturlah bahasa sistem, tanggal & waktu, dan ikuti panduan di dalam kamera untuk mulai menggunakan kamera. Jika Anda tidak ingin menggunakan panduan tersebut, cukup ketuk "Lewati" untuk melewatinya.

## **Panduan Operasi Cepat**

Geser ke bawah dari layar pratinjau untuk membuka menu cepat.

Geser ke atas dari layar pratinjau untuk masuk ke layar pengaturan video atau foto.

Geser ke kanan dari layar pratinjau untuk masuk ke menu mode.

Geser ke kiri dari layar pratinjau untuk masuk ke layar pemutaran.

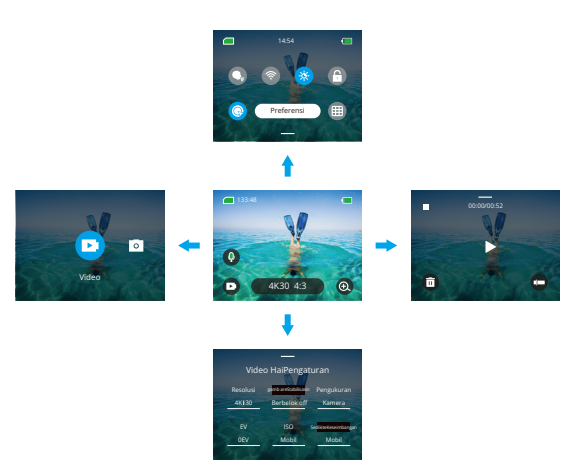

#### **• Pergantian Mode:**

Saat berada di layar pratinjau, geser ke kanan atau ketuk ikon Mode untuk mengakses menu mode, pilih "Video" atau "Foto", lalu geser ke kiri atau kanan untuk memilih mode pengambilan gambar yang diinginkan.

#### **• Pengaturan Umum:**

Geser ke bawah untuk mengakses layar preferensi, kemudian gulir ke bawah ke Pengaturan Umum dan atur kamera Brave 8 Anda.

#### **• Pemutaran:**

Geser ke kiri untuk masuk ke layar pemutaran, ketuk ikon Persegi di pojok kiri atas untuk masuk ke layar album, lalu ketuk "Video" atau "Foto" untuk memasuki set video atau foto untuk pemutaran file.

#### **• Pengaturan Video / Foto:**

Geser ke atas untuk masuk ke layar pengaturan video atau foto, dan konfigurasikan pengaturan sesuai kebutuhan Anda.

## <span id="page-202-0"></span>Gambaran umum

Geser ke kanan untuk memilih mode berikut:

## **Modus Video**

## **Modus Video**

Kamera berada dalam Mode Video secara default saat dinyalakan. Dalam mode ini, tekan tombol Shutter untuk merekam video normal pada resolusi dan frame rate yang sudah diatur sebelumnya.

## **Mode Video Selang Waktu**

Video Selang Waktu mengompresi acara yang lebih panjang menjadi klip singkat dengan menangkap frame pada interval yang ditentukan. Misalnya, merekam selama 20 menit dengan interval 2 detik menghasilkan video gerakan cepat sepanjang 20 detik, sedangkan interval 10 detik menghasilkan klip gerakan cepat sepanjang 4 detik.

## **Mode HyperLapse**

Mode HyperLapse memungkinkan kamera menghasilkan video gerakan cepat yang stabil dan mulus, yang tampaknya lebih cepat dari waktu nyata. Mode ini sangat cocok untuk menangkap adegan dinamis. Misalnya, video berdurasi 6 menit yang direkam dengan kecepatan rana 2X menghasilkan video gerakan cepat selama 3 menit, sedangkan menggunakan kecepatan rana 10X menghasilkan video gerakan cepat selama 36 detik.

## **Mode Gerakan Lambat**

Mode Gerakan Lambat memungkinkan kamera menangkap rekaman dengan resolusi dan rasio kecepatan yang dipilih, tetapi video disimpan dengan kecepatan pemutaran 30 fps. Hal ini memastikan bahwa pada saat pemutaran, video akan menampilkan efek gerakan lambat yang menarik. Misalnya, klip 10 detik yang direkam pada 720P 4X menghasilkan video berdurasi 40 detik yang diputar pada 720P30fps. Pada dasarnya, video diputar empat kali lebih lambat, sehingga mode ini sempurna untuk menangkap adegan yang bergerak cepat.

## **Mode Foto**

## **Mode Foto**

Dalam mode ini, tekan tombol Rana untuk mengambil foto. Atau atur menu foto beruntun untuk mengambil beberapa foto sekaligus. Anda juga dapat mengatur menu hitung mundur untuk mengambil selfie dengan waktu yang ditentukan.

## **Mode Foto Selang Waktu**

Dalam mode ini, kamera akan otomatis memulai hitung mundur yang telah diatur sebelumnya untuk mengambil foto ketika tombol rana ditekan. Proses ini akan terus berulang sampai Anda menekan tombol rana lagi. Misalnya, ketika Anda mengatur "Interval"menjadi "5 Detik", kemudian menekan tombol Rana,

<span id="page-203-0"></span>kamera akan menghitung mundur 5 detik dan mengambil foto, lalu mengulangi proses ini terus-menerus. Untuk menghentikan pengambilan gambar, tekan tombol Rana lagi.

## Stabilisasi Gambar

Brave 8 action camera dapat secara efisien menghilangkan guncangan lensa, menghasilkan video yang halus dan jernih berkat Stabilisasi Gambar Elektronik dan algoritma SuperSmooth Stabilization. Fitur ini ideal untuk merekam adegan yang melibatkan aktivitas seperti bersepeda, bermain skateboard, dan penggunaan dengan tangan.

Tips: Stabilisasi SuperSmooth adalah mode stabilisasi gambar dalam aplikasi yang ditingkatkan, yang menghasilkan rekaman yang sangat mulus. Untuk mencapainya, algoritma stabilisasi SuperSmooth diterapkan melalui aplikasi AKASO GO. Untuk hasil SuperSmooth, rekam video dengan opsi "SuperSmooth" yang dipilih, lalu unduh video yang telah distabilkan melalui aplikasi AKASO.

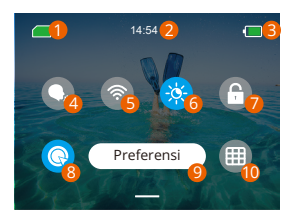

## Instruksi

- 1 Kapasitas Kartu Memori
- 2 Waktu
- **3** Tingkat Baterai
- 4 Kontrol suara
- 5 wifi
- 6 Kecerahan Layar (3 Tingkat)
- 7 Kunci Layar
- 8 Pemotretan Cepat Satu Kunci
- **9** Preferensi
- **10** Kisi-kisi

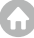

## <span id="page-204-0"></span>Kamerapengaturan

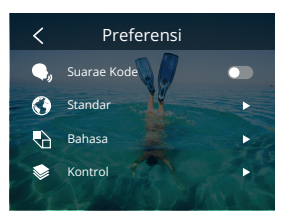

Anda dapat mengatur kamera dengan menggesek ke bawah pengaturan, sebagai berikut:

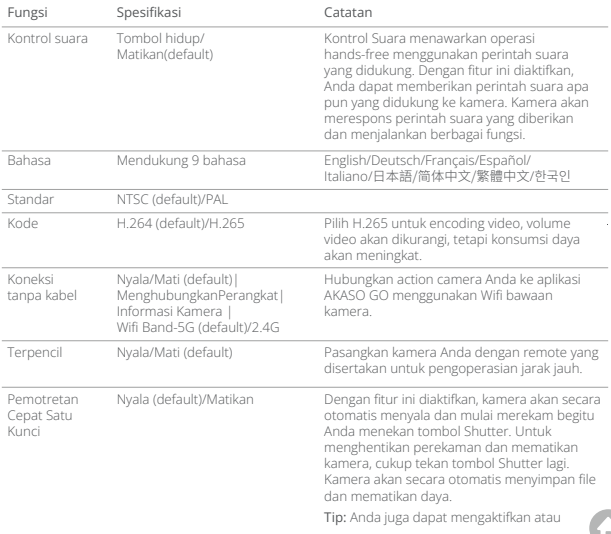

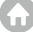

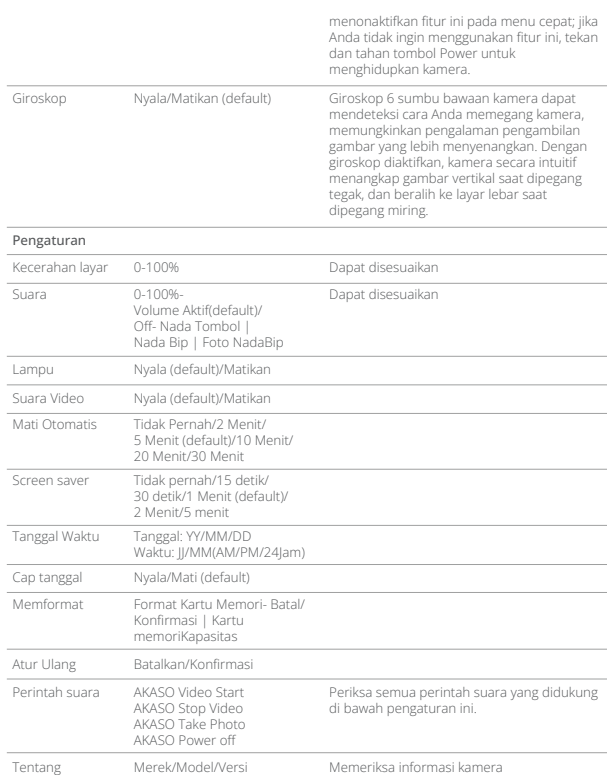

## <span id="page-206-0"></span>Pengaturan resolusi

Atur resolusi dan stabilisasi gambar. Ketuk ikon resolusi untuk masuk ke layar beranda. Anda dapat menyesuaikan resolusi, karakteristik stabilisasi gambar, dan interval waktu kamera.

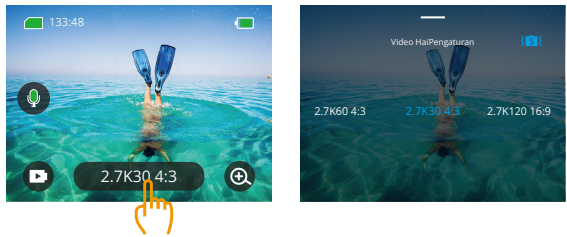

## **Mode Video**

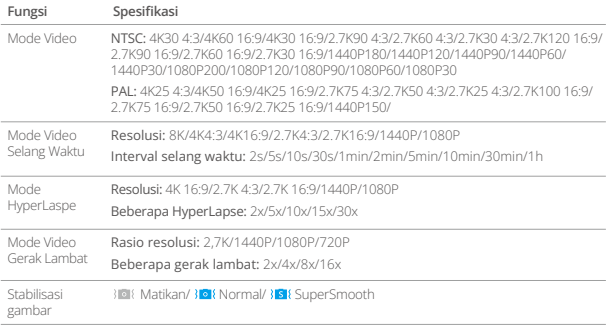

## **Mode Foto**

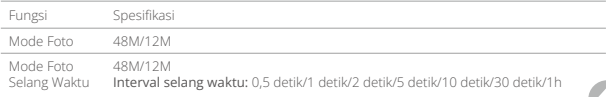

## <span id="page-207-0"></span>Pengaturan pribadi

Geser ke atas untuk masuk ke pengaturan video dan foto yang dipersonalisasi, spesifikasi sebagai berikut:

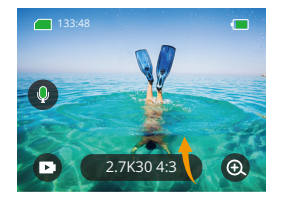

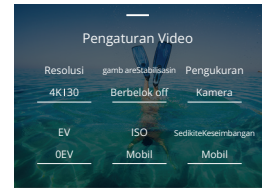

## **Pengaturan Video**

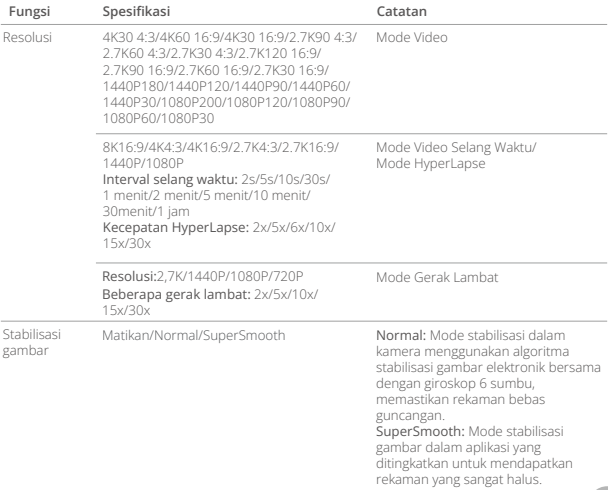

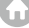

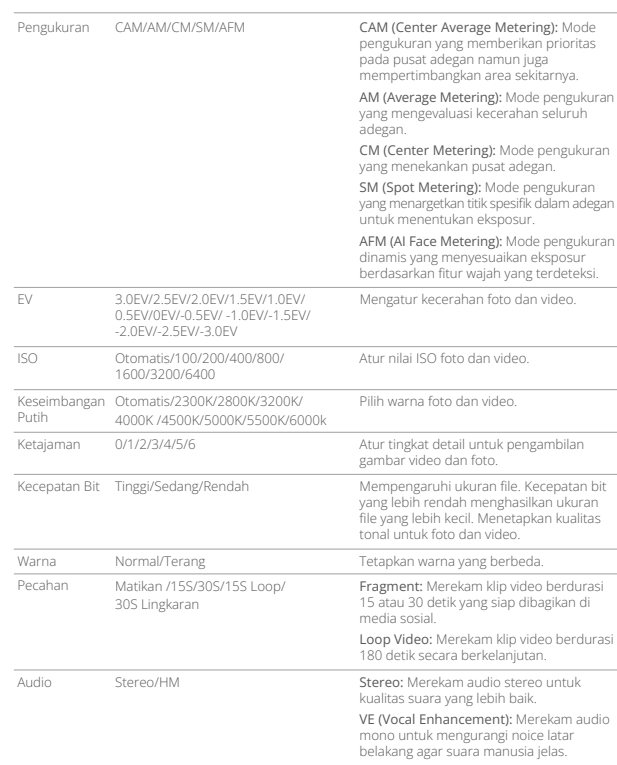

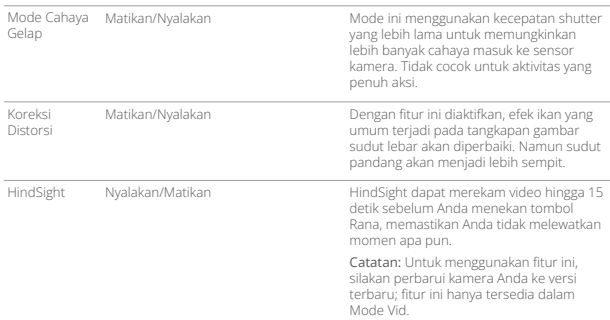

## **Pengaturan Foto**

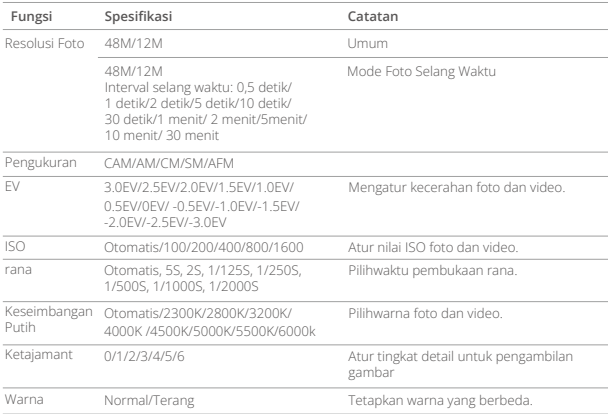

<span id="page-210-0"></span>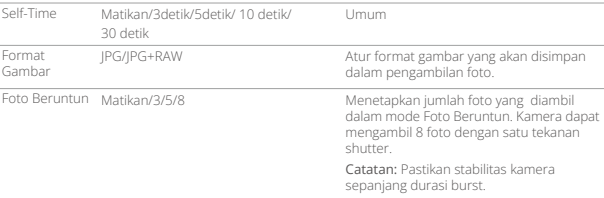

## Menghubungkan ke aplikasi

Anda dapat menghubungkan kamera Anda ke aplikasi AKASO GO melalui Wifi. Untuk melakukannya, unduh aplikasi ini dari App Store atau Google Play ke ponsel pintar Anda terlebih dahulu. Saat kamera Anda terhubung ke aplikasi AKASO GO, Anda dapat mengontrolnya untuk mengambil gambar atau mengubah pengaturannya menggunakan ponsel Anda. Anda juga dapat melakukan pratinjau langsung, memutar ulang, mengunduh, mengedit, dan membagikan video melalui aplikasi ini. Kami merekomendasikan Anda menghubungkan Wifi sebelum terhubung ke aplikasi AKASO GO.

## 1. Nyalakan Wifi Kamera

Untuk menyalakan Wifi, ketuk ikon Wifi di menu cepat atau aktifkan "Koneksi Nirkabel" di layar pengaturan Preferensi. Kamera akan masuk ke mode Wifi dan menampilkan informasi Wifi dalam 3 detik.

## 2. Hubungkan Wifi

Buka halaman pengaturan Wifi di ponsel Anda, temukan SSID Wifi dalam daftar, dan ketuk SSID tersebut, kemudian masukkan kata sandi 123456789 untuk terhubung.

#### Tip:

**ID**

1) Setelah Wifi kamera terhubung, pemberitahuan "No Internet Connection (Tidak Ada Koneksi Internet)" atau "Weak Security (Keamanan Lemah)" akan muncul karena data ponsel terjeda. Anda dapat mengabaikannya dan melanjutkan koneksi aplikasi.

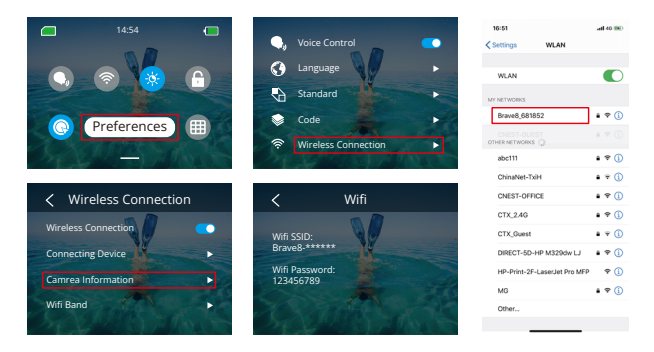

- 2) Saat Wifi berhasil terhubung, indikator Wifi akan menyala, dan layar tampilan akan menyatakan "Terhubung ke Brave \_xxxxx".
- 3) Jika Wifi tidak terhubung dalam 5 menit, koneksi akan otomatis terputus. Aktifkan Wifi lagi untuk terhubung kembali.

## 3. Hubungkan ke Aplikasi AKASO GO

Ikuti langkah-langkah berikut untuk menghubungkan kamera Anda ke aplikasi AKASO GO:

- ➀ Buka aplikasi AKASO GO di ponsel pintar Anda.
- ➁ Ketuk "Device (Perangkat)" di bagian bawah, lalu ketuk "Add Device (Tambah Perangkat)" di pojok kiri atas.
- ➂ Pilih Brave 8 dari opsi yang tersedia.
- ➂ Pilih Brave 8 dari opsi yang tersedia.
- ➃ Cari Wifi kamera, lalu ketuk opsi "Connect (Hubungkan)" di pojok kanan bawah.
- ➄ Ketuk opsi "Join (Gabung)" di pojok kanan bawah untuk menghubungkan.
- ➅ Ketuk opsi "Connect (Hubungkan)" di bagian bawah. Kamera Anda berhasil terhubung ke aplikasi AKASO GO.

Tips: Jika Anda gagal menghubungkan Wifi kamera, pastikan Wifi kamera berhasil diaktifkan. Ketuk opsi "Penelitian" jika Anda tidak dapat menemukan Wifi kamera.

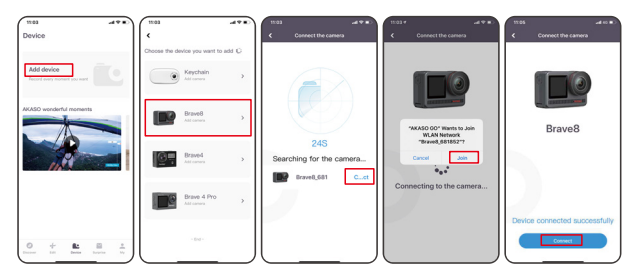

## 4. Mengontrol kamera Anda dengan aplikasi AKASO GO.

Anda dapat menangkap, memutar ulang, mengunduh, menghapus, dan mengedit video atau foto menggunakan aplikasi ponsel.

## 5. Memutuskan sambungan dari aplikasi.

Jika Anda ingin memutuskan sambungan kamera dari aplikasi, ketuk ikon "X" di sudut kiri atas aplikasi, atau tekan tombol Mode untuk menonaktifkan Wifi.

## 6. Unduh Video SuperSmooth

Untuk mendapatkan video SuperSmooth, Anda perlu merekam video dengan SuperSmooth diaktifkan, lalu mengunduhnya dari aplikasi ke ponsel Anda dengan mengikuti langkah-langkah di bawah ini:

➀ Aktifkan SuperSmooth di aplikasi. Untuk melakukannya, hubungkan aplikasi AKASO GO ke kamera, ketuk ikon pengaturan di pojok kanan atas untuk mengakses layar pengaturan aplikasi, lalu ketuk "Stabilisasi Gambar" dan pilih opsi "SuperSmooth".

Tip: Anda juga dapat mengaktifkan SuperSmooth di kamera.

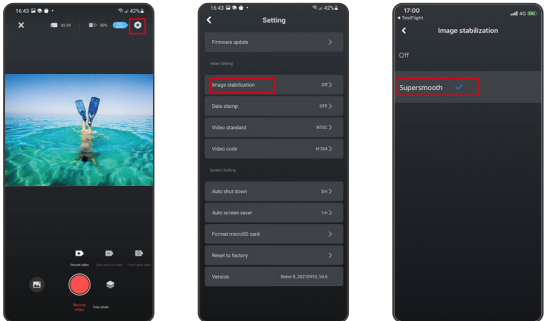

- ➁ Ketuk ikon Album di pojok kiri bawah untuk masuk ke layar pemutaran, pilih video dengan ikon SuperSmooth untuk melihatnya dalam layar penuh, lalu ketuk ikon di pojok kanan atas dan pilih "Download".
- ➂ Pilih "SuperSmooth". Setelah masuk ke layar unduh, tunggu hingga proses pengunduhan selesai.
- ➃ Setelah berhasil diunduh, video akan diproses oleh algoritma Stabilisasi SuperSmooth. Harap tunggu.
- ➄ Setelah diproses, video akan disimpan di album ponsel Anda.

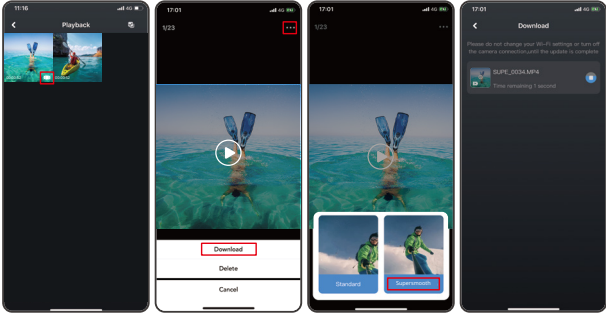

## 7. Petunjuk Peningkatan Firmware

➀ Di Pengaturan Sistem aplikasi, ketuk "Firmware Update (Pembaruan Firmware)". Sebuah jendela pop-up akan muncul. Pilih "Upgrade firmware (Perbarui firmware)" dan ketuk "Download (Unduh)".

Catatan: Sebelum memulai pembaruan, pastikan Anda telah menginstal aplikasi AKASO GO versi terbaru di ponsel pintar Anda, dan telah memasukkan kartu MicroSD ke dalam kamera.

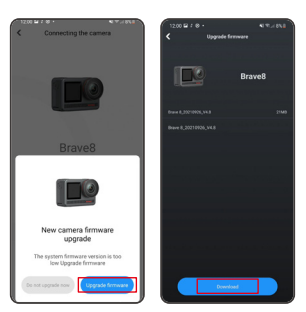

➁ Setelah menerima pemberitahuan "Internet Connection (Koneksi Internet)", ketuk "Switch Networks (Ganti Jaringan)" untuk mengakses halaman pengaturan jaringan. Kemudian, beralih ke jaringan yang tersedia dan ketuk "Done (Selesai)".

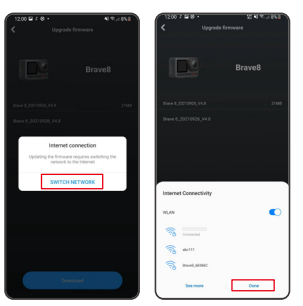

➂ Aplikasi akan secara otomatis mengunduh paket pembaruan. Setelah proses pengunduhan selesai, ketuk "Connect camera (Hubungkan kamera)". Sebuah pemberitahuan "Connect to Device (Hubungkan ke Perangkat)" akan muncul. Silakan ketuk opsi "Connect (Hubungkan)" pada pemberitahuan tersebut.

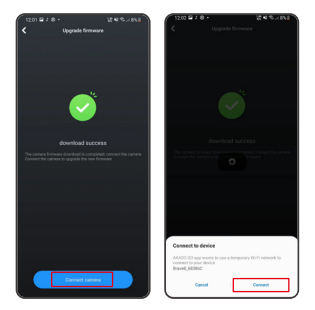

➃ Sistem sekarang sedang diperbarui.

Catatan: Ini biasanya memakan waktu sekitar satu menit. Harap bersabar. Ketika proses pembaruan selesai, aplikasi akan menampilkan "Update Succeeded (Pembaruan Berhasil)". Ketuk "Try it now (Coba sekarang)" untuk menggunakan kamera versi terbaru.

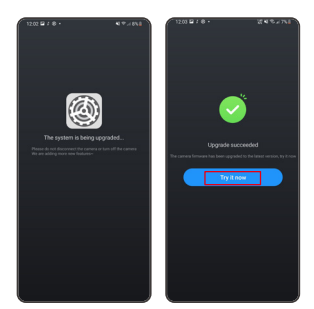
# Bermain kembalikonten

Untuk memutar ulang konten Anda di kamera Brave 8, ikuti langkah-langkah berikut:

- ➀ Geser ke kiri dari layar pratinjau untuk masuk ke layar pemutaran, lalu ketuk ikon di pojok kiri atas untuk mengakses layar album.
- ➁ Ketuk "Video" atau "Foto" untuk masuk ke set video atau foto untuk pemutaran file.

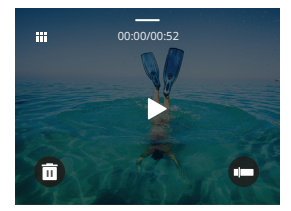

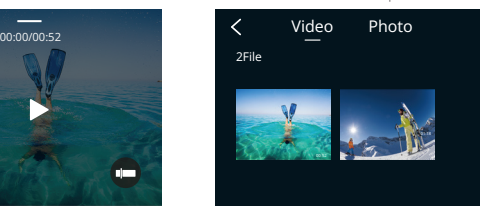

➂ Ketuk file yang ingin Anda putar untuk melihatnya dalam tampilan layar penuh, lalu ketuk ikon pemutaran, dan file akan diputar.

#### **Menghapus Konten Anda**

Anda dapat menghapus file dari layar album, video, dan foto.

Untuk menghapus file dari layar album, ketuk ikon kotak di pojok kanan atas untuk memilih file atau menghapusnya, lalu ketuk ikon Hapus di pojok kanan atas diikuti dengan opsi "Konfirmasi" untuk menyelesaikan penghapusan file yang dipilih. Untuk menghapus file dari layar video, ketuk ikon Hapus di pojok kiri bawah file video saat ini, dan pilih opsi "Konfirmasi" untuk menyelesaikan penghapusan file yang dipilih. Untuk menghapus file dari layar foto, ketuk ikon Hapus di bagian bawah file foto saat ini, dan pilih opsi "Konfirmasi" untuk menyelesaikan penghapusan file yang dipilih.

# Menghubungkan ke USB

Anda dapat menghubungkan kamera Anda ke komputer menggunakan kabel USB yang disertakan. Pesan dengan 3 opsi koneksi akan ditampilkan di layar kamera. Pilih "Penyimpanan USB" untuk membuat koneksi transfer file antara kamera dan komputer Anda. Pilih "Kamera PC" jika Anda ingin menggunakan kamera sebagai Webcam. Atau, pilih "Mode Pengisian Daya" untuk mengisi daya kamera Anda.

# Merawat Kamera Anda

Ikuti panduan berikut untuk mendapatkan performa terbaik kamera Anda:

- 1. Untuk performa audio terbaik, goyangkan kamera atau tiup mikrofon untuk menghilangkan kotoran dari lubang mikrofon.
- 2. Untuk membersihkan lensa, seka dengan kain lembut dan tidak berbulu.
- 3. Jangan memasukkan benda apa pun di sekitar lensa.
- 4. Jangan menyentuh lensa secara langsung dengan jari Anda.
- 5. Jauhkan kamera dari tetesan dan benturan, yang dapat menyebabkankerusakan pada bagian-bagian di dalamnya.
- 6. Jauhkan kamera dari suhu tinggi dan paparan sinar matahari yang kuat.

# Memelihara baterai anda

Jika baterai mencapai 0% saat merekam, kamera akan menyimpan file dan listrik padam.

Untuk memaksimalkan masa pakai baterai, ikuti panduan ini jika memungkinkan:

- Matikan Koneksi Nirkabel saat tidak digunakan
- Rekam video dengan kecepatan bingkai dan resolusi yang lebih rendah
- Gunakan pengaturan perlindungan layar

#### Penyimpanan dan pengoperasian baterai

- Jika disimpan dalam jangka waktu yang lama, pertahankan daya baterai sebesar 50-60%. Isi ulang setiap 3 bulan dan habiskan daya baterai setiap 6 bulan.
- Jangan menyimpan baterai dengan benda logam seperti koin, kunci, atau kalung. Jika terminal baterai mendekati benda logam, korsleting dapat menyebabkan kebakaran.
- Simpan baterai di area yang kering, aman dari potensi kerusakan fisik akibat terjepit atau benturan.
- Hindari penggunaan atau penyimpanan baterai pada suhu tinggi, seperti di bawah sinar matahari langsung atau di dalam kompartemen yang panas. Baterai akan memanas, mengalami malfungsi, atau masa pakainya akan berkurang dalam kondisi tersebut.
- Hindari penggunaan atau penyimpanan baterai di lingkungan bersuhu rendah, karena hal ini akan memperpendek masa pakai baterai atau menyebabkan kerusakan.
- Hindari lingkungan dengan medan statis atau magnet yang kuat; hal ini dapat merusak unit pelindung baterai, sehingga menimbulkan risiko keselamatan.
- Jika baterai mengeluarkan bau, terlalu panas, berubah warna, terdistorsi, atau menunjukkan kelainan apa pun, segera hentikan penggunaan dan lepaskan dari kamera atau pengisi daya baterai, baik saat digunakan, diisi, atau disimpan.
- Isolasi elektroda yang telah digunakan secara aman untuk mencegah potensi bahaya.

# Kontroljarak jauh

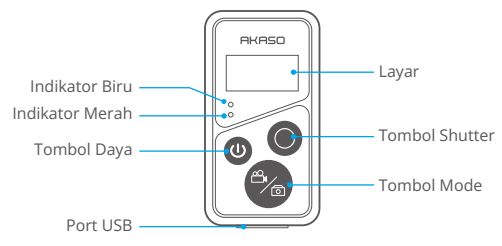

Catatan: Remote kontrol ini tidak tahan air tetapi tahan percikan air.

Dengan kamera yang terhubung ke remote control yang disertakan, Anda dapat mengontrol kamera dari jarak jauh untuk mengambil foto atau merekam video. Di bawah ini adalah daftar instruksi untuk menggunakan remote control.

Catatan: Untuk memastikan remote control berfungsi dengan baik, pastikan remote terisi daya dengan cukup dan digunakan dalam jarak 10 meter saat mengontrol kamera Anda.

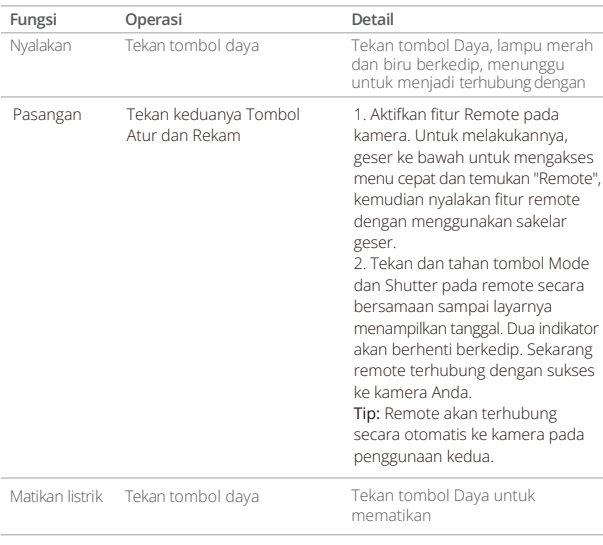

# **1. Nyalakan atau matikan / Pasangkan**

#### **2. Menggunakan tombol shutter**

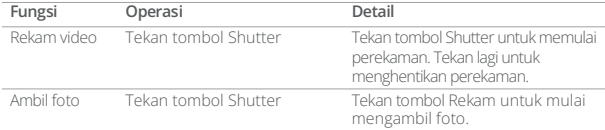

#### **3. Pindah mode**

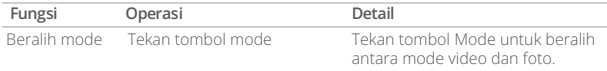

#### **4. Mematikan kamera**

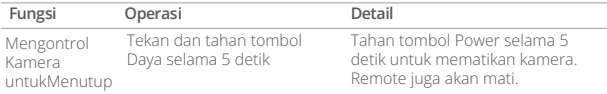

#### **5. Deskripsi status indikator**

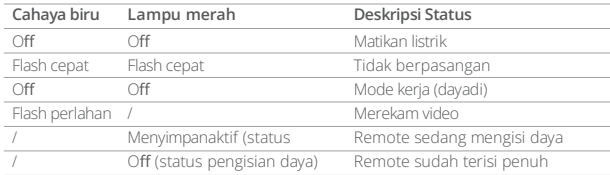

#### **6. Mengisi daya remote**

Sambungkan remote ke adaptor USB menggunakan kabel USB. Indikator merah akan tetap menyala saat pengisian daya dan mati ketika remote sudah sepenuhnya terisi daya. Tip: Setelah terisi daya penuh, lepaskan kabel dan pastikan penutup pengisian daya terpasang dengan aman.

#### Aksesoris

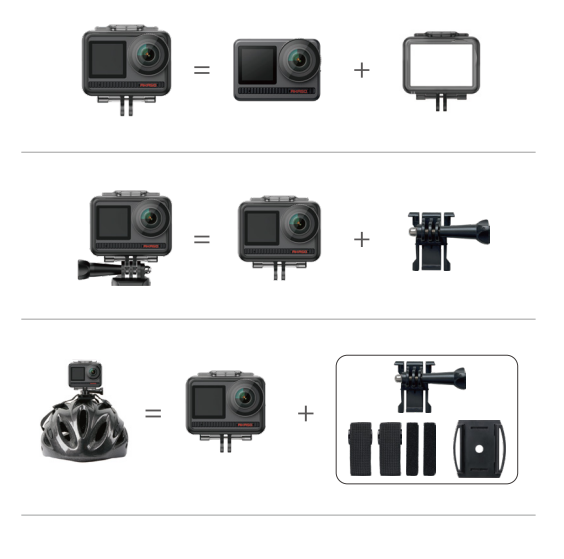

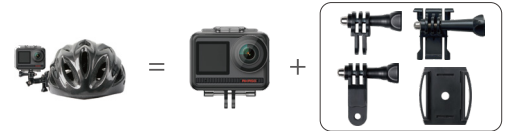

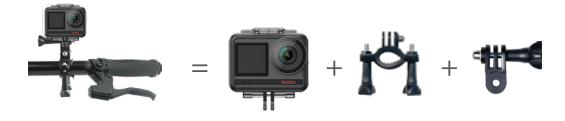

# Hubungi

Untuk pertanyaan tentang produk AKASO, jangan ragu untuk menghubungi kami. Kami akan merespon dalam waktu 24 jam.

**Surel: cs@akasotech.com**

**Web: www.akasotech.com**

# **AKASO**

# **BRAVE 8**  액션카메라

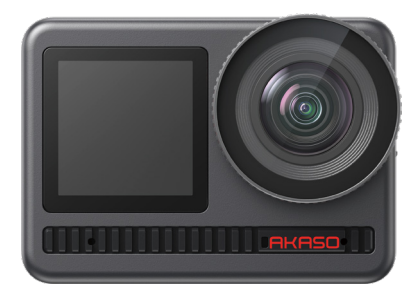

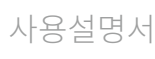

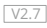

<span id="page-225-0"></span>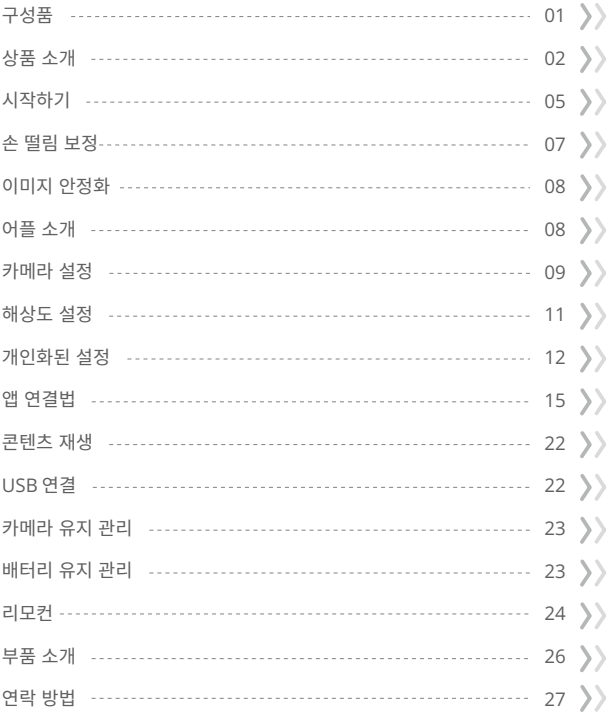

<span id="page-226-0"></span>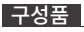

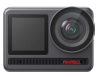

AKASO Brave 8 x 1

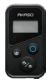

원격�조종  $\times 1$ 

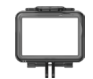

카메라�프레임 x 1

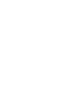

권격 세어 스<br>트랩 x 1

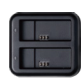

배터리�충전기 x 1

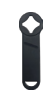

스패너 x 1

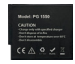

배터리  $x<sub>2</sub>$ 

헬멧�마운트 1 x 1

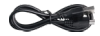

USB 케이블 x 1

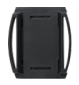

헬멧�마운트 2 x 1

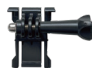

버클�마운트 x 1

F마운트  $\times 1$ 

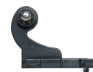

J-후크�마운트 x 1

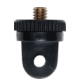

x 1

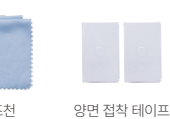

렌즈천  $\overline{x}$  1

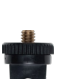

A마운트

.<br>x2

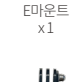

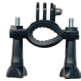

x 1

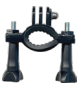

H마운트

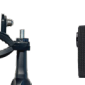

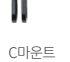

x 1

붕대 x 4

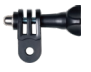

D마운트 x 1

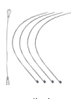

테더 x 5

 $\bigoplus$ 

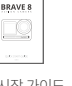

빠른 시작 가이드 x 1

1

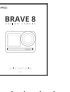

# <span id="page-227-0"></span>상품 소개

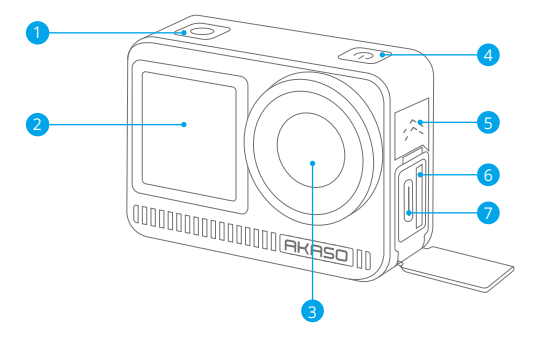

<mark>1</mark>) 셔터/확인 버튼 <mark>2</mark> 전면 화면 <mark>3)</mark> 렌즈 <mark>4</mark>) 전원 단추  $5$  스피커 <mark>6</mark> 메모리 카드 슬롯 <mark>7</mark> USB / 외장 마이크 포트

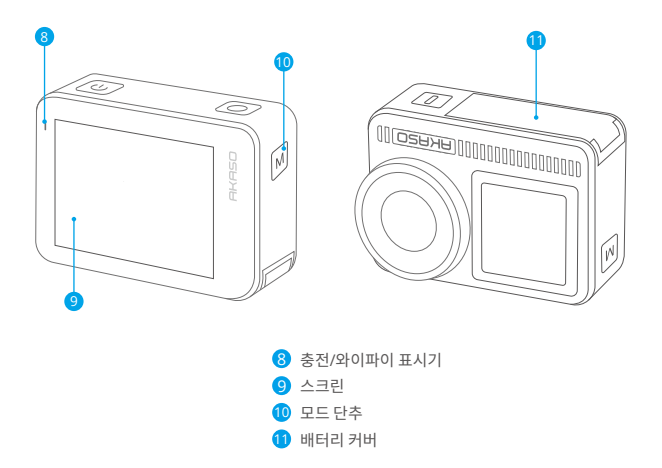

#### 버튼 조작 안내

• 전원 버튼:화면을 켜려면 한 번 누르세요. 전원을 켜거나 끄려면 길게 누르세요.

• 모드 버튼:미리보기 화면에서 모드 버튼을 눌러 촬영 모드를 전환하세요. 버튼을 길게 누르면 전면과 터치 스크린 사이를 전환할 수 있습니다.

• 셔터 버튼:사진 또는 비디오 모드에서 셔터 버튼을 눌러 사진을 촬영하거나 비디오 녹화를 시작하세요. 비디오 모드에서 녹화를 중지하려면 셔터 버튼을 다시 누르세요.

참고:녹화 중에는 화면 전환이 불가능합니다.전면 화면을 사용하는 경우에는 터치 스크린을 조작할 수 없으며, 그 반대로도 마찬가지입니다.

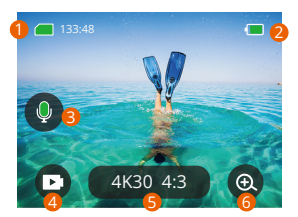

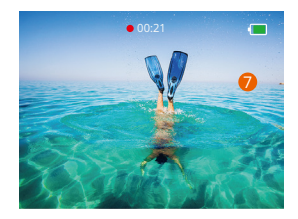

#### �. 메모리 카드 아이콘:

에는 남은 기록 시간/사진 수가 표시됩니다.

#### �. 배터리 수준:

배터리 비율을 표시합니다.

#### �. 오디오 스위치:

동영상을 녹화할 때 소리를 켜거나 끕니다.

#### �. 사진 모드:

모드를 전환하거나 현재 모드를 표시합니다.

#### �. 해상도 비율:

전류 분해능 비율을 표시하거나 분해능 비율을 설정합니다.

#### �. 확대/축소:

사격 각도를 조절하다

#### �. 미리보기 화면:

카메라 상태를 표시합니다.

참고: 카메라가 방수 케이스에 있을 때는 소리를 녹음하지 않습니다.

# <span id="page-230-0"></span>시작하기

AKASO 브레이브 �에 오신 것을 환영합니다. 비디오 및 사진을 캡처하려면 다음요구 사항을 충족하는 메모리 카드(포함되지 않음)가 필요합니다.

1 | 13

2. 최대 512GB의 메모리 용량.

#### 따뜻한 팁:

- �. 메모리 카드를 양호한 상태로 유지하려면 메모리 카드를 포맷하십시오. (재포맷하면 모든 데 이터가 삭제되므로 반드시 사진 및 동영상을 백업하십시오.)
- �. 각 파일을 저장할 때 FAT�� 포맷 메모리 카드가 기록을 중지합니다. �GB 를 초과하고 새 파일에 다시 기록하기 시작합니다.

#### 전원 켜기/끄기

#### 전원을 켜려면:

전원 버튼을 � 초간 길게 누르면 카메라가 켜져 있습니다.

전원을 끄려면:

전원 버튼을 다시 � 초간 길게 누르면 카메라가 꺼집니다.

#### 빠른 시작 안내서

카메라를 처음 사용하거나 재설정할 때마다 빠른 시작 가이드에 카메라 사용 방법및 설정이 표시됩니다. "건너 뛰기"를 클릭하여 가이드를 무시할 수 있습니다.

#### 빠른 작동 가이드

미리보기 화면에서 아래로 스와이프하여 빠른 메뉴를 엽니다.

- 미리보기 화면에서 위로 스와이프하여 비디오 또는 사진 설정 화면으로 들어갑니다.
- 미리보기 화면에서 오른쪽으로 스와이프하여 모드 메뉴로 들어갑니다.
- 미리보기 화면에서 왼쪽으로 스와이프하여 재생 화면으로 들어갑니다.

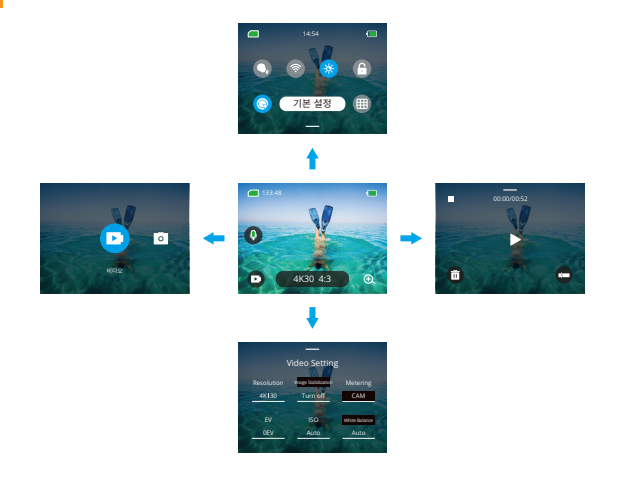

• 모드 전환:

미리보기 화면에서 오른쪽으로 스와이프하거나 모드 아이콘을 탭하여 모드 메뉴에 액세스한 후, "비디오" 또는 "사진 촬영"을 선택하고 원하는 촬영 모드를 왼쪽이나 오른쪽으로 스와이프하여 선택하세요.

• 일반 설정:

아래로 스와이프하여 환경 설정 화면에 액세스한 다음, 아래로 스크롤하여 일반 설정을 찾고 Brave � 카메라를 설정하세요.

• 재생:

왼쪽으로 스와이프하여 재생 화면으로 들어가고, 좌상단에 있는 사각형 아이콘을 탭하여 앨범 화면으로 들어가고, 그런 다음 "비디오" 또는 "사진"을 탭하여 파일 재생을 위한 비디오 또는 사진 세트로 이동하세요.

• 비디오 / 사진 설정:

위로 스와이프하여 비디오 또는 사진 설정 화면으로 들어가고, 필요에 따라 설정을 구성하세요.

## <span id="page-232-0"></span>모드 개요

왼쪽에서 오른쪽으로 살짝 밀어 다음 모드를 선택합니다.

#### 비디오 모드

#### • 비디오 모드

카메라는 전원을 켜면 기본적으로 비디오 모드로 설정됩니다. 이 모드에서는 셔터 버튼을 눌러 사전에 설정된 해상도와 프레임 속도로 일반 비디오를 녹화할 수 있습니다.

#### • 타임랩스 비디오 모드

타임랩스 비디오는 지정된 간격으로 프레임을 캡처하여 긴 이벤트를 짧은 클립으로 압축합니다. 예를 들어, 2초 간격으로 20분 동안 촬영하면 20초의 빠른 동작 비디오가 생성되고, 10초 간격으로 촬영하면 �초의 빠른 동작 클립이 만들어집니다.

#### • HyperLapse 비디오 모드

HyperLapse 모드는 카메라가 안정적이고 부드러운 빠른 동작 비디오를 생성하여 실시간보다 더 빠르게 보이도록 합니다. 이 모드는 역동적인 장면을 촥영하기에 적합합니다. 예를 들어, ?배 셔터 속도로 6분짜리 비디오를 촬영하면 3분짜리 빠른 동작 비디오가 생성되고, 10배 셔터 속도를 사용하면 ��초짜리 빠른 동작 비디오가 만들어집니다.

#### • 슬로우 모션 모드

슬로우 모션 모드는 사용자가 선택한 해상도와 속도 비율로 영상을 촬영하지만, 재생 속도는 ��fps로 저장됩니다. 이를 통해 재생 시 비디오가 매력적인 슬로우 모션 효과로 표시됩니다. 예를 들어, 720P 4배속으로 촬영한 10초짜리 클립은 720P30fps로 재생되는 40초짜리 비디오가 됩니다. 기본적으로 이 모드는 영상이 �배 느리게 재생되며, 빠르게 움직이는 장면을 촬영하는 데 적합합니다.

#### 사진 모드

#### • 사진 모드

이 모드에서는 셔터 버튼을 눌러 사진을 촬영할 수 있습니다. 또는 연속 촬영 메뉴를 조정하여 여러 사진을 동시에 촬영할 수 있습니다. 셀카 타이머 메뉴를 조정하여 타이머 셀카를 촬영할 수도 있습니다.

#### • 타임랩스사진 모드

이 모드에서는 셔터 버튼을 누르면 카메라가 사전 설정된 카운트다운을 시작하여 사진[을](#page-225-0)  촬영합니다. 셔터 버튼을 다시 누를 때까지 이 과정이 계속 반복됩니다.

<span id="page-233-0"></span>예를 들어, "간격"을 "风초"로 설정한 후 셔터 버튼을 누르면 카메라는 风초를 세고 사진을 촬영한 후 이 과정을 계속 반복합니다. 촬영을 중지하려면 셔터 버튼을 다시 누르십시오.

# 이미지 안정화

Brave � 액션 카메라는 전자 이미지 안정화 및 슈퍼스무스 안정화 알고리즘 덕분에 렌즈 흔들림을 효율적으로 보정하여 부드럽고 선명한 비디오를 제공합니다. 이 기능은 자전거 타기, 스케이팅 및 손으로 들고 촬영하는 활동과 같은 장면을 촬영하는 데 적합합니다. 팁: SuperSmooth 안정화는 초매끄러운 영상을 제공하는 업그레이드된 앱 내 이미지 안정화 모드입니다. 이를 달성하기 위해 AKASO GO 앱을 통해 슈퍼스무스 안정화 알고리즘이 적용됩니다. 슈퍼스무스 결과를 얻으려면 "SuperSmooth" 옵션을 선택하여 비디오를 녹화한 다음, AKASO 앱을 통해 안정화된 비디오를 다운로드하십시오.

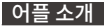

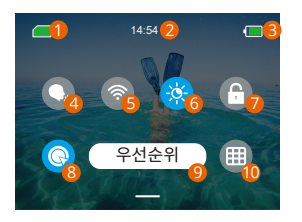

<mark>6</mark> 화면 밝기(3 개 수준) <mark>7</mark> 화면 잠금 <mark>8</mark> 원키 빠른 좔영 <mark>9</mark>) 우선 10 격자부늬 1 메모리 카드 용량 2 시간 <mark>3</mark> 배터리 수준 4 음성 컨트롤 5 와이파이

# <span id="page-234-0"></span>카메라 설정

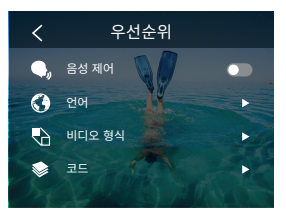

다음과 같이 설정을 아래로 밀어서 카메라를 설정할 수 있습니다.

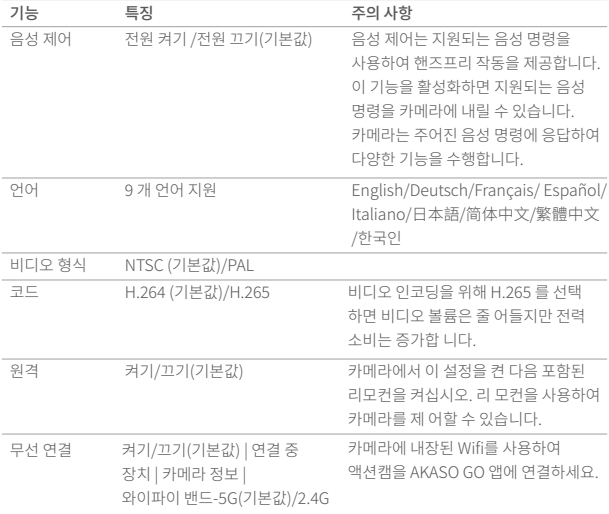

n

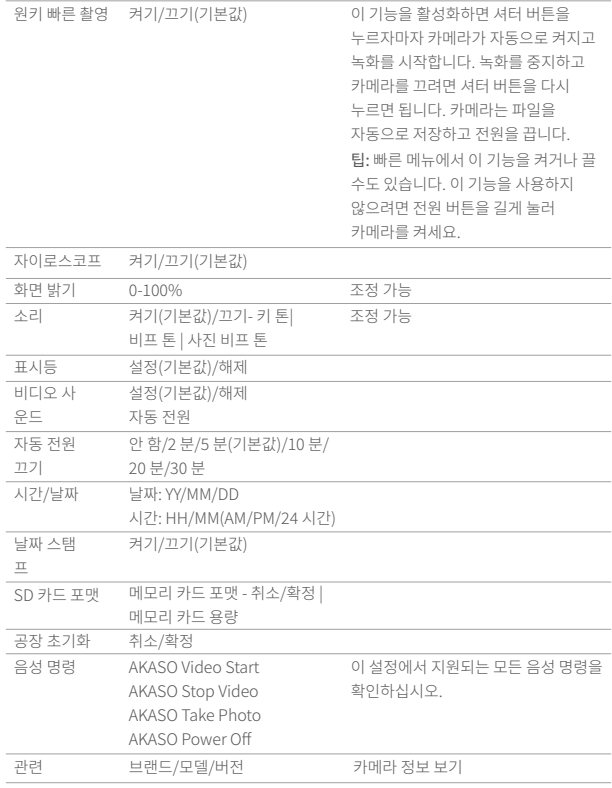

# <span id="page-236-0"></span>해상도 설정

해상도 및 이미지 안정화를 설정합니다. 해상도 아이콘을 탭하여 홈 화면으로 들어갑니다. 카메라의 해상도, 이미지 안정화 및 시간 간격을 조정할 수 있습니다.

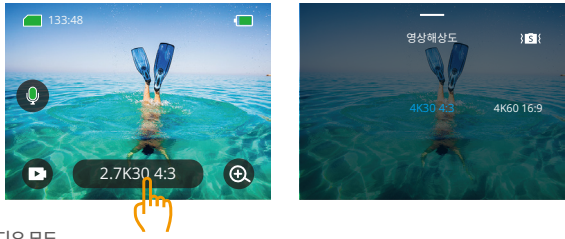

비디오 모드

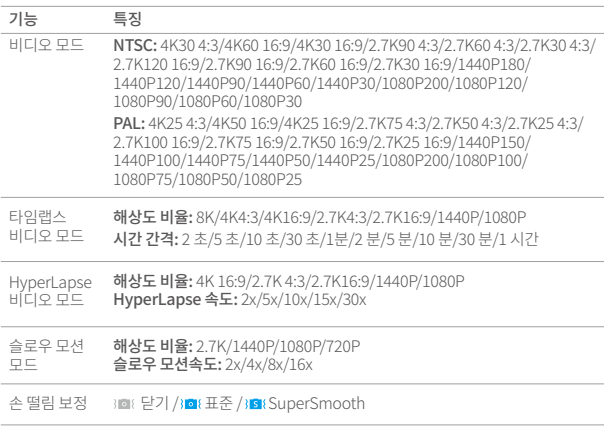

## <span id="page-237-0"></span>사진 모드

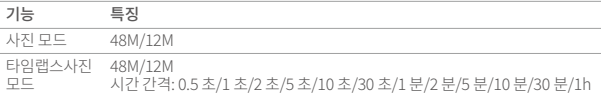

# 개인화된 설정

위로 스 와이프하여 비디오 및 사진의 사양 설정을 입력하면 사양은 다음과 같습다.

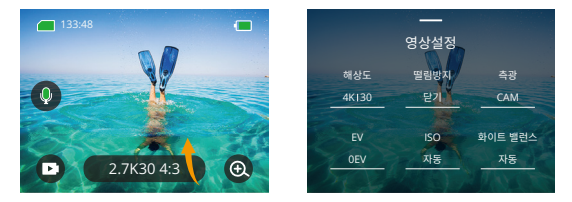

#### 비디오 설정

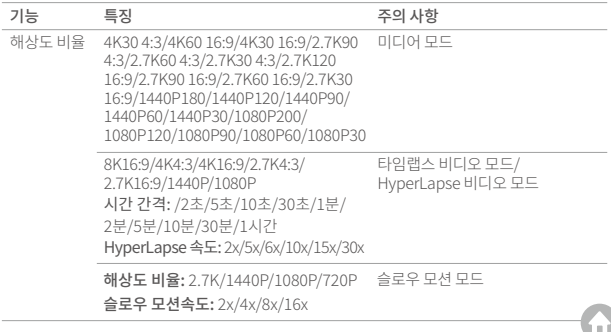

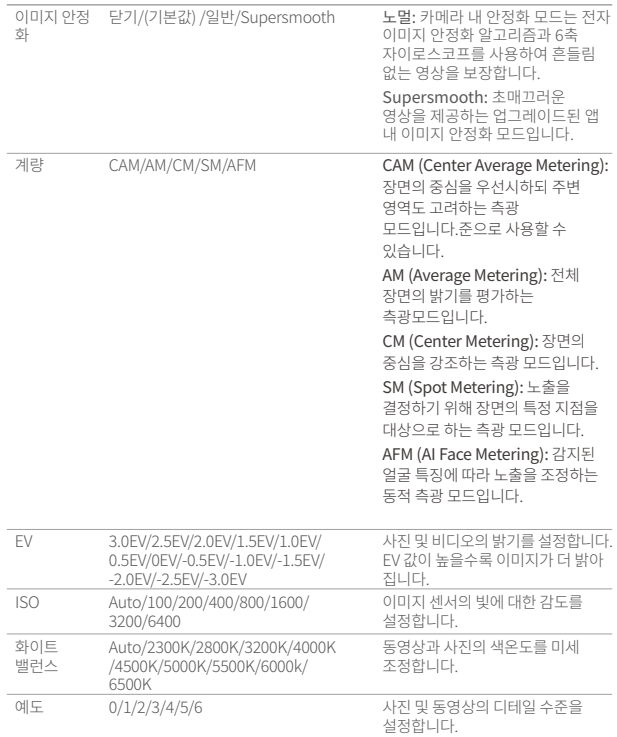

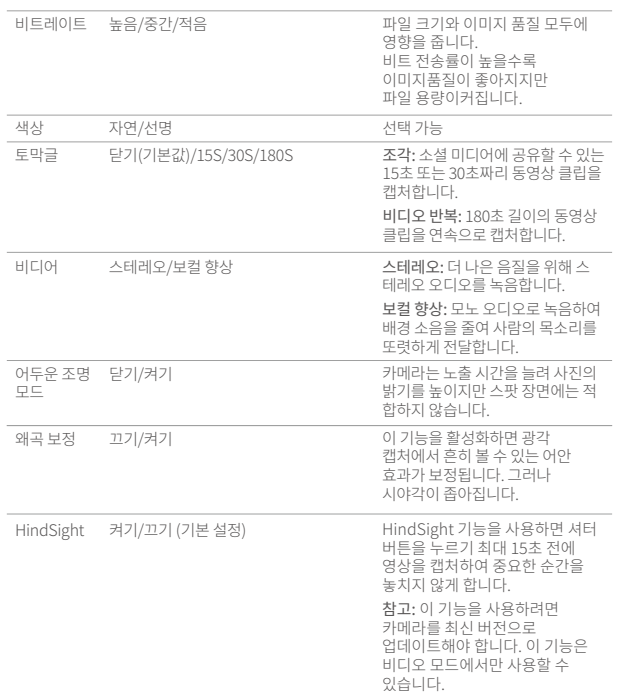

# <span id="page-240-0"></span>앱 연결법

카메라를 AKASO GO 앱에 Wifi를 통해 연결할 수 있습니다. 먼저 스마트폰에 앱 스토어 또는 구글 플레이에서 이 앱을 다운로드하세요. 카메라가 AKASO GO 앱에 연결되면, 스마트폰을 사용하여 사진을 촬영하거나 설정을 변경할 수 있습니다. 또한 이 앱을 통해 실시간 미리보기, 재생, 다운로드, 편집 및 비디오 공유가 가능합니다. AKASO GO 앱에 연결하기 전에 Wifi를 먼저 연결하는 것을 권장합니다.

#### �. 카메라의 Wifi 켜기

Wifi를 켜려면 빠른 메뉴에서 Wifi 아이콘을 탭하거나 환경 설정 화면에서 "무선 연결"을 활성화하세요. 카메라는 Wifi 모드로 전환되며 �초 이내에 Wifi 정보를 표시합니다.

#### �. Wifi 연결

휴대폰의 Wifi 설정 페이지로 이동하여 목록에서 Wifi SSID를 찾아 탭한 후 비밀번호 ���������를 입력하여 연결합니다.

참고: ➀ 카메라 Wifi가 연결되면 "인터넷 연결 없음" 또는 "보안이 약함" 알림이 표시됩니다. 이는 휴대폰의 데이터가 일시 중지되었기 때문입니다. 이를 무시하고 앱 연결을 계속 진행할 수 있습니다.

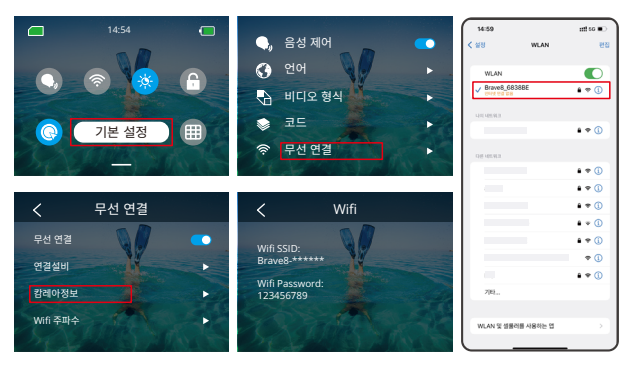

- ➁ Wifi가 성공적으로 연결되면 Wifi 표시등이 켜지고 화면에 "Brave \_xxxxx에 연결됨"이라고 표시됩니다.
- ➂ �분 이내에 Wifi가 연결되지 않으면 자동으로 연결이 끊깁니다. 다시 연결하려면 Wifi를 [다시](#page-225-0)  활성화하세요.

## �. AKASO GO 앱에 연결

카메라를 AKASO GO 앱에 연결하려면 아래 단계를 따르세요.

- ➀ 스마트폰에서 AKASO GO 앱을 엽니다.
- ➁ 하단의 "Device (장치)"를 탭한 후 왼쪽 상단의 "Add Device (장치 추가)"를 탭합니다.
- ➂ 옵션에서 Brave �을 선택합니다.
- ➃ 카메라의 Wifi를 검색한 후 오른쪽 하단의 "연결" 옵션을 탭합니다.
- ➄ 오른쪽 하단의 "참여" 옵션을 탭하여 연결합니다.
- ➅ 하단의 "연결" 옵션을 탭하면 카메라가 AKASO GO 앱에 성공적으로 연결됩니다. 팁:
- ➀ 카메라의 Wifi 연결에 실패한 경우, 카메라의 Wifi가 성공적으로 켜졌는지 확인하세요. 카메라의 Wifi를 찾을 수 없는 경우 "Research" (재검색)" 옵션을 탭하세요.
- ➁ 아래 스크린샷 및 단계는 참고용입니다.

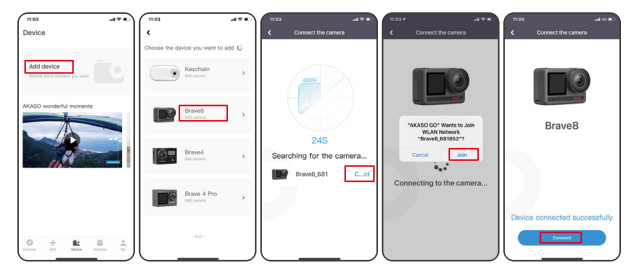

#### �. AKASO GO 앱으로 카메라를 제어하세요

휴대폰 앱을 사용하여 동영상 또는 사진을 캡처, 재생, 다운로드, 삭제, 편집할 수 있습니다.

#### �. 앱에서 연결 해제하기

앱에서 카메라 연결을 해제하려면 앱 왼쪽 상단의 'X' 아이콘을 탭하거나 모드 버튼을 눌러 Wifi 를 끕니다.

#### �. Supersmooth 비디오 다운로드

슈퍼스무스 비디오를 얻으려면 슈퍼스무스 기능을 활성화하여 비디오를 녹화한 후 아래 단계를 따라 앱에서 휴대폰으로 다운로드해야 합니다.

➀ 앱에서 슈퍼스무스를 활성화하십시오. 이를 위해 AKASO GO 앱을 카메라에 연결하고 오른쪽 상단의 설정 아이콘을 눌러 앱 설정 화면에 접근한 후 "이미지 안정화"를 눌러 "SuperSmooth" 옵션을 선택합니다.

참고: 카메라에서도 슈퍼스무스를 활성화할 수 있습니다.

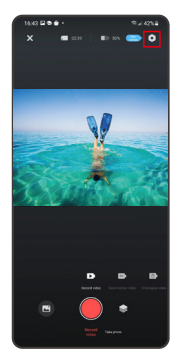

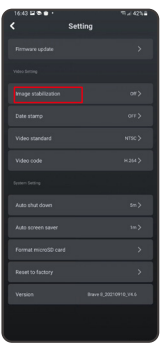

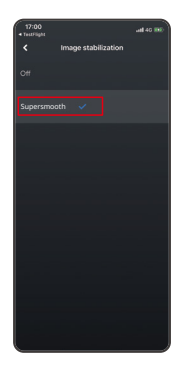

- ➁ 왼쪽 하단의 앨범 아이콘을 눌러 재생 화면으로 들어가 슈퍼스무스 아이콘이 있는 비디오를 전체 화면으로 선택한 후 오른쪽 상단의 아이콘을 눌러 "Download (다운로드)"를 선택합니다.
- ➂ "SuperSmooth"를 선택하십시오. 다운로드 화면에 접근하면 다운로드 진행이 완료될 때까지 기다립니다.
- ➃ 다운로드가 완료되면 슈퍼스무스 안정화 알고리즘으로 비디오가 처리됩니다. 잠시 기다려 주십시오.

➄ 처리 완료 후 비디오는 휴대폰의 앨범에 저장됩니다.

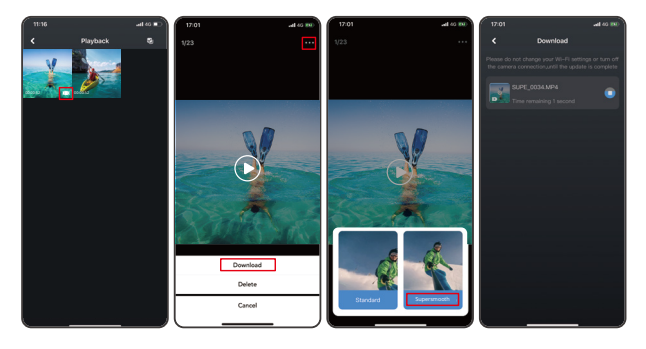

#### �. 펌웨어 업그레이드 지침

➀ 카메라에 연결한 후 팝업 창에서 Upgrade firmware(펌웨어 업그레이드) 그런 다음 다운로드를 클릭합니다.

 참고: 펌웨어를 업그레이드하기 전에 메모리 카드를 삽입하십시오.지금 업그레이드 안 함을 선택할 수도 있습니다. 연결을 클릭한 다음 을 클릭하고 설정 메뉴에서 펌웨어 업데이트를 선택한 다음 다운로드를 클릭합니다.

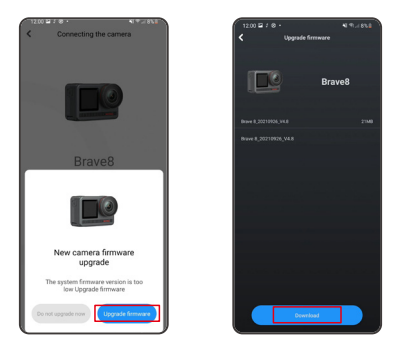

➁ SWIT NETWORK 를 클릭하고 잘 작동하는 Wifi 를 선택한 다음 연결됨으로 표시되면 완료를 클릭합니다.

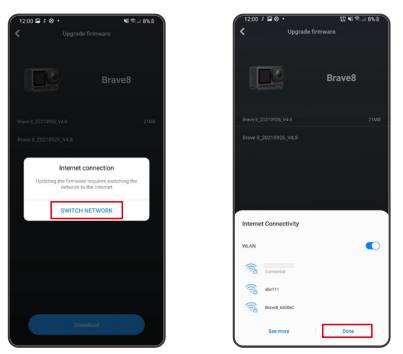

➂ 다운로드 성공 페이지가 나타나면 카메라 연결 옵션을 누릅니다. 그런 다음 Connect(연결)을 선택하고 시스템이 업그레이드될 때까지 기다립니다.

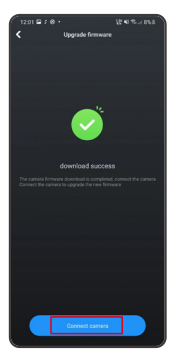

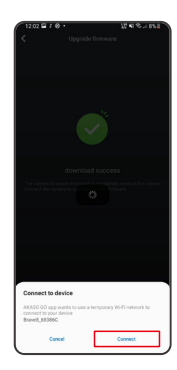

➃ 이제 Try it now 를 클릭하기만 하면 카메라 펌웨어가 최신 버전으로 업그레이드되 었습니다.

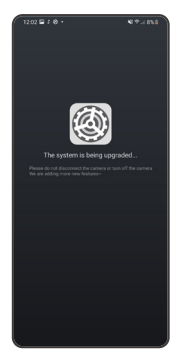

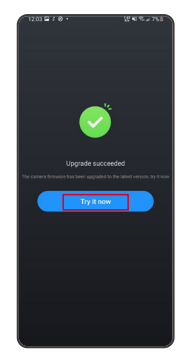

# <span id="page-247-0"></span>콘텐츠 재생

오른쪽에서 왼쪽으로 살짝 밀어 재생 인터페이스로 들어갑니다. 축소 이미지 찾아보기 모드를 변경하려면 그리드 보기를 누릅니다. 화면을 문지르면 파일이 탐색됩니다. 미리 볼파일을 클릭 한 다음 "재생"아이콘을 탭하여 파일을 재생하십시오. 파일을 삭제하려면 삭제 아이콘을 탭하 고 "확인"을 클릭하십시오.

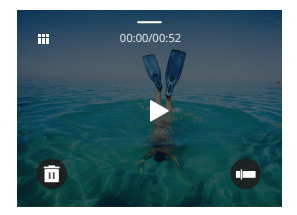

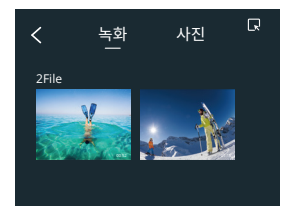

# USB 연결

카메라를 포함된 USB 케이블로 컴퓨터에 연결할 수 있습니다. 카메라 화면에 3가지 연결 옵션이 표시됩니다. 파일 전송을 위해 "USB 스토리지"를 선택하여 카메라와 컴퓨터 간 연결을 설정하십시오. 웹캠으로 카메라를 사용하려면 "PC 카메라"를 선택하십시오. 또는 카메라를 충전하려면 "충전 모드"를 선택하십시오.

# <span id="page-248-0"></span>카메라 유지 관리

카메라의 성능을 최대화하려면 다음 지침을 따르십시오.

- �. 최상의 오디오 성능을 위해 카메라를 흔들거나 마이크를 불어 마이크 구멍의 이물질을 제거하십시오.
- �. 렌즈를 세척하려면 부드럽고 보풀이 없는 천으로 닦습니다.
- �. 렌즈 주변에 물건을 넣지 마세요.
- �. 렌즈를 손으로 직접 만지지 마세요.

�. 카메라를 떨어뜨리거나 요철하지 않도록 하십시오. 내부의 부품이 손상 될 수 있습니다. �. 카메라를 고온에서 멀리하고 강한 햇빛에 노출되지 않도록 하십시오.

# 배터리 유지 관리

녹화 중 배터리가 �%에 도달하면 카메라가 파일을 저장하고 전원이 꺼집 니다. 배터리 수명을 최대화하려면 가능하면 다음 지침을 따르십시오.

- 사용하지 않을 때 무선 연결 끄기
- 더 낮은 프레임률 및 해상도로 비디오 캡처
- 화면 보호 설정을 사용합니다. 배터리 보관 및 작동
- 카메라를 극도로 춥거나 더운 날씨에 노출시키지 마십시오. 그러면 배터 리 수명이 단축되거나 카메라 오작동이 발생합니다. 카메라 안이나 안쪽에 물방울이 맺힐 수 있으니 온도나 습도의 급격한 변화는 피해주세요.
- 카메라나 배터리를 전자레인지나 헤어드라이어로 말리지 마세요. 액체로 인한 카메라 또는 배터리 손상은 보증 대상에서 제외됩니다.
- 배터리를 동전, 키 또는 목걸이 같은 금속 물체와 함께 보관하지 마십시
- 배터리 단자가 금속 물체에 가까이 가면 화재가 발생할 수 있습니다.
- 카메라를 무단으로 개조하지 마십시오. 안전, 규정 준수 또는 성능이 저 하되고 보증이 무효화될 수 있습니다.

# <span id="page-249-0"></span>리모컨

카메라를 포함된 리모컨에 연결하면 리모컨으로 카메라를 원격으로 조작하여 사진을 촬영하거나 비디오를 녹화할 수 있습니다. 아래는 리모컨 사용에 대한 지침 목록입니다.

참고: 원활한 원격 조작을 위해 리모컨이 충분히 충전되어 있는지 확인하고, 카메라를 조작할 때는 10미터 이내에서 사용해야 합니다.

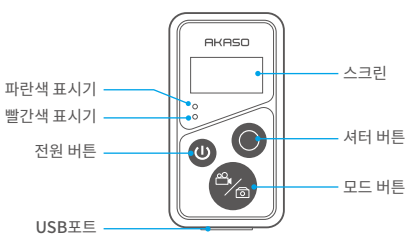

제한된 물기방수, 완전방수 아님

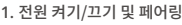

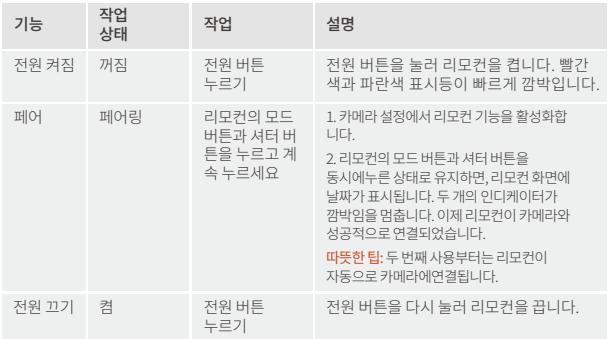

# **2.** 셔터 버튼 사용

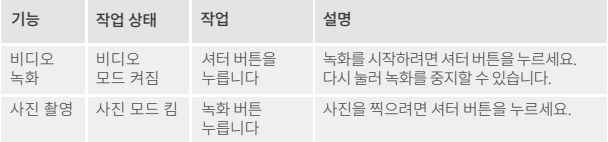

# �. 모드 전환 모드

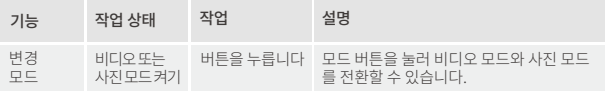

# �. 카메라 끄기

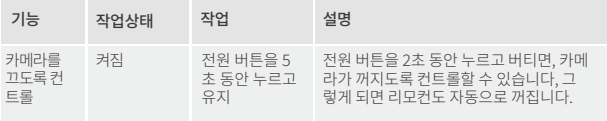

# �. 표시기 상태 설명

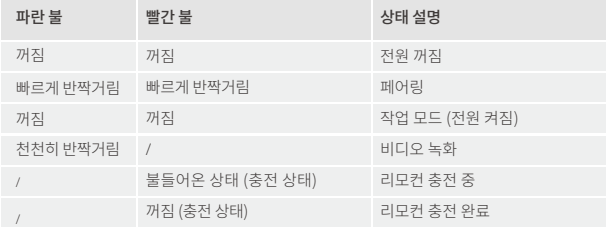

# <span id="page-251-0"></span>�. 리모컨 충전

USB 케이블을 사용하여 리모컨을 USB 어댑터에 연결하세요. 충전 중에는 빨간색 인디케이터 가 계속 켜지며, 충전이 완료되면 꺼집니다.

팁: 완전히 충전된 후에는 케이블을 분리하고 충전 커버가 안전하게 닫혀 있는지 확인하세요.

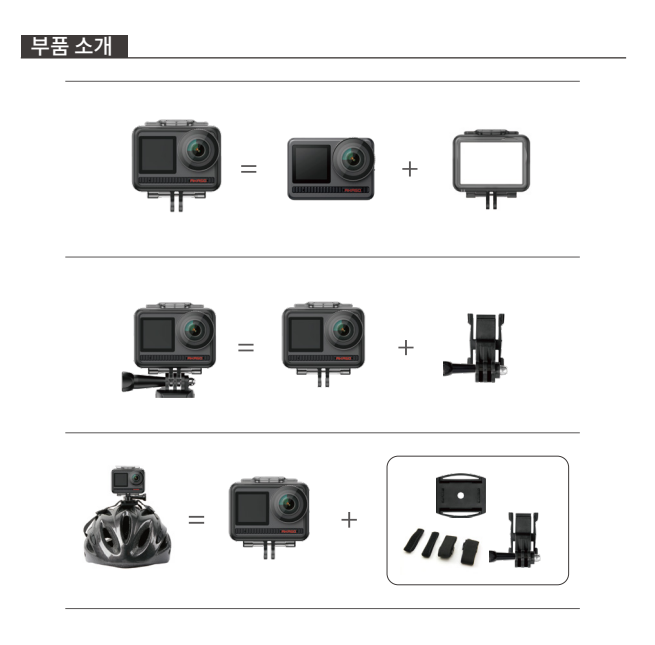
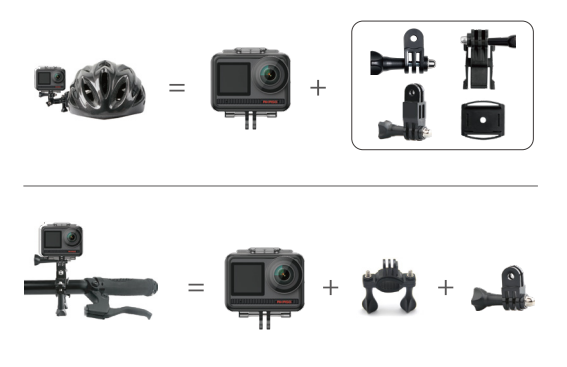

연락 방법

AKASO 제품에 대한 문의 있으신 경우 언제든지 연락해 주시면 24시간 이 내에 답변해 드리 겠습니다.

이메일 주소: cs@akasotech.com

웹 사이트: www.akasotech.com

### **AKASO**

# **BRAVE 8**

### KAMFRA AKC II

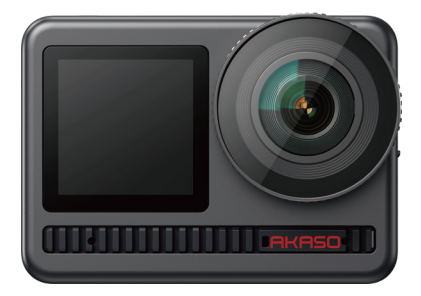

### Instrukcja obsługi

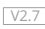

### <span id="page-254-0"></span>CONTENTS

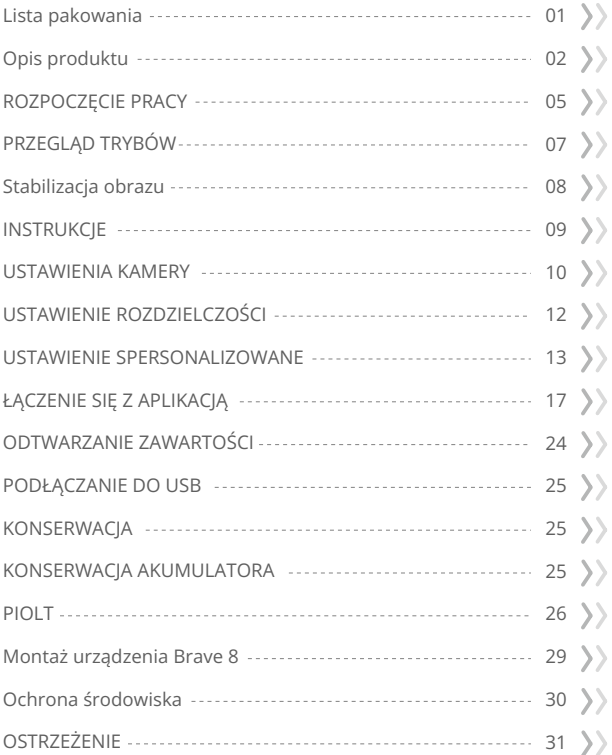

### <span id="page-255-0"></span>Lista pakowania

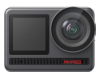

x 1

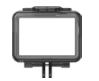

AKASO Brave 8 Ramka kamery x 1

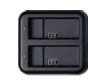

Ładowarka x 1

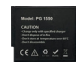

Bateria  $x<sub>2</sub>$ 

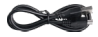

Kabel USB x 1

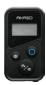

Pilot x 1

Pasek do pilot x 1

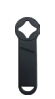

Klucz płaski x 1

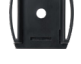

HMocowanie do HMocowanie do kasku 1 x 1

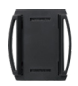

kasku 2 x 1

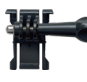

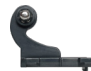

Mocowanie klamry Mocowanie J-Hook x 1 x 1

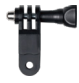

Mocowanie F x 1

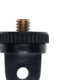

Mocowanie A x 1

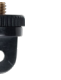

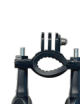

Mocowanie E x 1

Mocowanie H x 1

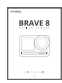

Szybki przewodnik x 1

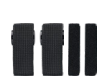

Mocowanie C x 1

Bandaż  $\times$  4

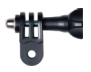

Mocowanie D x 1

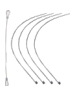

Zaczepy x 5

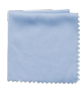

Ścierka do soczewek x 1

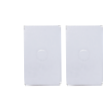

Dwustronna taśma klejąca x 2

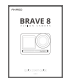

### <span id="page-256-0"></span>Opis produktu

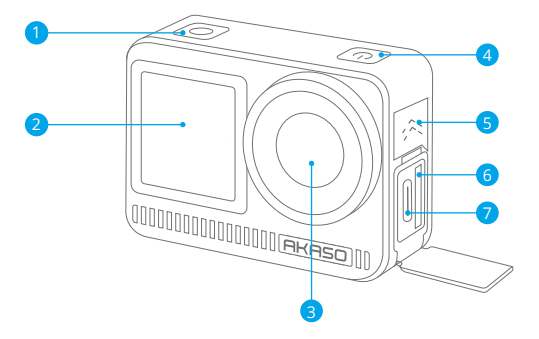

- Przycisk migawki/potwierdzenia
- 2 Przedni ekran
- Obiektyw
- 4 Przycisk zasilania
- Głośnik
- 6 Gniazdo karty pamięci
- 7 Port USB / mikrofon zewnętrzny

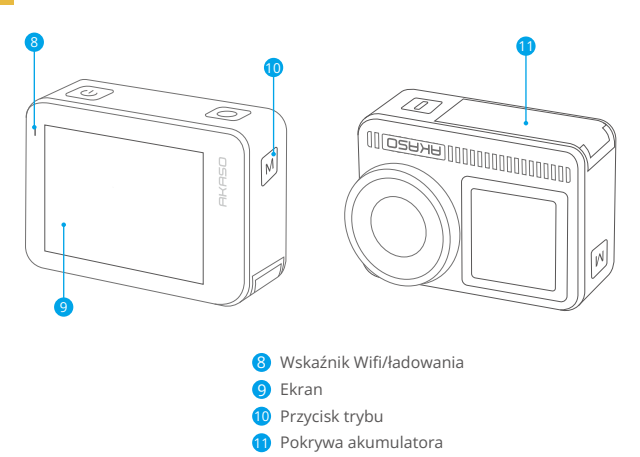

### **Instrukcje obsługi przycisków:**

Przycisk zasilania: Naciśnij, aby włączyć ekran; naciśnij i przytrzymaj, aby włączyć lub wyłączyć urządzenie.

Przycisk trybu: Na ekranie podglądu, naciśnij przycisk Trybu, aby przełączać tryby fotografowania; naciśnij i przytrzymaj przycisk, aby przełączyć się między ekranami przednim i dotykowym.

Przycisk migawki: W trybie zdjęć lub wideo, naciśnij przycisk Migawki, aby zrobić zdjęcie lub rozpocząć nagrywanie wideo. Aby zatrzymać nagrywanie w trybie wideo, ponownie naciśnij przycisk Migawki.

### Uwagi:

- 1. Podczas nagrywania nie można przełączać ekranów.
- 2. Ekran dotykowy nie działa, gdy używany jest ekran przedni, i odwrotnie.

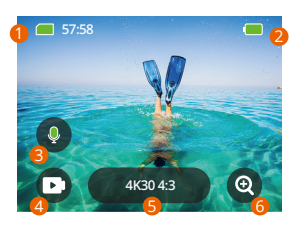

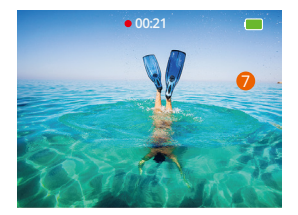

- 1. Ikona karty pamięci: Wyświetla pozostałą pojemność karty.
- 2. Poziom baterii: Wyświetla procentowy stan baterii.
- 3. Przełącznik audio: Wybierz nagrywanie wideo z dźwiękiem lub bez, dotykając ikony mikrofonu.
- 4.Tryb fotografowania: Wyświetla bieżący tryb lub umożliwia przełączanie trybów.
- 5. Rozdzielczość i proporcje obrazu: Wyświetla bieżącą rozdzielczość i proporcje obrazu lub umożliwia zmianę ustawień.
- 6. Zoom: Powiększ lub pomniejsz, aby dostosować kąt fotografowania.
- 7. Ekran podglądu: Wyświetla stan kamery.Uwaga: Kamera nie będzie rejestrować dźwięku, gdy znajduje się w obudowie wodoszczelnej.

### <span id="page-259-0"></span>ROZPOCZĘCIE PRACY

Witaj w swojej kamerze AKASO Brave 8. Aby robić zdjęcia i nagrywać filmy, będziesz potrzebować karty pamięci (sprzedawanej osobno), która spełnia następujące wymagania.

1. U3.

2. Pojemność do 512 GB (FAT32).

### Uwaga:

- 1. Zanim użyjesz karty pamięci, sformatuj ją w aparacie, aby zapewnić kompatybilność. Regularnie formatuj kartę pamięci, aby zachować optymalną wydajność. Pamiętaj, że formatowanie usuwa wszystkie dane, więc przenieś swoje zdjęcia i filmy przed formatowaniem.
- 2. Karty pamięci większe niż maksymalna pojemność mogą powodować problemy, takie jak brak rozpoznania lub nawet usterek aparatu, takich jak brak reakcji lub awaria oprogramowania.
- 3. Przy formacie FAT32 karta zatrzyma nagrywanie i utworzy nowy plik, jeśli rozmiar nagrania osiągnie 4GB.

### Uwagi:

- 1. Nie używaj karty w pobliżu silnych prądów ani pól magnetycznych.
- 2. Nie pozwól, aby karta kontaktowała się z metalowymi przedmiotami ani nie.
- 3. używaj na niej metalowych narzędzi, by nie została zgnieciona, zagięta lub upadła.
- 4. Przechowuj kartę w suchych miejscach z dala od substancji żrących.
- 5. Upewnij się, że do gniazda karty nie weszły żadne obiekty obce.6. Wyłącz aparat przed włożeniem lub wyjęciem karty.

### **Włączanie lub wyłączanie**

Aby włączyć: Podczas gdy aparat jest wyłączony, naciśnij i przytrzymaj przycisk zasilania, aby go włączyć.

Aby wyłączyć: Podczas gdy aparat jest włączony, naciśnij i przytrzymaj przycisk zasilania, aby go wyłączyć.Powiększanie lub pomniejszanie:Możesz dostosować kąt widzenia, stukając ikonę "+" na ekranie.

### **Szybki przewodnik**

Gdy używasz aparatu po raz pierwszy lub po zresetowaniu, ustaw język systemowy, datę i godzinę, a następnie postępuj zgodnie z wskazówkami na ekranie aparat[u,](#page-254-0)

aby zacząć korzystać z aparatu. Jeśli wolisz nie korzystać z przewodnika, po prostu stuknij "Pomiń", aby go ominąć.

### **Szybki przewodnik operacyjny**

Przesuń palcem w dół na ekranie podglądu, aby otworzyć menu szybkiego dostępu.

Przesuń palcem w górę na ekranie podglądu, aby przejść do ekranu ustawień wideo lub zdjęć.

Przesuń palcem w prawo na ekranie podglądu, aby wejść do menu trybu.

Przesuń palcem w lewo na ekranie podglądu, aby przejść do ekranu odtwarzania.

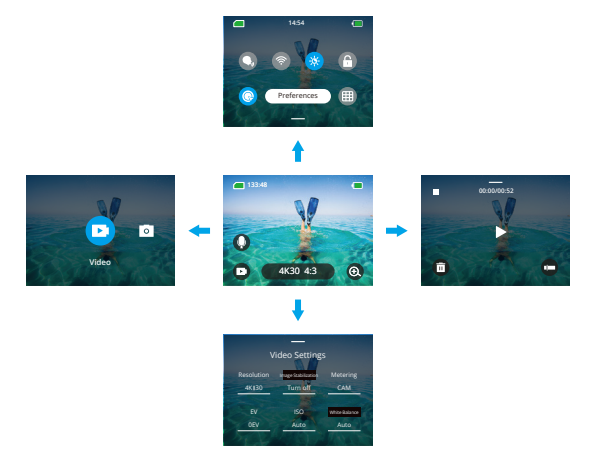

### -Przełączanie trybów:

Na ekranie podglądu przesuń palcem w prawo lub stuknij ikonę Trybu, aby wejść do menu trybu, wybierz "Wideo" lub "Zrób zdjęcie", a następnie przesuń palcem w lewo lub w prawo, aby wybrać pożądany tryb fotografowania.

### <span id="page-261-0"></span>-Ustawienia ogólne:

Przesuń palcem w dół, aby uzyskać dostęp do ekranu preferencji, przewiń w dół doUstawień ogólnych i skonfiguruj swoją kamerę Brave 8.

### -Odtwarzanie:

Przesuń palcem w lewo, aby wejść do ekranu odtwarzania, stuknij ikonę Kwadratuw lewym górnym rogu, aby wejść do ekranu albumu, a następnie stuknij "Wideo"lub "Zdjęcie", aby przejść do zestawu wideo lub zdjęcia do odtwarzania plików.

### -Ustawienia wideo / zdjęć:

Przesuń palcem w górę, aby wejść do ekranu ustawień wideo lub zdjęć iskonfiguruj ustawienia według własnych potrzeb.

### PRZEGLĄD TRYBÓW

Przeciągnij w prawo, aby wybrać następujące tryby:

### **Video (Tryb wideo)**

### **-Tryb Video**

Kamera domyślnie znajduje się w trybie wideo po włączeniu. W tym trybie naciśnij przycisk migawki, aby nagrać normalne wideo w ustawionej rozdzielczości i liczbie klatek na sekundę.

### **-Tryb Time Lapse Video (wideo poklatkowego)**

Time Lapse Video kondensuje dłuższe wydarzenia w krótkie klipy, rejestrując klatki w określonych odstępach czasu. Na przykład, nagrywanie 20-minutowego wydarzenia w odstępach 2-sekundowych daje 20-sekundowe wideo w przyspieszonym tempie, natomiast odstęp 10-sekundowy daje 4-sekundowy klip w przyspieszonym tempie.

### **-Tryb HyperLapse**

Tryb HyperLapse pozwala kamerze tworzyć stabilne i płynne filmy w przyspieszonym tempie, które wydają się szybsze niż w rzeczywistości. Ten tryb idealnie nadaje się do rejestrowania dynamicznych scen. Na przykład, nagranie 6-minutowego filmu z prędkością migawki 2X daje 3-minutowe wideo w przyspieszonym tempie, nato[miast](#page-254-0)  prędkość migawki 10X daje 36-sekundowy film w przyspieszonym tempie.

### <span id="page-262-0"></span>**-Tryb Slow Motion (zwolnionego tempa)**

Tryb zwolnionego tempa pozwala kamerze rejestrować materiał w wybranej rozdzielczości i stosunku prędkości, ale zapisuje wideo w prędkości odtwarzania 30 klatek na sekundę. Zapewnia to efektowne zwolnione tempo podczas odtwarzania. Na przykład, 10-sekundowy klip nagrany w 720P 4X daje 40-sekundowe wideo odtwarzane w 720P30fps. Zasadniczo wideo jest odtwarzane cztery razy wolniej, co czyni ten tryb idealnym do rejestrowania szybko poruszających się scen.

### **Tryb zdjęć**

### **-Tryb Photo (zdjęć)**

W tym trybie naciśnij przycisk migawki, aby zrobić zdjęcie. Możesz również dostosować tryb zdjęć seryjnych, aby zrobić kilka zdjęć jednocześnie. Można także ustawić licznik czasu, aby zrobić zdjęcie samowyzwalaczem.

### **-Tryb Time Lapse Photo (upływ czasu)**

W tym trybie kamera automatycznie rozpoczyna ustawiony odliczanie, aby zrobić zdjęcie po naciśnięciu przycisku migawki. Proces ten powtarza się ciągle, dopóki nie naciśniesz ponownie przycisku migawki. Na przykład, jeśli ustawisz "Interwał" na "5 sekund", a następnie naciśniesz przycisk migawki, kamera będzie odliczać 5 sekund i zrobi zdjęcie, po czym powtórzy ten proces w sposób ciągły. Aby zatrzymać nagrywanie, naciśnij ponownie przycisk migawki.

### Stabilizacja obrazu

Kamera sportowa Brave 8 skutecznie eliminuje drgania obiektywu, zapewniając płynne i wyraźne nagrania dzięki Elektronicznej Stabilizacji Obrazu (EIS) oraz algorytmom SuperSmooth. Ta funkcja jest idealna do rejestrowania scen związanych z aktywnościami, takimi jak jazda na rowerze, jazda na deskorolce czy nagrywanie z ręki.

Wskazówka: Stabilizacja SuperSmooth to ulepszony tryb stabilizacji obrazu w aplikacji, który zapewnia wyjątkowo płynne nagrania. Aby to osiągnąć, algorytm SuperSmooth jest stosowany za pośrednictwem aplikacji AKASO GO. Aby uzyskać wyniki SuperSmooth, nagraj wideo z wybraną opcją "SuperSmooth", a następnie pobierz ustabilizowany film przez aplikację AKASO.

### <span id="page-263-0"></span>**INSTRUKCIE**

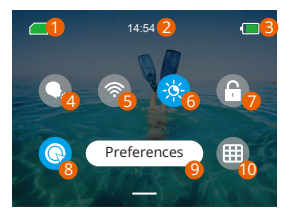

- Pojemność karty pamięci
- 2 Czas
- Poziom naładowania
- Sterowanie głosem
- Wifi
- Jasność ekranu (3 poziomy)
- Blokada ekranu
- 8 Szybki strzał jednym kliknięciem
- Preferencje
- Siatka

### <span id="page-264-0"></span>USTAWIENIA KAMERY

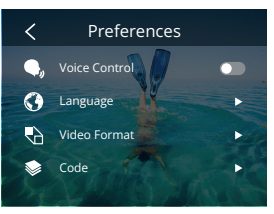

Kamerę można ustawić, przeciągając palcem w dół po ustawieniach, w następują- cy sposób:

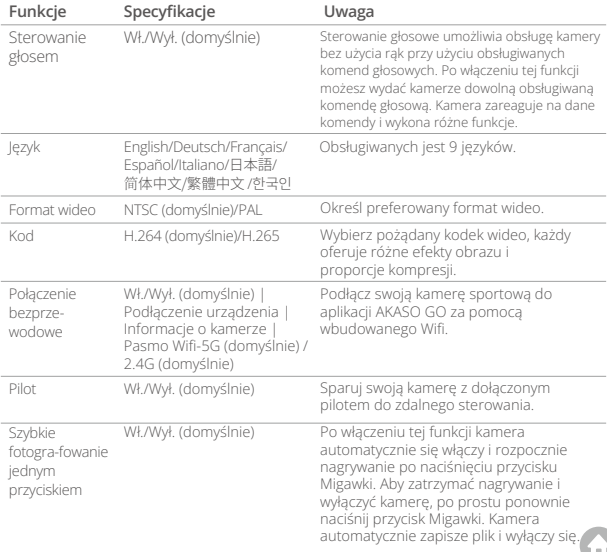

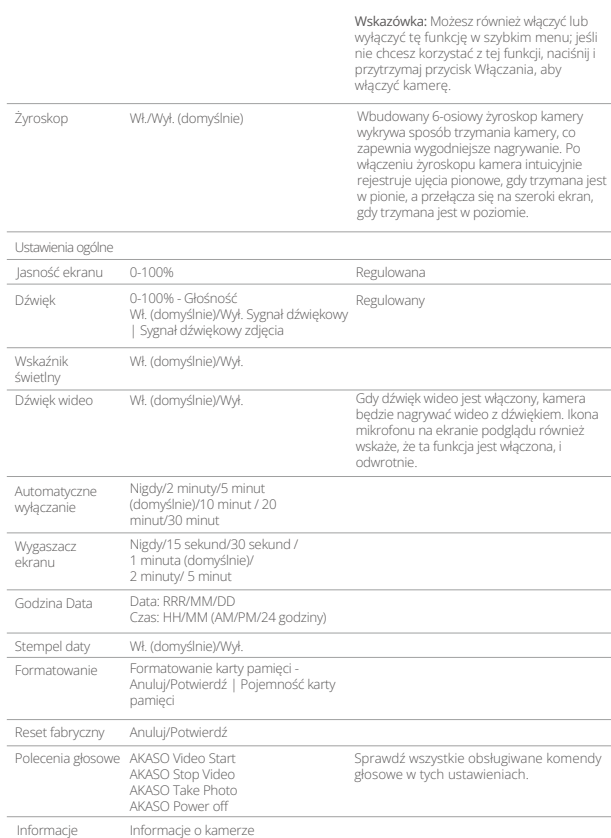

### <span id="page-266-0"></span>USTAWIENIE ROZDZIELCZOŚCI

Na ekranie podglądu, dotknij ikony rozdzielczości na dole, aby uzyskać dostęp do ekranu ustawień rozdzielczości, a następnie przesuń palcem w lewo lub w prawo, aby wybrać pożądaną rozdzielczość. Możesz również ustawić stabilizację obrazu na tym ekranie. Po zakończeniu konfiguracji, przesuń palcem w dół, aby wyjść.

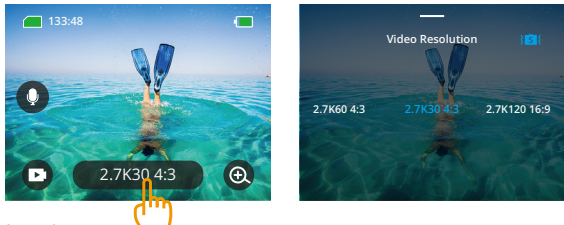

### **Tryby wideo**

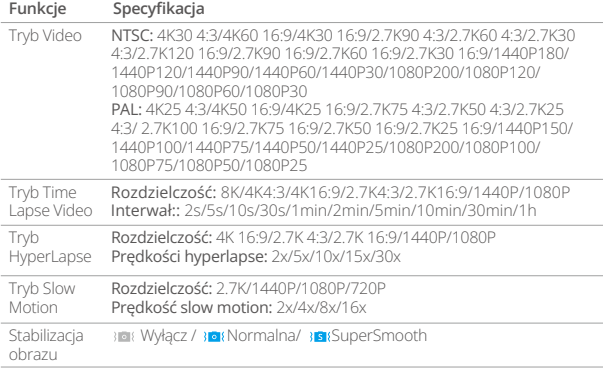

### <span id="page-267-0"></span>**Tryby zdjęć**

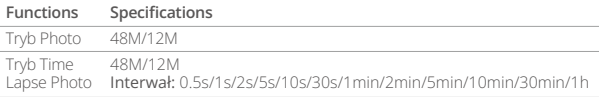

### USTAWIENIE SPERSONALIZOWANE

Na ekranie podglądu, przesuń palcem w górę, aby uzyskać dostęp do ekranów ustawień wideo lub zdjęć. Specyfikacje są następujące:

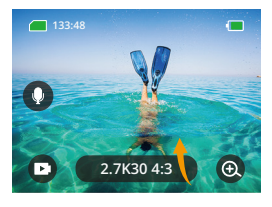

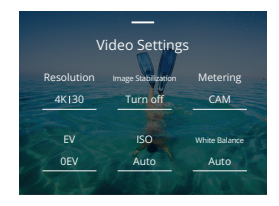

### **Ustawienia wideo**

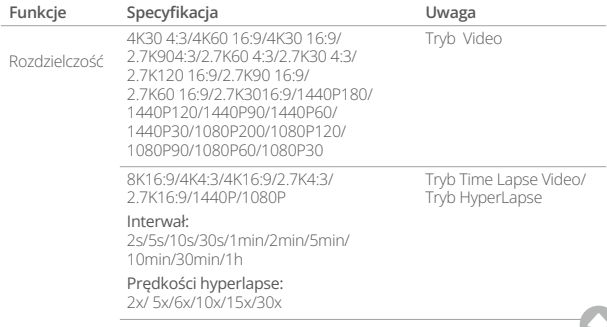

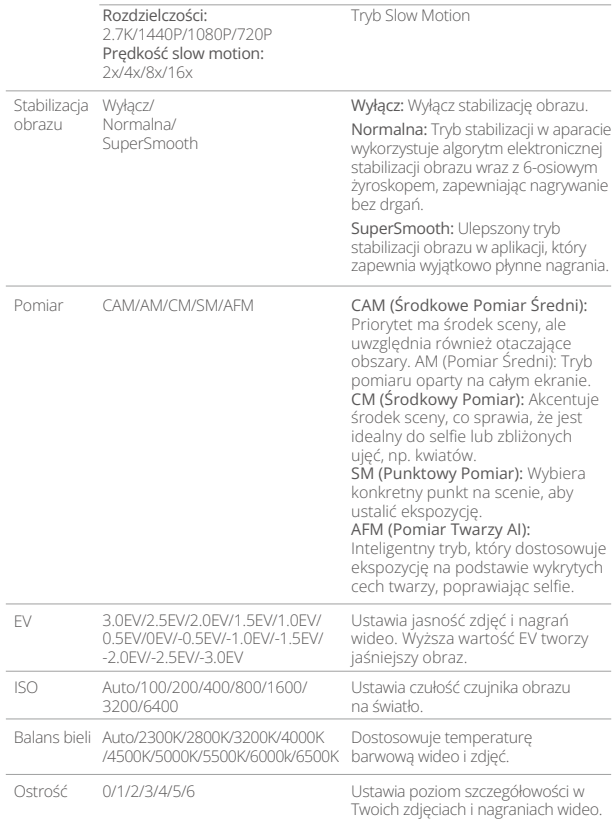

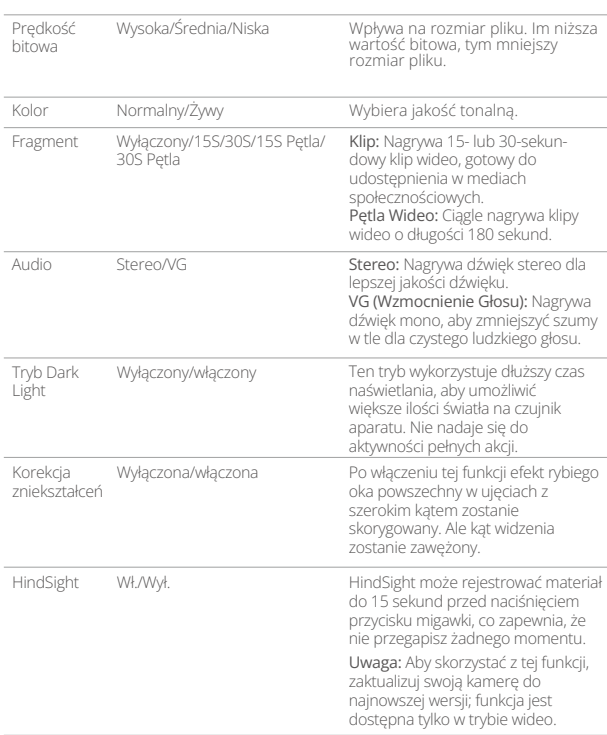

### **Ustawienia zdjęć**

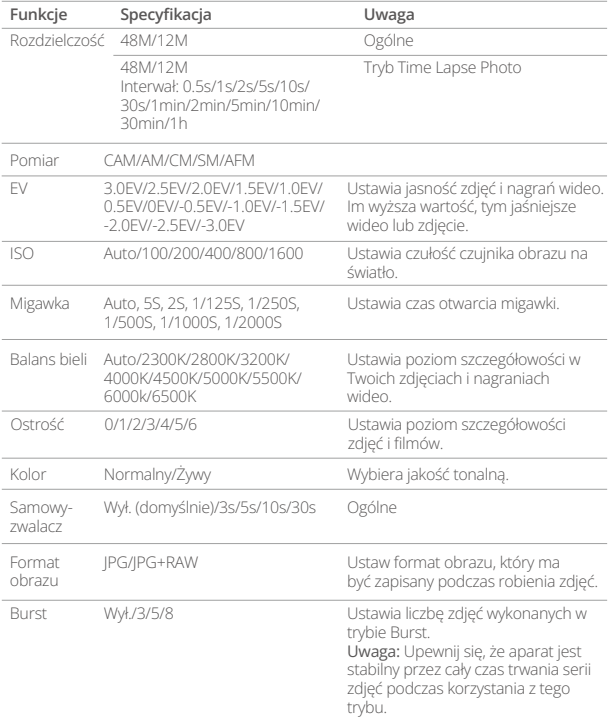

### <span id="page-271-0"></span>ŁĄCZENIE SIĘ Z APLIKACJĄ

Możesz połączyć swoją kamerę z aplikacją AKASO GO za pomocą Wifi. Aby to zrobić, pobierz tę aplikację najpierw ze Sklepu App Store lub Google Play na swoim smartfonie. Gdy Twoja kamera jest połączona z aplikacją AKASO GO, możesz nią sterować, aby robić zdjęcia lub zmieniać jej ustawienia za pomocą telefonu. Możesz również podglądać na żywo, odtwarzać, pobierać, edytować i udostępniać filmy za pośrednictwem tej aplikacji. Zalecamy połączenie z Wifi przed połączeniem z aplikacją AKASO GO.

### 1. Włącz Wifi kamery

Aby włączyć Wifi, dotknij ikony Wifi w szybkim menu lub włącz "Połączenie bezprzewodowe" na ekranie ustawień Preferencje. Kamera przejdzie w tryb Wifi i wyświetli informacje o Wifi w ciągu 3 sekund.

### 2. Połącz Wifi

Przejdź do ustawień Wifi na swoim telefonie, znajdź sieć Wifi SSID na liście i dotknij jej, a następnie wprowadź hasło 123456789 w celu połączenia.

### Wskazówka:

➀ Gdy Wifi kamery jest już połączone, pojawi się komunikat "Brak połączenia z Internetem" lub "Słabe zabezpieczenia", ponieważ dane telefonu są wstrzymane. Możesz zignorować to i kontynuować połączenie z aplikacją.

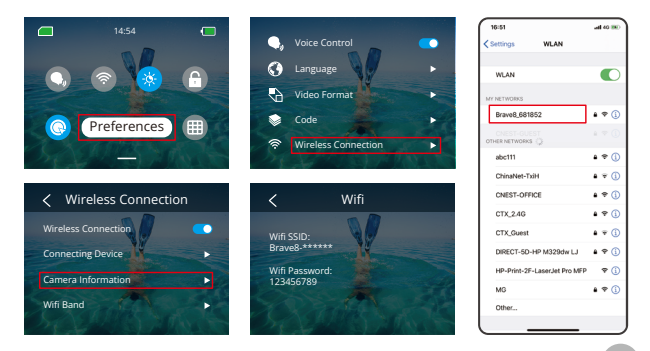

- ➁ Gdy Wifi jest pomyślnie połączone, wskaźnik Wifi się zaświeci, a na ekranie wyświetli się informacja "Połączono z Brave \_xxxxx".
- ➂ Jeśli Wifi nie zostanie podłączone w ciągu 5 minut, automatycznie się rozłączy. Ponownie włącz Wifi, aby ponownie się połączyć.

### 3. Połącz z aplikacją AKASO GO

Postępuj zgodnie z poniższymi krokami, aby połączyć swoją kamerę z aplikacją AKASO GO.

- ➀ Otwórz aplikację AKASO GO na swoim smartfonie.
- ➁ Stuknij "Device (Urządzenie)" na dole, a następnie stuknij "Add Device (Dodaj urządzenie)" w lewym górnym rogu.
- ➂ Wybierz Brave 8 z opcji.
- ➃ Wyszukaj sieć Wifi kamery, a następnie stuknij opcję "Connect (Połącz" w prawym dolnym rogu.
- ➄ Stuknij opcję "Join (Dołącz)" w prawym dolnym rogu, aby nawiązać połączenie.
- ➅ Stuknij opcję "Connect (Połącz)" na dole. Twoja kamera została pomyślnie połączona z aplikacją AKASO GO.

### Wskazówki:

- ➀ Jeśli nie udało Ci się połączyć z Wifi kamery, sprawdź, czy poprawnie włączyłeś
- ➁ Wifi kamery. Jeśli nie możesz znaleźć Wifi kamery, dotknij opcji "Research (Wyszukaj)". Poniższe zrzuty ekranu i kroki służą tylko do Twojej orientacji.

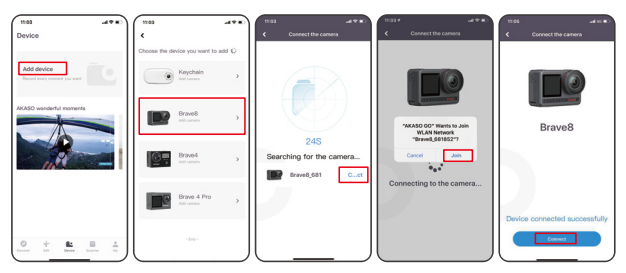

### 4. Sterowanie aparatem za pomocą aplikacji AKASO GO.

Po podłączeniu aparatu do aplikacji można przechwytywać, odtwarzać, pobierać, usuwać i edytować filmy lub zdjęcia za pomocą telefonu.

### 5. Rozłączanie się z aplikacji.

Jeśli chcesz odłączyć swoją kamerę od aplikacji, dotknij ikony "X" w lewym górnym rogu aplikacji lub naciśnij przycisk Trybu, aby wyłączyć Wifi.

### 6. PobieAby uzyskać film SuperSmooth

musisz nagrać film włączając SuperSmooth, a następnie pobrać go z aplikacji na telefon, postępując zgodnie z poniższymi krokami.

➀ Włącz opcję SuperSmooth w aplikacji. Aby to zrobić, połącz aplikację AKASO GO z aparatem, dotknij ikony  $\bullet$  u stawień w prawym górnym rogu, aby uzyskać dostęp do ekranu ustawień aplikacji, a następnie dotknij "Stabilizacja Obrazu", aby wybrać opcję "SuperSmooth".

Wskazówka: W aparacie można również włączyć funkcję SuperSmooth.

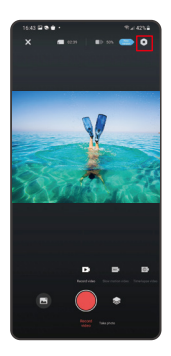

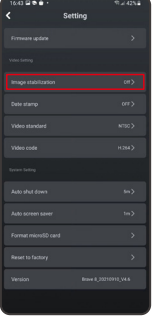

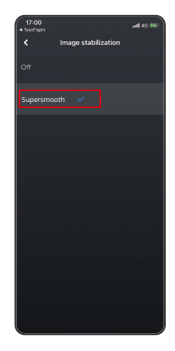

- ➁ Dotknij ikony Albumu w lewym dolnym rogu, aby przejść do ekranu odtwarzania, wybierz film z ikoną SuperSmooth, aby obejrzeć go na pełnym ekranie, a następnie dotknij ikony » (w prawym górnym rogu i wybierz "Pobierz".
- ➂ Wybierz "SuperSmooth". Po uzyskaniu dostępu do ekranu pobierania, poczekaj, aż postęp pobierania zostanie zakończony.
- ➃ Po pomyślnym pobraniu filmu jest on przetwarzany przez algorytm Stabilizacji SuperSmooth. Proszę czekać.
- ➄ Po przetworzeniu film jest przechowywany w albumie na Twoim telefonie.

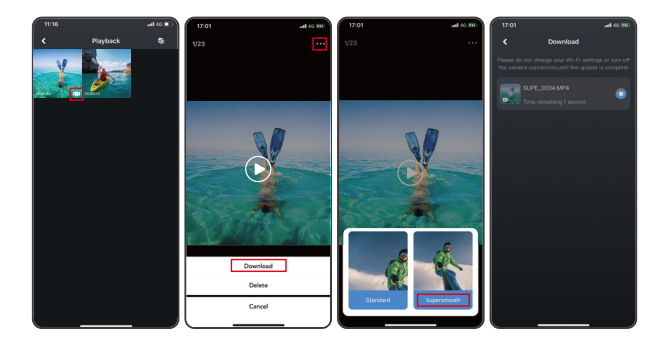

### 7. Instrukcje aktualizacji oprogramowania układowego

➀ W ustawieniach systemowych aplikacji, dotknij "Aktualizacja oprogramowania układowego". Wyświetli się okno dialogowe. Wybierz "Aktualizuj oprogramowanie układowe" i dotknij "Pobierz".

Uwaga: Przed rozpoczęciem aktualizacji upewnij się, że zainstalowałeś najnowszą wersję aplikacji AKASO GO na swoim smartfonie i włożyłeś kartę MicroSD do kamery.

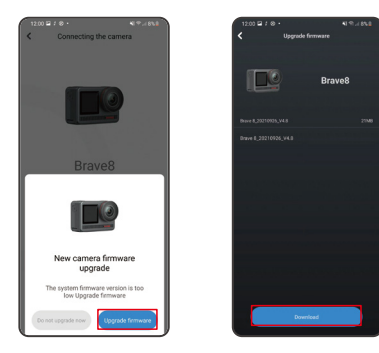

➁ Po otrzymaniu komunikatu "Połączenia internetowe", dotknij "Przełącz sieci" aby przejść do strony ustawień sieciowych. Następnie wybierz dostępną sieć i dotknij "gotowe".

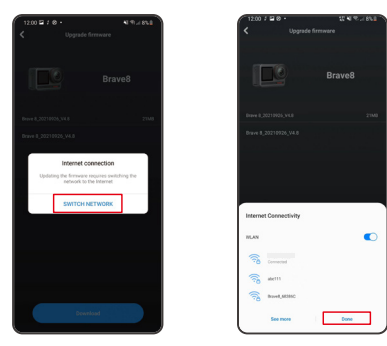

➂ Aplikacja automatycznie pobierze pakiet aktualizacji. Po zakończeniu pobierania, dotknij "Połącz z kamerą". Wyświetli się komunikat "Połącz z urządzeniem". Proszę dotknij opcję "Połącz" na komunikacie.

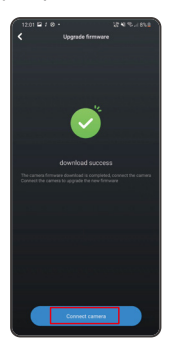

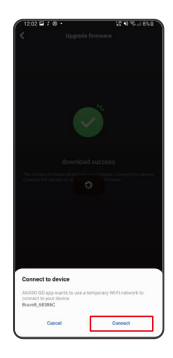

➃ System jest teraz aktualizowany.

Uwaga: Zazwyczaj trwa to około jednej minuty. Proszę o cierpliwość. Po zakończeniu postępu aktualizacji, aplikacja pokaże "Aktualizacja zakończona powodzeniem". Dotknij "Wypróbuj teraz", aby korzystać z kamery w najnowszej wersji.

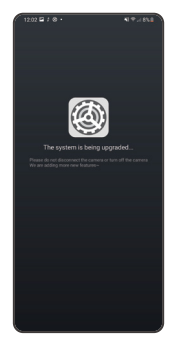

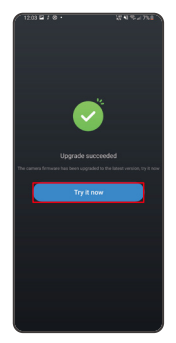

<span id="page-278-0"></span>Aby odtworzyć swoją zawartość na kamerze Brave 8, postępuj zgodnie z poniższymi krokami:

- ➀ Przesuń palcem w lewo z ekranu podglądu, aby przejść do ekranu odtwarzania, a następnie dotknij ikony "Kwadratu" w lewym górnym rogu, aby uzyskać dostęp do ekranu albumu.
- ➁ Dotknij "Wideo" lub "Zdjęcie", aby przejść do zestawu wideo lub zdjęć do odtwarzania plików.

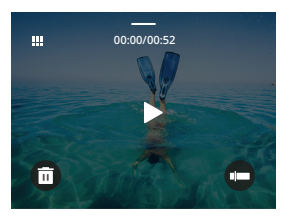

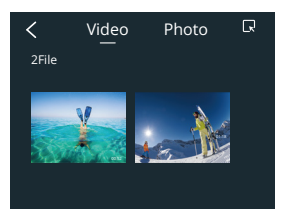

➂ Dotknij pliku, który chcesz odtworzyć, aby zobaczyć go w widoku pełnoekranowym, a następnie dotknij ikony odtwarzania, aby go odtworzyć.

### Usuwanie Zawartości

Możesz usuwać pliki z ekranu albumu, wideo i zdjęć.

Aby usunąć pliki z ekranu albumu, dotknij ikony "Kwadratu" w prawym górnym rogu, aby wybrać plik(i) do usunięcia, a następnie dotknij ikony Usuń w prawym górnym rogu, a potem opcji "Potwierdź", aby zakończyć usuwanie wybranych plików.

Aby usunąć pliki z ekranu wideo, dotknij ikony Usuń w lewym dolnym rogu aktualnego pliku wideo, a następnie wybierz opcję "Potwierdź", aby zakończyć usuwanie wybranego pliku.

Aby usunąć pliki z ekranu zdjęć, dotknij ikony Usuń na dole aktualnego pliku zdjęcia, a następnie wybierz opcję "Potwierdź", aby zakończyć usuwanie wybranego pliku.

<span id="page-279-0"></span>Możesz połączyć swoją kamerę z komputerem za pomocą dołączonego kabla USB. Na ekranie kamery pojawi się wiadomość z 3 opcjami połączenia. Wybierz "USB Storage (Pamięć USB)", aby nawiązać połączenie w celu transferu plików między kamerą a komputerem. Wybierz "PC Camera (Kamera PC)", jeśli chcesz użyć kamery jako kamery internetowej. Alternatywnie, wybierz "Charging Mode (Tryb Ładowania)", aby naładować kamerę.

### **KONSERWACIA**

Proszę przestrzegać tych wskazówek, aby uzyskać najlepszą wydajność z kamery:

- 1. Dla optymalnej jakości dźwięku delikatnie potrząśnij kamerą lub dmuchnij na mikrofon, aby usunąć wszelkie zanieczyszczenia z otworów mikrofonu.
- 2. Do czyszczenia obiektywu użyj miękkiej, bezpyłowej szmatki. Unikaj wkładania obcych przedmiotów w pobliże obiektywu.
- 3. Nie dotykaj obiektywu palcami.
- 4. Przechowuj kamerę z dala od upadków i wstrząsów, ponieważ może to spowodować uszkodzenie wewnętrznych podzespołów.
- 5. Przechowuj kamerę z dala od wysokich temperatur i intensywnego światła słonecznego, aby ją chronić przed uszkodzeniem.
- 6. Przechowuj kamerę z dala od ostrych przedmiotów i miejsc narażonych na wilgoć.

### KONSERWACJA AKUMULATORA

Jeśli bateria osiągnie 0% podczas nagrywania, kamera zapisze plik i wyłączy zasila- nie. Aby zmaksymalizować żywotność akumulatora, należy w miarę możliwości stoso-wać się do poniższych

### wskazówek:

- Wyłącz połączenia bezprzewodowe, gdy nie są używane.
- Nagrywaj filmy przy niższej liczbie klatek i rozdzielczości.
- Użyj ustawienia ochrony ekranu.

### <span id="page-280-0"></span>**Przechowywanie i obsługa baterii**

- Jeśli przechowujesz na dłuższy czas, zachowaj naładowanie baterii na poziomie 50-60%. Ładuj co 3 miesiące i rozładowuj baterię co 6 miesięcy.
- Nie przechowuj baterii w pobliżu metalowych przedmiotów, takich jak monety, klucze lub naszyjniki. Jeśli styki baterii zbliżą się do metalowych przedmiotów, może to spowodować zwarcie i pożar.
- Przechowuj baterię w suchych miejscach, wolnych od potencjalnych uszkodzeń mechanicznych spowodowanych ściskaniem lub kolizją.
- Unikaj użytkowania lub przechowywania baterii w wysokich temperaturach, takich jak bezpośrednie działanie światła słonecznego lub gorąca komora. Bateria może się przegrzać, ulec awarii lub mieć skróconą żywotność w tych warunkach.
- Unikaj użytkowania lub przechowywania baterii w niskich temperaturach, ponieważ skróci to żywotność baterii lub może spowodować jej awarię.
- Unikaj środowisk z silnymi polami statycznymi lub magnetycznymi; mogą one naruszyć jednostkę ochronną baterii, stwarzając zagrożenie dla bezpieczeństwa.
- Jeśli bateria wydziela zapach, przegrzewa się, zmienia kolor, zostaje zniekształcona lub wykazuje jakiekolwiek anomalie, przerwij jej użytkowanie i natychmiast usuń ją z aparatu lub ładowarki, czy też z miejsca przechowywania lub ładowania.
- Bezpiecznie izoluj użyte elektrody, aby zapobiec potencjalnym zagrożeniom.

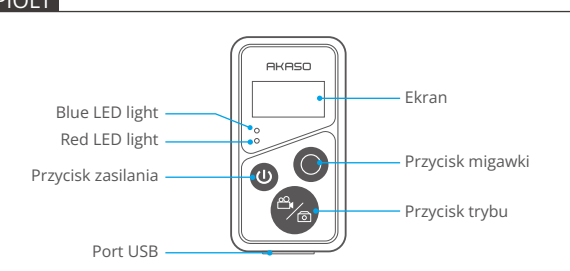

Uwaga: Pilot zdalnego sterowania jest bryzgoszczelny.

### PIOLT

Po połączeniu kamery z dołączonym pilotem możesz zdalnie sterować kamerą, aby robić zdjęcia lub nagrywać filmy. Poniżej znajduje się lista instrukcji dotyczących używania pilota.

Uwaga: Aby zapewnić prawidłowe działanie pilota, upewnij się, że jest on wystarczająco naładowany i używany w odległości nie większej niż 10 metrów od kamery.

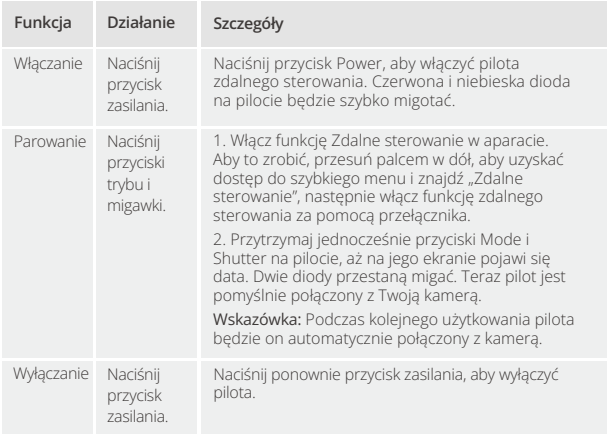

### **1. Zasilanie włączone lub wyłączone / Para**

### **2. Użyj przycisku migawki**

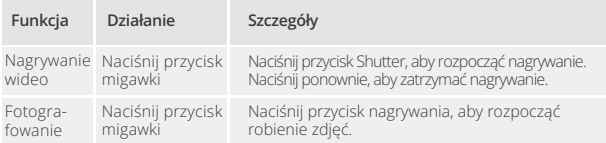

### **3. Tryby przełączania**

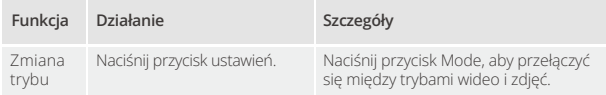

### **4. Wyłącz kamerę**

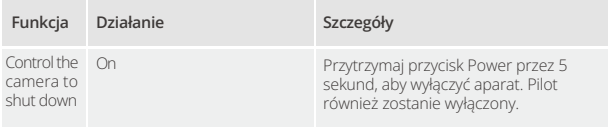

### **5. Opis stanu wskaźników**

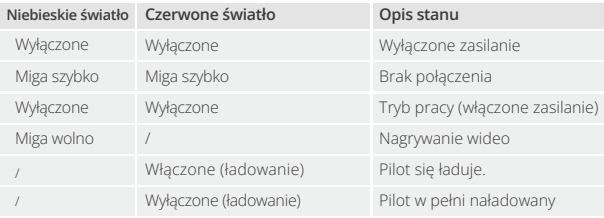

### **6. Naładuj pilota**

Podłącz pilota do adaptera USB za pomocą kabla USB. Czerwona dioda pozostanie właczona podczas ładowania i zgaśnie, gdy pilot będzie w pełni naładowany.

Wskazówka: Po pełnym naładowaniu odłącz kabel i upewnij się, że pokrywa ładowania jest mocno zamocowana.

### <span id="page-283-0"></span>Montaż urządzenia Brave 8

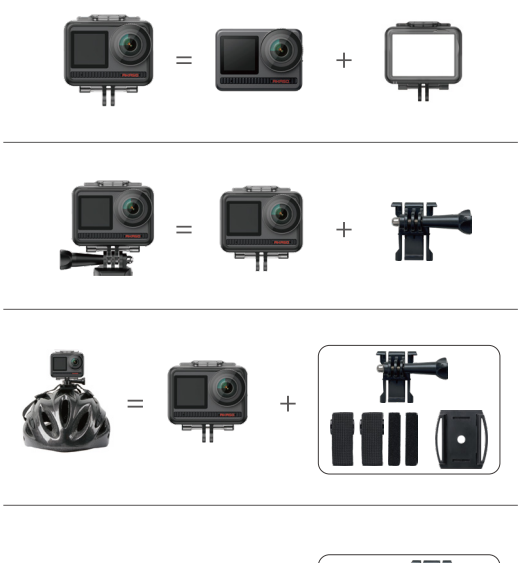

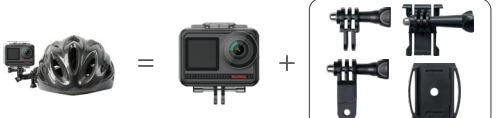

<span id="page-284-0"></span>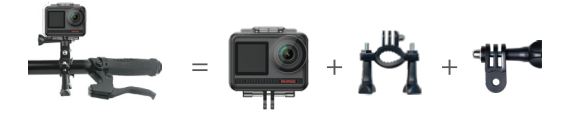

### Ochrona środowiska

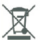

Zużyty sprzęt elektroniczny oznakowany zgodnie z dyrektywą Unii Europejskiej, nie może być umieszczany łącznie z innymi odpadami komunalnymi. Podlega on selektywnej zbiórce i recyklingowi w wyznaczonych punktach. Zapewniając jego prawidłowe usuwanie, zapobiegasz potencjalnym, negatywnym konsekwencjom dla środowiska naturalnego i zdrowia ludzkiego. System zbierania zużytego sprzętu zgodny jest z lokalnie obowiązującymi przepisami ochrony środowiska dotyczącymi usuwania odpadów. Szczegółowe informacje na ten temat można uzyskać w urzędzie miejskim, zakładzie oczyszczania lub sklepie, w którym produkt został zakupiony.

CC Produkt spełnia wymagania dyrektyw tzw. Nowego Podejścia Unii Europejskiej (UE), dotyczących zagadnień związanych z bezpieczeństwem użytkowania, ochroną zdrowia i ochroną środowiska, określających zagrożenia, które powinny zostać wykryte i wyeliminowane.

Szczegółowe informacje o warunkach gwarancji dystrybutora / producenta dostępne na stronie internetowej https://serwis.innpro.pl/gwarancja.

### <span id="page-285-0"></span>**OSTRZEŻENIE**

- \* ZAGROŻENIE POŁKNIĘCIA: Ten produkt zawiera baterię płaską typu moneta.
- \* MOŻE ZAISTNIEĆ ŚMIERĆ lub poważne obrażenia w przypadku połknięcia.
- \* Połknięta bateria typu moneta może spowodować Wewnętrzne Oparzenia Chemiczne już w ciągu 2 godzin.
- \* TRZYMAJ nowe i zużyte baterie POZA ZASIĘGIEM DZIECI.
- \* Natychmiast szukaj pomocy medycznej, jeśli podejrzewasz, że bateria została połknięta lub włożona do dowolnej części ciała.
- a) Usuń i natychmiast zutylizuj lub wyrzuć zużyte baterie zgodnie z lokalnymi przepisami i trzymaj z dala od dzieci. NIE wyrzucaj baterii do zwykłych odpadów domowych ani nie spalaj ich.
- b) Nawet zużyte baterie mogą powodować poważne obrażenia lub śmierć. Zadzwoń do lokalnego centrum kontroli zatrucia w celu uzyskania informacji na temat leczenia.
- d) CR2032
- e) DC3V
- f) Baterie jednorazowe nie powinny być ponownie ładowane.
- g) Nie forsuj rozładowywania, ładowania, demontażu, ogrzewania powyżej (temperatura określona przez producenta 60°C) ani spalania. Takie działania mogą spowodować obrażenia w wyniku wydzielania, wycieku lub eksplozji, co skutkuje oparzeniami chemicznymi.

h) Upewnij się, że baterie są prawidłowo zainstalowane zgodnie z biegunowością (+

i) Nie mieszaj starych i nowych baterii, różnych marek ani typów baterii, takich jak alkaliczne, cynkowo-węglowe lub akumulatorki.

Usuń i natychmiast zutylizuj lub wyrzuć baterie z urządzeń nieużywanych przez dłuższy czas zgodnie z lokalnymi przepisami.

Zawsze dokładnie zamknij komorę baterii. Jeśli komora baterii nie zamyka się pewnie, przestań używać produktu, wyjmij baterie i trzymaj je z dala od dzieci.

### **AKASO**

## **BRAVE 8** Э К Ш Н - К А М Е Р А

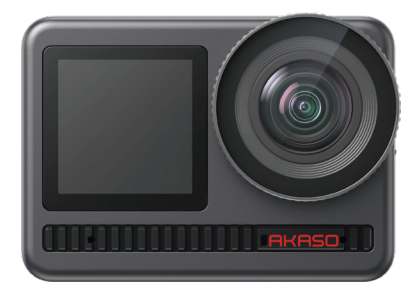

### РУКОВОДСТВО ПОЛЬЗОВАТЕЛЯ

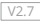

### СОДЕРЖАНИЕ

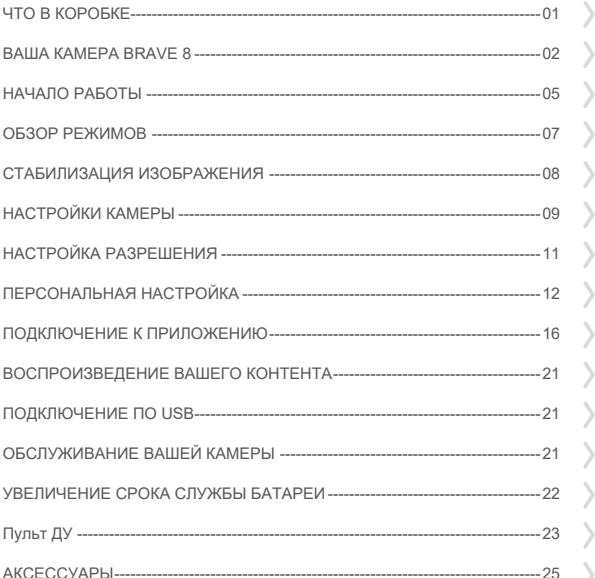
# ЧТО В КОРОБКЕ

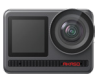

AKASO Brave 8 x 1

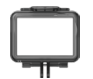

Рамка камеры x 1

Ремешок ПДУ х 1

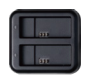

Зарядное устройство х 1

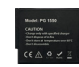

Аккумулятор  $x<sub>2</sub>$ 

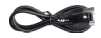

USB-кабель x 1

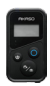

Пульт дистанционного управления x 1

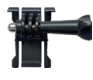

Крепление 1 x 1

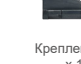

Крепление 2 x 1

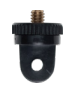

Крепление 7 x 1

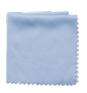

Крепление 6 x 1

Ткань для объектива x 1

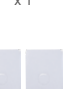

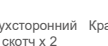

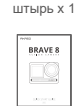

Крепление на руль подседельный

Двухсторонний Краткое руководство  $x + 1$ 

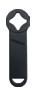

Гаечный ключ x 1

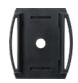

Крепление на шлем 1 х 1

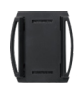

Крепление на шлем 2 х 1

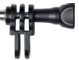

Крепление 4 x 1

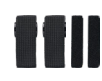

Ремешок для крепления х 4

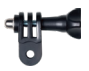

Крепление 5 x 1

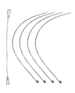

Страховочная застежка x 5

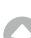

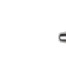

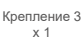

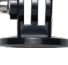

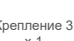

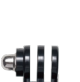

# ВАША КАМЕРА BRAVE 8

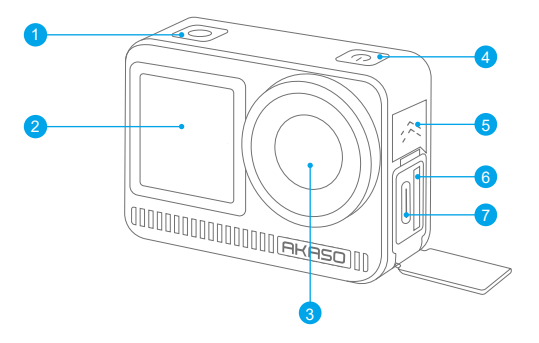

- Кнопка затвора/выбора 1
- 2 Передний экран
- Объектив 3
- 4 Кнопка питания
- 5 Динамик
- 6 Слот карты памяти
- 7 Порт USB/внешний микрофон

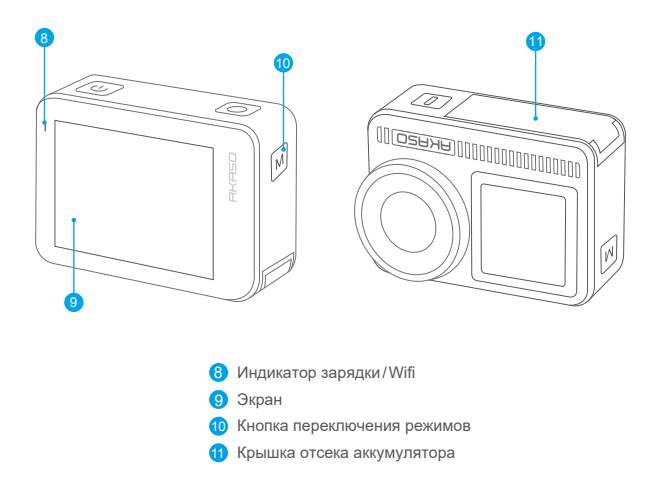

## **Инструкции по управлению кнопками**

**• Кнопка питания:**Нажмите, чтобы включить дисплей; нажмите и удерживайте для включения или выключения устройства.

**• Кнопка режима:** На экране предпросмотра нажмите кнопку режима для переключения режимов съемки; нажмите и удерживайте кнопку для переключения между фронтальным и сенсорным экранами.

**• Кнопка спуска затвора:** В режиме фото или видео нажмите кнопку спуска затвора, чтобы сделать фото или начать запись видео. Для остановки записи в режиме видео нажмите кнопку спуска затвора снова.

### **Примечание:**

- 1. Переключение экранов невозможно во время записи.
- 2. Сенсорный экран не работает при использовании фронтального экрана и наоборот.

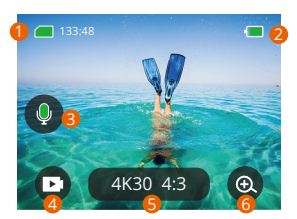

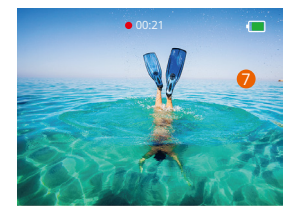

### **1. Карта памяти**

Просмотр оставшегося времени записи/количества фотографий.

### **2. Уровень заряда батареи**

Просматривает процентное содержание батареи.

### **3. Запись звука**

Включите или выключите запись звука. При отключении камера будет записывать видео без звука, и наоборот.

### **4. Режим съемки**

Просмотр текущего режима или переключение режимов съемки.

#### **5. Разрешение и соотношение сторон**

Просмотр или изменение разрешения и соотношения сторон.

### **6. Масштаб**

Настройка углов обзора.

#### **7. Экран предварительного просмотра**

Доступ к информации о состоянии камеры.

**Примечание:** Камера не будет записывать звук, когда она находится в водонепроницаемом футляре.

# НАЧАЛО РАБОТЫ

Добро пожаловать в ваш AKASO Brave 8. Для записи видео и фотографий вам потребуется карта памяти (не входит в комплект), соответствующая следующим требованиям.

#### **Карты памяти**

- 1. Используйте карты памяти, соответствующие классу U3.
- 2. Чтобы сохранить вашу карту памяти в хорошем состоянии, пожалуйста, отформатируйте её в этой камере перед тем, как начать использовать. (Переформатирование приведет к удалению всех ваших данных, поэтому обязательно создайте резервные копии ваших фотографий и видео).

### **Примечание:**

- 1. Поддержка карт памяти емкостью до 512 ГБ.
- 2. Карта памяти формата FAT32 прекратит запись, когда объем памяти каждого файла превысит 4 ГБ, и снова начнет запись в новый файл.

## **ВКЛЮЧЕНИЕ И ВЫКЛЮЧЕНИЕ**

#### **Для включения:**

Нажмите и удерживайте кнопку питания в течение 3 секунд, ваша камера включена.

#### **Для выключения:**

Снова нажмите и удерживайте кнопку питания в течение 3 секунд, ваша камера выключена.

## **Краткое руководство по началу работы**

При первом использовании камеры или ее переформатировании краткое руководство покажет, как использовать камеру и настройки. Вы можете нажать «Пропустить», чтобы проигнорировать руководство.

### **Функциональные характеристики**

Проведите вниз, чтобы войти в общие настройки.

Проведите пальцем вверх, чтобы перейти на страницу параметров характеристик.

Проведите слева направо для переключения режимов.

Проведите пальцем справа налево, чтобы перейти на страницу воспроизведения.

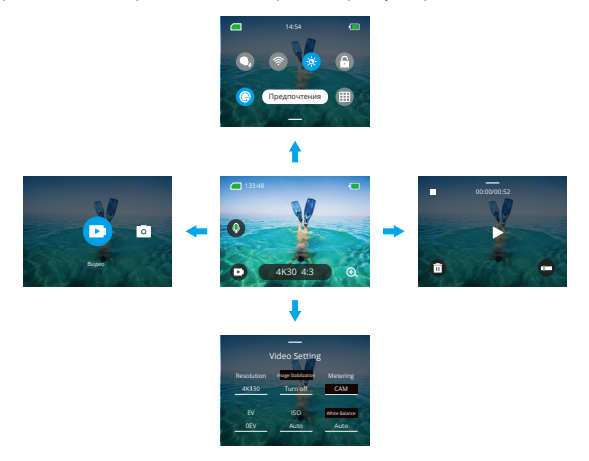

#### **• Переключение режимов:**

На экране предпросмотра проведите вправо или нажмите на значок режима, чтобы перейти в меню режимов, выберите «Видео» или «Фото», затем проведите влево или вправо, чтобы выбрать нужный режим съемки.

#### **• Общие настройки:**

Проведите вниз, чтобы перейти на экран предпочтений, затем прокрутите вниз до раздела «Общие настройки» и настройте свою камеру Brave 8.

#### **• Воспроизведение:**

Проведите влево, чтобы перейти на экран воспроизведения, нажмите на значок квадрата в левом верхнем углу, чтобы войти в альбом, затем нажмите «Видео» или «Фото», чтобы перейти к набору видео или фотографий для воспроизведения файлов.

### **• Настройки видео/фото:**

Проведите вверх, чтобы перейти на экран настроек видео или фото и настройте параметры в соответствии с вашими потребностями.

# ОБЗОР РЕЖИМОВ

Проведите пальцем слева направо, чтобы выбрать следующие режимы:

### **Режим Видео**

#### **Режим видео**

По умолчанию при включении камера находится в режиме видео. В этом режиме нажмите кнопку спуска затвора, чтобы записать обычное видео с заданным разрешением и частотой кадров.

### **Режим таймлапс видео**

Установите интервал, с которым камера будет делать снимки в режиме Time Lapse. Например, если вы выберете вариант «3 сек», после нажатия кнопки спуска затвора камера будет отсчитывать 3 секунды и делать снимок. Процесс будет повторяться до окончания заданного интервала или до повторного нажатия кнопки спуска затвора.

#### **Режим HyperLapse**

Режим HyperLapse позволяет камере создавать плавные и стабильные видео в ускоренном режиме, которые кажутся быстрее, чем в реальном времени. Этот режим идеально подходит для съемки динамичных сцен. Например, 6-минутное видео, снятое с выдержкой 2X, превращается в 3-минутное видео в ускоренном режиме, а при использовании выдержки 10X вы получите 36-секундное видео в ускоренном режиме.

#### **Режим mедленное движение**

Режим mедленное движение позволяет камере записывать видео с выбранным разрешением и коэффициентом скорости, но сохраняет его с частотой воспроизведения 30 кадров в секунду. Это гарантирует, что при воспроизведении видео будет отображаться с эффектом завораживающего замедленного движения. Например, 10-секундный клип, снятый в разрешении 720P с замедлением в 4 раза, превращается в 40-секундное видео, воспроизводимое с частотой 720P30fps. По сути, видео воспроизводится в четыре раза медленнее, что делает этот режим идеальным для съемки быстро движущихся сцен.

## **Режим фото**

### **Режим Фото**

В этом режиме нажмите кнопку спуска затвора, чтобы сделать фото. Либо настройте режим серийной съемки, чтобы сделать несколько снимков одновременно. Вы также можете настроить таймер для съемки селфи с задержкой.

### **Режим таймлапс фото**

В этом режиме камера автоматически запускает обратный отсчет до съемки после нажатия кнопки спуска затвора. Процесс повторяется непрерывно до тех пор, пока вы снова не нажмете кнопку спуска затвора. Например, если вы установите «Интервал» на «5 сек», то, нажав кнопку спуска затвора, камера будет отсчитывать 5 секунд и делать снимок, повторяя этот процесс до тех пор, пока вы снова не нажмете кнопку спуска затвора.

# СТАБИЛИЗАЦИЯ ИЗОБРАЖЕНИЯ

Экшн-камера Brave 8 эффективно сглаживает дрожание объектива, что приводит к получению плавных и чистых видео благодаря алгоритмам электронной стабилизации изображения и SuperSmooth. Эта функция идеально подходит для съемки сцен, связанных с такими активностями, как езда на велосипеде, катание на скейте и использование камеры вручную.

## **Совет:**

Стабилизация SuperSmooth — это улучшенный режим стабилизации изображения в приложении, который обеспечивает сверхплавные видеоролики. Для этого алгоритм стабилизации SuperSmooth применяется через приложение AKASO GO. Чтобы получить результаты с SuperSmooth, запишите видео с выбранной опцией «SuperSmooth», а затем загрузите стабилизированное видео через приложение AKASO.

# РУКОВОДСТВО

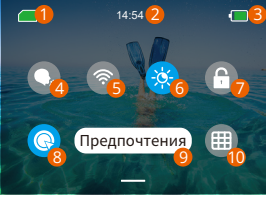

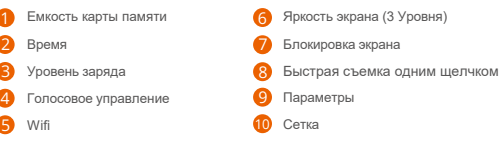

# НАСТРОЙКИ КАМЕРЫ

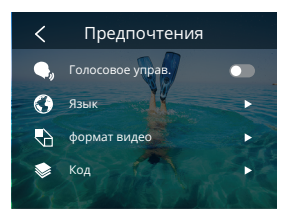

Вы можете настроить камеру, проведя пальцем вниз по настройкам следующим образом:

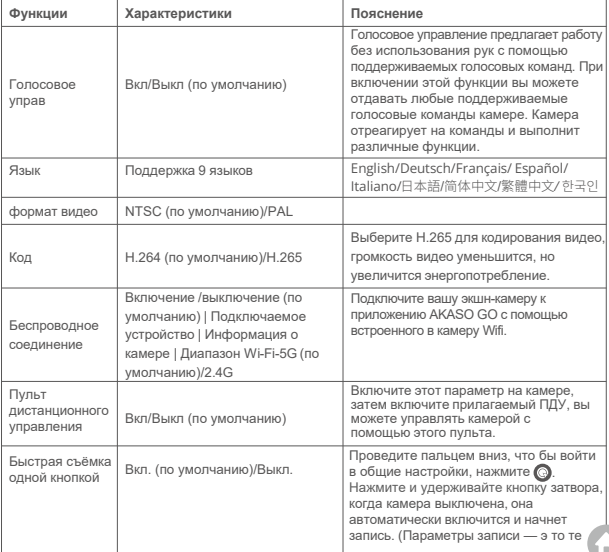

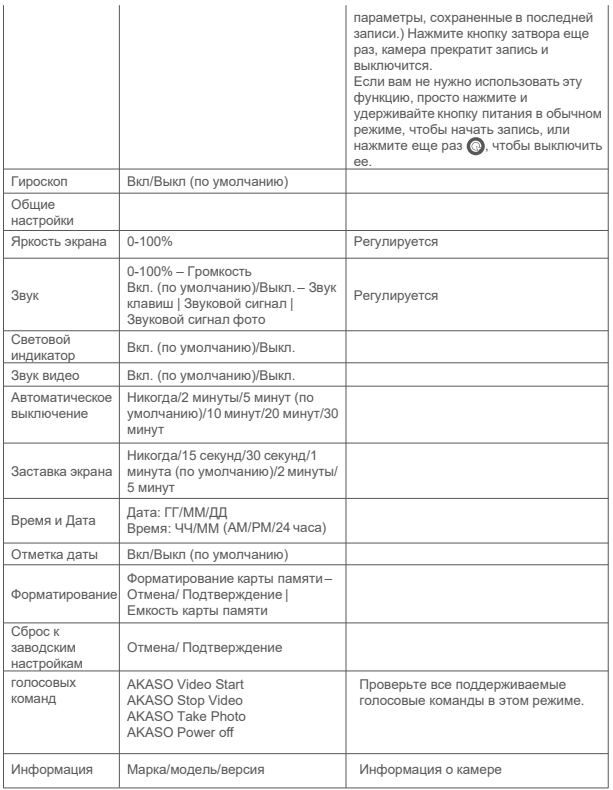

# НАСТРОЙКА РАЗРЕШЕНИЯ

Установите разрешение и стабилизацию изображения. Коснитесь значка разрешения, чтобы перейти на главный экран. Вы можете настроить разрешение, характеристики стабилизации изображения и временной интервал камеры.

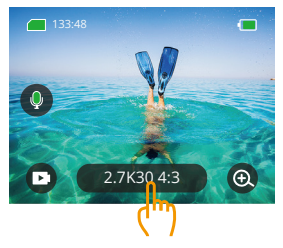

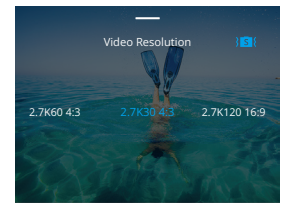

### Режимы видео

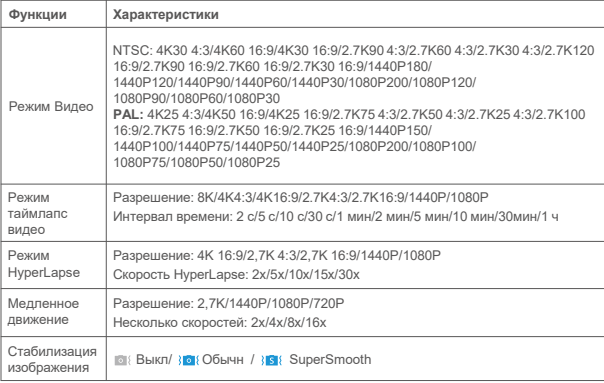

## Фоторежимы

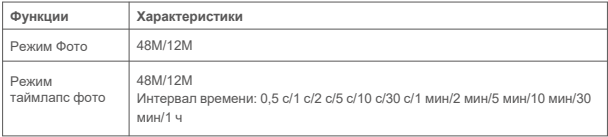

# ПЕРСОНАЛЬНАЯ НАСТРОЙКА

Проведите пальцем вверх, чтобы войти в настройки характеристик видео и фотографий. Характеристики

следующие:

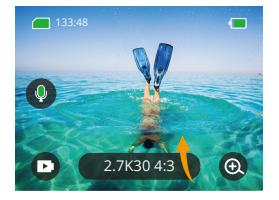

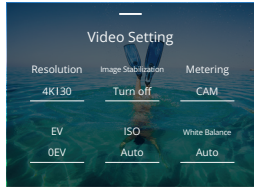

## Настройки видео

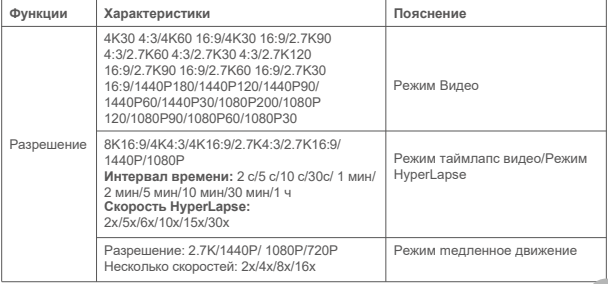

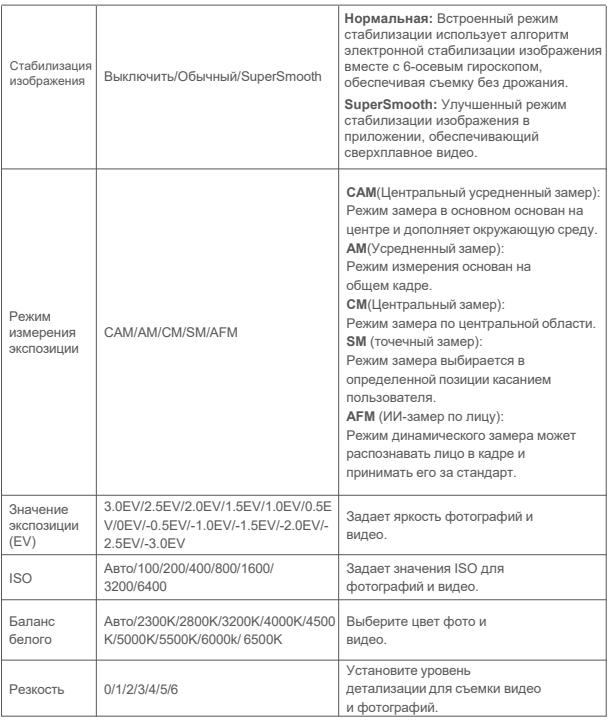

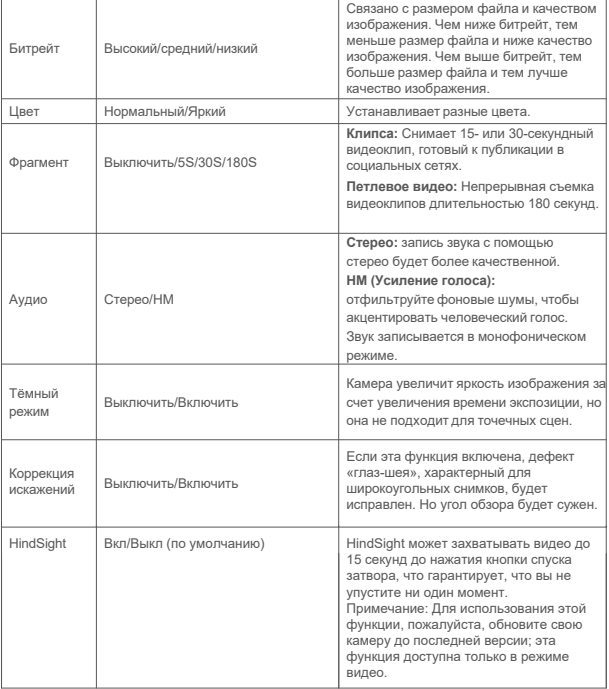

## Настройки фото

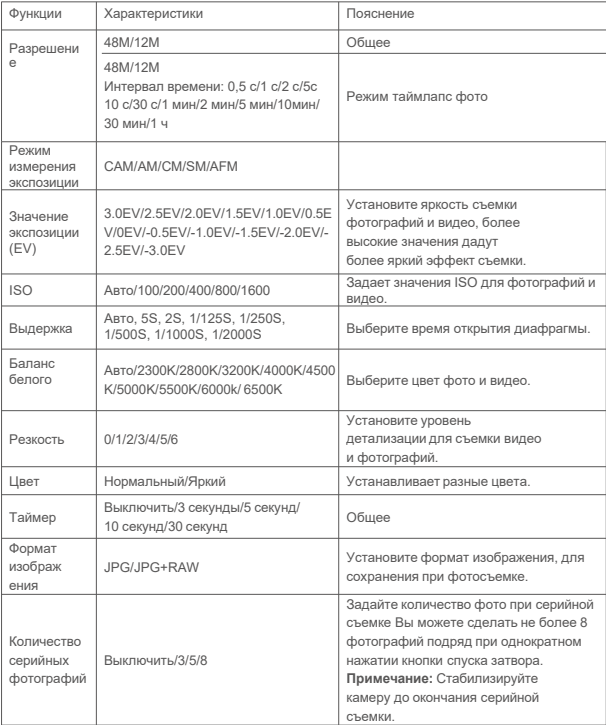

# ПОДКЛЮЧЕНИЕ К ПРИЛОЖЕНИЮ

Вы можете подключить свою камеру к приложению AKASO GO через Wifi. Для этого сначала загрузите это приложение из App Store или Google Play на свой смартфон. Когда ваша камера подключена к приложению AKASO GO, вы можете управлять ею для захвата фото и видео, изменять настройки с помощью телефона. Также вы можете просматривать в реальном времени, воспроизводить, загружать, редактировать и делиться видео через это приложение. Мы рекомендуем подключиться к Wifi перед подключением к приложению AKASO GO.

### **1. Включите Wifi на камере**

Чтобы включить Wifi, нажмите на иконку Wifi в быстром меню или активируйте «Беспроводное соединение» на экране настроек в разделе «Предпочтения». Камера перейдет в режим Wifi и через 3 секунды отобразит информацию о сети.

## **2. Подключение к Wifi**

Зайдите в настройки Wifi на своем телефоне, найдите SSID Wifi в списке и нажмите на него, затем введите пароль 123456789 для подключения.

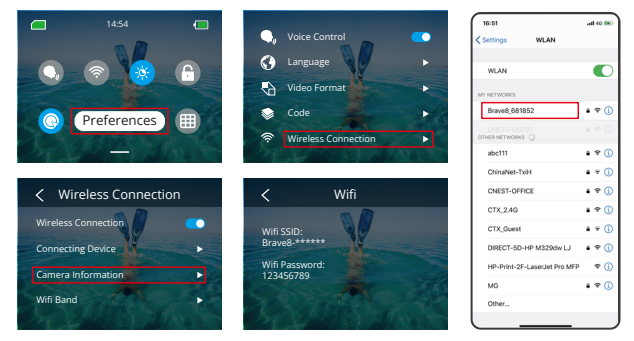

## **Полезный совет:**

- ➀ Когда камера подключена к Wifi, может появиться уведомление «No Internet Connection (Нет подключения к интернету)» или «Weak Security (Слабая защита)», так как передача данных на телефоне приостановлена. Вы можете проигнорировать его и продолжить подключение к приложению.
- ➁ Когда Wifi успешно подключен, индикатор Wifi загорится, а на экране камеры появится надпись «Подключено к Brave \_xxxxx».③ Если Wifi не будет подключен в течение 5 минут, камера автоматически отключится. Включите Wifi снова для повторного подключения.

#### **3. Подключение к приложению AKASO GO**

Следуйте инструкциям ниже, чтобы подключить камеру к приложению AKASO GO.

- ➀ Откройте приложение AKASO GO на своем смартфоне.
- ➁ Нажмите «Устройство» внизу, затем нажмите «Добавить устройство» в верхнем левом углу.
- ➂ Выберите Brave 8 из предложенных вариантов.
- ➃ Найдите Wifi камеры, затем нажмите «Подключить» в правом нижнем углу.
- ➄ Нажмите «Присоединиться» в правом нижнем углу для подключения.
- ➅ Нажмите «Подключить» внизу. Ваша камера успешно подключена к приложению AKASO GO.

### **Советы:**

- ➀ Если не удалось подключить Wifi камеры, убедитесь, что Wifi на камере включен. Если вы не можете найти Wifi камеры, нажмите «Повторный поиск».
- ➁ Скриншоты и шаги ниже приведены только для справки.

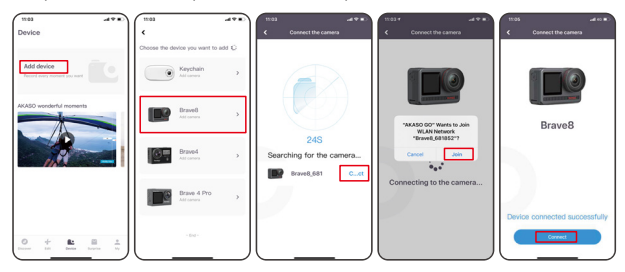

### **4.Управляйте камерой с помощью приложения AKASO GO.**

С помощью приложения для телефона можно снимать, воспроизводить, загружать, удалять и редактировать видеоролики и фотографии.

#### **5. Отключение от приложения.**

Если вы хотите отключить камеру от приложения, нажмите значок «X» в левом верхнем углу приложения или нажмите кнопку Mode, чтобы выключить Wifi.

#### **6. Загрузка видео с функцией SuperSmooth**

Чтобы получить видео с SuperSmooth, необходимо записать видео с включенной функцией SuperSmooth, а затем загрузить его на телефон через приложение, выполнив следующие шаги:

 $(1)$  Включите SuperSmooth в приложении. Для этого подключите приложение AKASO GO к камере, нажмите на значок настроек в правом верхнем углу, чтобы перейти на экран настроек приложения, затем нажмите «Стабилизация изображения» и выберите опцию «SuperSmooth».

**Подсказка:** вы также можете включить SuperSmooth на камере.

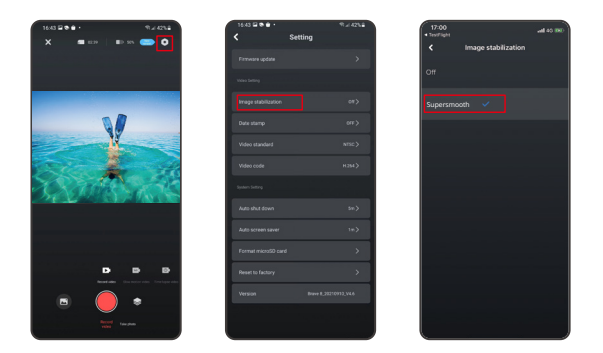

- ➁ Нажмите на значок Альбома в левом нижнем углу, чтобы перейти на экран воспроизведения, выберите видео с иконкой SuperSmooth, чтобы просмотреть его на весь экран, затем нажмите на значок в правом верхнем углу и выберите «Download (Загрузить)».
- ➂ Выберите «SuperSmooth». После перехода на экран загрузки дождитесь завершения процесса загрузки.
- ➃ После успешной загрузки видео обрабатывается алгоритмом стабилизации SuperSmooth. Пожалуйста, подождите.
- ➄ После обработки видео сохраняется в альбоме на вашем телефоне.

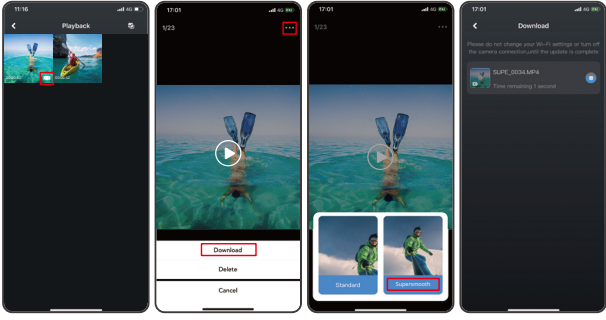

### **7. Руководство по обновлению встроенного ПО**

➀ После подключения к камере нажмитеОбновить встроенное ПОво всплывающем окне.Затем нажмите Загрузить.

**Примечание:** Пожалуйста, вставьте карту памяти перед обновлением встроенного ПО. Вы также можете выбрать Не обновлять сейчас. НажмитеПодключиться, а затем нажмите • выберите Обновление встроенного ПО в меню настроек и нажмите Загрузить.

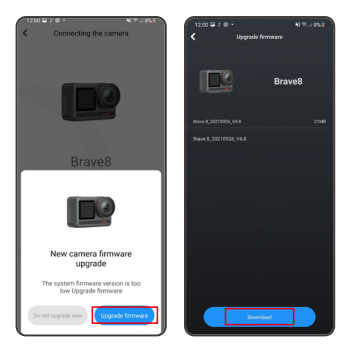

➁ Нажмите ПЕРЕКЛЮЧИТЬ СЕТЬи выберите Wi-Fi, который хорошо работает, и нажмите Готово, когда появится сообщение о выполненном подключении.

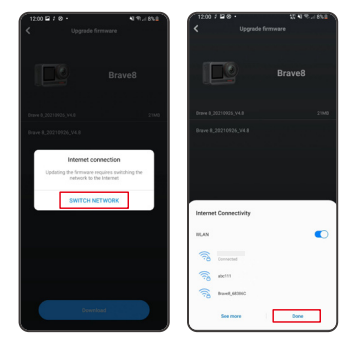

➂ Нажмите на опцию Подключить камеру, как только появится страница успешной загрузки.Затем выберите Подключитьсяи дождитесь обновления системы.

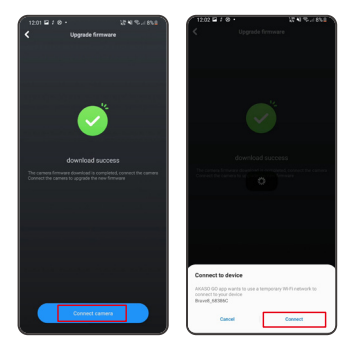

➃ Теперь просто нажмите Попробовать сейчас, и прошивка камеры будет обновлена допоследней версии.

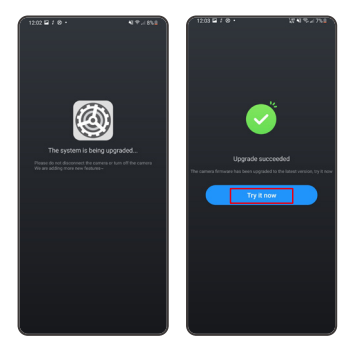

# ВОСПРОИЗВЕДЕНИЕ ВАШЕГО КОНТЕНТА

Проведите пальцем справа налево, чтобы войти в интерфейс воспроизведения. Нажмите «Вид сетки», чтобы изменитьрежим просмотра миниатюр. Проведите пальцем по экрану, чтобы пролистать файл. Щелкните файл для предварительного просмотра, щелкните значок «Удалить», чтобы удалить файлы, а значок «Выбрать», чтобы упорядочить файлы.

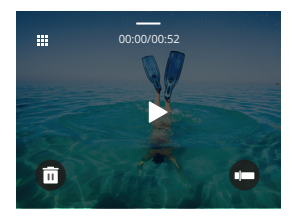

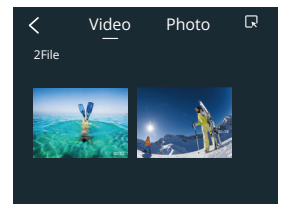

# ПОДКЛЮЧЕНИЕ ПО USB

Вы можете подключить камеру к компьютеру с помощью прилагаемого USB-кабеля. На экране камеры появится сообщение с 3 вариантами подключения. Выберите «USB-накопитель», чтобы установить соединение для передачи файлов между камерой и компьютером. Выберите «Камера ПК», если хотите использовать камеру в качестве веб-камеры. Либо выберите «Режим зарядки», чтобы зарядить камеру.

# ОБСЛУЖИВАНИЕ ВАШЕЙ КАМЕРЫ

Пожалуйста, следуйте этим рекомендациям, чтобы добиться наилучшей производительности вашей камеры:

- 1. Для наилучшего воспроизведения звука встряхните камеру или продуйте микрофон, чтобы удалить мусор из отверстий микрофона.
- 2. Чтобы очистить объектив, протрите его мягкой тканью без ворса.
- 3. Не вставляйте никакие предметы вокруг объектива.
- 4. Не прикасайтесь к объективу пальцами.
- 5. Предостерегайте камеру от падений и ударов, которые могут повлечь повреждение внутренних деталей.
- 6.Храните камеру вдали от высоких температур и воздействия прямых солнечных лучей.

# УВЕЛИЧЕНИЕ СРОКА СЛУЖБЫ БАТАРЕИ

Если во время записи уровень заряда батареи достигает 0 %, камера сохраняет файл и питание отключается.Чтобы продлить срок службы батареи, по возможности следуйте этим рекомендациям:

- Отключайте беспроводные соединения, когда не используете
- Снимайте видео с более низкой частотой кадров и разрешением
- Используйте настройку заставки экрана

#### **Хранение и эксплуатация батареи**

- Если храните батарею длительное время, поддерживайте заряд на уровне 50-60%. Заряжайте батарею каждые 3 месяца и разряжайте её каждые 6 месяцев.
- Не храните батарею вместе с металлическими предметами, такими как монеты, ключи или цепочки. Если клеммы батареи соприкоснутся с металлическими предметами, может произойти короткое замыкание, что может привести к возгоранию.
- Храните батарею в сухих местах, защищённых от возможных физических повреждений, вызванных сжатием или столкновением.
- Избегайте использования или хранения батареи при высоких температурах, например, под прямыми солнечными лучами или в горячем отсеке. В таких условиях батарея нагревается, может выйти из строя или срок её службы сократится.
- Избегайте использования или хранения батареи в условиях низких температур, так как это сокращает срок службы батареи или может привести к её неисправности.
- Избегайте нахождения батареи в среде с сильными статическими или магнитными полями; они могут повредить защитный блок батареи, что создаст угрозу безопасности.
- Если батарея издаёт запах, перегревается, меняет цвет, деформируется или проявляет другие аномалии, немедленно прекратите использование и извлеките её из камеры или зарядного устройства, вне зависимости от того, используется она, заряжается или хранится.
- Надёжно изолируйте использованные электроды для предотвращения потенциальных опасностей.

## Пульт ДУ

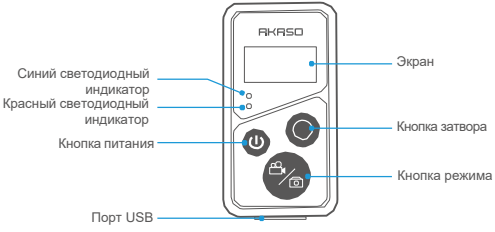

Только защита от брызг. Не водонепроницаемый

Когда ваша камера успешно сопряжена с пультом, вы можете удаленно управлять камерой для фотографирования, записи видео и других функций с помощью пульта. Ниже приведены инструкции по использованию пульта дистанционного управления.

### **1. Включение / выключение питания ПДУ**

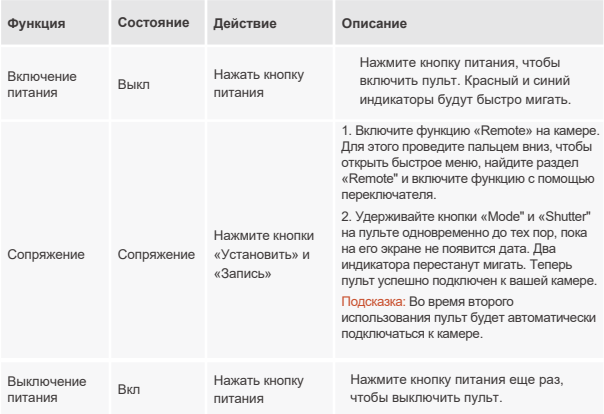

## **2. Использование кнопки затвора**

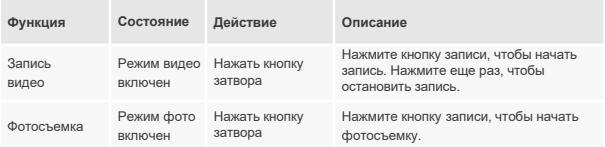

## **3. Переключение режимов**

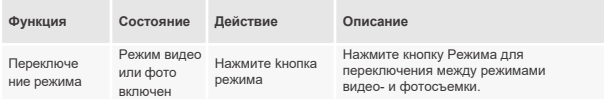

## **4. Выключение камеры**

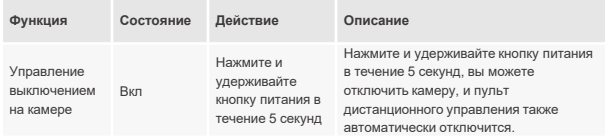

## **5. Описание статуса индикаторов**

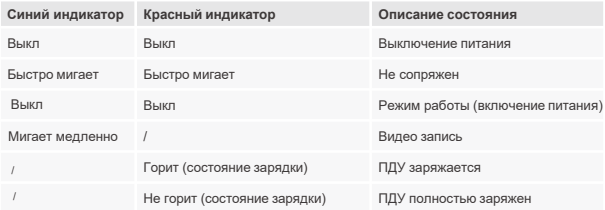

## **6. Зарядка пульта**

Подключите пульт к USB-адаптеру с помощью USB-кабеля. Красный индикатор будет гореть во время зарядки и погаснет, когда пульт полностью заряжен.

Подсказка: После полной зарядки отсоедините кабель и убедитесь, что защитная крышка зарядного разъема надежно закрывается.

# АКСЕССУАРЫ

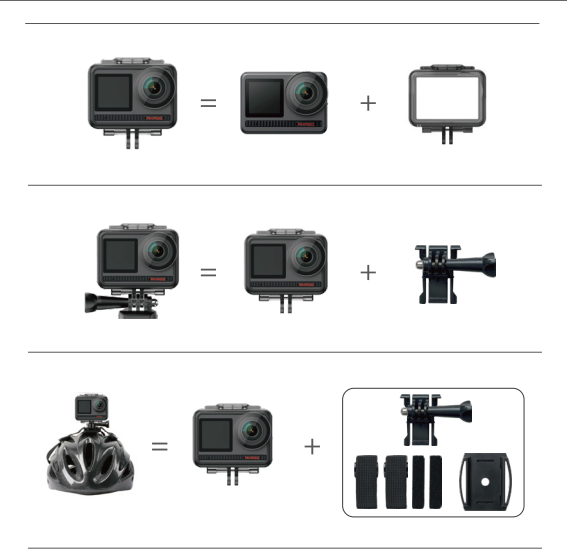

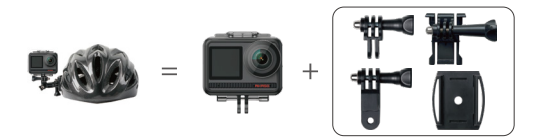

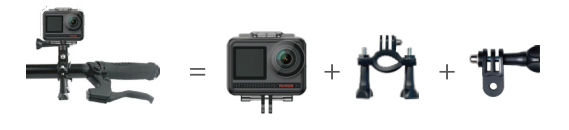

# СВЯЖИТЕСЬ С НАМИ

По любым вопросам о продукции AKASO, пожалуйста, обращайтесь к нам.

Мы ответим в течение 24 часов.

**Эл. почта: cs@akasotech.com Сайт: www.akasotech.com**

Знаки и логотипы microSD, microSDHC, microSDXC и SD являются товарными знаками SD-3D, LLC.